# Tiskárny HP Designjet T770 a T1200 series<br>Používání tiskárny

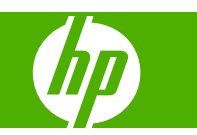

© 2009 Hewlett-Packard Development Company, L.P.

Druhé vydání

#### **Právní informace**

Informace v tomto dokumentu mohou být změněny bez předchozího upozornění.

Jediné záruky poskytované k produktům a službám HP jsou výslovně uvedeny v prohlášení o záruce, které se dodává společně s těmito produkty a službami. Žádné z informací uvedených v tomto dokumentu nemohou sloužit jako podklad pro vyvození dalších záruk. Společnost HP nenese odpovědnost za případné technické či redakční chyby ani opomenutí v tomto dokumentu.

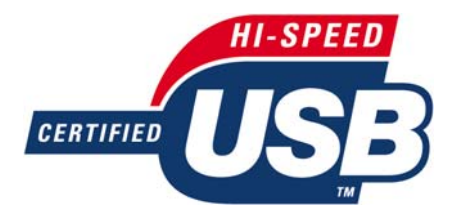

Certifikované vysokorychlostní rozhraní USB 2.0.

#### **Ochranné známky**

Adobe®, Acrobat®, Adobe Photoshop® a Adobe® PostScript® 3™ jsou ochranné známky společnosti Adobe Systems Incorporated.

Corel® je ochranná známka nebo registrovaná ochranná známka společnosti Corel Corporation nebo Corel Corporation Limited.

ENERGY STAR a značka ENERGY STAR jsou ochranné známky registrované v USA.

Microsoft® a Windows® jsou ochranné známky společnosti Microsoft Corporation registrované v USA.

PANTONE® je ochranná známka kontroly standardu společnosti Pantone, Inc. pro barvu.

## **Obsah**

#### 1 Úvod

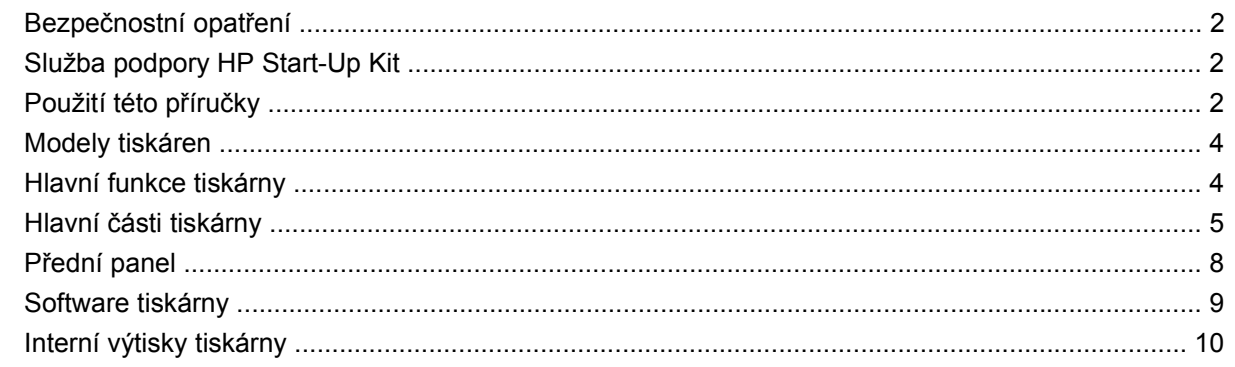

#### 2 Instalace softwaru

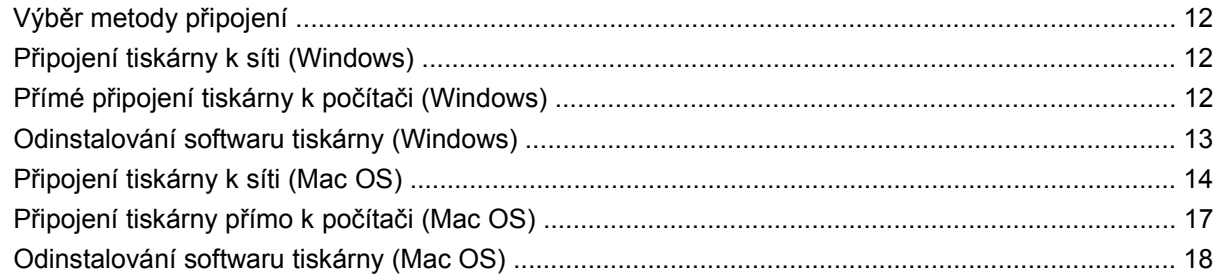

#### 3 Nastavení tiskárny

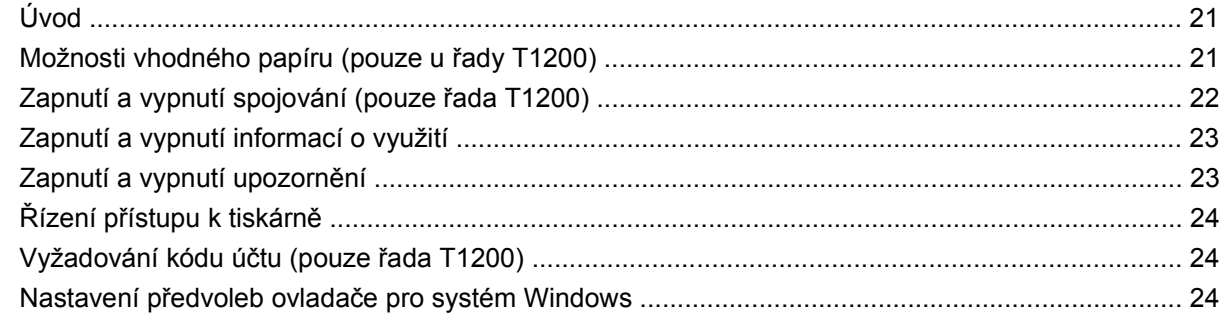

#### 4 Osobní nastavení tiskárny

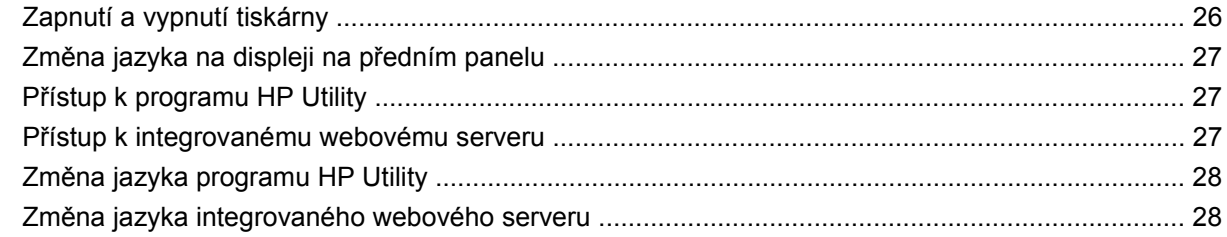

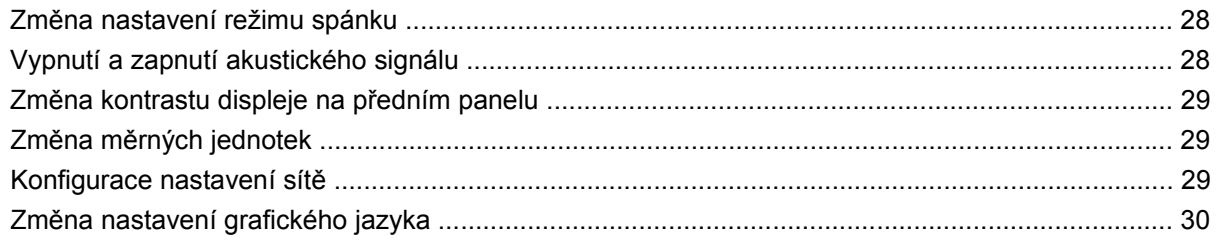

#### 5 Manipulace s papírem

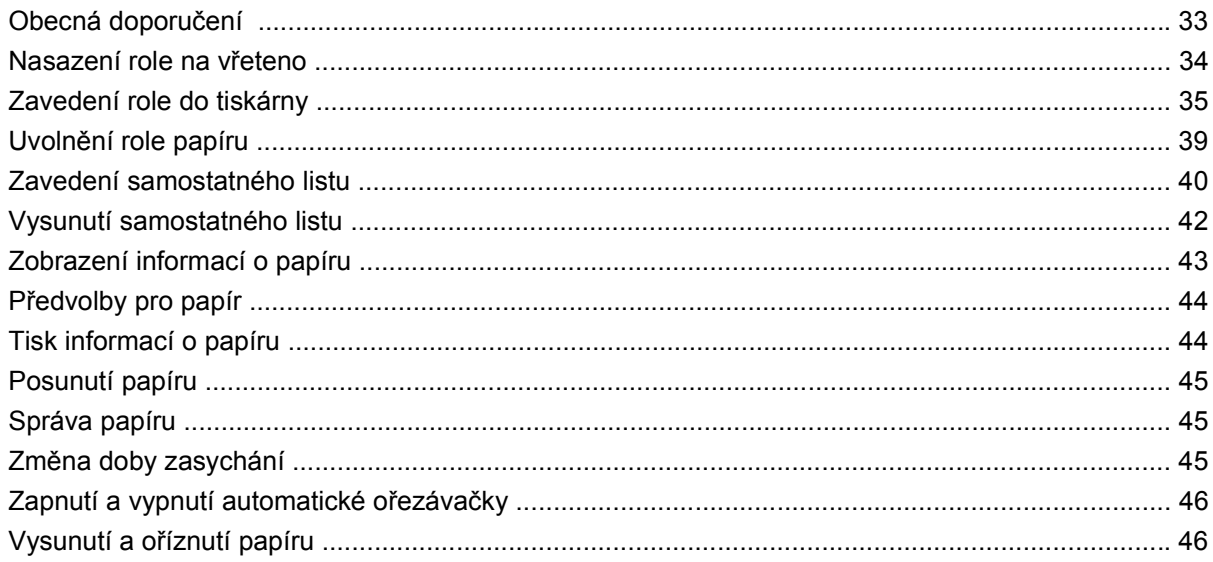

#### 6 Práce se dvěma rolemi (pouze řada T1200)

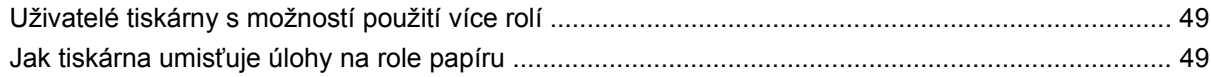

#### 7 Tisk

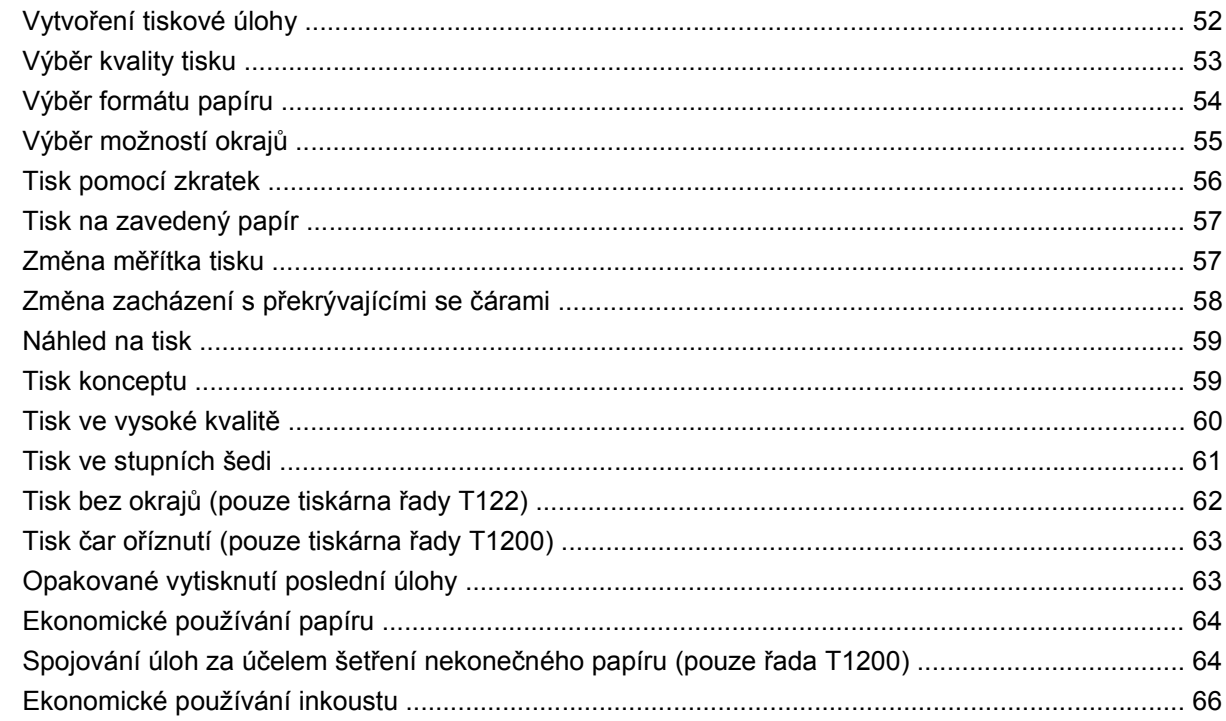

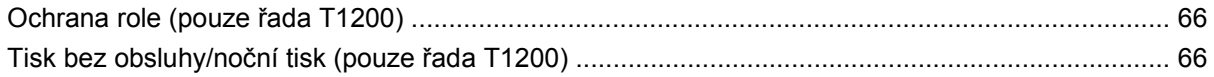

#### 8 Řízení barev

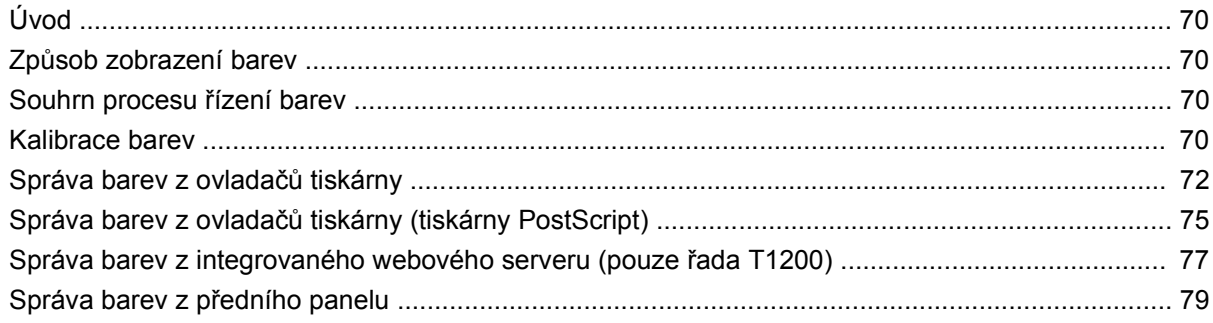

#### 9 Praktické ukázky tisku

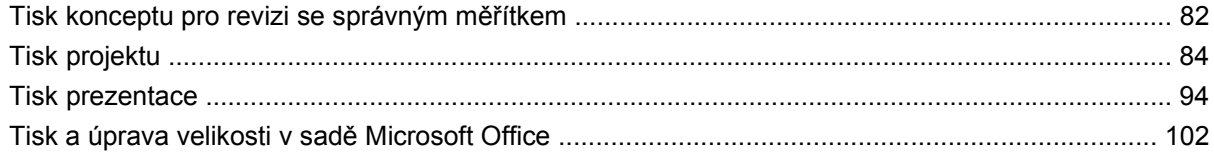

#### 10 Správa fronty úloh

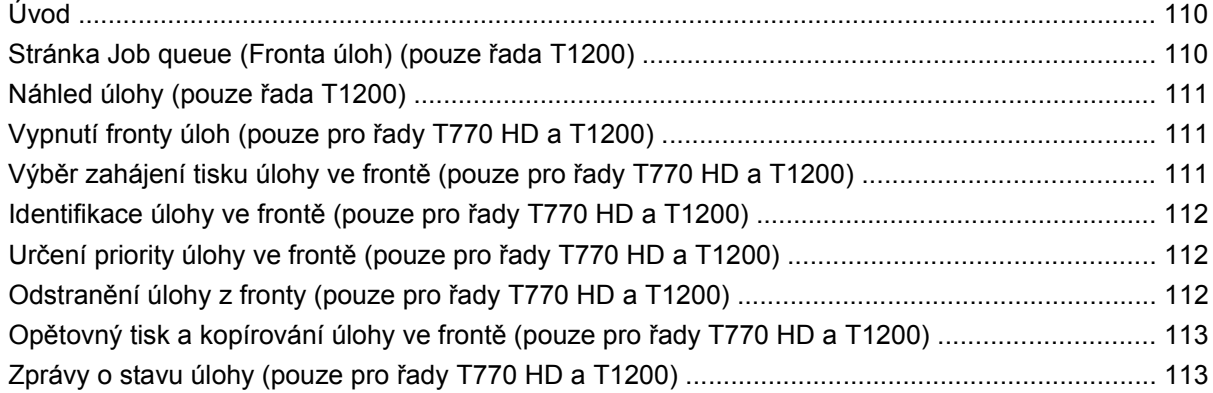

#### 11 Získávání informací o využití tiskárny

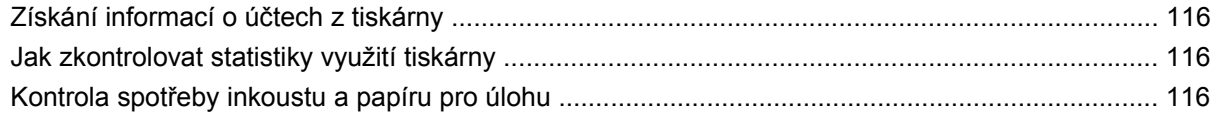

#### 12 Správa inkoustových kazet a tiskových hlav

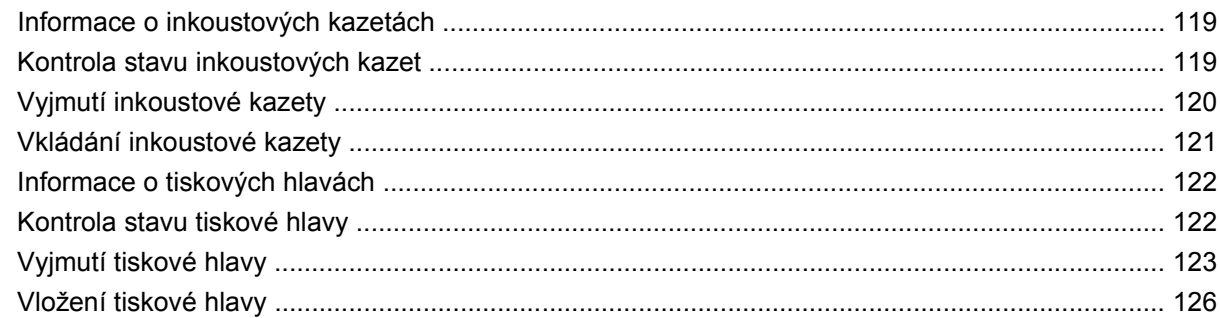

#### 13 Údržba tiskárny

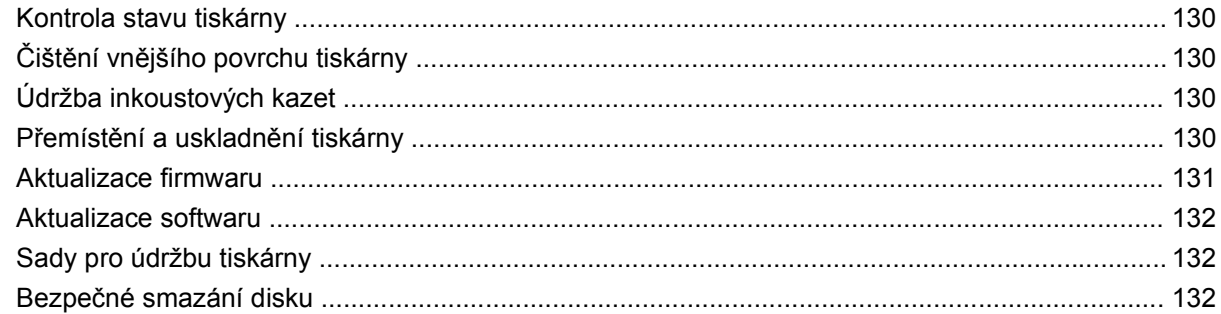

#### 14 Příslušenství

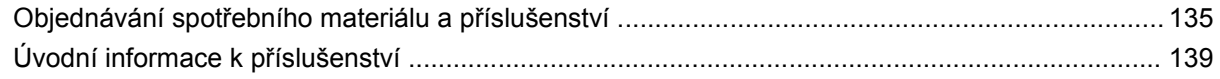

#### 15 Řešení problémů s papírem

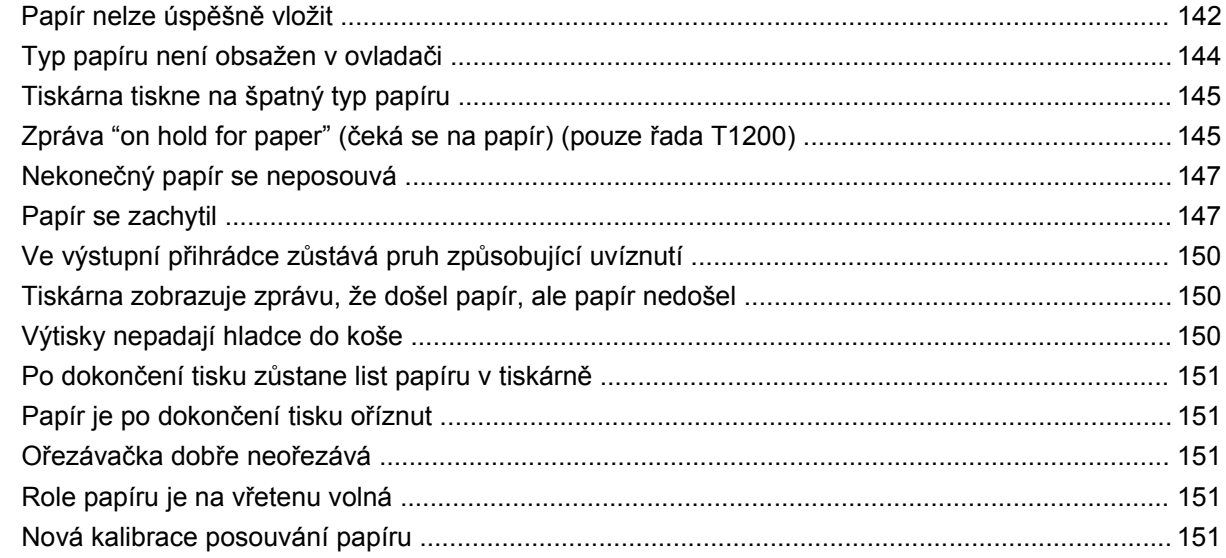

#### 16 Potíže s kvalitou tisku

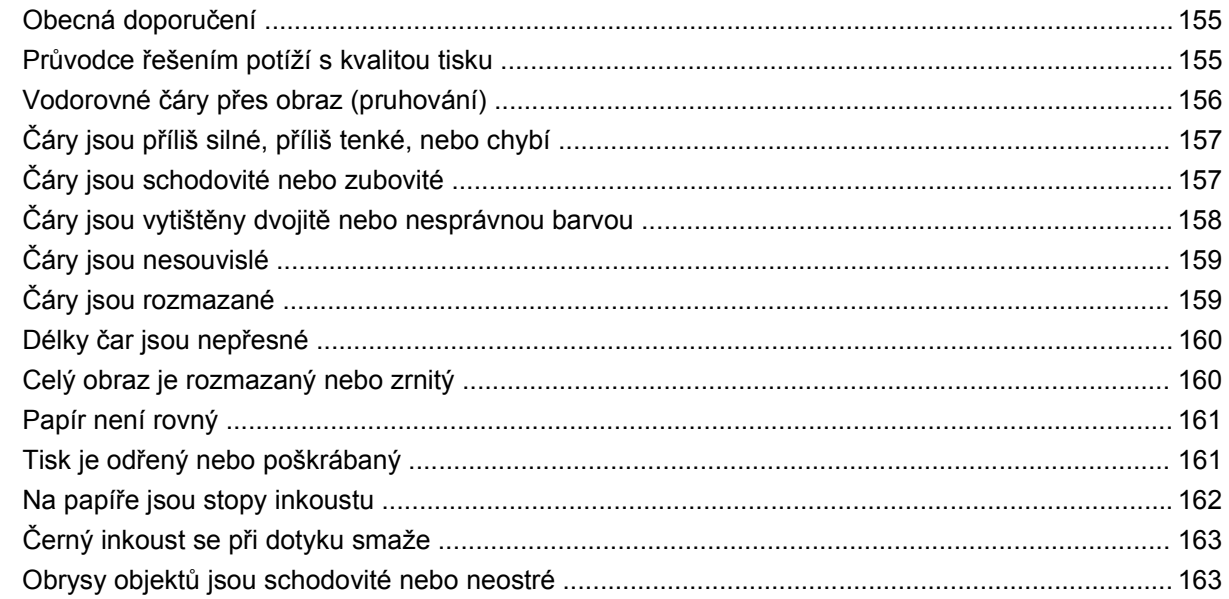

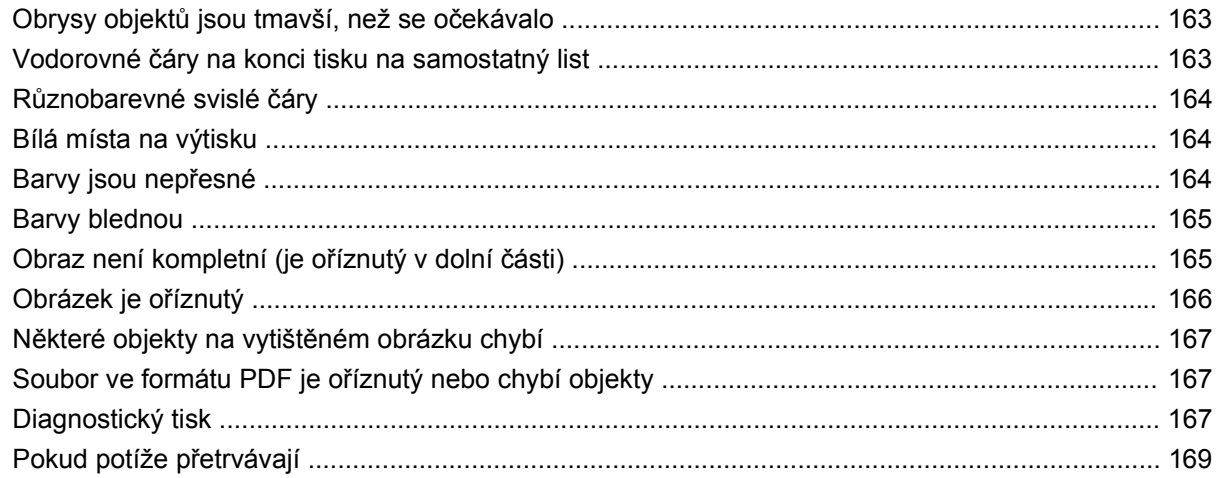

#### 17 Řešení problémů s inkoustovými kazetami a tiskovými hlavami

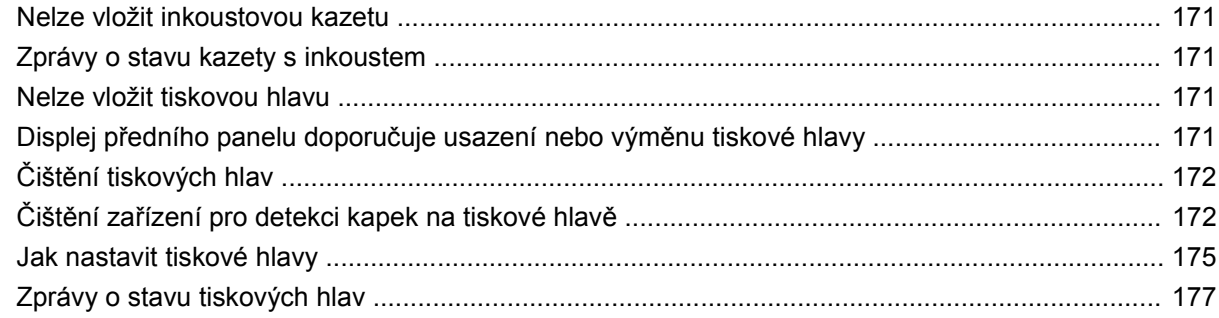

#### 18 Řešení obecných problémů s tiskárnou

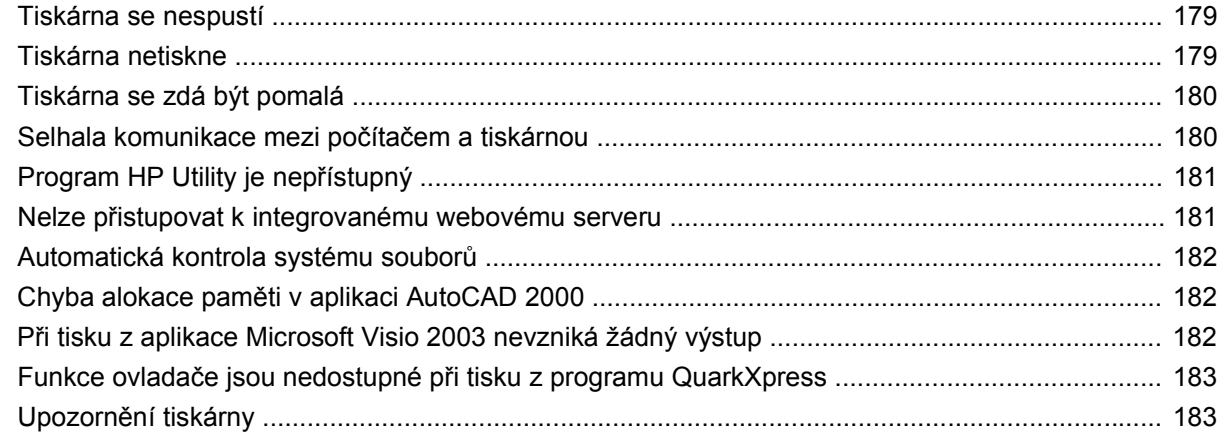

#### 19 Chybové zprávy na předním panelu

#### 20 Oddělení péče o zákazníky spol. HP

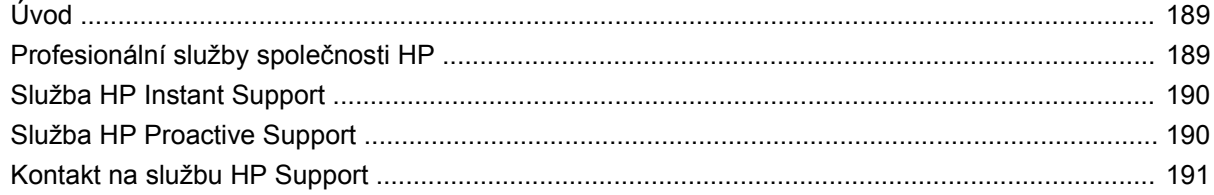

#### 21 Technické údaje tiskárny

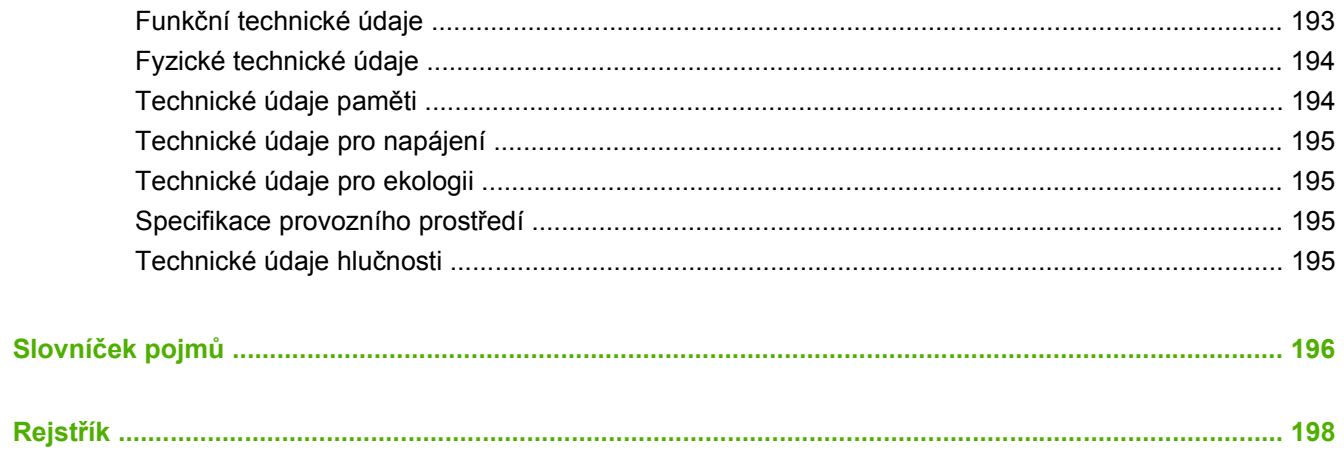

# <span id="page-8-0"></span>**1 Úvod**

- Bezpeč[nostní opat](#page-9-0)ření
- [Služba podpory HP Start-Up Kit](#page-9-0)
- [Použití této p](#page-9-0)říručky
- [Modely tiskáren](#page-11-0)
- [Hlavní funkce tiskárny](#page-11-0)
- Hlavní č[ásti tiskárny](#page-12-0)
- Př[ední panel](#page-15-0)
- [Software tiskárny](#page-16-0)
- **•** [Interní výtisky tiskárny](#page-17-0)

### <span id="page-9-0"></span>**Bezpečnostní opatření**

Následující opatření zaručují správné používání tiskárny a brání tomu, aby nedošlo k poškození tiskárny. Vždy postupujte podle těchto opatření.

- Používejte napájecí napětí uvedené na výrobním štítku zařízení. Dbejte na to, aby elektrická zásuvka, do které je tiskárna zapojena, nebyla přetížena mnoha spotřebiči.
- Zkontrolujte, zda je tiskárna dobře uzemněna. Špatně uzemněná tiskárna může způsobit úraz elektrickým proudem nebo požár a může způsobovat elektromagnetické rušení.
- Nerozebírejte ani neopravujte tiskárnu sami. Opravy svěřte místnímu zástupci zákaznického servisu HP, viz část [Kontakt na službu HP Support na stránce 191](#page-198-0).
- Používejte pouze napájecí kabel dodávaný s tiskárnou společností HP. Napájecí kabel nepoškozujte, nezkracujte ani neopravujte. Poškozený napájecí kabel může způsobit požár nebo úraz elektrickým proudem. Místo poškozeného napájecího kabelu použijte jiný kabel schválený společností HP.
- Zamezte tomu, aby vnitřní části tiskárny přišly do kontaktu s kovovými předměty nebo kapalinami (s výjimkou součástí čistících sad HP). Mohlo by to způsobit požár, úraz elektrickým proudem nebo jiné vážné nebezpečí.
- V následujících případech tiskárnu vypněte a odpojte napájecí kabel:
	- pokud saháte dovnitř tiskárny,
	- pokud z tiskárny vychází kouř nebo neobvyklý zápach,
	- pokud z tiskárny vycházejí neobvyklé zvuky, odlišné od zvuků při běžném provozu,
	- pokud vnitřní části tiskárny přišly do kontaktu s kovovým předmětem nebo kapalinou (s výjimkou součástí čistících sad HP),
	- během bouřky,
	- při výpadku elektřiny.

### **Služba podpory HP Start-Up Kit**

*HP Start-Up Kit* je disk CD, který se dodává společně s tiskárnou. Obsahuje software a dokumentaci tiskárny.

### **Použití této příručky**

Tuto příručku lze stáhnout z informační databáze HP [Knowledge Center](#page-196-0) (viz Knowledge Center [na stránce 189](#page-196-0)).

### **Úvod**

Tato kapitola obsahuje stručné úvodní informace o tiskárně a její dokumentaci pro nové uživatele.

#### **Používání a údržba**

Tyto kapitoly pomáhají při provádění běžných činností a obsahují následující témata.

- [Instalace softwaru na stránce 11](#page-18-0)
- [Nastavení tiskárny na stránce 20](#page-27-0)
- [Osobní nastavení tiskárny na stránce 25](#page-32-0)
- [Manipulace s papírem na stránce 32](#page-39-0)
- Práce se dvěma rolemi (pouze ř[ada T1200\) na stránce 48](#page-55-0)
- [Tisk na stránce 51](#page-58-0)
- Ř[ízení barev na stránce 69](#page-76-0)
- [Praktické ukázky tisku na stránce 81](#page-88-0)
- [Správa fronty úloh na stránce 109](#page-116-0)
- [Získávání informací o využití tiskárny na stránce 115](#page-122-0)
- [Správa inkoustových kazet a tiskových hlav na stránce 118](#page-125-0)
- [Údržba tiskárny na stránce 129](#page-136-0)

### **Řešení problémů**

Tyto kapitoly pomáhají řešit potíže, které mohou nastat při tisku, a obsahují následující témata.

- Řešení problémů [s papírem na stránce 141](#page-148-0)
- [Potíže s kvalitou tisku na stránce 154](#page-161-0)
- Řešení problémů [s inkoustovými kazetami a tiskovými hlavami na stránce 170](#page-177-0)
- Řešení obecných problémů [s tiskárnou na stránce 178](#page-185-0)
- Chybové zprávy na př[edním panelu na stránce 185](#page-192-0)

#### **Příslušenství, podpora a technické specifikace**

Tyto kapitoly: Př[íslušenství na stránce 134](#page-141-0), Oddělení péč[e o zákazníky spol. HP na stránce 188](#page-195-0) a [Technické údaje tiskárny na stránce 192](#page-199-0) obsahují referenční informace včetně kontaktu na oddělení péče o zákazníky společnosti HP, specifikací tiskárny a číselných kódů papíru, inkoustového spotřebního materiálu a ostatního příslušenství.

#### **Slovníček pojmů**

Slovníček pojmů [na stránce 196](#page-203-0) obsahuje definice termínů souvisejících s tiskem a výrazy společnosti HP použité v této dokumentaci.

#### **Rejstřík**

Kromě obsahu je k dispozici abecední rejstřík, který umožňuje rychlé vyhledávání témat.

### **Upozornění a varování**

V této příručce jsou použity následující symboly pro zajištění náležitého používání tiskárny a pro zamezení poškození tiskárny. Postupujte podle pokynů označených těmito symboly.

- **VAROVÁNÍ!** V případě nedodržení pokynů označených tímto symbolem může dojít k těžkým úrazům či ke smrti.
- **UPOZORNĚNÍ:** V případě nedodržení pokynů označených tímto symbolem může dojít k lehčím úrazům či k poškození výrobku.

### <span id="page-11-0"></span>**Modely tiskáren**

Tato příručka se týká následujících modelů tiskáren, jejich názvy jsou z důvodu stručnosti obvykle uváděny zkráceně.

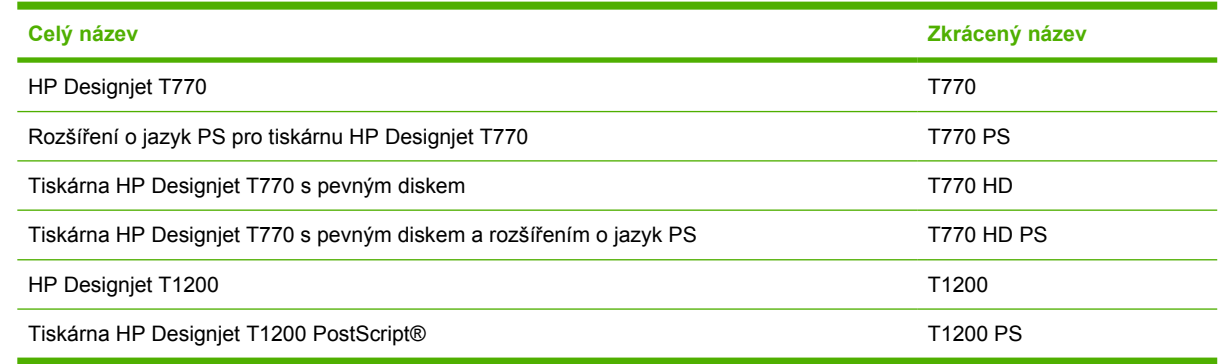

### **Hlavní funkce tiskárny**

Tato barevná inkoustová tiskárna je určena pro tisk vysoce kvalitních obrázků na papír o šířce až 610 mm nebo 1 118 mm. Zde jsou uvedeny některé důležité funkce tiskárny:

- Optimalizované rozlišení tisku až 2400 × 1200 dpi, ze vstupního dokumentu s rozlišením 1200 × 1200 dpi, s použitím fotografického papíru, režimu kvality tisku **Best** (Nejlepší) a s vybranou možností **Maximum Detail** (Maximální detail)
- Program HP Utility (viz Př[ístup k programu HP Utility na stránce 27\)](#page-34-0) poskytuje jednoduché rozhraní pro údržbu tiskárny včetně:
	- správy úloh viz [Správa fronty úloh na stránce 109,](#page-116-0)
	- kalibrace tiskárny,
	- přístupu do informační databáze HP Printing [Knowledge Center](#page-196-0) (viz Knowledge Center [na stránce 189](#page-196-0)).
- Široká možnost výběru papíru a jeho automatické a snadné zavádění (viz [Manipulace s](#page-39-0) [papírem na stránce 32](#page-39-0)) s informacemi a předvolbami dostupnými na předním panelu a v programu HP Utility.
- Pracuje s volnými listy i nekonečným papírem.
- Systém se šesti inkousty
- Přesná a odpovídající reprodukce barev s automatickou kalibrací barev
- Emulace barev viz [Emulace tiskárny na stránce 73](#page-80-0)
- Úsporný režim pro ekonomický tisk
- Dvě současně vložené role poskytují rychlé a snadné přepínání mezi různými rolemi nebo umožňují dlouhý tisk bez obsluhy (pouze řada T1200).
- Funkce pro vysokou produktivitu, jako například náhled úloh a spojování úloh pomocí programu HP Utility nebo integrovaného webového serveru tiskárny (pouze řada T1200)
- Informace o použití inkoustu a papíru dostupné z integrovaného webového serveru viz Př[ístup](#page-34-0) [k integrovanému webovému serveru na stránce 27](#page-34-0)

### <span id="page-12-0"></span>**Hlavní části tiskárny**

Pohled na tiskárnu o šířce 1 118 mm zepředu a zezadu znázorňuje její hlavní části. Tiskárna o šířce 610 mm (nezobrazená) má stejné části na užším těle.

#### **Přední strana**

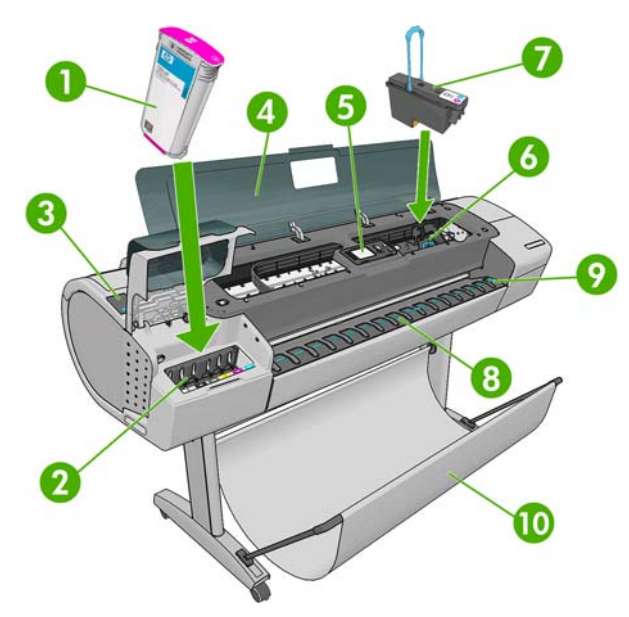

- **1.** Inkoustová kazeta
- **2.** Patice pro inkoustové kazety
- **3.** Modrá páčka
- **4.** Kryt
- **5.** Přední panel
- **6.** Vozík tiskové hlavy
- **7.** Tisková hlava
- **8.** Výstupní přihrádka
- **9.** Čáry pro zarovnání papíru
- **10.** Koš

### **Zadní strana**

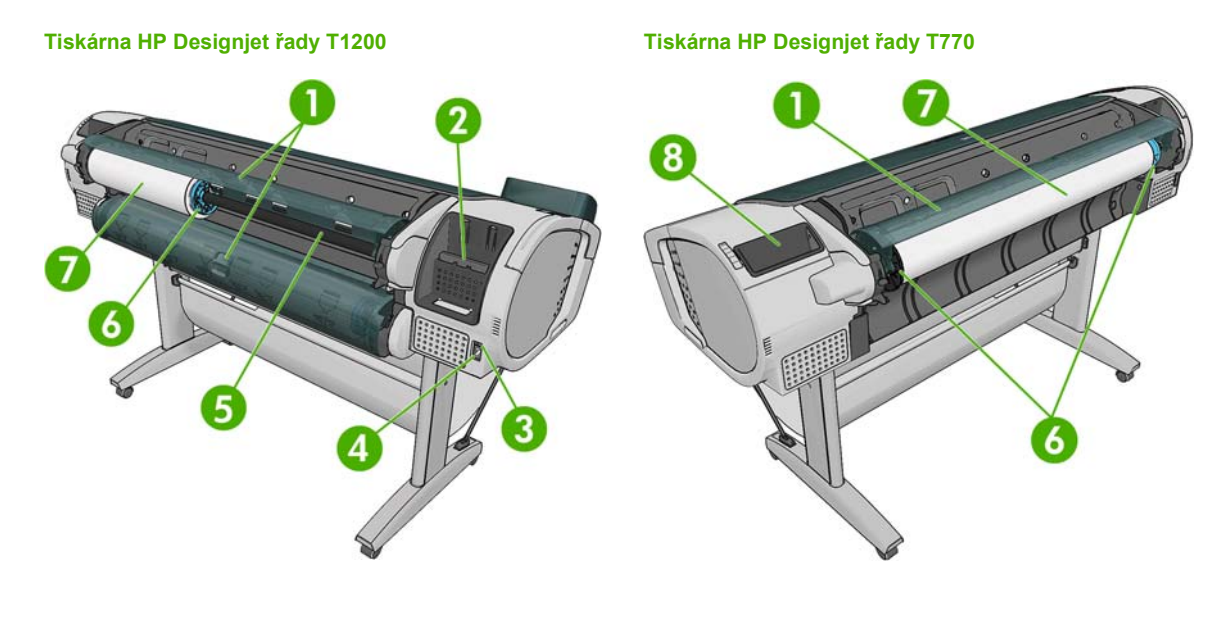

- **1.** Kryt role
- **2.** Komunikační porty
- **3.** Síťový vypínač
- **4.** Síťová zásuvka
- **5.** Vřeteno
- **6.** Zarážka vřetena
- **7.** Role papíru
- **8.** Přihrádka pro Stručnou referenční příručku

### **Komunikační porty**

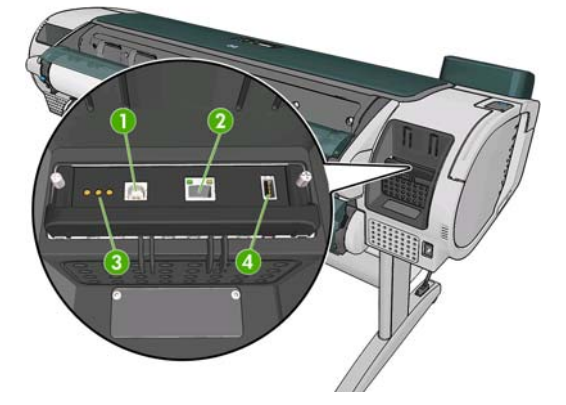

- **1.** Port USB 2.0 pro připojení k počítači
- **2.** Port Ethernet pro připojení k síti
- **3.** Diagnostické kontrolky LED pro servisní techniky
- **4.** Hostitelský port USB 2.0 pro připojení příslušenství

### **Distanční rozpěrky**

Pokud umístíte tiskárnu zadní stranou ke stěně, vyklopte distanční rozpěrky na zadní straně tiskárny, aby bylo zajištěno dodržení minimální vzdálenosti zadní strany tiskárny od stěny. Jinak by mohlo docházet k problémům s posunem papíru.

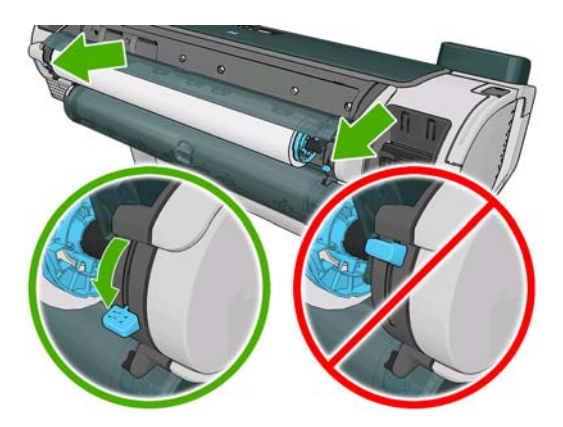

### <span id="page-15-0"></span>**Přední panel**

Přední panel tiskárny je umístěn uprostřed na přední straně tiskárny. Má následující důležité funkce:

- Pomáhá při řešení problémů s tiskárnou.
- Používá se k provádění určitých úkonů, například k ořezávání nebo vysouvání papíru.
- Zobrazuje užitečné animace při provádění posloupnosti úkonů.
- Zobrazuje aktuální informace o stavu tiskárny, například o stavu inkoustových kazet, tiskových hlav, papíru nebo tiskových úloh.
- V případě potřeby zobrazuje varovné a chybové zprávy doprovázené zvukovými signály upozorňujícími na varování nebo chybu.
- Umožňuje měnit nastavení tiskárny, a tím i funkce tiskárny. Před nastaveními na předním panelu mají přednost nastavení v ovladačích tiskárny, viz část [Instalace softwaru na stránce 11](#page-18-0).

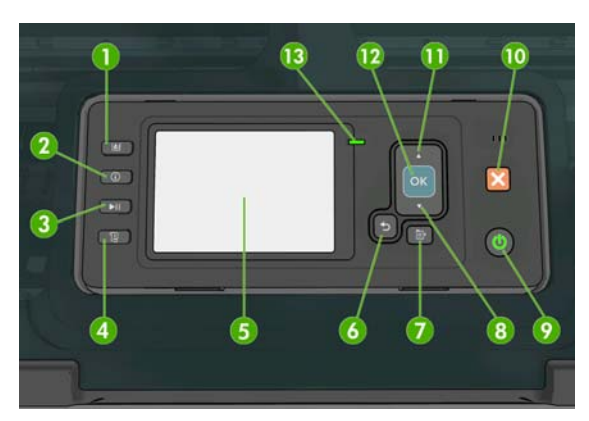

**Tiskárna HP Designjet řady T1200 Tiskárna HP Designjet řady T770**

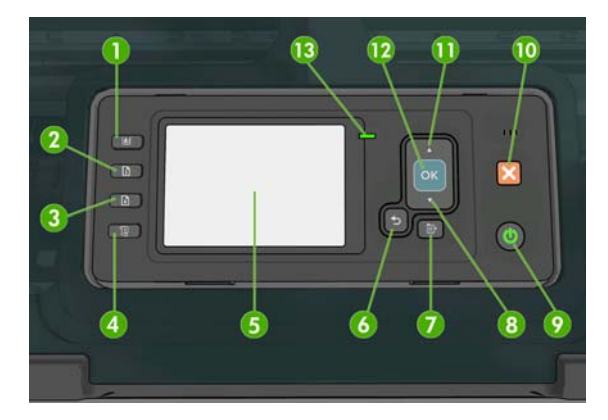

Na předním panelu jsou následující součásti, začínající čtyřmi tlačítky pro přímý přístup:

- **1.** Zobrazení množství inkoustu: viz [Kontrola stavu inkoustových kazet na stránce 119.](#page-126-0)
- **2.** Zobrazit informace. Opakovaným stisknutím tohoto tlačítka můžete zobrazit informace o všech vložených papírech (role 1, role 2, listy) a o připojení tiskárny k počítači. Viz [Zobrazení informací](#page-50-0) [o papíru na stránce 43](#page-50-0).
- **3.** Pozastavení tisku (řada T1200) pozastaví okamžitě tisk (třeba i uprostřed úlohy). Dalším stisknutím tohoto tlačítka tisk znovu spustíte. Tato funkce může být užitečná, například pokud chcete vyměnit nebo založit roli.

Vysunutí papíru (řada T770) vysune aktuálně vložený papír (roli nebo list).

- **4.** Posuv listu a oříznutí: viz Vysunutí a oř[íznutí papíru na stránce 46.](#page-53-0)
- **5.** Displej předního panelu Zobrazuje chyby, upozornění a informace týkající se používání tiskárny.
- **6.** Tlačítko Zpět Slouží k návratu o jeden krok během nastavování tiskárny nebo komunikace s ní. Slouží k přechodu na vyšší úroveň nebo k odmítnutí možnosti v nabídce nebo při výběru z několika možností.
- **7.** Tlačítko Nabídka Slouží k návratu do hlavní nabídky na displeji předního panelu. Pokud se již nacházíte v hlavní nabídce, zobrazí se informační obrazovka.
- **8.** Tlačítko Dolů Slouží k přesunu dolů v nabídce nebo v možnostech nebo ke snížení hodnoty, například při nastavení adresy IP nebo kontrastu displeje na předním panelu.
- <span id="page-16-0"></span>**9.** Tlačítko Napájení – Slouží k vypínání a zapínání tiskárny, obsahuje také kontrolku signalizující stav tiskárny. Nesvítí-li kontrolka napájení, tiskárna je vypnuta. Bliká-li kontrolka napájení zeleně, tiskárna se právě spouští. Svítí-li kontrolka napájení zeleně, tiskárna je zapnuta. Svítí-li kontrolka napájení žlutě, tiskárna je v pohotovostním režimu. Bliká-li kontrolka napájení žlutě, tiskárna vyžaduje zásah obsluhy.
- **10.** Tlačítko Zrušit Slouží ke zrušení nastavování tiskárny nebo komunikace s ní.
- **11.** Tlačítko Nahoru Slouží k přesunu nahoru v nabídce nebo v možnostech nebo ke zvýšení hodnoty, například při nastavení adresy IP nebo kontrastu displeje na předním panelu.
- **12.** Tlačítko OK Slouží k potvrzení akce během nastavování tiskárny nebo komunikace s ní. Slouží k zobrazení podnabídky v nabídce. Slouží k výběru hodnoty z několika možností. Je-li zobrazena stavová obrazovka, můžete pomocí tohoto tlačítka přejít do hlavní nabídky.
- **13.** Kontrolka stavu Signalizuje stav tiskárny. Svítí-li kontrolka stavu zeleně, tiskárna je připravena. Bliká-li zeleně, tiskárna je zaneprázdněna. Svítí-li žlutě, došlo k chybě systému. Bliká-li žlutě, tiskárna vyžaduje zásah obsluhy.

Chcete-li **zvýraznit** položku na displeji předního panelu, přejděte na ni pomocí tlačítek Nahoru a Dolů.

Chcete-li **vybrat** položku na displeji na předním panelu, nejprve ji zvýrazněte a potom stiskněte tlačítko OK.

Pokud v této příručce naleznete posloupnost položek displeje na předním panelu, jako je tato: **Položka 1** > **Položka 2** > **Položka 3**, znamená to, že byste měli vybrat **položku 1**, potom vybrat **položku 2** a potom vybrat **položku 3**.

Informace o použití předního panelu v konkrétní situaci lze nalézt v této příručce.

### **Software tiskárny**

Tiskárna je dodávána s následujícím softwarem:

- Ovladač HP-GL/2 a HP RTL pro Windows.
- Rastrový ovladač PCL3 pro systém Mac OS (T770 a T1200).
- Ovladače PostScript pro systémy Windows a Mac OS (T770 PS a T1200 PS).
- Program HP Utility, viz Př[ístup k programu HP Utility na stránce 27](#page-34-0), umožňuje:
	- správu tiskárny včetně barev pomocí nástroje Centrum barev HP,
	- zobrazení stavu inkoustových kazet, tiskových hlav a papíru,
	- přístup do informační databáze HP Knowledge Center, viz [Knowledge Center](#page-196-0) [na stránce 189](#page-196-0),
	- aktualizace firmwaru tiskárny, viz [Aktualizace firmwaru na stránce 131](#page-138-0),
	- provádění kalibrace a řešení potíží.
	- správu úloh viz [Správa fronty úloh na stránce 109](#page-116-0),
	- ∘ zobrazení informací o tiskových úlohách, viz [Získávání informací o využití tiskárny](#page-122-0) [na stránce 115](#page-122-0),
	- změny nejrůznějších nastavení tiskárny (na kartě Settings (Nastavení)) pouze řada T1200.
- Integrovaný webový server spuštěný v tiskárně umožňuje použití webového prohlížeče v libovolném počítači ke kontrole množství inkoustu a stavu tiskárny – viz část Př[ístup k](#page-34-0) [integrovanému webovému serveru na stránce 27.](#page-34-0)

### <span id="page-17-0"></span>**Interní výtisky tiskárny**

Interní výtisky poskytují různé informace o tiskárně. Lze si je vyžádat na předním panelu bez použití počítače.

Před vyžádáním jakéhokoli interního tisku zkontrolujte, zda jsou tiskárna a papír připraveny pro tisk.

- Tisknout se bude na aktivní roli. Chcete-li změnit aktivní roli, vyberte ikonu nabídky Papír a potom možnost **Select active roll** (Vybrat aktivní roli).
- Pokud nemá být výtisk oříznutý, musí být vložen papír formátu alespoň A3 široký 420 mm.
- Na předním panelu by se měla zobrazit zpráva **Ready** (Připraveno).

Chcete-li vytisknout interní výtisk, klepněte v hlavní nabídce na ikonu Interní výtisky a potom vyberte požadovaný interní výtisk. Vytisknout lze následující interní výtisky:

- Demo prints (Ukázkové výtisky): Ukazuje některé z možností tiskárny.
	- Print drawing demo (Ukázka tisku obrázků)
	- Print rendering demo (ukázka tisku vykreslování)
	- Print GIS map (Tisk mapy GIS)
- Menu map (Mapa nabídek): Obsahuje podrobnosti všech nabídek displeje na předním panelu,
- Configuration (Konfigurace): Obsahuje kompletní aktuální nastavení displeje na předním panelu,
- Usage report (Zpráva o používání): Obsahuje přibližné hodnoty celkového počtu výtisků, počtu výtisků podle typu papíru, počtu výtisků podle kvality tisku a celkového množství spotřebovaného inkoustu pro jednotlivé barvy (přesnost těchto odhadů není zaručena) (pouze pro řady T770 HD a T1200).
- HP-GL/2 palette (Paleta HP-GL/2): Obsahuje definice barev nebo stupňů šedi v aktuálně vybrané paletě barev.
- Service information (Servisní informace): Poskytuje informace potřebné pro servisní techniky.
- PostScript font list (Seznam písem PostScript): Uvádí dostupná písma PostScript (pouze tiskárny s jazykem PostScript).

# <span id="page-18-0"></span>**2 Instalace softwaru**

- Výbě[r metody p](#page-19-0)řipojení
- Př[ipojení tiskárny k síti \(Windows\)](#page-19-0)
- Přímé př[ipojení tiskárny k po](#page-19-0)čítači (Windows)
- [Odinstalování softwaru tiskárny \(Windows\)](#page-20-0)
- Př[ipojení tiskárny k síti \(Mac OS\)](#page-21-0)
- Př[ipojení tiskárny p](#page-24-0)římo k počítači (Mac OS)
- **[Odinstalování softwaru tiskárny \(Mac OS\)](#page-25-0)**

### <span id="page-19-0"></span>**Výběr metody připojení**

Tiskárnu lze připojit pomocí následujících metod.

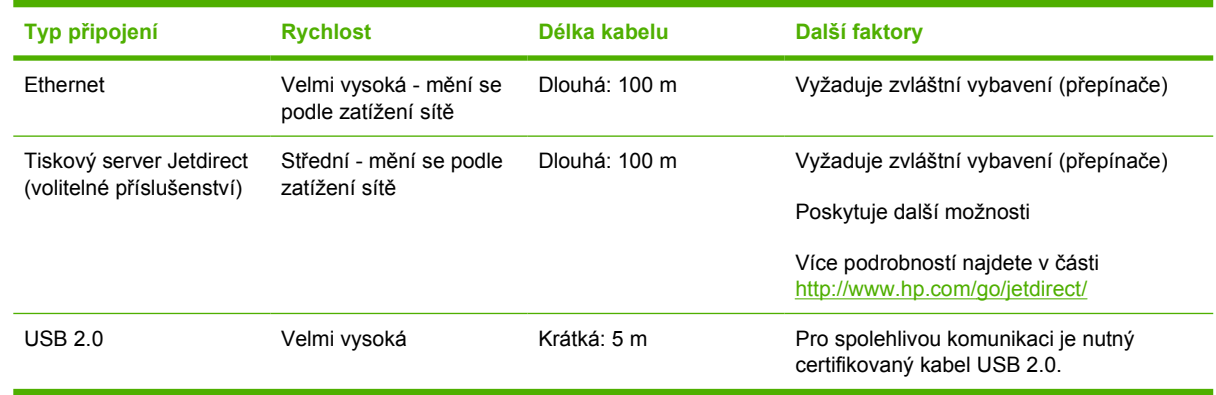

**POZNÁMKA:** Rychlost libovolného připojení k síti závisí na všech součástech použitých v síti, mezi takové součásti mohou patřit síťové karty, rozbočovače, směrovače, přepínače a kabely. Pokud některá z těchto součástí nepodporuje vysokorychlostní provoz, stane se z připojení nízkorychlostní připojení. Rychlost síťového připojení může být také ovlivněna celkovým objemem síťového provozu z dalších zařízení v síti.

### **Připojení tiskárny k síti (Windows)**

Před zahájením akce zkontrolujte následující vybavení:

- Tiskárna musí být nastavena a zapnuta.
- Rozbočovač nebo směrovač sítě Ethernet musí být zapnutý a správně pracovat.
- Všechny síťové počítače musí být zapnuty a připojeny.
- Tiskárna musí být připojena k síti.

Nyní můžete pokračovat v instalaci softwaru tiskárny a připojit tiskárnu:

- **1.** Poznamenejte si adresu IP tiskárny uvedenou na předním panelu (viz část Př[ístup k integrovanému](#page-34-0) [webovému serveru na stránce 27](#page-34-0)).
- **2.** Vložte do počítače disk CD s označením *HP Start-Up Kit*. Pokud se disk CD nespustí automaticky, spusťte program autorun.exe, který je umístěn v kořenové složce na disku CD.
- **3.** Stiskněte tlačítko **Express Network Install** (Expresní síťová instalace) a zvolte svou tiskárnu v zobrazeném seznamu síťových tiskáren. V případě potřeby ji můžete identifikovat podle adresy IP. Nainstalují se ovladače tiskárny a program HP Utility.

Nepodaří-li se programu vyhledat žádnou tiskárnu připojenou do sítě, zobrazí se okno **Tiskárna nebyla nalezena**, s jehož pomocí je možné tiskárnu vyhledat. Je-li v počítači aktivní brána firewall, bude pravděpodobně nutné ji při hledání tiskárny dočasně deaktivovat. Tiskárnu je možné vyhledat také podle adresy URL, adresy IP nebo adresy MAC.

### **Přímé připojení tiskárny k počítači (Windows)**

Tiskárnu lze připojit přímo k počítači bez procházení sítě pomocí vestavěného portu USB 2.0 tiskárny.

**TIP:** Přímé připojení využívající rozhraní USB možná bude rychlejší než síťové připojení, délka kabelu je však omezená a je obtížnější sdílet tiskárnu.

- <span id="page-20-0"></span>**POZNÁMKA:** Používání kabelů USB, které nejsou certifikovány, může vést k potížím s připojením. Tato tiskárna by měla být připojována pouze pomocí kabelů certifikovaných společností USB Implementers Forum (<http://www.usb.org/>).
	- **1. Počítač zatím nepřipojujte k tiskárně.** Nejprve musíte následujícím způsobem nainstalovat do počítače software ovladače tiskárny.
	- **2.** Do jednotky CD vložte disk CD s označením *HP Start-Up Kit*. Pokud se disk CD nespustí automaticky, spusťte program autorun.exe, který je umístěn v kořenové složce na disku CD.
	- **3.** Klepněte na tlačítko **Custom Install** (Vlastní instalace).
	- **4.** Někdy se může zobrazit varovná zpráva, že instalační program bude potřebovat komunikovat skrze bránu firewall za účelem vyhledání tiskáren v síti. Jelikož to v tomto případě ve skutečnosti není nutné, můžete zaškrtnout políčko **Continue installation without searching the network** (Pokračovat v instalaci bez prohledávání sítě).
	- **5.** Pokud se zobrazí seznam síťových tiskáren, vyberte možnost **Help me find my printer (including network, USB or parallel connected printers)** (Pomoc s vyhledáním tiskárny (včetně tiskáren připojených pomocí sítě, rozhraní USB nebo paralelního rozhraní)).
	- **6.** Vyberte možnost **USB Cable** (Kabel USB).
	- **POZNÁMKA:** Připojit tiskárnu a dokončit instalaci můžete později (pokud chcete). Chcete-li to provést, zaškrtněte políčko **I want to connect my printer after completing the setup wizard** (Připojit tiskárnu po dokončení průvodce).
	- **7.** Na výzvu připojte počítač k tiskárně certifikovaným kabelem USB. Zkontrolujte, zda je tiskárna zapnuta.
	- **8.** Nainstalují se ovladače tiskárny a program HP Utility.
- **TIP:** Chcete-li tiskárnu sdílet s dalšími uživateli připojenými v síti, stiskněte v okně Ready to Install (Připraveno k instalaci) tlačítko **Printer Properties** (Vlastnosti tiskárny) a do pole **Printer Name** (Název tiskárny) zadejte název, pod kterým bude tiskárna sdílena. Poté nastavte položku **Shared** (Sdíleno) na hodnotu **Yes** (Ano).

#### **Sdílení tiskárny**

- Tuto tiskárnu lze v počítači používat až po instalaci programu HP Utility.
- Ostatní uživatelé sdílející vaši přímo připojenou tiskárnu budou moci posílat tiskové úlohy, ale nebudou moci dostávat informace tiskárny. To se týká například upozornění tiskárny, informací o stavu tiskárny, správy papíru, správy tiskárny a řešení potíží.
- Ostatní uživatelé sdílející vaši přímo připojenou tiskárnu nebudou moci používat vlastní nástroj tiskárny pro zobrazení náhledu, ačkoli náhled tisku v aplikaci bude i nadále k dispozici. Viz část [Náhled na tisk na stránce 59.](#page-66-0)
- **TIP:** Nejlepším způsobem sdílení tiskárny v síti je nepřipojovat ji k žádnému počítači, ale připojit ji do sítě. Viz část Př[ipojení tiskárny k síti \(Windows\) na stránce 12](#page-19-0).

### **Odinstalování softwaru tiskárny (Windows)**

- **1.** Do jednotky CD vložte disk CD s označením *HP Start-Up Kit*. Pokud se disk CD nespustí automaticky, spusťte program autorun.exe, který je umístěn v kořenové složce na disku CD.
- **2.** Stiskněte tlačítko **Modify Installation** (Změnit instalaci) a odinstalujte software tiskárny podle pokynů na obrazovce.

### <span id="page-21-0"></span>**Připojení tiskárny k síti (Mac OS)**

Chcete-li připojit tiskárnu do sítě v systému Mac OS X, použijte jednu z následujících metod:

- službu Bonjour/Rendezvous,
- Protokol TCP/IP
- **POZNÁMKA:** Tiskárna nepodporuje připojení AppleTalk.

Před zahájením akce zkontrolujte následující vybavení:

- Tiskárna musí být nastavena a zapnuta.
- Rozbočovač nebo směrovač sítě Ethernet musí být zapnutý a správně pracovat.
- Všechny síťové počítače musí být zapnuty a připojeny.
- Tiskárna musí být připojena k síti.

Nyní můžete pokračovat v instalaci softwaru tiskárny a připojit tiskárnu.

### **Připojení Bonjour/Rendezvous**

**1.**

Přejděte na přední panel tiskárny a vyberte ikonu nabídky Připojení **kolem a potom možnosti Fast Ethernet** nebo **Gigabit Ethernet** > **View configuration** (Zobrazit konfiguraci). Poznamenejte si jméno služby mDNS tiskárny.

- **2.** Do jednotky CD vložte disk CD s označením *HP Start-Up Kit*.
- **3.** Na ploše použijte ikonu disku CD.

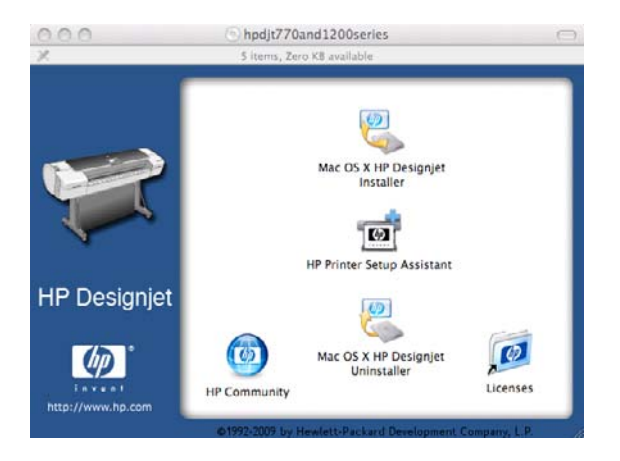

**4.** Klepněte na možnost **Mac OS X HP Designjet Installer** (Instalační program HP Designjet pro Mac OS X).

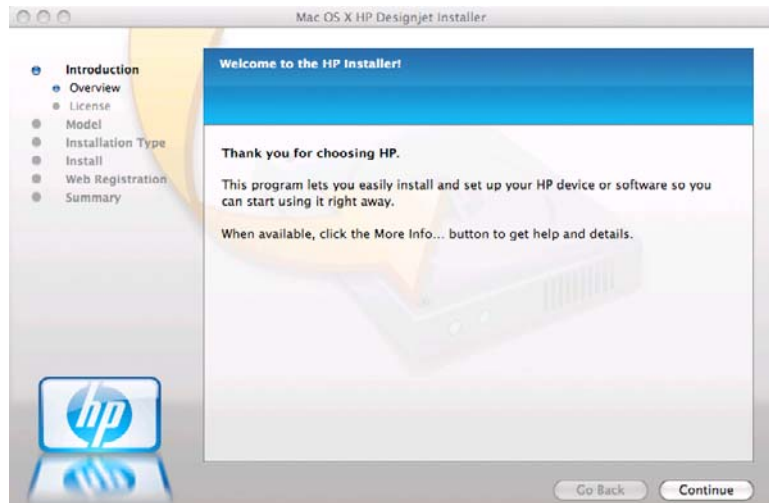

- **5.** Postupujte podle pokynů na obrazovce.
- **6.** Nainstaluje se software tiskárny včetně ovladače tiskárny a programu HP Utility.
- **7.** Po nainstalování softwaru se automaticky spustí průvodce instalací tiskárny HP Printer Setup Assistant, s jehož pomocí nastavíte připojení tiskárny. Postupujte podle pokynů na obrazovce.
- **8.** Jakmile se zobrazí dialogové okno Select Printer (Vybrat tiskárnu), vyhledejte ve sloupci Printer Name (Název tiskárny) název služby mDNS tiskárny (který jste si poznamenali v kroku 1).

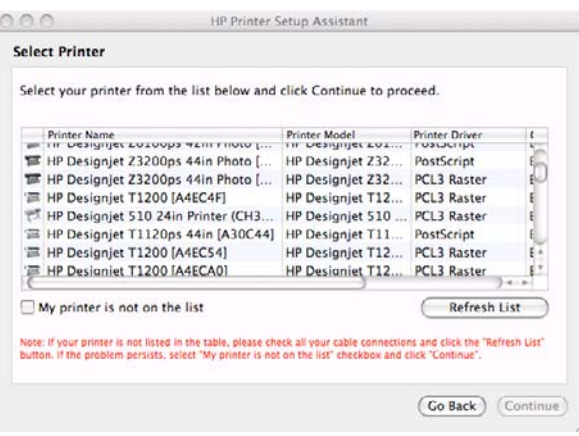

- Najdete-li správný název tiskárny, přejděte dle potřeby doprava, aby se zobrazil sloupec Connection Type (Typ připojení), a zjistěte, zda obsahuje hodnotu **Bonjour/Rendezvous**. Zvýrazněte tento řádek. V opačném případě pokračujte dále v hledání v seznamu.
- Pokud nemůžete nalézt název tiskárny s typem připojení **Bonjour/Rendezvous**, zaškrtněte políčko **My printer is not in the list** (Tiskárna není v seznamu uvedena).

Klepněte na tlačítko **Continue** (Pokračovat).

- **9.** Pokračujte podle pokynů na obrazovce. Jakmile se objeví dialogové okno Printer Queue Created (Fronta tiskárny vytvořena), stisknutím tlačítka **Quit** (Konec) proces ukončíte. Chcete-li k síti připojit další tiskárnu stiskněte tlačítko **Create New Queue** (Vytvořit novou frontu).
- **10.** Po dokončení průvodce můžete z mechaniky CD vyjmout disk CD.

Pokud je již nainstalován ovladač tiskárny, může být průvodce instalací tiskárny HP kdykoli spuštěn z disku CD.

### **Připojení pomocí protokolu TCP/IP**

- **1.** Poznamenejte si adresu URL tiskárny z předního panelu tiskárny (viz část Př[ístup k integrovanému](#page-34-0) [webovému serveru na stránce 27](#page-34-0)).
- **2.** Do jednotky CD vložte disk CD s označením *HP Start-Up Kit*.
- **3.** Na ploše použijte ikonu disku CD.

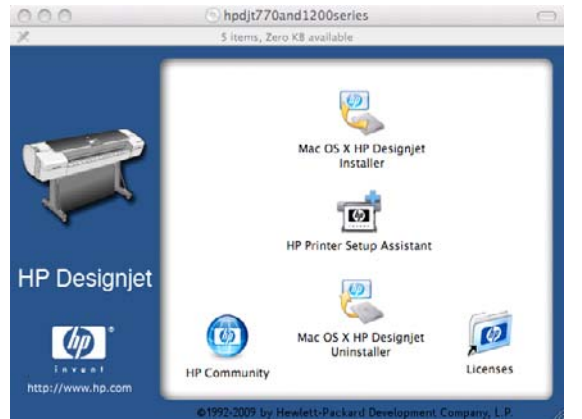

**4.** Klepněte na možnost **Mac OS X HP Designjet Installer** (Instalační program HP Designjet pro Mac OS X).

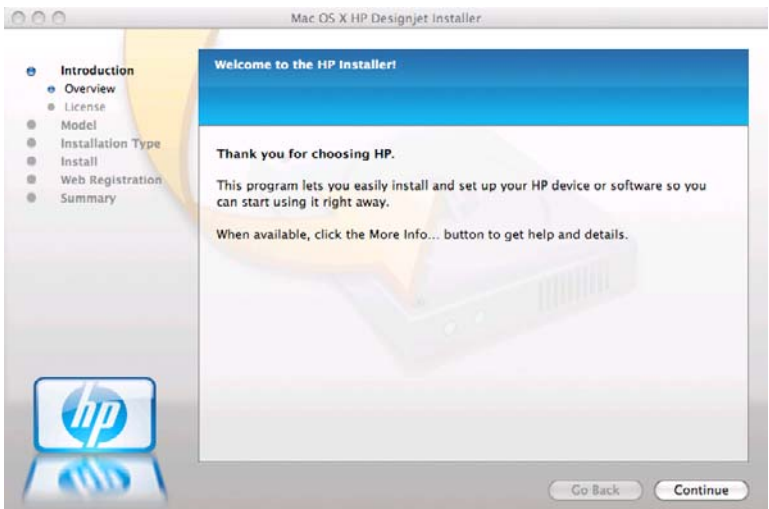

- **5.** Postupujte podle pokynů na obrazovce.
- **6.** Nainstaluje se software tiskárny včetně ovladače tiskárny a programu HP Utility.
- **7.** Po nainstalování softwaru se automaticky spustí průvodce instalací tiskárny HP Printer Setup Assistant, s jehož pomocí nastavíte připojení tiskárny. Postupujte podle pokynů na obrazovce.
- **8.** Jakmile se objeví dialogové okno Select Printer (Vybrat tiskárnu), vyhledejte ve sloupci Printer Name (Název tiskárny) adresu URL tiskárny (kterou jste si poznamenali v kroku 1).
	- Najdete-li správný název tiskárny, přejděte dle potřeby doprava, aby se zobrazil sloupec Connection Type (Typ připojení), a zjistěte, zda obsahuje hodnotu **IP Printing** (Tisk na IP). Zvýrazněte tento řádek. V opačném případě pokračujte dále v hledání v seznamu.
	- Pokud nemůžete nalézt název tiskárny s typem připojení **IP Printing** (Tisk na IP), zaškrtněte políčko **My printer is not in the list** (Tiskárna není v seznamu uvedena).

Klepněte na tlačítko **Continue** (Pokračovat).

- <span id="page-24-0"></span>**9.** Pokračujte podle pokynů na obrazovce. Jakmile se objeví dialogové okno Printer Queue Created (Fronta tiskárny vytvořena), stisknutím tlačítka **Quit** (Konec) proces ukončíte. Chcete-li k síti připojit další tiskárnu stiskněte tlačítko **Create New Queue** (Vytvořit novou frontu).
- **10.** Po dokončení průvodce můžete z mechaniky CD vyjmout disk CD.

Pokud je již nainstalován ovladač tiskárny, může být průvodce instalací tiskárny HP kdykoli spuštěn z disku CD.

### **Připojení tiskárny přímo k počítači (Mac OS)**

Tiskárnu lze připojit přímo k počítači bez procházení sítě pomocí vestavěného portu USB 2.0 tiskárny.

- **1.** Zkontrolujte, zda je tiskárna vypnutá nebo odpojená od počítače.
- **2.** Do jednotky CD vložte disk CD s označením *HP Start-Up Kit*.
- **3.** Na ploše použijte ikonu disku CD.

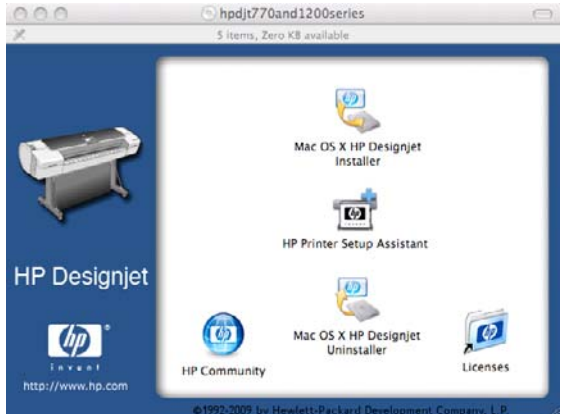

**4.** Klepněte na možnost **Mac OS X HP Designjet Installer** (Instalační program HP Designjet pro Mac OS X).

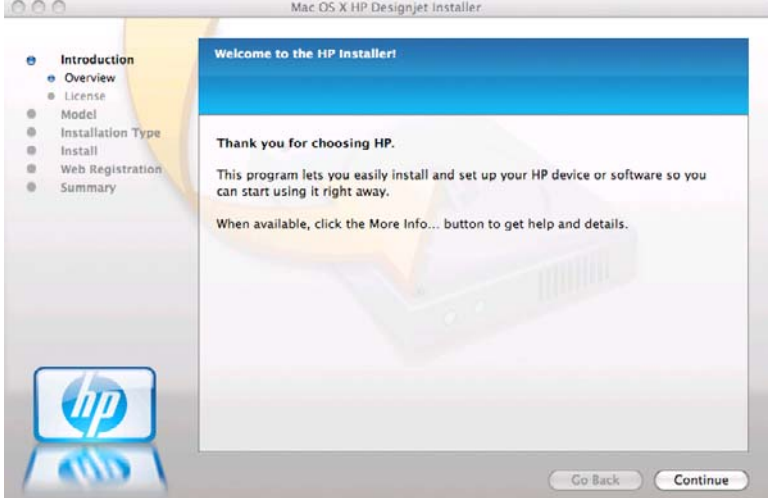

- **5.** Postupujte podle pokynů na obrazovce.
- **6.** Nainstaluje se software tiskárny včetně ovladače tiskárny a programu HP Utility.
- **7.** Zkontrolujte, zda je tiskárna zapnutá a připojená k počítači pomocí certifikovaného kabelu USB.
- <span id="page-25-0"></span>**POZNÁMKA:** Používání kabelů USB, které nejsou certifikovány, může vést k potížím s připojením. Tato tiskárna by měla být připojována pouze pomocí kabelů certifikovaných společností USB Implementers Forum ([http://www.usb.org/\)](http://www.usb.org/).
- **8.** Krátce poté je automaticky vytvořena tisková fronta pro vaši tiskárnu.

#### **Sdílení tiskárny**

Pokud je váš počítač připojen k síti, může být tiskárna přímo připojená k tomuto počítači dostupná ostatním počítačům v této síti.

- **1.** Poklepejte na ikonu System Preferences (Předvolby systému) na panelu nabídek Dock (Dok) na pracovní ploše.
- **2.** V operačnímsystému Mac OS X 10.4 povolte sdílení tiskárny výběrem položek **Sharing** (Sdílení) > **Services** (Služby) > **Printer Sharing** (Sdílení tiskárny).

V pozdějších verzích systému Mac OS X přejdete k položce **Sharing** (Sdílení), vyberte možnost **Printer Sharing** (Sdílení tiskárny) a potom zaškrtněte tiskárny, které chcete sdílet.

**3.** Tiskárna se nyní automaticky zobrazí v seznamu sdílených tiskáren ve všech ostatních programech spuštěných v systému Mac OS a připojených k místní síti.

Mějte prosím na paměti následující podmínky.

- Chtějí-li další uživatelé sdílet vaši tiskárnu, je nutné, aby si do počítačů nainstalovali software tiskárny.
- Ostatní uživatelé sdílející vaši přímo připojenou tiskárnu budou moci posílat tiskové úlohy, ale nebudou moci dostávat informace z tiskárny. To se týká například upozornění tiskárny, informací o stavu tiskárny, správy papíru, správy tiskárny a řešení potíží.
- Rastrový ovladač PCL3 může řídit tiskárnu sdílenou různými verzemi systému Mac OS. Ovladač PostScript nepodporuje sdílení tiskárny mezi systémy Mac OS X 10.4 a Mac OS X 10.5 nebo 10.6. Podporuje sdílení tiskáren mezi systémy Mac OS X 10.5 a 10.6.
- Může se stát, že sdílení přímo připojené tiskárny s ostatními uživateli neúnosně zpomalí počítač.
- **TIP:** Nejlepším způsobem sdílení tiskárny v síti je nepřipojovat ji k žádnému počítači, ale připojit ji do sítě. Viz část Př[ipojení tiskárny k síti \(Mac OS\) na stránce 14.](#page-21-0)

### **Odinstalování softwaru tiskárny (Mac OS)**

**1.** Do jednotky CD vložte disk CD s označením *HP Start-Up Kit*.

**2.** Na ploše použijte ikonu disku CD.

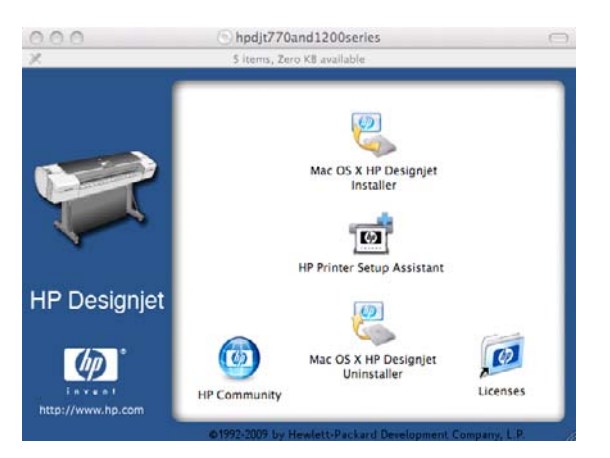

**3.** Klepněte na položku **Mac OS X HP Designjet Uninstaller** (Odinstalační program HP Designjet pro Mac OS X) a odinstalujte software tiskárny podle pokynů na obrazovce.

Postup odstranění tiskové fronty:

- V systému Mac OS X 10.4 existují dva alternativní způsoby, jak odstranit tiskovou frontu:
	- V nabídce System preferences (Předvolby systému) vyberte v dialogovém okně **Print & Fax** (Tisk a Fax) podokno **Printing** (Tisk). Vyberte název tiskárny a klikněte na tlačítko **–**.
	- V nástroji Print Setup (Nastavení tisku) vyberte název tiskárny a klikněte na ikonu **Delete** (Odstranit).
- V systému Mac OS X 10.5 nebo 10.6: V nabídce System preferences (Předvolby systému) vyberte dialogové okno **Print & Fax** (Tisk a Fax). Vyberte název tiskárny a klikněte na tlačítko **–**.

# <span id="page-27-0"></span>**3 Nastavení tiskárny**

- [Úvod](#page-28-0)
- [Možnosti vhodného papíru \(pouze u](#page-28-0) řady T1200)
- [Zapnutí a vypnutí spojování \(pouze](#page-29-0) řada T1200)
- [Zapnutí a vypnutí informací o využití](#page-30-0)
- [Zapnutí a vypnutí upozorn](#page-30-0)ění
- Řízení př[ístupu k tiskárn](#page-31-0)ě
- [Vyžadování kódu ú](#page-31-0)čtu (pouze řada T1200)
- Nastavení předvoleb ovladač[e pro systém Windows](#page-31-0)

### <span id="page-28-0"></span>**Úvod**

Tato kapitola popisuje různá nastavení tiskárny, která by měl správce tiskárny po sestavení nové tiskárny a jejím připravení k použití zkontrolovat.

### **Možnosti vhodného papíru (pouze u řady T1200)**

### **Paper mismatch action (Akce při neshodě papíru)**

Pokud není typ papíru vloženého v tiskárně určený pro konkrétní tiskovou úlohu, tiskárna může úlohu pozastavit do doby, než bude vložen správný typ papíru, nebo může problém ignorovat a vytisknout úlohu na nevhodný papír. Je několik důvodů, proč může být vložený papír považován za nevhodný:

- Typ papíru neodpovídá typu určenému pro úlohu.
- Zdroj papíru (role 1, role 2 nebo listy) neodpovídá zdroji určenému pro úlohu.
- Velikost papíru je menší než je velikost určená pro úlohu.

Chování tiskárny lze v takových případech nastavit pomocí předního panelu.

- Vyberte ikonu nabídky Nastavení (Vichcete-li takové úlohy vytisknout na libovolný vložený papír, a poté položky **Job management options** > **Paper mismatch action** > **Print anyway** (Možnosti správy úloh > Akce při neshodě papíru > Vytisknout). Toto je výchozí možnost.
- Vyberte ikonu nabídky Nastavení **(Valochoric Edstaver)**, chcete-li takové úlohy pozastavit, a poté položky **Job management options** > **Paper mismatch action** > **Put job on hold** (Možnosti správy úloh > Akce při neshodě papíru > Pozastavit úlohu). Při každém pozastavení úlohy tiskárna odešle upozornění.

Pokud úloha čeká na papír, je uschována ve frontě tiskárny, dokud není vložen správný papír (pak mohou být vytištěny všechny úlohy čekající na tento typ papíru). Tisk ostatních úloh s jinými požadavky může pokračovat.

#### **Roll switching options (Možnosti střídání rolí)**

Pokud jsou vloženy dvě role a úloha může být vytištěna na obě z nich, bude role vybrána podle nastavených předvoleb. Tyto předvolby lze nastavit pomocí předního panelu: vyberte ikonu nabídky

Nastavení a potom vyberte možnosti **Printing preferences** > **Paper options** > **Roll switching options** (Předvolby tisku > Možnosti papíru > Možnosti střídání rolí). Jsou k dispozici tři možnosti nastavení:

- **Minimize paper waste (Minimalizovat plýtvání papírem)**. Je-li zvolena tato možnost, tiskárna zvolí nejužší roli, která splňuje všechna kritéria, aby zabránila plýtvání papírem způsobenému oříznutím. Toto je výchozí možnost.
- **Minimize roll changes (Minimalizovat výměny rolí)**. Je-li zvolena tato možnost, tiskárna zvolí aktuálně aktivní roli, aby zabránila plýtvání časem způsobenému přepínáním rolí. Chcete-li změnit aktivní roli, vyberte ikonu nabídky Papír , potom Select active roll (Vybrat aktivní roli).

- **Use roll with less paper (Použít roli s nejmenším množstvím papíru)**. Je-li zvolena tato možnost, tiskárna zvolí roli s nejmenším množstvím nepoužitého papíru.
- **POZNÁMKA:** Tato možnost platí pouze tehdy, pokud jste povolili možnost **Printing paper info** (Tisk informací o papíru) (viz [Tisk informací o papíru na stránce 44\)](#page-51-0). Jinak má stejný účinek jako možnost **Minimize paper waste** (Minimalizovat plýtvání papírem).

### <span id="page-29-0"></span>**Zapnutí a vypnutí spojování (pouze řada T1200)**

Spojování znamená automatický tisk obrázků nebo stránek dokumentů vedle sebe a nikoli za sebou (je-li to možné). Předchází se tak plýtvání papírem. Viz část [Spojování úloh za ú](#page-71-0)čelem šetření nekonečného papíru (pouze ř[ada T1200\) na stránce 64](#page-71-0).

Chcete-li vypnout nebo zapnout spojování, nejprve zkontrolujte, zda je povolena fronta úloh (viz část Vypnutí fronty úloh (pouze pro ř[ady T770 HD a T1200\) na stránce 111\)](#page-118-0) a zda je zahájení tisku nastaveno na možnost **After Processing** (Po zpracování) (viz část Výbě[r zahájení tisku úlohy ve front](#page-118-0)ě (pouze pro ř[ady T770 HD a T1200\) na stránce 111](#page-118-0)). Potom:

- **V programu HP Utility v systému Windows:** Vyberte položky **Settings** > **Job Management** > **Nest** (Nastavení > Správa úloh > Spojování).
- **V programu HP Utility v systému Mac OS:** Vyberte položky **Configuration** > **Printer Settings** > **Configure Printer Settings** > **Job Management** > **Nest** (Konfigurace > Nastavení tiskárny > Konfigurovat nastavení tiskárny > Správa úloh > Spojování).
- **V integrovaném webovém serveru:** Vyberte položky **Setup** > **Printer settings** > **Job Management** > **Nest** (Nastavení > Nastavení tiskárny > Správa úloh > Spojování).
- **Pomocí předního panelu:** vyberte ikonu nabídky Nastavení a poté položky Job **management** > **Nest options** > **Enable nesting** (Správa úloh > Možnosti spojování > Povolit spojování).

U každého případu se zobrazí následující možnosti:

- **In order** (V pořadí): Stránky jsou spojovány ve stejném pořadí, v jakém byly odeslány. Spojené stránky jsou vytištěny, jakmile je splněna jedna z následujících tří podmínek:
	- Následující stránka nepatří do stejné řady jako již spojené stránky.
	- Do tiskárny nebyla během časového limitu odeslána žádná stránka.
	- Následující stránka není kompatibilní s již spojenými stránkami (viz [Spojování úloh za ú](#page-71-0)čelem šetření nekonečného papíru (pouze ř[ada T1200\) na stránce 64\)](#page-71-0).
- **Optimized order** (Optimální pořadí): Stránky nemusí být spojovány ve stejném pořadí, v jakém byly odeslány. Pokud tiskárna přijme nekompatibilní stránku, tiskárna čeká na stránky kompatibilní pro spojení. Spojené stránky jsou vytištěny, jakmile je splněna jedna z následujících tří podmínek:
	- Následující stránka nepatří do stejné řady jako již spojené stránky.
	- Do tiskárny nebyla během časového limitu odeslána žádná stránka.
	- Fronta nekompatibilních stránek je plná. Během spojování kompatibilních stránek může tiskárna zařadit do fronty až 6 nekompatibilních stránek. Jakmile je přijata sedmá nekompatibilní stránka, spojené položky jsou vytištěny.
- **Off** (Vypnuto): Spojování je vypnuto. Toto je výchozí možnost.

Časový limit spojování je možné nastavit na předním panelu: V nabídce vyberte ikonu Nastavení a potom možnosti **Job management options** > **Nest options** > **Select wait time** (Možnosti správy úloh > Možnosti spojování > Vybrat dobu čekání).

**TIP:** Možnost **Optimized order** (Optimální pořadí) používá minimální množství papíru, protože tiskárna čeká na kompatibilní stránky.

### <span id="page-30-0"></span>**Zapnutí a vypnutí informací o využití**

Tiskárna může pravidelně odesílat informace o využití na e-mail. Tento požadavek lze nastavit několika způsoby:

- **V programu HP Utility v systému Windows:** Vyberte položky **Settings** > **Accounting** (Nastavení  $>$  Účtv).
- **V programu HP Utility v systému Mac OS:** Vyberte položky **Configuration** > **Printer Settings** > **Configure Printer Settings** > **Accounting** (Konfigurace > Nastavení tiskárny > Konfigurovat nastavení tiskárny > Účty).
- **V integrovaném webovém serveru:** Vyberte položky **Setup** > **Printer settings** > **Accounting** (Nastavení > Nastavení tiskárny > Účty).

Ve všech případech je třeba nastavit následující možnosti:

- **Send accounting files** (Odesílat soubory se statistikami): **On** (Zapnuto) (výchozí možnost je **Off** (Vypnuto)).
- Send accounting files to (Odesílat soubory se statistikami na): platná e-mailová adresa
- **Send accounting files every** (Odesílat soubory se statistikami každých): zvolte počet dní (1–60) nebo počet výtisků (1–500)

Také je třeba zkontrolovat, zda byl nakonfigurován e-mailový server. Chcete-li pomocí integrovaného webového serveru nakonfigurovat e-mailový server, vyberte položky **Setup** > **E-mail server** (Nastavení > E-mailový server) a vyplňte následující pole:

- **SMTP server** (Server SMTP): Adresa IP serveru pro odchozí poštu (SMTP), který bude zpracovávat e-mailové zprávy od tiskárny. Pokud e-mailový server vyžaduje ověřování, nebudou e-mailová upozornění fungovat.
- **Printer E-mail address** (E-mailová adresa tiskárny): Každá e-mailová zpráva odeslaná tiskárnou musí obsahovat zpětnou adresu, která nemusí být skutečná fungující e-mailová adresa, ale měla by být jedinečná, aby příjemci zprávy mohli odesílající tiskárnu identifikovat.

### **Zapnutí a vypnutí upozornění**

Upozornění tiskárny varují v případě potíží s tiskárnou, které lze napravit provedením nějaké akce, nebo pokud dojde ke změně stavu některé z vašich tiskových úloh. Upozornění se zobrazují na předním panelu tiskárny, v programu HP Utility, v ovladači tiskárny a v integrovaném webovém serveru.

Tiskárně můžete sdělit, jaké druhy upozornění chcete zobrazit (pokud nějaké chcete zobrazit). Přístup k nastavení upozornění:

- V programu HP Utility na stránce Device List (Seznam zařízení) vyberte položku **Alert Settings** (Nastavení upozornění).
- Na libovolné stránce upozornění zobrazené programem HP Utility v systému Windows vyberte položku **Alert Settings** (Nastavení upozornění).
- V hlavním panelu systému Windows klepněte pravým tlačítkem myši na ikonu programu HP Utility a vyberte příkaz **Alert Settings** (Nastavení upozornění).

Nastavení lze změnit následovně:

- Zapnout nebo vypnout všechna upozornění.
- Zapnout nebo vypnout upozornění o stavu úloh (pouze řada T1200).
- Zapnout nebo vypnout upozornění o potížích, které v tiskárně způsobí zastavení tisku.
- <span id="page-31-0"></span>Zapnout nebo vypnout upozornění o potížích, které v tiskárně nezpůsobí zastavení tisku.
- Zapnout upozornění tiskárny za každých okolností, nebo pouze při pokusu o tisk na tiskárně postižené problémem.

### **Řízení přístupu k tiskárně**

Pokud v integrovaném webovém serveru vyberete položky **Setup** > **Security** (Nastavení > Zabezpečení), můžete řídit přístup k tiskárně několika způsoby:

- Řídit přístup k integrovanému webovému serveru určením různých hesel pro správce a hosty.
- Povolit nebo zakázat připojení k tiskárně prostřednictvím sítě Ethernet nebo rozhraní USB.
- Povolit nebo zakázat různé skupiny operací na předním panelu.
- **EY POZNÁMKA:** Další informace naleznete v nápovědě online integrovaného webového serveru.

Pokud zapomenete heslo správce, můžete ho odstranit prostřednictvím předního panelu: vyberte ikonu

nabídky Připojení , potom možnosti **Advanced** > **Embedded Web Server** > **Reset EWS access control** (Upřesnit > Integrovaný webový server (EWS) > Obnovit nastavení řízení přístupu EWS).

Přístup ke stránce Networking (Síť) je chráněn jiným heslem (heslem správce). Pokud chcete vymazat heslo správce, je nutné vymazat celou konfiguraci rozhraní vstup / výstup. Na předním panelu vyberte

ikonu nabídky Připojení , potom metodu připojení (např. **Gigabit Ethernet**) a následně možnost **Restore factory settings** (Obnovit nastavení od výrobce).

**POZNÁMKA:** Dojde k vymazání celé konfigurace vstup / výstup, tiskárna přejde ke způsobu konfigurace DHCP a její adresa IP se může změnit.

### **Vyžadování kódu účtu (pouze řada T1200)**

Pokud chcete uchovávat záznamy o využití tiskárny u různých uživatelských účtů, můžete na tiskárně nastavit vyžadování kódu účtu u každé úlohy.

- **V programu HP Utility v systému Windows:** Vyberte položky **Settings** > **Accounting** > **Require account ID** (Nastavení > Účty > Vyžadovat kód účtu).
- **V programu HP Utility v systému Mac OS:** Vyberte položky **Configuration** > **Printer Settings** > **Configure Printer Settings** > **Accounting** > **Require account ID** (Konfigurace > Nastavení tiskárny > Konfigurovat nastavení tiskárny > Účty > Vyžadovat kód účtu).

Pokud je toto nastavení zapnuto, je vyžadován kód účtu a úlohy, které jej nemají, se vrátí do stavu on hold for accounting (čeká se na účet).

Kód účtu je možné nastavit v ovladači tiskárny při odesílání úlohy. Pokud tiskárna nastaví pro úlohu stav "on hold for accounting" (čeká se na účet), můžete zadat kód účtu v nástroji HP Utility v okně **Job Center** (Centrum úloh) > **Job Queue** (Fronta úloh) po klepnutí na úlohu, která je ve stavu čekání. Zobrazí se okno s textovým polem, do kterého můžete zadat kód účtu.

### **Nastavení předvoleb ovladače pro systém Windows**

Některá výchozí nastavení ovladače tiskárny můžete změnit dle svých vlastních požadavků. Můžete například nastavit emulaci barev nebo možnosti úspory papíru. Klepněte na obrazovce počítače na tlačítko **Start** a vyberte položku **Tiskárny a faxy**. V okně Tiskárny a faxy klepněte pravým tlačítkem myši na ikonu vaší tiskárny a vyberte příkaz **Předvolby tisku**. Všechny změny provedené v okně Předvolby tisku budou uloženy jako výchozí hodnoty.

# <span id="page-32-0"></span>**4 Osobní nastavení tiskárny**

- [Zapnutí a vypnutí tiskárny](#page-33-0)
- Změ[na jazyka na displeji na p](#page-34-0)ředním panelu
- **•** Př[ístup k programu HP Utility](#page-34-0)
- Př[ístup k integrovanému webovému serveru](#page-34-0)
- Změ[na jazyka programu HP Utility](#page-35-0)
- Změ[na jazyka integrovaného webového serveru](#page-35-0)
- **Změ[na nastavení režimu spánku](#page-35-0)**
- [Vypnutí a zapnutí akustického signálu](#page-35-0)
- Změ[na kontrastu displeje na p](#page-36-0)ředním panelu
- **Změna mě[rných jednotek](#page-36-0)**
- [Konfigurace nastavení sít](#page-36-0)ě
- Změ[na nastavení grafického jazyka](#page-37-0)

### <span id="page-33-0"></span>**Zapnutí a vypnutí tiskárny**

- **TIP:** Tiskárnu lze ponechat zapnutou, aniž by docházelo k plýtvání energií. Ponecháním tiskárny zapnuté zlepšíte dobu odezvu a celkovou spolehlivost systému. Pokud tiskárna není po určitou dobu používána (výchozí nastavení času je určeno programem Energy Star), šetří energii přechodem do režimu spánku. Jakákoli interakce s displejem na přední straně tiskárny nebo odeslání nové úlohy k tisku ji však vrátí do aktivního režimu, takže může ihned pokračovat v tisku. Chcete-li změnit čekací dobu režimu spánku, prostudujte část Změ[na nastavení režimu spánku na stránce 28.](#page-35-0)
- **POZNÁMKA:** V režimu spánku tiskárna občas provádí údržbu tiskových hlav. Tím se předchází dlouhé přípravě po období dlouhé nečinnosti. Chcete-li tedy šetřit inkoust i čas, velmi doporučujeme nechávat tiskárnu zapnutou nebo v režimu spánku.

Tiskárna pracuje ve třech úrovních spotřeby energie.

- Zapojená do sítě: Napájecí kabel je zapojen do zadní části tiskárny.
- Zapnutá: Vypínač v zadní části tiskárny je v poloze zapnuto.
- Zapnutá a aktivní: Tlačítko Napájení na předním panelu svítí zeleně.

Obvyklý a doporučovaný způsob zapínání a vypínání tiskárny je použití tlačítka Napájení na předním panelu.

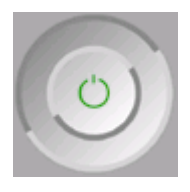

Pokud však plánujete dlouhodobé odstavení tiskárny nebo pokud není tlačítko Napájení funkční, doporučujeme vypnout tiskárnu pomocí tlačítka Napájení a potom přepnout vypínač na zadní straně do polohy vypnuto.

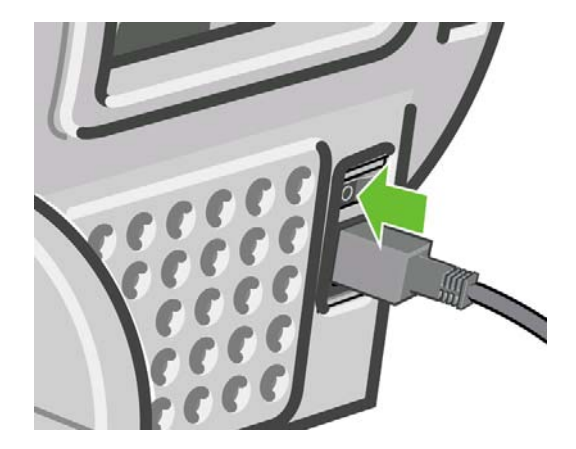

Tiskárnu znovu zapnete pomocí vypínače na zadní straně.

Pokud je tiskárna znovu zapnuta, trvá její inicializace a příprava tiskových hlav zhruba tři minuty. Příprava tiskových hlav trvá zhruba jednu minutu a 15 sekund. Pokud však byla tiskárna vypnutá šest týdnů nebo déle, příprava tiskových hlav může trvat až 45 minut.

### <span id="page-34-0"></span>**Změna jazyka na displeji na předním panelu**

Existují dva způsoby, jak změnit jazyk nabídky a zpráv na předním panelu.

Pokud rozumíte aktuálně nastavenému jazyku displeje na předním panelu, vyberte ikonu nabídky Nastavení **N**, potom **Front panel options** (Možnosti předního panelu)> **Select language** 

(Vybrat jazyk) . Pokud aktuálně nastavenému jazyku nerozumíte, nejprve tiskárnu vypněte vypínačem na zadní straně. Na předním panelu stiskněte a přidržte tlačítko OK. Za stálého přidržování tlačítka OK stiskněte a přidržte tlačítko Napájení. Obě tlačítka přidržujte, dokud na pravé straně displeje na

předním panelu nezačne blikat zelená kontrolka. Pak obě tlačítka uvolněte. Zelená kontrolka by měla začít blikat až přibližně po jedné sekundě. Pokud zelená kontrolka začne blikat bez jakékoli prodlevy, bude potřeba zopakovat výše uvedený postup znovu.

Při použití každé z těchto metod by se měla na displeji na předním panelu zobrazit nabídka pro výběr jazyka. Pomocí tlačítek Nahoru a Dolů zvýrazněte požadovaný jazyk a potom stiskněte tlačítko OK.

Vyberte upřednostňovaný jazyk, poté tiskárnu pomocí tlačítka Napájení vypněte a poté znovu zapněte. Přední panel se zobrazí ve vybraném jazyce.

### **Přístup k programu HP Utility**

Program HP Utility umožňuje správu tiskárny z počítače připojeného prostřednictvím rozhraní USB, TCP/IP nebo Jetdirect.

- **V systému Windows** spusťte program HP Utility pomocí zástupce na ploše nebo z nabídky **Start** klepnutím na položky **Všechny programy** > **Hewlett-Packard** > **HP Utility** > **HP Utility**. Program HP Utility se spustí a zobrazí tiskárny nainstalované v počítači.
- **V systému Mac OS** spusťte program HP Utility pomocí zástupce v doku nebo postupným výběrem položek **STARTUP\_DISK** > **Library** (Knihovna) > **Printers** (Tiskárny) > **hp** > **Utilities** (Nástroje) > **HP Utility**. Program HP Utility se spustí a zobrazí tiskárny nainstalované v počítači.

Po výběru tiskárny v levém podokně se všechny údaje zobrazené v pravém podokně vztahují k této tiskárně.

Pokud jste postupovali podle těchto pokynů, a přesto jste se nedostali k programu HP Utility, prostudujte si část [Program HP Utility je nep](#page-188-0)řístupný na stránce 181.

### **Přístup k integrovanému webovému serveru**

Integrovaný webový server umožňuje spravovat tiskárnu vzdáleně pomocí běžného webového prohlížeče spuštěného na libovolném počítači.

Aby bylo možné přímo přistupovat k integrovanému webovému serveru, musí tiskárna připojena pomocí protokolu TCP/IP. K integrovanému webovému serveru ale můžete přistupovat nepřímo prostřednictvím programu HP Utility, pokud tiskárnu připojíte prostřednictvím rozhraní USB.

U následujících prohlížečů je ověřena kompatibilita s integrovaným webovým serverem:

- Internet Explorer 6 nebo novější v systému Windows
- Safari 2 nebo novější v systému Mac OS X 10.4
- Firefox 1.5 a novější

Chcete-li se připojit k integrovanému webovému serveru, v libovolném počítači otevřete webový prohlížeč a zadejte adresu IP tiskárny.

<span id="page-35-0"></span>Adresa IP tiskárny (v tomto příkladu 192.168.1.1) je zobrazena na stavové obrazovce na předním panelu.

Ready

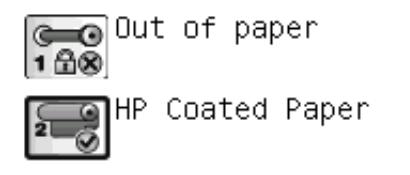

http://XXXX11 http://192.168.1.1

Pokud jste postupovali podle těchto pokynů, a přesto jste se nedostali k integrovanému webovému serveru, prostudujte část Nelze př[istupovat k integrovanému webovému serveru na stránce 181.](#page-188-0)

### **Změna jazyka programu HP Utility**

S nástrojem HP Utility lze pracovat v následujících jazycích: angličtina, portugalština, španělština, katalánština (pouze v systému Windows), francouzština, italština, němčina, ruština, zjednodušená čínština, tradiční čínština, korejština a japonština.

- **V systému Windows** vyberte položku **Tools** > **Set Language** (Nástroje > Nastavit jazyk) a ze seznamu vyberte požadovaný jazyk.
- **V systému Mac OS** lze jazyk změnit stejně jako u ostatních aplikací. V nabídce **System Preferences** (Předvolby systému) vyberte položku **International** (Mezinárodní) a znovu spusťte aplikaci.

### **Změna jazyka integrovaného webového serveru**

Integrovaný webový server pracuje v těchto jazycích: angličtina, francouzština, italština, němčina, portugalština, ruština, španělština, katalánština, japonština, korejština, tradiční čínština a zjednodušená čínština. Používá takový jazyk, který byl zadán v možnostech webového prohlížeče. Pokud byl zadán jazyk, který server nepodporuje, bude pracovat v angličtině.

Chcete-li jazyk změnit, musíte změnit nastavení jazyka ve webovém prohlížeči. Například v aplikaci Internet Explorer verze 6 vyberte v nabídce **Nástroje** příkaz **Možnosti Internetu** a potom vyberte příkaz **Jazyky**. Pak zajistěte, aby byl požadovaný jazyk na prvním místě seznamu v dialogovém okně.

### **Změna nastavení režimu spánku**

Pokud je tiskárna zapnutá, ale po určitou dobu se nepoužívá, přejde automaticky do režimu spánku, aby šetřila energii. Chcete-li změnit dobu, po kterou tiskárna čeká, než přejde do režimu spánku, vyberte

na předním panelu ikonu nabídky Nastavení , potom **Front panel options** (Možnosti předního panelu)> **Sleep mode wait time** (Čekací doba režimu spánku) . Zvýrazněte požadovanou dobu čekání a stiskněte tlačítko OK. Čas můžete nastavit v rozsahu 1 až 240 minut. Výchozí doba je 30 minut.

### **Vypnutí a zapnutí akustického signálu**

Chcete-li zapnout či vypnout akustický signál, vyberte na předním panelu ikonu nabídky Nastavení

, potom vyberte možnosti **Front panel options** > **Enable buzzer** (Možnosti předního panelu >
Zapnout akustický signál), vyberte možnost On (Zapnuto) nebo Off (Vypnuto) a stiskněte tlačítko OK. Výchozí hodnota nastavení akustického signálu je On (Zapnuto).

# **Změna kontrastu displeje na předním panelu**

Chcete-li změnit kontrast displeje předního panelu, vyberte ikonu Nastavení , potom přejděte na možnost **Front panel options** > **Select display contrast** (Možnosti předního panelu > Vybrat kontrast displeje) a pomocí tlačítek Nahoru a Dolů vyberte požadovanou hodnotu. Požadovanou hodnotu nastavíte stisknutím tlačítka OK. Výchozí hodnota nastavení kontrastu je 50.

#### **Změna měrných jednotek**

Chcete-li změnit měrné jednotky na displeji na předním panelu, vyberte na předním panelu ikonu

nabídky Nastavení , potom **Front panel options** (Možnosti předního panelu)> **Select units** (Vybrat jednotky) a zvolte možnost **English** (Anglické) nebo **Metric** (Metrické). Výchozí hodnota nastavení jednotek je Metric (Metrické).

#### **Konfigurace nastavení sítě**

Nastavení sítě můžete prohlížet a konfigurovat pomocí programu HP Utility (pouze řada T1200). V systému Windows vyberte kartu **Settings** (Nastavení) a potom možnost **Network Settings** (Nastavení sítě). V systému Mac OS vyberte možnost **Configuration** (Konfigurace) > **Network Settings** (Nastavení sítě). K dispozici jsou následující nastavení.

- **IP Configuration method** (Metoda konfigurace IP): Určete způsob nastavení adresy IP. Můžete vybrat jednu z následujících možností: **BOOTP**, **DHCP**, **Auto IP** (Automatická adresa IP) nebo **Manual** (Ručně).
- **Host name** (Název hostitele): Zadejte název IP pro zařízení v síti. Tento název může být dlouhý až 32 znaků ASCII.
- **IP address** (Adresa IP): Zadejte adresu IP tiskového serveru. V síti TCP/IP není povoleno duplicitní nastavení adres IP.
- **POZNÁMKA:** Pokud změníte stávající adresu IP a klepnete na tlačítko **Apply** (Použít), prohlížeč ztratí spojení s tiskovým serverem, protože je nasměrován na starou adresu. Abyste spojení obnovili, musíte do prohlížeče zadat novou adresu IP.
- **Subnet mask** (Maska podsítě): Zadejte masku podsítě. Jedná se o 32bitovou číselnou hodnotu, používá k označení bitů adresy IP, které specifikují síť a podsíť, a bitů, které jednoznačně určují uzel.
- **Default gateway** (Výchozí brána): Zadejte adresu IP směrovače nebo počítače, který je použit pro připojení k dalším sítím nebo podsítím. Pokud žádný takový neexistuje, zadejte adresu IP počítače nebo tiskového serveru.
- **Domain name** (Název domény): Zadejte název domény DNS, ve které je tiskový server umístěn (např. support.hp.com).
- **POZNÁMKA:** Název domény nezahrnuje název hostitele: Nejde tedy o plnohodnotný název domény, jako je např. tiskarna1.support.hp.com.
- **Idle timeout** (Časový limit nečinnosti): Zadejte počet sekund, po které je nečinné připojení ponecháno aktivní. Výchozí hodnota je 30. Pokud je tato hodnota nastavena na nulu, časový limit je zrušen a připojení TCP/IP zůstávají otevřená, dokud nejsou uzavřena druhým uzlem v síti (např. pracovní stanicí).
- **Default IP** (Výchozí IP): Zadejte adresu IP, která má být použita, když tiskový server nebude schopen získat adresu IP ze sítě při jeho spuštění nebo při změně konfigurace na použití protokolu BOOTP či DHCP.
- **Send DHCP requests** (Odeslání požadavků DHCP): Určete, zda jsou odesílány požadavky DHCP, pokud je přiřazena předchozí výchozí adresa IP nebo výchozí adresa Auto IP.

Chcete-li stejné nastavení sítě nakonfigurovat na předním panelu, vyberte ikonu nabídky Připojení

, a potom možnost **Fast Ethernet** nebo **Gigabit Ethernet** > **Modify configuration** (Změnit konfiguraci).

Pod ikonou nabídky Připojení je k dispozici několik dalších možností.

- **USB:** Zobrazení informací o připojení USB.
- **Jetdirect EIO**: Zobrazení informací, konfigurace a reset připojení JetDirect.
- **Advanced** > **Select I/O timeout** (Upřesnit > Vybrat časový limit pro vstup/výstup): Zadejte počet sekund, po které je nečinné připojení ponecháno aktivní. Výchozí hodnota je 270. nastavíte-li hodnotu 0, bude časový limit zrušen.
- **Advanced** > **Allow SNMP** (Upřesnit > Povolit SNMP): Zadejte zda je povolena služba SNMP.
- **Advanced** > **Embedded Web Server** > **Allow EWS** (Upřesnit > Integrovaný webový server (EWS) > Povolit EWS): Zadejte, zda je povolen integrovaný webový server (Embedded Web Server – EWS)
- **Advanced** > **Web Services** > **HP Utility software** (Upřesnit > Webové služby > Software HP Utility): Zobrazení nastavení softwaru HP Utility.
- **Advanced** > **Web Services** > **Color and paper management** (Upřesnit > Webové služby > Správa barev a papíru): Zobrazení nastavení správy barev a papíru.

# **Změna nastavení grafického jazyka**

Nastavení grafického jazyka je možné provést prostřednictvím programu HP Utility následujícím postupem (pouze řada T1200).

**1. V systému Windows** vyberte kartu **Settings** (Nastavení) a potom možnosti **Printer settings** > **Printing preferences** (Nastavení tiskárny > Předvolby tisku).

**V systému Mac OS** vyberte možnost **Configuration** (Konfigurace) a potom možnosti **Printer settings** > **Configure printer settings** > **Printing preferences** (Nastavení tiskárny > Konfigurace nastavení tiskárny > Předvolby tisku).

- **2.** Vyberte některou z následujících možností.
	- Vybráním možnosti **Automatic** (Automaticky) umožníte tiskárně určovat, jaký typ souboru přijímá. Toto nastavení je výchozí a funguje pro většinu aplikací. Obvykle jej není třeba měnit.
	- Možnost **HP-GL/2** vyberte pouze pokud odesíláte soubor tohoto typu přímo do tiskárny bez použití ovladače tiskárny.
	- Možnost **PDF** vyberte, pouze pokud odesíláte soubor tohoto typu přímo do tiskárny bez použití ovladače tiskárny (pouze tiskárny s podporou jazyka PostScript).
	- Možnost **PostScript** vyberte, pouze pokud odesíláte soubor tohoto typu přímo do tiskárny bez použití ovladače tiskárny (pouze tiskárny s podporou jazyka PostScript).
- Možnost **TIFF** vyberte, pouze pokud odesíláte soubor tohoto typu přímo do tiskárny bez použití ovladače tiskárny (pouze tiskárna T1200 PS).
- Možnost JPEG vyberte, pouze pokud odesíláte soubor tohoto typu přímo do tiskárny bez použití ovladače tiskárny (pouze tiskárna T1200 PS).

Nastavení grafického jazyka je možné změnit na předním panelu. Vyberte ikonu nabídky Nastavení 図

 a potom možnosti **Printer preferences** > **Select graphic language** (Předvolby tiskárny > Výběr grafického jazyka). Vyberte požadovanou volbu a nastavte hodnotu stisknutím tlačítka OK.

**POZNÁMKA:** Pokud je grafický jazyk nastaven v programu HP Utility, má toto nastavení přednost před nastavením na předním panelu.

# **5 Manipulace s papírem**

- [Obecná doporu](#page-40-0)čení
- · [Nasazení role na v](#page-41-0)řeteno
- [Zavedení role do tiskárny](#page-42-0)
- Uvolně[ní role papíru](#page-46-0)
- [Zavedení samostatného listu](#page-47-0)
- [Vysunutí samostatného listu](#page-49-0)
- [Zobrazení informací o papíru](#page-50-0)
- Př[edvolby pro papír](#page-51-0)
- [Tisk informací o papíru](#page-51-0)
- [Posunutí papíru](#page-52-0)
- **•** [Správa papíru](#page-52-0)
- Změ[na doby zasychání](#page-52-0)
- [Zapnutí a vypnutí automatické o](#page-53-0)řezávačky
- [Vysunutí a o](#page-53-0)říznutí papíru

# <span id="page-40-0"></span>**Obecná doporučení**

**UPOZORNĚNÍ:** Před zahájením procesu vkládání papíru zkontrolujte, zda máte před tiskárnou i za ní dostatek místa.

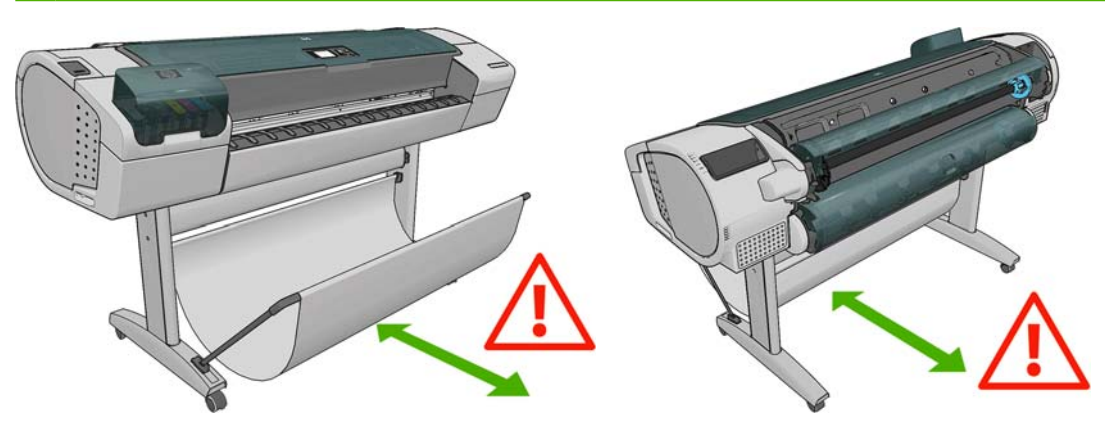

**UPOZORNĚNÍ:** Zkontrolujte, zda jsou kolečka tiskárny zamknutá (páčka brzdy je stlačená dolů), aby se tiskárna nepohybovala.

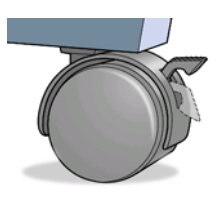

- **UPOZORNĚNÍ:** Papír musí být dlouhý alespoň 280 mm. Papír formátu A4 nebo Letter nelze vkládat na šířku.
- **TIP:** Při práci s fotografickým papírem použijte bavlněné rukavice, abyste na papír nenanesli mastnotu.

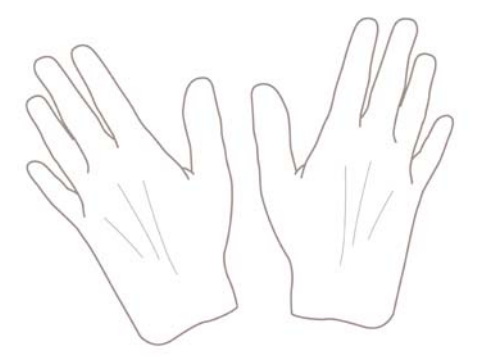

**UPOZORNĚNÍ:** Při zavádění papíru musí být koš zavřený.

# <span id="page-41-0"></span>**Nasazení role na vřeteno**

**1.** Otevřete kryt role.

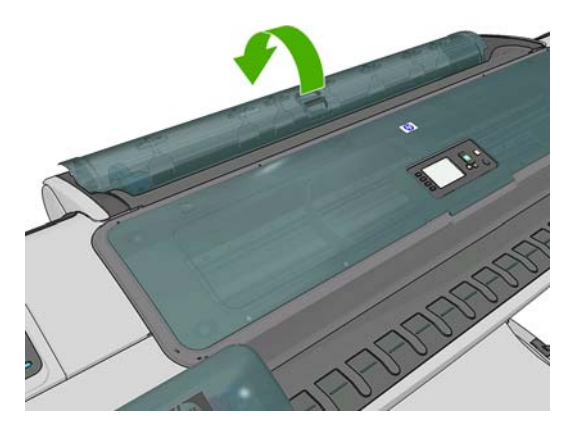

- **2.** Vyjměte černý konec vřetena z tiskárny, pak sejměte modrý konec.
	- **UPOZORNĚNÍ:** Černý konec je nutné vyjmout jako první. Pokud vyjmete nejprve modrý konec, může dojít k poškození černého konce.
	- **VAROVÁNÍ!** Při odebírání vřetena dávejte pozor, abyste nevstrčili prsty do podpěr vřetena.

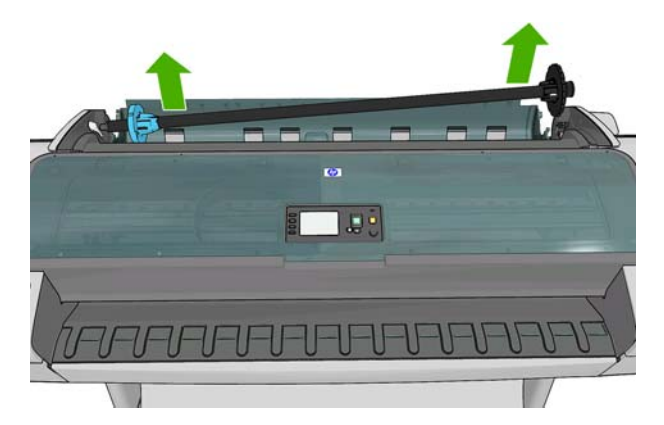

**3.** Na obou koncích vřetena je umístěna zarážka, aby se role papíru nepohybovala. Modrá zarážka je pohyblivá a umožňuje vkládat role různé šířky. Je možné ji odstranit a nasadit novou roli papíru. Sejměte modrou zarážku papíru z konce vřetena.

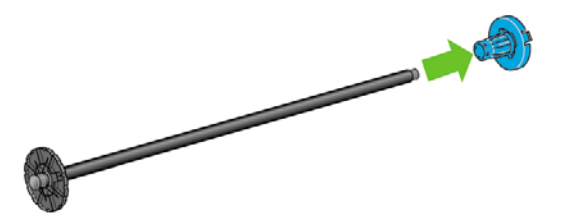

- **4.** Pokud je role papíru příliš dlouhá, položte vřeteno na stůl a nasuňte roli papíru na stole.
	- **TIP:** Pro manipulaci s dlouhou rolí papíru může být zapotřebí dvou osob.
- <span id="page-42-0"></span>**5.** Nasuňte novou roli na vřeteno. Zkontrolujte, zda je papír orientován podle vyobrazení. Pokud tomu tak není, sejměte roli z vřetena, otočte ji o 180 stupňů a znovu ji nasuňte na vřeteno. Na vřetenu jsou štítky, které ukazují správnou orientaci.
	- **POZNÁMKA:** Při pohledu od zadní strany tiskárny je modrá zarážka nasazena do držáku na pravé straně.

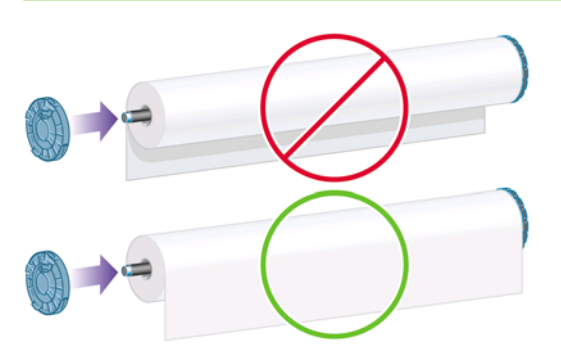

Oba konce role musejí být co možná nejblíže k zarážkám vřetena.

**6.** Nasaďte modrou zarážku papíru na otevřený konec vřetena a posuňte ji ke konci role.

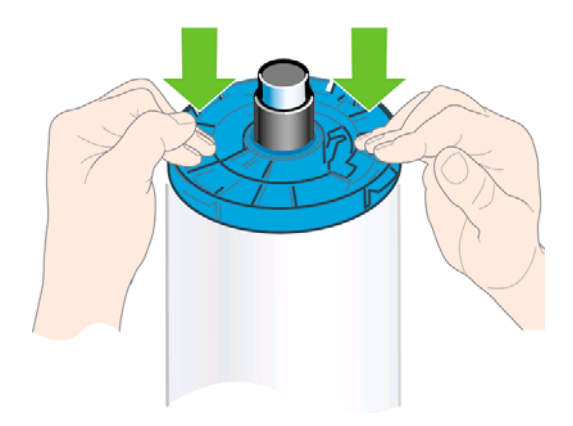

**7.** Zkontrolujte, zda je modrá zarážka papíru nasunuta co nejblíže k roli papíru. Oba konce role musí být těsně u zarážek.

Pokud jste pravidelným uživatelem různých typů papíru, můžete měnit role papíru rychleji, pokud role různých typů papíru předem nasunete na různá vřetena. Vřetena je možno dokoupit - viz Př[íslušenství na stránce 134](#page-141-0).

# **Zavedení role do tiskárny**

Před zavedením nekonečného papíru do tiskárny musí být role papíru nasazena na vřetenu. Viz část Nasazení role na vř[eteno na stránce 34](#page-41-0).

- **TIP:** Pokud máte tiskárnu řady T1200, nepokoušejte se otevřít oba kryty rolí zároveň, mohlo by to způsobit problémy. Vždy nejprve jeden kryt zavřete, než otevřete druhý.
- **E POZNÁMKA:** První tři kroky jsou volitelné: a můžete začít krokem 4. V takovém případě ale tiskárna nebude sledovat délku role a při příštím vysunutí nebude na roli vytištěn čárový kód. Doporučujeme tedy provést všechny kroky počínaje krokem 1, pokud jste nevypnuli možnost **Printing paper info** (Tisk informací o papíru). Viz část [Tisk informací o papíru na stránce 44.](#page-51-0)

```
Na předním panelu vyberte ikonu nabídky Papír
```
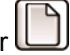

**1.**

**2.** Vyberte možnost **Paper load** (Zavedení papíru).

Paper

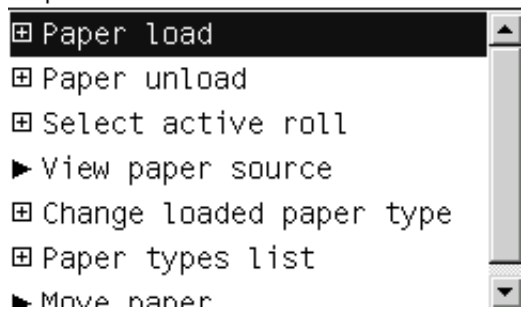

**3.** Vyberte roli, kterou chcete zavést.

Paper load ► Load roll 1  $\blacktriangleright$  Load roll 2 Load sheet

Pokud je již vybraná role zavedena, je třeba počkat, než bude automaticky vysunuta.

- **4.** Pokud používáte tiskárnu řady T1200 a začnete zavádět roli 1 s již zavedenou rolí 2, bude role 2 přesunuta do pohotovostní polohy, aby na ni bylo možné kdykoli znovu tisknout bez opětovného zavádění.
- **POZNÁMKA:** Pokud je kdykoli při otevření krytu role tato role v pohotovostní pozici, bude automaticky vysunuta a při příštím požadavku na tisk bude nutné ji znovu zavést.
- **5.** Otevřete kryt role, pokud již není otevřen.
- **6.** Při zavádění spodní role (role 2) tiskárny řady T1200 byste měli stát za tiskárnou. Při zavádění horní role (role 1) nebo zavádění role do tiskárny řady T770 můžete stát před nebo za tiskárnou.
- **UPOZORNĚNÍ:** Pokud je vaše výška menší než 1,6 m, zavádění role z pozice před tiskárnou může vést k bolestem zad nebo dalším fyzickým potížím.
- **7.** Opřete černý konec vřetena o levý držák vřetena. Nezasouvejte konec vřetena úplně do tohoto držáku.

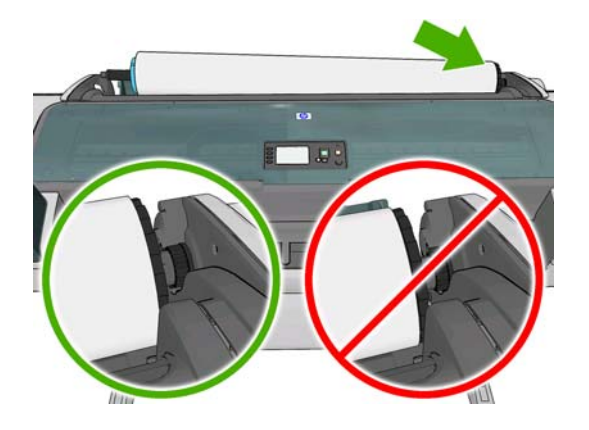

**8.** Modrý konec vřetena opřete o pravý držák vřetena.

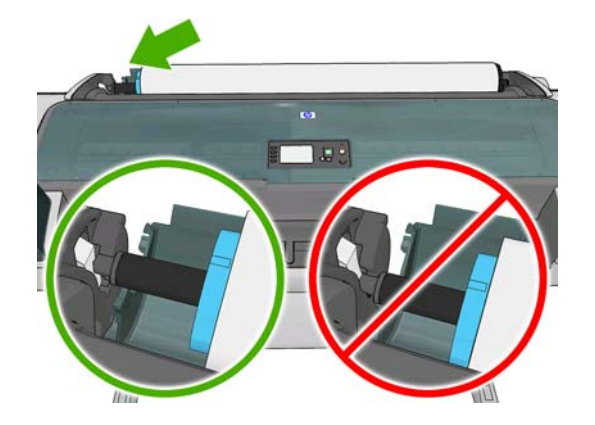

**9.** Oběma rukama zasuňte vřeteno do obou držáků současně.

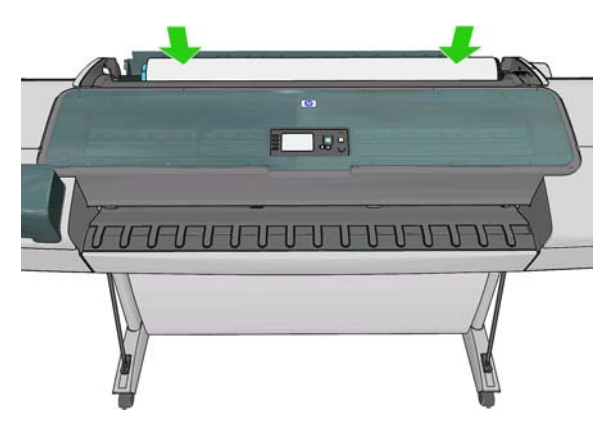

**10.** Pokud není okraj nekonečného papíru rovný nebo je roztržený (to se někdy stane, protože okraj papíru je přichycen lepicí páskou), lehce papír vytáhněte a jeho okraj rovně seřízněte.

- **11.** Okraj papíru vložte do tiskárny.
	- **VAROVÁNÍ!** Nestrkejte prsty do dráhy papíru v tiskárně.

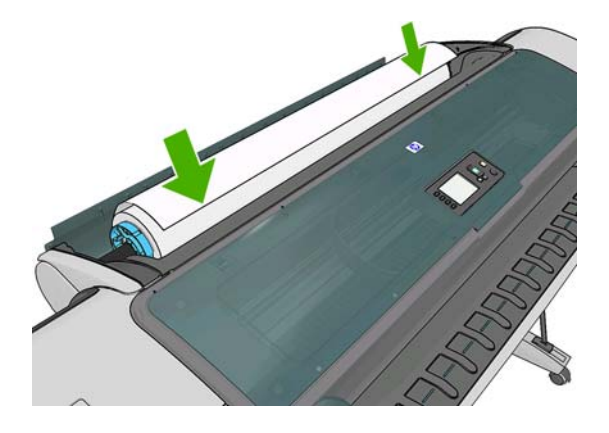

**TIP:** Při zavádění horní role se vyvarujte vložení nekonečného papíru do cesty pro jednotlivé listy. Pokud tak učiníte, tiskárna pípne a na předním panelu se zobrazí výzva k vyjmutí papíru.

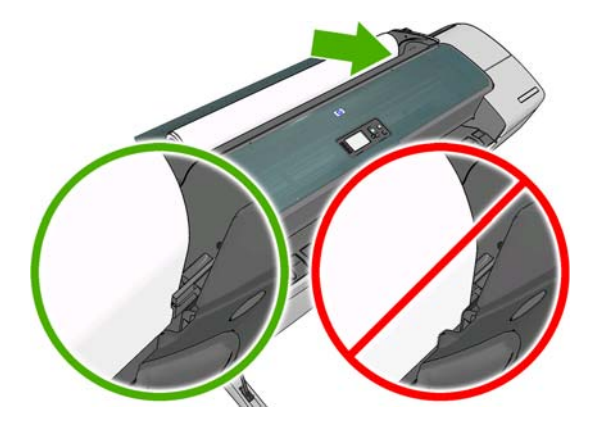

**12.** Otáčením vložte papír do tiskárny, dokud neucítíte odpor a papír se mírně neohne. Tiskárna detekuje papír a automaticky ho zavede do tiskárny.

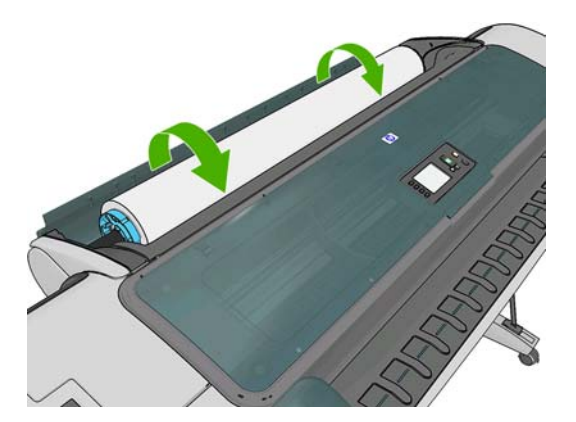

**13.** Pokud je na vstupní hraně papíru čárový kód, tiskárna jej načte a ořízne. Oříznutý pruh papíru vyjměte a vyhoďte.

<span id="page-46-0"></span>**14.** Pokud na vstupní hraně papíru žádný čárový kód není, na předním panelu se zobrazí výzva k výběru kategorie a typu papíru.

Select paper category

► Bond and Coated Paper

► Photo Paper

 $\blacktriangleright$  Film

- ► Technical Paper
- ► Backlit material
- ► Self-Adhesive material
- **TIP:** Pokud jste vložili papír, jehož název není uveden seznamu typů papíru, prostudujte téma [Typ papíru není obsažen v ovlada](#page-151-0)či na stránce 144.
- **15.** Pokud je povolena možnost **Printing paper info** (Tisk informací o papíru), můžete se zobrazit také výzva k zadání délky role. Viz část [Tisk informací o papíru na stránce 44](#page-51-0).
- **16.** Tiskárna zkontroluje zarovnání a změří šířku papíru a na předním panelu se zobrazí výzva k zavření krytu role.

Pokud není role správně zarovnána, postupujte podle pokynů na displeji na předním panelu tiskárny.

**POZNÁMKA:** Máte-li při zavádění papíru neočekávané potíže, prostudujte část [Papír nelze úsp](#page-149-0)ěšně [vložit na stránce 142](#page-149-0).

#### **Uvolnění role papíru**

Před uvolněním nekonečného papíru zkontrolujte, zda je ještě papír na vřetenu, nebo zda je již vřeteno bez papíru. Dále postupujte podle příslušných pokynů s ohledem na zjištěnou skutečnost.

#### **Rychlý postup s papírem na roli (pouze řada T770)**

Pokud chcete vysunout roli, stiskněte klávesu Vysunout papír.

#### **Rychlý postup s papírem na roli (pouze řada T1200)**

Pokud je na roli stále ještě papír, stačí otevřít kryt role a role se automaticky vysune.

**POZNÁMKA:** Pokud je role vysunuta tímto způsobem, není na ni vytištěn čárový kód a při příštím zavedení role tiskárna nebude moci určit délku papíru. Viz část [Tisk informací o papíru](#page-51-0) [na stránce 44.](#page-51-0)

**POZNÁMKA:** Pokud je zaveden list papíru a vy otevřete kryt role 1, bude vysunut také tento list.

#### **Použití nabídky Paper (Papír) s papírem na vřetenu**

Pokud je na roli stále ještě papír, můžete jej vysunout pomocí předního panelu.

Vyberte ikonu nabídky Papír .

**1.**

<span id="page-47-0"></span>**2.** Vyberte možnost **Unload paper** (Vysunout papír).

Paper

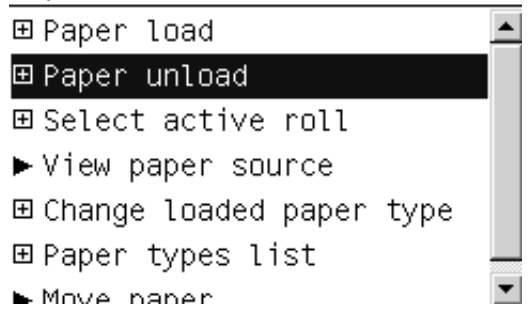

**3.** Vyberte roli, kterou chcete vysunout.

Paper unload  $\blacktriangleright$  Unload roll 1

- $\blacktriangleright$  Unload roll 2
- ▶ Unload sheet
- **4.** Může být nutné otevřít kryt role.

#### **Pokud již není papír na vřetenu**

Není-li již konec papíru přichycen k jádru, použijte následující postup.

- **1.** Pokud jste již zahájili proces vysouvání papíru, zrušte tento proces stisknutím tlačítka Zrušit na předním panelu.
- **2.** Zvedněte modrou páčku na levé straně. Pokud se na předním panelu zobrazí upozornění, které se týká páčky, ignorujte je.
- **3.** Vytáhněte papír z tiskárny. Papír vytahujte kdekoli se dá zachytit, doporučuje se ho vytahovat ze zadní strany tiskárny. Může být nutné otevřít kryt role.
- **4.** Sklopte modrou páčku.
- **5.** Pokud se na předním panelu zobrazí varovná zpráva, zrušte ji stisknutím tlačítka OK.

## **Zavedení samostatného listu**

- **1.** Používáte-li tiskárnu řady T1200, zkontrolujte, zda je zavřený kryt role 1. Pokud je tento kryt otevřený a je zaveden list papíru, bude tento list okamžitě vysunut.
- **2.**

Na předním panelu vyberte ikonu nabídky Papír

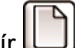

**3.** Vyberte možnost **Paper load** (Zavedení papíru).

Paper

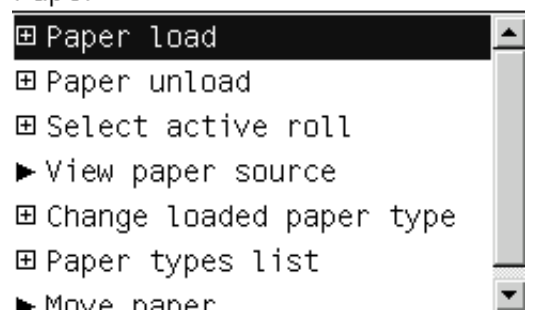

**4.** Vyberte možnost **Load sheet** (Zavést list papíru).

Paper load ► Load roll 1 ► Load roll 2 ► Load sheet

- **5.** Pokud je již zavedena role, je třeba počkat, než bude automaticky vysunuta. Pokud používáte tiskárnu řady T1200, role nebude vysunuta, ale přesunuta do pohotovostní polohy, aby na ni bylo možné znovu tisknout bez opětovného zavádění ihned po vysunutí listů papíru.
- **POZNÁMKA:** Pokud je kdykoli při otevření krytu role tato role v pohotovostní pozici, bude automaticky vysunuta a při příštím požadavku na tisk bude nutné ji znovu zavést (pouze řada T1200).
- **6.** Vyberte příslušnou kategorii a typ papíru.

Select paper category

- ► Bond and Coated Paper
- ► Photo Paper
- $\blacktriangleright$  Film
- ► Technical Paper
- ► Backlit material
- ► Self-Adhesive material
- **TIP:** Pokud jste vložili papír, jehož název není uveden seznamu typů papíru, prostudujte téma [Typ papíru není obsažen v ovlada](#page-151-0)či na stránce 144.

<span id="page-49-0"></span>**7.** Po zobrazení výzvy na předním panelu vložte list do cesty pro jednotlivé listy na pravé straně tiskárny.

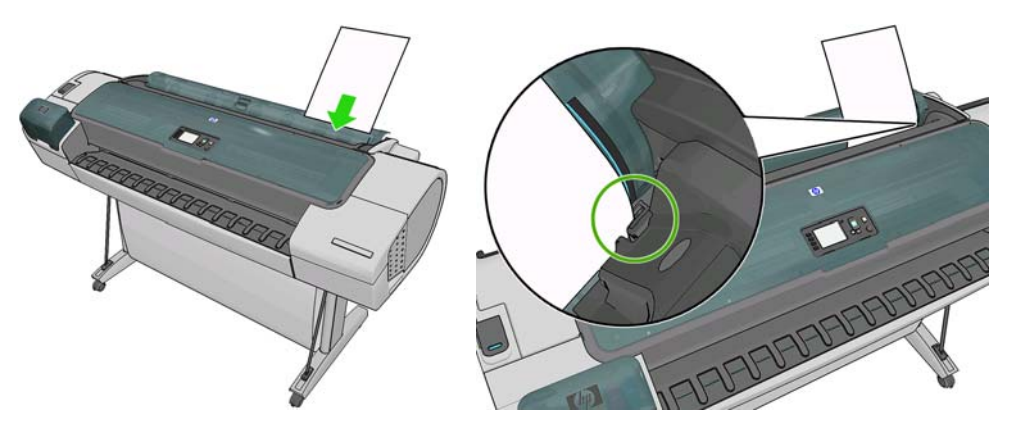

List vkládejte zarovnaný podle čáry pro zavádění a zasuňte ho co nejdále do tiskárny. U silnějších listů byste měli cítit odpor.

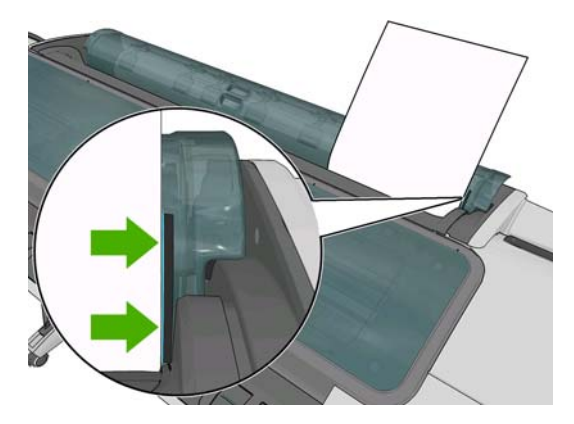

- **VAROVÁNÍ!** Nestrkejte prsty do dráhy papíru v tiskárně.
- 8. Stisknutím tlačítka OK na předním panelu zavedete papír do tiskárny. Veďte papír do tiskárny, je to obzvláště důležité u silnějších typů papíru.
- **9.** Tiskárna zkontroluje zarovnání papíru a změří list.
	- **POZNÁMKA:** V závislosti na délce listu papíru bude list vysunut z přední části tiskárny.
- **10.** Pokud délka listu přesahuje 600 mm, na předním panelu se zobrazí výzva k ověření, zda zadní část papíru visí směrem dozadu přes kryt role a ne dopředu přes průhledný kryt tiskárny.
- **11.** Pokud list není správně zarovnán, můžete být vyzváni k jeho zarovnání. Postupujte podle pokynů na displeji na předním panelu.
- **POZNÁMKA:** Máte-li při zavádění papíru neočekávané potíže, prostudujte část [Papír nelze úsp](#page-149-0)ěšně [vložit na stránce 142.](#page-149-0)

#### **Vysunutí samostatného listu**

Chcete-li po tisku vysunout jeden list, stačí jednoduše vytáhnout list z tiskárny.

Chcete-li vysunout list bez tisku, použijte tlačítko Vysunout papír (pouze u řady T770) nebo použijte následující postup s nabídkou Paper (Papír).

**1.**

Na předním panelu vyberte ikonu nabídky Papír

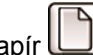

<span id="page-50-0"></span>**2.** Vyberte možnost **Unload paper** (Vysunout papír).

Paper

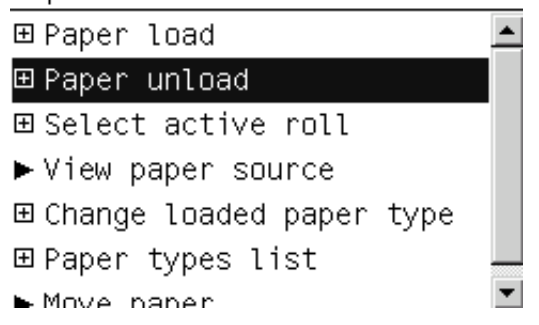

**3.** Vyberte možnost **Unload sheet** (Vysunout list papíru).

Paper unload  $\blacktriangleright$  Unload roll 1 ▶ Unload roll 2  $\blacktriangleright$  Unload sheet

List papíru se vysune z přední části tiskárny. Zde ho můžete chytit do ruky nebo nechat spadnout do koše.

# **Zobrazení informací o papíru**

Informace o vloženém papíru zobrazíte stisknutím tlačítka Zobrazit informace  $\mathbf 0$  nebo  $\mathbf 1$ na předním panelu. Opakovaným stiskem tohoto tlačítka můžete zobrazit informace o všech vložených papírech: roli a listech papíru v tiskárnách řady T770 nebo roli 1, roli 2 a listech papíru v tiskárnách řady T1200.

Můžete také vybrat ikonu nabídky Papír a potom možnost **View loaded paper** (Zobrazit vložený papír). Stisknutím tlačítek Nahoru a Dolů můžete zobrazit informace o všech vložených papírech.

Na předním panelu se zobrazí následující informace:

- Stav nekonečného papíru nebo listu papíru
- Vybraný typ papíru
- Šířka papíru v milimetrech (přibližně)
- Délka papíru v milimetrech (přibližně)
- Stav kalibrace barev
- Stav kalibrace posouvání papíru

Pokud není vložen žádný papír, zobrazí se zpráva **Out of paper** (Došel papír).

Stejná informace se zobrazí v programu HP Utility v systému Windows (karta **Overview** > karta **Supplies Status** (Přehled > Stav spotřebního matriálu)), v programu HP Utility v systému Mac OS (skupina Information > **Printer Status** > **Supplies Details** (Informace > Stav tiskárny > Podrobnosti o spotřebním materiálu)) a v integrovaném webovém serveru (v pravém horním rohu).

**POZNÁMKA:** Fotografický a křídový papír vyžadují opatrnou manipulaci, viz část [Tisk je od](#page-168-0)řený nebo [poškrábaný na stránce 161.](#page-168-0)

# <span id="page-51-0"></span>**Předvolby pro papír**

Každý podporovaný typ papíru má vlastní charakteristiky. Pro zajištění optimální kvality tisku změní tiskárna způsob tisku pro různé typy papíru. Některé typy mohou například potřebovat více inkoustu a jiné delší čas pro zasychání inkoustu. Takže tiskárna musí získat popis požadavků pro každý typ papíru. Tento popis se nazývá předvolba pro papír. Předvolba pro papír obsahuje profil ICC, který popisuje barevnou charakteristiku papíru, a obsahuje informace o dalších charakteristikách a požadavcích papíru, které přímo nesouvisí s barvou. Předvolby tiskárny pro známé papíry jsou již obsaženy v softwaru tiskárny.

Vzhledem k tomu, že by bylo nepraktické procházet seznam všech existujících typů papíru, tiskárna obsahuje předvolby pouze pro nejběžněji používané typy papíru. Pokud máte papír takového typu, pro jaký tiskárna nemá předvolbu, nemůžete tento typ papíru vybrat na displeji předního panelu.

Předvolbu pro nový typ papíru můžete přidat dvěma způsoby.

- Použijte některou z přednastavených předvoleb výběrem nejpodobnější kategorie a typu papíru na předním panelu nebo v programu HP Utility (viz část [Typ papíru není obsažen v ovlada](#page-151-0)či [na stránce 144](#page-151-0)).
- **EX POZNÁMKA:** Barvy nemusejí být přesné. Tato metoda se nedoporučuje pro vysoce kvalitní tisk.
- Stáhněte správnou předvolbu pro papír z adresy: <http://www.hp.com/go/T770/paperpresets/> nebo<http://www.hp.com/go/T1200/paperpresets/>.
- **POZNÁMKA:** Společnost HP poskytuje předvolby pouze pro typy papíru vyrobené společností HP. Pokud požadovanou předvolbu pro papír nenaleznete na webu, je možné, že byla přidána do nejnovějšího firmwaru tiskárny. Potřebné informace najdete v poznámkách k verzi firmwaru - viz [Aktualizace firmwaru na stránce 131](#page-138-0).

## **Tisk informací o papíru**

Povolením možnosti **Printing paper info** (Tisk informací o papíru) můžete zaznamenávat odhad zbývající délky role a šířku a typ papíru. Tyto informace jsou kombinací čárového kódu a textu, která je vytištěna na vstupní hraně role při vysunutí papíru z tiskárny.

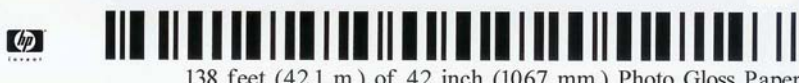

<sup>138</sup> feet (42.1 m.) of 42 inch (1067 mm.) Photo Gloss Paper

**POZNÁMKA:** Odhad délky papíru je k dispozici pouze tehdy, pokud bylo tiskárnou zaznamenáno množství papíru na roli při jejím zavedení. Chcete-li tiskárně poskytnout tento údaj, zadejte při zavádění papíru délku role na předním panelu, nebo zaveďte roli s vytištěným čárovým kódem s údaji o papíru.

**POZNÁMKA:** Čárový kód a text jsou vytištěny na roli pouze tedy, pokud jsou procesy zavádění a vysouvání papíru zahájeny pomocí nabídky Papír na předním panelu.

**POZNÁMKA:** Tato možnost bude pravděpodobně fungovat pouze se zcela neprůhlednými papíry. U průhledných či průsvitných papírů nemusí fungovat.

Chcete-li povolit možnost **Printing paper info** (Tisk informací o papíru), na předním panelu vyberte

ikonu nabídky Nastavení a vyberte možnosti **Printing preferences** > **Paper options** > **Enable printing paper info** (Předvolby tisku > Možnosti papíru > Povolit tisk informací o papíru).

**POZNÁMKA:** Povolení této možnosti mírně změní postupy zavádění a vyjímání papíru.

## <span id="page-52-0"></span>**Posunutí papíru**

Je-li tiskárna ve stavu nečinnosti (připravená k tisku), můžete z předního panelu pohybovat papírem dopředu a dozadu. Tuto činnost můžete provádět za účelem dosažení větší či menší bílé plochy mezi jednotlivými výtisky.

Pokud chcete papír posunout, vyberte ikonu nabídky Papír **a potom možnost Move paper** (Posunutí papíru).

Move paper

Press ▲ to rewind paper. Press  $\bullet$  to advance paper.

Press w to continue.

Papír posunete dopředu stisknutím tlačítka Nahoru na předním panelu. Dozadu posunete papír stisknutím tlačítka Dolů. Po dosažení požadované polohy papíru stiskněte tlačítko OK.

# **Správa papíru**

Pro zachování kvality papíru dodržujte následující doporučení.

- Role nekonečného papíru uchovávejte překryté jiným kusem papíru nebo textilu.
- Samostatné listy uchovávejte zakryté a čisté nebo je před vložením do tiskárny oprašte.
- Čistěte vstupní a výstupní sloty
- Kryt tiskárny mějte vždy zavřený.
- **POZNÁMKA:** Fotografický a křídový papír vyžadují opatrnou manipulaci, viz část [Tisk je od](#page-168-0)řený nebo [poškrábaný na stránce 161.](#page-168-0)

# **Změna doby zasychání**

Dobu zasychání lze změnit tak, aby vyhovovala zvláštním podmínkám pro tisk, například při tisku většího množství výtisků, kde čas hraje důležitou roli, nebo pokud potřebujete mít jistotu, že inkoust před manipulací s výtiskem oschne.

Vyberte ikonu nabídky Nastavení a potom možnosti **Print retrieval** > **Select drying time** (Získání výtisku > Výbrat dobu zasychání). Můžete vybrat možnosti:

- Extended (Rozšířená) nastaví se delší než doporučená doba, zajistí se tak úplné zaschnutí inkoustu.
- Optimal (Optimální) nastaví se výchozí a doporučená doba pro vybraný papír (toto nastavení je výchozí).
- Reduced (Zkrácená) nastaví se kratší než doporučená doba. Určeno pro případy, kdy kvalita není nejdůležitější.
- None (Žádná) vypne dobu zasychání a vysune výtisk ihned po dokončení jeho tisku.
- **UPOZORNĚNÍ:** Pokud inkoust při vysouvání výtisku není zaschlý, může zanechat stopy ve výstupní přihrádce a rozmazat se na výtisku.

<span id="page-53-0"></span>**POZNÁMKA:** Pokud zrušíte doby zasychání při tisku, může se stát, že tiskárna nezavede nebo neořízne papír ihned z důvodu údržby tiskových hlav, která probíhá současně. Pokud je nastavena nulová doba zasychání, tiskárna ořízne papír a až poté provede údržbu tiskových hlav. Pokud je však doba zasychání vyšší než nulová, tiskárna papír neořízne, dokud není dokončena údržba tiskových

hlav, a to i v případě, že bylo stisknuto tlačítko Posuv listu a oříznutí 4

## **Zapnutí a vypnutí automatické ořezávačky**

Postup pro zapnutí nebo vypnutí ořezávačky papíru na tiskárně:

- V programu HP Utility v systému Windows vyberte kartu **Settings** (Nastavení) a v nabídce **Printer Settings** > **Advanced** (Nastavení tiskárny > Upřesnit) změňte možnost **Cutter** (Ořezávačka).
- V programu HP Utility v systému Mac OS vyberte možnosti **Configuration** > **Printer Settings** > **Advanced** (Konfigurace > Nastavení tiskárny > Upřesnit) a změňte možnost **Cutter** (Ořezávačka).
- V integrovaném webovém serveru vyberte kartu **Nastavení**, pak možnosti **Nastavení tiskárny** > **Upřesnit** a změňte nastavení možnosti **Ořezávačka**.
- Na předním panelu vyberte ikonu nabídky Nastavení **vodela potom možnosti Print retrieval** > **Enable cutter** (Získání výtisku > Zapnout ořezávačku) a změňte možnosti ořezávačky.

Výchozí hodnota tohoto nastavení je **On** (Zapnuto).

- **POZNÁMKA:** Pokud je ořezávačka vypnutá, nebude prováděno oříznutí papíru mezi úlohami. Stále ale bude docházet k ořezu papíru při zavádění, vysouvání a přepínání rolí.
- **TIP:** Pokyny pro oříznutí nekonečného papíru při vypnuté automatické ořezávačce naleznete v části Vysunutí a oříznutí papíru na stránce 46.

# **Vysunutí a oříznutí papíru**

Pokud stisknete tlačítko Posuv listu a oříznutí na předním panelu, tiskárna vysune papír a rovně ořízne jeho přední hranu. K provedení této činnosti existuje několik různých důvodů.

- Chcete oříznout vstupní hranu papíru, která je poškozená nebo není rovná.
- Chcete papír posunout a oříznout a automatická ořezávačka je zakázána.
- Chcete zrušit čekací dobu a okamžitě vytisknout dostupné stránky, pokud tiskárna čeká na spojení dalších stránek (pouze řada T1200).
- **POZNÁMKA:** Po každém tisku dochází k údržbě tiskových hlav a v průběhu tohoto procesu nelze ořezávat papír, takže můžete zaznamenat určitou prodlevu.
- **UPOZORNĚNÍ:** Oříznutý výtisk vyjměte z výstupní přihrádky. Pokud ve výstupní přihrádce ponecháte pruhy papíru nebo krátké výtisky, může dojít k uvíznutí papíru v tiskárně.

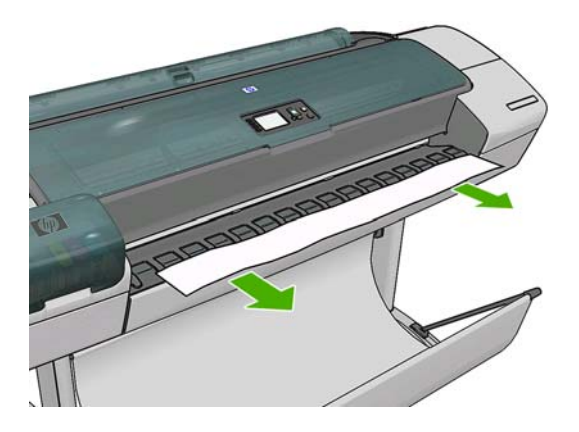

- **POZNÁMKA:** Fotografický a křídový papír vyžadují opatrnou manipulaci, viz část [Tisk je od](#page-168-0)řený nebo [poškrábaný na stránce 161.](#page-168-0)
- **TIP:** Postup posunutí papíru bez oříznutí naleznete v části [Posunutí papíru na stránce 45.](#page-52-0)

# **6 Práce se dvěma rolemi (pouze řada T1200)**

- [Uživatelé tiskárny s možností použití více rolí](#page-56-0)
- Jak tiskárna umisť[uje úlohy na role papíru](#page-56-0)

# <span id="page-56-0"></span>**Uživatelé tiskárny s možností použití více rolí**

Tiskárnu s možností použití více rolí lze použít několika různými způsoby:

- Tiskárna může automaticky přepínat mezi různými typy papíru podle potřeby.
- Tiskárna může automaticky přepínat mezi různými šířkami papíru podle potřeby. Můžete tak ušetřit papír tiskem menších obrázků na užší papír.
- Pokud do tiskárny zavedete dvě stejné role papíru, můžete tisknout dlouhou dobu bez obsluhy, protože po vyčerpání první role může tiskárna automaticky přepnout z jedné role na druhou. Viz část Tisk bez obsluhy/noční tisk (pouze ř[ada T1200\) na stránce 66.](#page-73-0)

Jsou k dispozici dva koncepty, které pomohou při práci s více rolemi.

Aktivní role je role aktuálně zavedená v tiskárně a ve výchozím nastavení se bude tisknout na ni, pokud tiskárna nemá nějaký důvod přepnout role. Chcete-li změnit aktivní roli, vyberte ikonu

nabídky Papír **We** a vyberte možnost **Select active roll** (Vybrat aktivní roli).

● Chráněná role je chráněna před použitím, pokud si úloha nevyžádá konkrétní číslo role nebo typ papíru. Viz část Ochrana role (pouze ř[ada T1200\) na stránce 66.](#page-73-0)

Aktuální stav obou rolí je zobrazen na stavové obrazovce na předním panelu.

Ready

1 负 8

ി**ലൈവ**Out of paper

HP Coated Paper

http://XXXX11 http://192.168.1.1

## **Jak tiskárna umisťuje úlohy na role papíru**

Při odeslání tiskové úlohy z integrovaného webového serveru nebo z ovladače tiskárny můžete pomocí možnosti **Paper type** (Typ papíru) nebo **Type is** (Typ) určit, že chcete úlohu vytisknout na určitý typ papíru. Pomocí možnosti **Paper source** (Zdroj papíru), **Source is** (Zdroj) nebo **Paper Feed** (Podání papíru) můžete dokonce učit, že chcete úlohu vytisknout na konkrétní roli (1 nebo 2). Tiskárna se pokusí vyhovět těmto požadavkům a také vyhledá dostatečně velikou roli papíru, aby mohl být obrázek vytisknut bez oříznutí.

- Pokud jsou pro úlohu vhodné obě dostupné role, bude role vybrána podle pravidel pro střídání rolí. Viz část [Roll switching options \(Možnosti st](#page-28-0)řídání rolí) na stránce 21.
- Pokud je pro úlohu vhodná pouze jedna z dostupných rolí, úloha se vytiskne na tuto roli.
- Pokud pro úlohu není vhodná žádná z dostupných rolí, bude buď uchována ve frontě úloh ve stavu "on hold for paper" (čeká se na papír), nebo bude vytištěna na nevhodnou roli. Záleží na nastavené akci pro neshodu papíru. Viz část [Paper mismatch action \(Akce p](#page-28-0)ři neshodě papíru) [na stránce 21.](#page-28-0)

Ovladač tiskárny pro systém Windows informuje uživatele, jaké jsou aktuálně zavedeny typy a šířky papíru a na jakých rolích.

Následující nastavení lze použít v některých typických situacích:

- Zavedeny různé typy papíru:
	- **Type is** (Typ): vyberte požadovaný typ papíru.
	- **Source is** (Zdroj): Automatically select / Predetermined (Vybrat automaticky / Určen předem)
	- **Roll switching policy** (Pravidla pro střídání rolí): není důležité
- Zavedeny různé šířky papíru:
	- **Type is** (Typ): libovolný
	- **Source is** (Zdroj): Automatically select / Predetermined (Vybrat automaticky / Určen předem)
	- **Roll switching policy** (Pravidla pro střídání rolí): Minimize paper waste (Minimalizovat plýtvání papírem)
- **TIP:** V některých případech můžete také ušetřit papír otočením nebo spojením obrázků. Více podrobností najdete v části [Ekonomické používání papíru na stránce 64.](#page-71-0)
- Zavedeny stejné role:
	- **Type is** (Typ): libovolný
	- **Source is** (Zdroj): Automatically select / Predetermined (Vybrat automaticky / Určen předem)
	- **Roll switching policy** (Pravidla pro střídání rolí): Minimize roll changes (Minimalizovat výměny rolí)

# **7 Tisk**

- Vytvoř[ení tiskové úlohy](#page-59-0)
- Výbě[r kvality tisku](#page-60-0)
- Výbě[r formátu papíru](#page-61-0)
- Výbě[r možností okraj](#page-62-0)ů
- [Tisk pomocí zkratek](#page-63-0)
- **•** [Tisk na zavedený papír](#page-64-0)
- Změna měř[ítka tisku](#page-64-0)
- Změ[na zacházení s p](#page-65-0)řekrývajícími se čárami
- [Náhled na tisk](#page-66-0)
- [Tisk konceptu](#page-66-0)
- [Tisk ve vysoké kvalit](#page-67-0)ě
- **[Tisk ve stupních šedi](#page-68-0)**
- Tisk bez okrajů [\(pouze tiskárna](#page-69-0) řady T122)
- Tisk čar oř[íznutí \(pouze tiskárna](#page-70-0) řady T1200)
- [Opakované vytisknutí poslední úlohy](#page-70-0)
- [Ekonomické používání papíru](#page-71-0)
- Spojování úloh za účelem šetření nekoneč[ného papíru \(pouze](#page-71-0) řada T1200)
- **•** [Ekonomické používání inkoustu](#page-73-0)
- [Ochrana role \(pouze](#page-73-0) řada T1200)
- [Tisk bez obsluhy/no](#page-73-0)ční tisk (pouze řada T1200)

## <span id="page-59-0"></span>**Vytvoření tiskové úlohy**

Chcete-li něco vytisknout, je třeba to odeslat do tiskárny. Tak je vytvořena tisková úloha, která je zařazena do tiskové fronty tiskárny. Jsou dva hlavní způsoby odeslání tiskové úlohy do tiskárny:

- Chcete-li tisknout přímo z programu, použijte v programu obvyklý příkaz Tisk. Vyberete-li tiskárnu, ovladač tiskárny odešle úlohu do tiskárny.
- Máte-li soubor v podporovaném grafickém formátu, můžete jej pomocí integrovaného webového serveru odeslat přímo do tiskárny bez použití ovladače tiskárny (viz níže).

#### **Tisk souborů pomocí integrovaného webového serveru (pouze řada T1200 )**

V programu HP Utility vyberte možnosti **Job Center** > **Submit Job** (Centrum úloh > Odeslat úlohu). V integrovaném webovém serveru vyberte kartu **Main** (Hlavní) a potom možnost **Submit Job** (Odeslat úlohu). Zobrazí se následující okno.

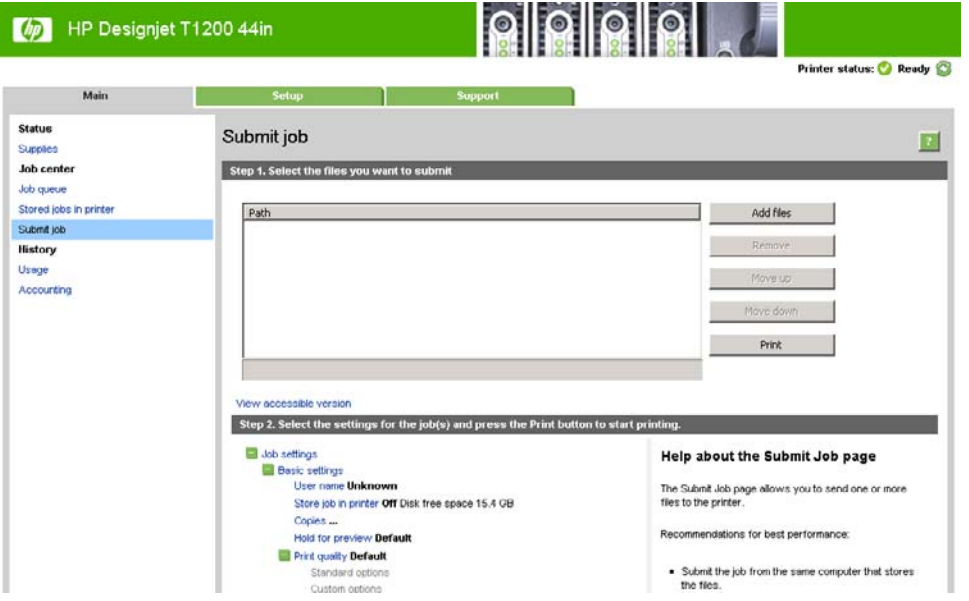

Stiskněte tlačítko **Add files** (Přidat soubory) a zvolte soubory v počítači, které chcete vytisknout. Soubory musí být v jednom z následujících formátů:

- PDF (pouze T1200 PS)
- PostScript (pouze T1200 PS)
- TIFF (pouze T1200 PS)
- JPEG (pouze T1200 PS)
- $HP-GL/2$
- **RTL**
- **POZNÁMKA:** Tisknete-li ze souboru, měl by být soubor v jednom z výše uvedených formátů, ale jeho přípona může být např. **.plt** nebo **.prn**.

Pokud nejsou soubory v jednom z těchto formátů, nebudou úspěšně vytištěny.

Pokud byly úlohy vytvořeny se správným nastavením (např. formát stránky, orientace, změna velikosti a počet kopií), stačí stisknout tlačítko **Print** (Tisk) a budou odeslány do tiskárny.

<span id="page-60-0"></span>Chcete-li změnit nastavení tisku, přejděte do části **Job settings** (Nastavení úlohy) a vyberte potřebné možnosti. U každé možnosti je vpravo uveden vysvětlující text popisující chování každého nastavení. Pamatujte, že pokud ponecháte pro některou možnost výchozí nastavení (**Default**), použije se nastavení uložené v této úloze. Pokud úloha neobsahuje žádné nastavení, použije se nastavení v tiskárně.

#### **Výběr kvality tisku**

Tiskárna má různé možnosti kvality tisku, protože tisk v nejvyšší kvalitě vyžaduje určité snížení rychlosti, zatímco rychlý tisk znamená snížení kvality tisku.

Z toho důvodu je standardním prvkem pro nastavení kvality tisku jezdec, který umožňuje zvolit mezi kvalitou a rychlostí. U některých typů papíru je možné vybrat kompromis mezi kvalitou a rychlostí.

Případně můžete vybrat jednu z uživatelských možností: **Best** (Nejlepší), **Normal** (Normální) nebo **Fast** (Rychlý). Vyberete-li možnost **Fast** (Rychlý), můžete vybrat také možnost **Economode** (Úsporný režim), která používá menší rozlišení vzoru vykreslení a spotřebovává méně inkoustu. Tato možnost tedy ještě více zvyšuje rychlost tisku, ale snižuje jeho kvalitu. Možnost **Economode** (Úsporný režim) lze vybrat pouze pomocí uživatelských možností (nikoli pomocí jezdce).

K dispozici je také doplňková možnost, která může mít vliv na kvalitu tisku: **Maximum detail** (Maximální detail). Viz část [Tisk ve vysoké kvalit](#page-67-0)ě na stránce 60.

**EX POZNÁMKA:** V dialogovém okně ovladače systému Windows je rozlišení vzoru vykreslení v tiskové úloze zobrazeno v dialogovém okně Custom Print Quality Options (Uživatelské možnosti kvality tisku). (Vyberte položku **Custom options** (Vlastní možnosti) a potom položku **Settings** (Nastavení)). V dialogovém okně Print (Tisk) systému Mac OS je zobrazeno na panelu **Summary** (Souhrn).

Možnosti kvality tisku lze nastavit následujícími způsoby:

- **V dialogovém okně ovladače systému Windows:** Přejděte na kartu **Papír/Kvalita** a použijte nastavení Kvalita tisku. Pokud vyberete možnost **Standardní možnosti**, zobrazí se jednoduchý jezdec, pomocí něhož můžete nastavit rychlost nebo kvalitu. Pokud vyberete možnost **Vlastní možnosti**, zobrazí se specifičtější možnosti, jak bylo popsáno výše.
- **V dialogovém okně Print (Tisk) v systému Mac OS (T770, T1200):** Přejděte na panel **Paper/ Quality** (Papír/Kvalita) a použijte nastavení v části Quality Options (Možnosti kvality). Pokud vyberete možnost **Standard** (Standardní) možnosti kvality, zobrazí se jednoduchý jezdec, pomocí něhož můžete nastavit rychlost nebo kvalitu. Pokud vyberete možnost **Custom** (Vlastní), zobrazí se specifičtější možnosti nastavení kvality, jak bylo popsáno výše.
- **V dialogovém okně PostScript Print (Tisk PostScript) systému Mac OS X 10.5 nebo 10.6 (tiskárny PostScript):** Přejděte na panel **Paper/Quality** (Papír/Kvalita) a použijte nastavení v části Quality Options (Možnosti kvality). Pokud vyberete možnost **Standard** (Standardní) možnosti kvality, zobrazí se jednoduchý jezdec, pomocí něhož můžete nastavit rychlost nebo kvalitu. Pokud vyberete možnost **Custom** (Vlastní), zobrazí se specifičtější možnosti nastavení kvality, jak bylo popsáno výše.
- **V dialogovém okně PostScript Print (Tisk PostScript) systému Mac OS X 10.4 (tiskárny PostScript):** Přejděte na panel **Image Quality** (Kvalita obrazu). Pokud vyberete možnost **Standard** (Standardní) možnosti kvality, zobrazí se jednoduchý jezdec, pomocí něhož můžete nastavit rychlost nebo kvalitu. Pokud vyberete možnost **Custom** (Vlastní), zobrazí se specifičtější možnosti nastavení kvality, jak bylo popsáno výše.
- **Na stránce Submit Job (Odeslání úlohy) integrovaného webového serveru (řada T1200):** Vyberte možnosti **Basic settings** > **Print quality** (Základní nastavení > Kvalita tisku). Vyberte-li možnost **Standard options** (Standardní možnosti), můžete zvolit možnosti **Speed** (Rychlost) a

<span id="page-61-0"></span>**Quality** (Kvalita). Pokud vyberete možnost **Custom options** (Vlastní možnosti), zobrazí se specifičtější možnosti nastavení popsané výše.

- **Pomocí předního panelu:** vyberte ikonu nabídky Nastavení a potom možnosti **Printing preferences** > **Print quality** (Předvolby tisku > Kvalita tisku).
- **POZNÁMKA:** Pokud je kvalita tisku nastavena v počítači, má toto nastavení přednost před nastavením kvality tisku na předním panelu
- **POZNÁMKA:** Kvalitu tisku nelze změnit u stránek, které tiskárna již přijímá nebo přijala (i když se ještě nezačaly tisknout).

#### **Výběr formátu papíru**

●

Formát papíru lze určit následujícími způsoby.

- **POZNÁMKA:** Zde nastavený formát papíru by měl být formát papíru, pro který byl dokument vytvořen. Je možno změnit měřítko dokumentu na jiný formát pro tisk. Viz část Změna měř[ítka tisku](#page-64-0) [na stránce 57.](#page-64-0)
	- **V dialogovém okně ovladače systému Windows:** Vyberte kartu **Paper/Quality** (Papír/Kvalita) a poté v seznamu **Document Size** (Formát dokumentu) vyberte formát papíru.
	- **V dialogovém okně Page Setup (Nastavení stránky) systému Mac OS:** V seznamu **Format for** (Formát) vyberte tiskárnu a poté vyberte možnost **Paper size** (Velikost papíru).
	- **POZNÁMKA:** Pokud vaše aplikace nenabízí dialogové okno **Page Setup** (Nastavení stránky), použijte dialogové okno **Print** (Tisk).
	- **Na stránce Submit Job (Odeslání úlohy) integrovaného webového serveru (řada T1200):** Vyberte možnosti **Advanced settings** > **Paper** > **Page size** > **Standard** (Upřesnit možnosti > Papír > Formát papíru > Standardní).
	- **Pomocí předního panelu:** vyberte ikonu nabídky Nastavení (e), pak možnost **Printing preferences** > **Paper options** > **Select paper size** (Předvolby tisku > Možnosti papíru > Výběr formátu papíru).
	- **POZNÁMKA:** Pokud je formát papíru nastaven v počítači, má toto nastavení přednost před nastavením formátu papíru na předním panelu

●

#### <span id="page-62-0"></span>**Vlastní formáty papíru**

Chcete-li zvolit nestandardní formát papíru, který není uveden v seznamu formátů papíru:

- **V systému Windows** existují dva různé způsoby:
	- V dialogovém okně ovladače na kartě **Paper/Quality** (Papír/Kvalita) klepněte na tlačítko **Custom** (Vlastní), zadejte název a rozměry nového formátu papíru a pak klepnutím na tlačítko **Save** (Uložit) uložte nový formát papíru. Aby byl nový vlastní formát v seznamu vlastních formátů zobrazen, musíte ukončit nastavení vlastností tiskárny, znovu do nich vstoupit a případně stisknout tlačítko **More** (Další).
		- **POZNÁMKA:** Ovladač neumožňuje vytvořit formát papíru, který je širší než delší.
	- V nabídce **Start** vyberte možnost **Tiskárny a faxy**, pak v nabídce **Soubor** vyberte možnost **Vlastnosti serveru**. Na kartě **Formáty** zaškrtněte políčko **Vytvořit nový formát**, zadejte název a rozměry tohoto nového formátu a klepněte na tlačítko **Uložit formát**.
- **V systému Mac OS:** V dialogovém okně **Paper Setup** (Nastavení papíru) vyberte položky **Paper size** (Formát papíru) > **Manage Custom Sizes** (Správa vlastních formátů).
- **POZNÁMKA:** Pokud vaše aplikace nenabízí dialogové okno **Page Setup** (Nastavení stránky), použijte dialogové okno **Print** (Tisk).
- **Na stránce Submit Job (Odeslání úlohy) integrovaného webového serveru (řada T1200):** Vyberte možnosti **Advanced settings** > **Paper** > **Page size** > **Custom** (Upřesnit možnosti > Papír > Formát papíru > Vlastní).

#### **Výběr možností okrajů**

Standardně ponechává tiskárna okraj 5 mm mezi hranicí tisku a hranou papíru (17 mm v dolní části samostatného listu papíru). Toto chování je však možno pozměnit několika způsoby.

- **V dialogovém okně ovladače systému Windows:** Vyberte kartu **Paper/Quality** (Papír/Kvalita) a pak klepněte na tlačítko **Margins/Layout** (Okraje/Rozvržení).
- **V dialogovém okně Print (Tisk) v systému Mac OS (T770, T1200):** Vyberte panel **Margins/ Layout** (Okraje/Rozvržení).
- **V dialogovém okně PostScript Print (Tisk PostScript) systému Mac OS X 10.5 nebo 10.6 (tiskárny PostScript):** Vyberte panel **Margins/Layout** (Okraje/Rozvržení).
- **V dialogovém okně PostScript Print (Tisk PostScript) systému Mac OS X 10.4 (tiskárny PostScript):** Vyberte panel **Finishing** (Úpravy) a potom možnost **Layout** (Rozvržení).
- **Na stránce Submit Job (Odeslání úlohy) integrovaného webového serveru (řada T1200):** Vyberte možnosti **Advanced settings** > **Paper** > **Layout/Margins** (Upřesnit možnosti > Papír > Rozvržení/Okraje).

Zobrazí se alespoň některé z následujících možností.

- **POZNÁMKA:** V systému Mac OS dostupnost možností pro okraje závisí na vybraném formátu papíru. Například pro tisk bez okrajů musíte vybrat formát papíru s názvem, který obsahuje slova no margins (bez okrajů).
	- **Standard (Standardní)**. Tisk bude proveden na stránku vybraného formátu s úzkým okrajem mezi hranicemi tisku a hranami papíru. Tisknutý obraz by měl mít takovou velikost, aby se mezi tyto okraje vešel.
	- **Oversize (Nadměrná velikost)**. Tisk bude proveden na o něco větší stránku, než je vybraný formát. Pokud oříznete okraje, zůstane stránka ve vybraném formátu, mezi hranicí tisku a hranami papíru nebudou zbývat žádné okraje.
- <span id="page-63-0"></span>● **Clip Contents By Margins (Oříznout obsah pomocí okrajů)**. Tisk bude proveden na stránku vybraného formátu s úzkým okrajem mezi hranicemi tisku a hranami papíru. V tomto případě, pokud má tisknutý obraz stejný formát jako stránka, předpokládá tiskárna, že krajní části obrazu jsou bílé nebo nedůležité a není nutné je tisknout. Tato možnost je užitečná v případech, kdy obraz již obsahuje ohraničení.
- **Borderless (Bez okrajů)**. Tisk bude proveden na stránku vybraného formátu bez okrajů. Tisknutý obraz bude mírně zvětšen, aby bylo zajištěno, že mezi ohraničením tisku a hranou papíru nezůstane žádný prostor. Pokud zvolíte možnost **Automatically by Printer** (Automaticky podle tiskárny), bude toto zvětšení provedeno automaticky. Pokud zvolíte možnost **Manually in Application** (Ručně v aplikaci) musíte vybrat vlastní formát stránky o něco větší než je stránka, na kterou se pokoušíte tisknout. Viz také část Tisk bez okrajů [\(pouze tiskárna](#page-69-0) řady T122) [na stránce 62.](#page-69-0)

#### **Tisk pomocí zkratek**

Ovladač tiskárny poskytuje mnoho možností, které lze nastavit na různé hodnoty při tisku určité úlohy. Zkratka pro tisk uchovává tyto hodnoty pro všechny tyto možnosti příslušející určitému druhu tiskové úlohy, takže je můžete všechny nastavit jediným stisknutím. Některá nastavení (například formát papíru, zdroj papíru a orientace) mohou být nahrazena hodnotami z aplikace.

Chcete-li použít zkratku, vyberte v dialogovém okně ovladače Windows kartu **Zkratky pro tisk**.

**POZNÁMKA:** Zkratky jsou k dispozici pouze v systému Windows.

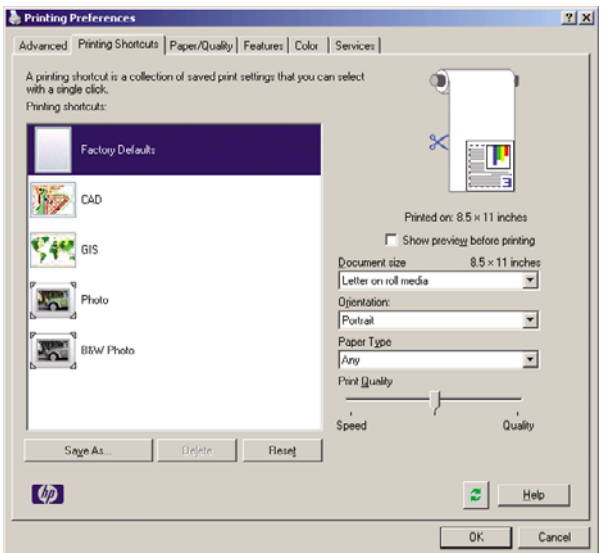

Pravděpodobně se zobrazí seznam dostupných zkratek. Vyberte zkratku, která odpovídá tomu druhu tiskové úlohy, který chcete zrealizovat.

Možnosti ovladače budou nyní nastaveny tak, aby vyhovovaly příslušné tiskové úloze. Můžete rovnou tisknout, nebo si prohlédnout nastavení a zkontrolovat, zda vám vyhovují. Případně můžete vybrat zkratku a poté ručně některá nastavení pozměnit.

**TIP:** Zkontrolujte alespoň ta nastavení, která jsou zobrazena na kartě **Zkratky pro tisk** (formát dokumentu, orientace atd.).

Zkratka Nastavení od výrobce obsahuje výchozí nastavení tiskárny. Pokud klepnete na tuto zkratku, nastaví se všechny možnosti na jejich výchozí hodnoty.

<span id="page-64-0"></span>Zkratky pro tisk lze upravovat podle potřeby. Vytvoření vlastní zkratky:

- **1.** Vyberte zkratku, která nejblíže odpovídá vašim požadavkům.
- **2.** Změňte libovolné hodnoty na kartě **Zkratky pro tisk** nebo na ostatních kartách.
- **3.** Novou zkratku pro tisk uložte.

Pokud se rozhodnete, že již určitou zkratku nepotřebujete, můžete ji smazat.

#### **Tisk na zavedený papír**

Chcete-li tisknout na libovolný papír zavedený do tiskárny, vyberte v ovladači tiskárny pro možnost Paper Type (Typ papíru) položku **Any** (Libovolný).

- **V dialogovém okně ovladače systému Windows:** Vyberte kartu Paper/Quality (Papír/Kvalita) a potom vyberte v rozevíracím seznamu Paper Type (Typ papíru) možnost **Any** (Libovolný)
- **V dialogovém okně Print (Tisk) v systému Mac OS (T770, T1200):** Vyberte panel Paper/Quality (Papír/Kvalita) a potom vyberte v rozevíracím seznamu Paper Type (Typ papíru) možnost **Any** (Libovolný).
- **V dialogovém okně PostScript Print (Tisk PostScript) systému Mac OS X 10.5 nebo 10.6 (tiskárny PostScript):** Vyberte panel Paper/Quality (Papír/Kvalita) a potom vyberte v rozevíracím seznamu Paper Type (Typ papíru) možnost **Any** (Libovolný).
- **V dialogovém okně PostScript Print (Tisk PostScript) systému Mac OS X 10.4 (tiskárny PostScript):** Vyberte panel Image Quality (Kvalita obrazu) a potom vyberte v rozevíracím seznamu Paper Type (Typ papíru) možnost **Any** (Libovolný).
- **POZNÁMKA:** Parametr Any (Libovolný) je výchozí nastavení typu papíru.

### **Změna měřítka tisku**

Obrázek můžete odeslat do tiskárny v určité velikosti, ale tiskárnu nastavit tak, aby změnila velikost obrázku na jinou (obvykle větší). To může být užitečné v následujících případech:

- pokud aplikace nepodporuje velké formáty,
- pokud je soubor příliš velký pro paměť tiskárny (v takovém případě můžete v aplikaci zmenšit formát papíru a pak změnit měřítko pro tisk pomocí předního panelu tiskárny).

Změnu měřítka obrázku lze provést následujícími způsoby:

- **V dialogovém okně ovladače systému Windows:** Přejděte na kartu **Features** (Funkce) a podívejte se na nastavení Resizing Options (Možnosti změny velikosti).
	- Možnost **Možnosti změny velikosti** upravuje velikost obrázku podle vybraného formátu papíru. Pokud například vyberete formát papíru ISO A2 a pokud tisknete obrázek velikosti A3, bude tento obrázek zvětšen tak, aby pokryl papír formátu A2. Pokud vyberete formát papíru ISO A4, tiskárna zmenší větší obrázek tak, aby se vešel na papír formátu A4.
	- Možnost **% of actual size** (% skutečné velikosti) zvětší oblast pro tisk původního formátu papíru (stránka mínus okraje) o danou procentuální hodnotu a přidá okraje, čímž vytvoří výstupní formát papíru.
- **V dialogovém okně Print (Tisk) v systému Mac OS (T770, T1200):** Vyberte panel **Paper Handling** (Správa papíru), poté možnost **Scale to fit paper size** (Upravit velikost podle formátu papíru) a vyberte formát papíru, na který chcete obraz vytisknout. Pokud chcete zvětšit velikost obrazu, zkontrolujte, zda není zaškrtnuto políčko **Pouze zmenšit**.
- <span id="page-65-0"></span>● **V dialogovém okně Print (Tisk) systému Mac OS (tiskárny PostScript):** Vyberte panel **Finishing** (Úpravy), poté možnost **Print document on** (Vytisknout papír na) a vyberte formát papíru, na který chcete obraz vytisknout. Pokud například vyberete formát papíru ISO A2 a pokud tisknete obrázek velikosti A3, bude tento obrázek zvětšen tak, aby pokryl papír formátu A2. Pokud vyberete formát papíru ISO A4, tiskárna zmenší větší obrázek tak, aby se vešel na papír formátu A4.
- **Na stránce Submit Job (Odeslání úlohy) integrovaného webového serveru (řada T1200):** Vyberte postupně možnosti **Advanced settings** > **Resizing** (Upřesnit nastavení > Změna velikosti).
	- Možnosti **Standard** (Standardní) a **Custom** (Vlastní) upravují velikost obrázku podle vybraného standardního nebo vlastního formátu papíru. Pokud například vyberete formát papíru ISO A2 a pokud tisknete obrázek velikosti A4, bude tento obrázek zvětšen tak, aby pokryl papír formátu A2. Pokud vyberete formát papíru ISO A3, tiskárna zmenší větší obrázek tak, aby se vešel na papír formátu A3.
	- Možnost **% of actual size** (% skutečné velikosti) zvětší oblast pro tisk původního formátu papíru (stránka mínus okraje) o danou procentuální hodnotu a přidá okraje, čímž vytvoří výstupní formát papíru.
- **Pomocí předního panelu:** vyberte ikonu nabídky Nastavení a potom možnosti Printing **preferences** > **Paper options** > **Resize** (Předvolby tisku > Možnosti papíru > Změnit velikost)..

Pokud tisknete na samostatný list, musíte zkontrolovat, zda se obrázek vejde na list, protože v opačném případě dojde k oříznutí obrázku.

# **Změna zacházení s překrývajícími se čárami**

**POZNÁMKA:** Toto téma je relevantní pouze pokud tisknete úlohu HP-GL/2.

Možnost Sloučení řídí chování překrývajících se čar v obrázku. K dispozici jsou dvě nastavení:

- Vypnuto: V místě křížení čar bude vykreslena pouze horní čára. Toto je výchozí nastavení.
- Zapnuto: V místě křížení čar budou obě čáry sloučeny.

Chcete-li funkci sloučení zapnout, vyberte v nabídce na předním panelu ikonu Nastavení  $\Box$ a pak možnost **Printing preferences** > **HP-GL/2 options** > **Enable merge** (Předvolby tisku > Možnosti HP-GL/2 > Povolit sloučení). Možnost Sloučení lze nastavit také v některých aplikacích. Nastavení v aplikaci má přednost před nastavením na ovládacím panelu.

## <span id="page-66-0"></span>**Náhled na tisk**

Zobrazení náhledu na tisk na obrazovce umožňuje zkontrolovat rozvržení tisku před jeho vytisknutím, což může pomoci vyvarovat se zbytečného plýtvání papírem a inkoustem při špatném vytisknutí.

- V systému Windows lze náhled na tisk zobrazit následujícími způsoby:
	- Použitím možnosti náhledu na tisk v použité aplikaci.
	- Zaškrtněte možnost **Před tiskem zobrazit náhled**, která se nachází na kartách **Zkratky pro tisk**, **Papír/Kvalita** a **Funkce** ovladače. Náhled může být poskytován různými způsoby, záleží na tiskárně a ovladači tiskárny.
- V systému Mac OS lze náhled na tisk zobrazit následujícími způsoby:
	- Použitím možnosti náhledu na tisk v použité aplikaci.
	- Klepněte na tlačítko **Preview** (Náhled) v dolní části dialogového okna Print (Tisk). Jedná se o základní náhled na tisk poskytovaný systémem Mac OS.
	- Používáte-li ovladač PostScript pro tiskárnu T1200 PS, zaškrtněte možnost **Show print preview** (Zobrazit náhled tisku) v dialogovém okně ovladače **Printing** (Tisk) na panelu **Finishing** (Úpravy). Tento náhled je poskytován integrovaným webovým serverem a zobrazí se v okně webového prohlížeče.
	- Používáte-li ovladač PCL, klepněte na tlačítko **PDF** v dolní části dialogového okna Print (Tisk) a potom na možnost **HP Print Preview** (Náhled na tisk HP). Tento náhled poskytuje více možností, například možnost změnit formát papíru, typ papíru a kvalitu tisku nebo obrázek otáčet.
	- **EV POZNÁMKA:** Pokud používáte program Adobe InDesign, Adobe Illustrator, Adobe Reader nebo Apple Aperture, nemusí být funkce HP Print Preview (Náhled na tisk HP) k dispozici. Je k dispozici u programů Adobe InDesign CS4 a Adobe Illustrator CS4.
- Chcete-li zobrazit náhled na tisk pomocí integrovaného webového serveru, vyberte možnosti **Basic settings** > **Hold for preview** (Základní nastavení > Pozastavit pro náhled). Tento náhled je k dispozici z tiskárny T770 HD a z tiskárny řady T1200.

#### **Tisk konceptu**

Rychlý tisk náhledu lze spustit následujícími způsoby:

- **V dialogovém okně ovladače systému Windows:** Přejděte na kartu **Papír/Kvalita** a použijte nastavení Kvalita tisku. Přesuňte jezdec kvality tisku zcela doleva ("Rychlost").
- **V dialogovém okně Print (Tisk) v systému Mac OS (T770, T1200):** Přejděte na panel **Paper/ Quality** (Papír/Kvalita) a přesuňte jezdec kvality tisku zcela doleva (k nastavení Speed – Rychlost).
- **V dialogovém okně PostScript Print (Tisk PostScript) systému Mac OS X 10.5 nebo 10.6 (tiskárny PostScript):** Přejděte na panel **Paper/Quality** (Papír/Kvalita) a přesuňte jezdec kvality tisku zcela doleva (k nastavení Speed – Rychlost).
- **V dialogovém okně PostScript Print (Tisk PostScript) systému Mac OS X 10.4 (tiskárny PostScript):** Přejděte na panel **Image Quality** (Kvalita obrazu) a přesuňte jezdec kvality tisku zcela doleva (Rychlost).
- <span id="page-67-0"></span>● **Na stránce Submit Job (Odeslání úlohy) integrovaného webového serveru (řada T1200):** Vyberte možnosti **Basic settings** > **Print quality** > **Standard options** > **Speed** (Základní nastavení > Kvalita tisku > Standardní možnosti > Rychlost).
- **Pomocí předního panelu:** vyberte ikonu nabídky Nastavení **a** potom možnosti **Printing preferences** > **Print quality** > **Select quality level** > **Fast** (Předvolby tisku > Kvalita tisku > Vybrat úroveň kvality > Rychlá).

Ještě rychlejší tisk s kvalitou konceptu lze spustit pomocí Úsporného režimu následujícím způsobem. Tento režim je určen především pro dokumenty, které obsahují pouze text a čárovou grafiku.

- **V dialogovém okně ovladače systému Windows:** Přejděte na kartu **Papír/Kvalita** a použijte nastavení Kvalita tisku. Vyberte možnost **Custom Options** (Vlastní možnosti), poté nastavte kvalitu na úroveň **Fast** (Rychlá) a zaškrtněte políčko **Economode** (Úsporný režim).
- **V dialogovém okně Print (Tisk) v systému Mac OS (T770, T1200):** Přejděte na panel **Paper/ Quality** (Papír/Kvalita) a nastavte možnosti kvality na **Custom** (Vlastní) a poté nastavte kvalitu na úroveň **Fast** (Rychlá) a zaškrtněte políčko **Economode** (Úsporný režim).
- **V dialogovém okně PostScript Print (Tisk PostScript) systému Mac OS X 10.5 nebo 10.6 (tiskárny PostScript):** Přejděte na panel **Paper/Quality** (Papír/Kvalita) a nastavte možnosti kvality na **Custom** (Vlastní) a poté nastavte kvalitu na úroveň **Fast** (Rychlá) a zaškrtněte políčko **Economode** (Úsporný režim).
- **V dialogovém okně PostScript Print (Tisk PostScript) systému Mac OS X 10.4 (tiskárny PostScript):** Přejděte na panel **Image Quality** (Kvalita obrazu) a nastavte možnosti kvality na **Custom** (Vlastní) a poté nastavte kvalitu na úroveň **Fast** (Rychlá) a zaškrtněte políčko **Economode** (Úsporný režim).
- **Na stránce Submit Job (Odeslání úlohy) integrovaného webového serveru (řada T1200):** Vyberte možnosti **Basic settings** > **Print quality** > **Custom** (Základní nastavení > Kvalita tisku > Vlastní). Možnost **Quality level** (Úroveň kvality) nastavte na **Fast** (Rychlá) a možnost **Economode** (Úsporný režim) na **On** (Zapnuto).
- **Pomocí předního panelu:** vyberte ikonu nabídky Nastavení Printing preferences (Předvolby **tisku) > Print quality** (Kvalita tisku) > **Enable economode** (Povolit úsporný režim).
- **POZNÁMKA:** Pokud je kvalita tisku nastavena v počítači, má toto nastavení přednost před nastavením kvality tisku na předním panelu

#### **Tisk ve vysoké kvalitě**

Tisk ve vysoké kvalitě lze nastavit následujícími způsoby:

- **V dialogovém okně ovladače systému Windows:** Přejděte na kartu **Papír/Kvalita** a použijte nastavení Kvalita tisku. Přesuňte jezdec kvality tisku zcela doprava ("Kvalita").
- **V dialogovém okně Print (Tisk) v systému Mac OS (T770, T1200):** Přejděte na panel**Paper/ Quality** (Papír/Kvalita) a přesuňte jezdec kvality tisku zcela doprava (k nastavení Quality – Kvalita).
- **V dialogovém okně PostScript Print (Tisk PostScript) systému Mac OS X 10.5 nebo 10.6 (tiskárny PostScript):** Přejděte na panel**Paper/Quality** (Papír/Kvalita) a přesuňte jezdec kvality tisku zcela doprava (k nastavení Quality – Kvalita).
- **V dialogovém okně PostScript Print (Tisk PostScript) systému Mac OS X 10.4 (tiskárny PostScript):** Přejděte na panel**Image Quality** (Kvalita obrazu) a přesuňte jezdec kvality tisku zcela doprava (Kvalita).
- <span id="page-68-0"></span>● **Na stránce Submit Job (Odeslání úlohy) integrovaného webového serveru (řada T1200):** Vyberte možnosti **Basic settings** > **Print quality** > **Standard options** > **Quality** (Základní nastavení > Kvalita tisku > Standardní možnosti > Kvalita).
- **Pomocí předního panelu:** vyberte ikonu nabídky Nastavení a potom možnosti **Printing preferences** > **Print quality** > **Select quality level** > **Best** (Předvolby tisku > Kvalita tisku > Vybrat úroveň kvality > Nejlepší).
- **POZNÁMKA:** Pokud je kvalita tisku nastavena v počítači, má toto nastavení přednost před nastavením kvality tisku na předním panelu

#### **Tisk obrazu ve vysokém rozlišení**

Pokud má obraz vyšší rozlišení než je rozlišení vzoru vykreslení (což můžete v systému Windows vidět v poli Uživatelské možnosti kvality tisku), lze ostrost tisku zlepšit výběrem možnosti Maximální detail. Tato možnost je k dispozici pouze, pokud tisknete na lesklý papír a byla vybrána kvalita tisku **Best** (Nejlepší).

- **V dialogovém okně ovladače (v dialogovém okně Print (Tisk) systému Mac OS):** Nastavení kvality tisku Standard (Standardní) změňte na možnost Custom (Vlastní) a zaškrtněte políčko **Maximum Detail** (Maximální detail).
- **Na stránce Submit Job (Odeslání úlohy) integrovaného webového serveru (řada T1200):** Vyberte možnosti **Basic settings** > **Print quality** > **Custom** (Základní nastavení > Kvalita tisku > Vlastní). Možnost **Quality level** (Úroveň kvality) nastavte na **Best** (Nejlepší) a možnost **Maximum detail** (Maximální detail) na **On** (Zapnuto).
- **Pomocí předního panelu:** vyberte ikonu nabídky Nastavení **(W)**, pak možnosti **Printing preferences** (Předvolby tisku) > **Print quality** (Kvalita tisku) > **Enable maximum detail** (Povolit maximální detail).
- **POZNÁMKA:** Možnost Maximální detail způsobí pomalejší tisk na fotografický papír, ale nezvýší množství použitého inkoustu.

#### **Tisk ve stupních šedi**

Všechny barvy v obrazu lze převést do stupňů šedé následujícími způsoby:

- **V aplikaci:** Tuto možnost poskytuje mnoho programů.
- **V dialogovém okně ovladače systému Windows:** Přejděte na kartu **Barva** a podívejte se na nastavení Možnosti barev. Vyberte možnost **Print in Grayscale** (Tisk ve stupních šedi). Chceteli tisknout pouze černou a bílou, bez odstínů šedé, vyberte možnost **Print in pure black and white** (Tisknout pouze černě a bíle).
- **V dialogovém okně Print (Tisk) v systému Mac OS (T770, T1200):** Přejděte na panel **Color Options** (Možnosti barev) a v seznamu Mode (Režim) vyberte položku **Grayscale** (Stupně šedi). Chcete-li tisknout pouze černou a bílou, bez odstínů šedé, vyberte možnost **Pure black and white** (Pouze černá a bílá).
- **V dialogovém okně PostScript Print (Tisk PostScript) systému Mac OS X 10.5 nebo 10.6 (tiskárny PostScript):** Přejděte na panel **Color Options** (Možnosti barev) a v seznamu Mode (Režim) vyberte položku **Grayscale** (Stupně šedi). Chcete-li tisknout pouze černou a bílou, bez odstínů šedé, vyberte možnost **Pure black and white** (Pouze černá a bílá).
- **V dialogovém okně PostScript Print (Tisk PostScript) systému Mac OS X 10.4 (tiskárny PostScript):** Přejděte na panel **Color Options** (Možnosti barev) a vyberte možnost **Print In**

<span id="page-69-0"></span>**Grayscale** (Tisk ve stupních šedi). Chcete-li tisknout pouze černou a bílou, bez odstínů šedé, vyberte možnost **Print in Pure Black and White** (Tisknout pouze černě a bíle).

● **Na stránce Submit Job (Odeslání úlohy) integrovaného webového serveru (řada T1200):** Vyberte možnost **Color** (Barva) a potom nastavte možnost **Color/Grayscale** (Barva/Stupně šedi) na položku **Print in grayscale** (Tisk ve stupních šedi). Chcete-li tisknout pouze černou a bílou, bez odstínů šedé, vyberte možnost **Pure black and white** (Pouze černá a bílá).

## **Tisk bez okrajů (pouze tiskárna řady T122)**

Tisk bez volného pruhu podél obvodu papíru (až k hranám papíru) se označuje jako tisk bez okrajů. Takovýto tisk lze provádět pouze na nekonečný lesklý papír.

Aby bylo zajištěno, že na papíře nezůstane nepotištěný okraj, tiskárna tiskne mírně za hrany papíru. Inkoust nanesený mimo papír je absorbován houbou, která se nachází na desce.

Požadavek na tisk bez okrajů můžete zadat následujícími způsoby:

- **V dialogovém okně ovladače systému Windows:** Vyberte kartu **Papír/Kvalita** a pak stiskněte tlačítko **Okraje/Rozvržení**. Pak vyberte možnost **Bez okrajů**.
- **V dialogovém okně Page Setup (Nastavení stránky) systému Mac OS (T1200):** Vyberte název formátu papíru, který obsahuje slova no margins (bez okrajů). Pak v dialogovém okně **Print** (Tisk) vyberte možnosti **Margins/Layout** > **Borderless** (Okraje/Rozvržení > Bez okrajů).
- **POZNÁMKA:** Pokud vaše aplikace nenabízí dialogové okno **Page Setup** (Nastavení stránky), použijte dialogové okno **Print** (Tisk).
- **V dialogovém okně PostScript Page Setup (Nastavení stránky PostScript) systému Mac OS X 10.5 nebo 10.6 (tiskárny T1200 PS):** Vyberte název formátu papíru, který obsahuje slova no margins (bez okrajů). Pak v dialogovém okně **Print** (Tisk) vyberte možnosti **Margins/Layout** > **Borderless** (Okraje/Rozvržení > Bez okrajů).
- **POZNÁMKA:** Pokud vaše aplikace nenabízí dialogové okno **Page Setup** (Nastavení stránky), použijte dialogové okno **Print** (Tisk).
- **V dialogovém okně PostScript Page Setup (Nastavení stránky PostScript) systému Mac OS X 10.4 (tiskárny PostScript):** Vyberte název formátu papíru, který obsahuje slova no margins (bez okrajů). Pak v dialogovém okně **Print** (Tisk) vyberte možnost **Finishing** (Úpravy) > **Layout** (Rozvržení) > **Borderless (Bez okrajů)**.
- **POZNÁMKA:** Pokud vaše aplikace nenabízí dialogové okno **Page Setup** (Nastavení stránky), použijte dialogové okno **Print** (Tisk).
- **Na stránce odeslání úlohy integrovaného webového serveru:** Vyberte postupně možnosti **Advanced settings** > **Paper** > **Layout/Margins** > **Borderless** (Upřesnit možnosti > Papír > Rozvržení/Okraje > Bez okrajů).

Když vyberete možnost **Bez okrajů**, musíte také vybrat jednu z následujících možností pro Zvětšení obrazu:

- Možnost **Automatically by printer** (Automaticky podle tiskárny) zajistí, že tiskárna automaticky mírně zvětší tisknutý obraz (běžně o několik milimetrů v každém směru), aby se výtisk provedl přes hrany papíru.
- Možnost **Manually in application** (Ručně v aplikaci) znamená, že musíte obraz zvětšit sami v aplikaci a vybrat vlastní formát papíru, který je o něco větší, než je skutečný formát papíru.

<span id="page-70-0"></span>**POZNÁMKA:** Pokud první tisková úloha pro vložení papíru je tisk bez okrajů, tiskárna může před tiskem oříznout přední okraj papíru.

Po dokončení tisku bez okrajů tiskárna běžně ořízne výtisk mírně v ploše tisknutého obrazu, aby bylo zajištěno, že na výtisku nebude bílý okraj. Poté znovu ořízne papír, aby zbylá část obrazu nebyla součástí následujícího tisku. Pokud je však úloha stornována nebo pokud je v dolní části obrázku bílá plocha, bude provedeno pouze jedno oříznutí.

# **Tisk čar oříznutí (pouze tiskárna řady T1200)**

Čáry oříznutí označují, kde by měl být papír oříznutý tak, aby bylo dosaženo požadovaného formátu stránky. Čáry oříznutí lze u jednotlivých úloh tisknout následujícími způsoby:

- **V dialogovém okně ovladače systému Windows:** Vyberte kartu **Features** (Funkce) a poté možnost **Crop lines** (Čáry oříznutí).
- **V dialogovém okně Print (Tisk) systému Mac OS:** Vyberte panel **Finishing** (Úpravy) a potom možnost **Crop lines** (Čáry oříznutí).
- **Na stránce odeslání úlohy integrovaného webového serveru:** Vyberte postupně možnosti **Advanced settings** > **Roll options** > **Enable crop lines** > **Yes** (Upřesnit možnosti > Možnosti role > Povolit čáry oříznutí > Ano).

Alternativně můžete zvolit tisk čar oříznutí u všech úloh ve výchozím nastavení:

- **V integrovaném webovém serveru:** Vyberte položky **Setup** (Nastavení) > **Printer settings** (Nastavení tiskárny) > **Job Management** (Správa úloh) > **Use crop lines when printing** (Při tisku použít čáry oříznutí) > **On** (Zapnuto).
- **Pomocí předního panelu:** vyberte ikonu nabídky Nastavení a potom možnosti **Printing preferences** > **Paper** > **Enable crop lines** > **On** (Předvolby tisku > Papír > Povolit čáry oříznutí > Zapnuto).

Chcete-li tisknout čáry oříznutí pro spojené úlohy (viz [Spojování úloh za ú](#page-71-0)čelem šetření nekonečného papíru (pouze ř[ada T1200\) na stránce 64\)](#page-71-0), je třeba vybrat jinou možnost:

- **V integrovaném webovém serveru:** Vyberte položky **Setup** (Nastavení) > **Printer settings** (Nastavení tiskárny) > **Job Management** (Správa úloh) > **Use crop lines when printing** (Použít čáry oříznutí, je-li povoleno spojování) > **On** (Zapnuto).
- **Pomocí předního panelu:** vyberte ikonu nabídky Nastavení a poté položky Job **management** > **Nest options** > **Enable crop lines** > **On** (Správa úloh > Možnosti spojování > Povolit čáry oříznutí > Zapnuto).

## **Opakované vytisknutí poslední úlohy**

Pomocí čelního panelu lze znovu vytisknout poslední úlohu. Vyberte ikonu nabídky Správa úloh potom možnost **Reprint last job** (Znovu vytisknout poslední úlohu).

**POZNÁMKA:** Tento postup nelze použít pro úlohy PCL3. Chcete-li znovu vytisknout úlohy PCL3, můžete použít tiskovou frontu operačního systému, pokud jste ji nastavili tak, aby ukládala starší úlohy. Tato funkce závisí na použitém operačním systému.

## <span id="page-71-0"></span>**Ekonomické používání papíru**

Zde je několik doporučení pro hospodárné používání papíru:

- Tisknete-li relativně malé obrázky nebo dokumenty, je možné je pomocí spojování tisknout vedle sebe a ne za sebou. Viz část Spojování úloh za účelem šetření nekonečného papíru (pouze řada T1200) na stránce 64.
- Nekonečný papír lze také šetřit těmito způsoby:
	- **V dialogovém okně ovladače systému Windows:** Vyberte kartu **Features** (Funkce) a potom možnosti **Remove top/bottom blank areas** (Odstranit horní/dolní prázdné plochy nebo **Rotate by 90 degrees** (Otočit o 90 stupňů).
	- **V dialogovém okně Print (Tisk) v systému Mac OS (T770, T1200):** Vyberte panel **Finishing** (Úpravy) a poté možnost **Remove Top/Bottom Blank Areas** (Odstranit horní/dolní prázdné plochy).
	- **V dialogovém okně PostScript Print (Tisk PostScript) systému Mac OS (tiskárny PostScript):** Vyberte panel **Finishing** (Úpravy) a potom možnosti **Remove Top/Bottom Blank Areas** (Odstranit horní/dolní prázdné plochy) nebo **Rotate by 90 degrees** (Otočit o 90 stupňů).
	- **Na stránce Submit Job (Odeslání úlohy) integrovaného webového serveru (řada T1200):** Vyberte postupně možnosti **Advanced settings** > **Roll options** > **Remove top/ bottom blank areas** nebo **Rotate** (Upřesnit možnosti > Možnosti role > Odstranit horní/dolní prázdné plochy nebo Otáčení).
- Pokud před tiskem zkontrolujete náhled v počítači, můžete občas předejít plýtvání papírem na výtiscích obsahujících obvyklé chyby. Viz část [Náhled na tisk na stránce 59](#page-66-0).

#### **Spojování úloh za účelem šetření nekonečného papíru (pouze řada T1200)**

Spojování znamená automatický tisk obrázků nebo dokumentů na papíru vedle sebe a ne za sebou. Předchází se tak plýtvání papírem.

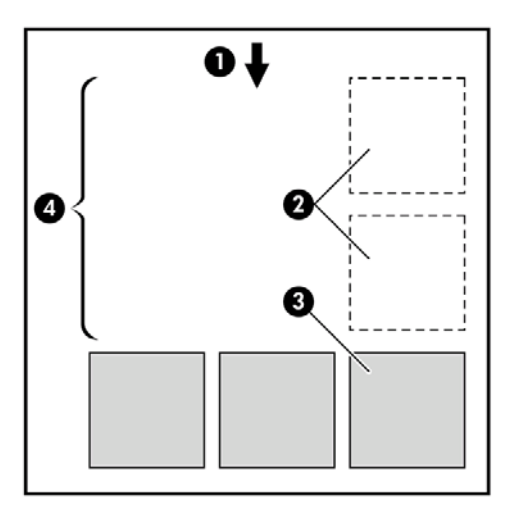

- **1.** Směr posunu papíru
- **2.** Spojování vypnuto
- **3.** Spojování zapnuto
- **4.** Šetření papíru spojováním

### **Kdy se tiskárna pokouší spojovat stránky?**

Když jsou splněny obě následující podmínky:

- V tiskárně je zaveden nekonečný papír (ne listy papíru).
- Možnost tiskárny **Nest** (Spojování) není vypnuta. Viz část [Zapnutí a vypnutí spojování \(pouze](#page-29-0) řada [T1200\) na stránce 22](#page-29-0).

### **Jaké stránky lze spojovat?**

Spojovat lze libovolné stránky, pokud nejsou tak dlouhé, že se dvě stránky nevejdou vedle sebe na nekonečný papír, nebo pokud jich není tolik, aby je nebylo možno umístit na zbývající délku role. Jednu skupinu spojených stránek nelze rozdělit na dvě role.

### **Jaké stránky je vhodné spojovat?**

Aby byly určité stránky spojeny, musí být jednotlivé stránky slučitelné v těchto směrech:

- Všechny stránky musí mít nastavenu stejnou kvalitu tisku (**Economode** (Úsporný režim), **Fast** (Rychlá), **Normal** (Normální) nebo **Best** (Nejlepší)).
- Na všech stránkách musí být stejné nastavení **Maximum Detail (Maximální detail)**.
- Na všech stránkách musí být stejné nastavení možnosti **Layout/Margins** (Rozvržení/Okraje).
- Na všech stránkách musí být stejné nastavení možnosti **Mirror Image** (Převrácený obrázek).
- Na všech stránkách musí být stejné nastavení možnosti **Rendering Intent (Vzor vykreslení)**.
- Na všech stránkách musí být stejné nastavení možnosti **Cutter** (Ořezávačka).
- Na všech stránkách musí být stejné nastavení úpravy barev. Viz část [Možnosti nastavení barev](#page-80-0) [na stránce 73.](#page-80-0)
- Stránky musí být všechny barevné nebo všechny ve stupních šedi (nemohou být některé barevné a některé ve stupních šedi).
- Všechny stránky musí být v jedné z následujících dvou skupin (tyto dvě skupiny nelze ve stejném spojení míchat):
	- HP-GL/2, RTL
	- PostScript, PDF, TIFF, JPEG
- Stránky ve formátu JPEG a TIFF s rozlišením větším než 300 dpi nelze v některých případech spojovat s jinými stránkami.

### **Jak dlouho tiskárna čeká na další soubor?**

Aby tiskárna mohla provést nejlepší možné spojení, čeká po přijetí souboru, aby mohla zkontrolovat, zda se následující stránka spojí s tímto souborem nebo se stránkami, které jsou již ve frontě. Tato době čekání se nazývá doba čekání na spojení. Výchozí doba čekání na spojení nastavená od výrobce je dvě minuty. To znamená, že tiskárna čeká až dvě minuty po přijetí posledního souboru, než začne tisknout výsledné spojení. Tuto dobu čekání lze změnit pomocí předního panelu tiskárny: vyberte ikonu

nabídky Nastavení , potom možnost **Job management options** (Možnosti správy úloh) >**Nest**

<span id="page-73-0"></span>**options** (Možnosti spojování) > **Select wait time** (Vybrat dobu čekání). Lze nastavit rozsah 1 až 99 minut.

V průběhu doby čekání na spojení zobrazuje tiskárna zbývající čas na předním panelu. Tisk můžete zahájit (zrušit čekání na spojení) stisknutím tlačítka Posuv listu a oříznutí.

## **Ekonomické používání inkoustu**

Zde je několik doporučení pro hospodárné používání inkoustu:

- Při tisku konceptů používejte běžný papír a posuňte jezdec kvality tisku zcela doleva ("Rychlost"). Chcete-li dosáhnout dalších úspor, vyberte vlastní možnosti kvality tisku a poté možnosti **Fast** (Rychlá) a **Economode** (Úsporný režim).
- Tiskové hlavy čistěte pouze pokud je to potřeba a čistěte pouze ty hlavy, které to potřebují. Čištění tiskových hlav může být užitečné, spotřebovává však malé množství inkoustu.
- Ponechávejte tiskárnu trvale zapnutou, aby mohla automaticky udržovat tiskové hlavy v dobrém stavu. Tato pravidelná údržba tiskových hlav spotřebovává malé množství inkoustu. Pokud se však neprovádí, tiskárna může spotřebovat daleko více inkoustu pro obnovení provozního stavu tiskových hlav.
- Široké výtisky znamenají efektivnější využití inkoustu než úzké výtisky, protože údržba tiskových hlav spotřebovává určité množství inkoustu a četnost údržby souvisí s počtem průchodů, které tisková hlava udělá. Spojování úloh může kromě papíru (viz [Spojování úloh za ú](#page-71-0)čelem šetření nekonečného papíru (pouze ř[ada T1200\) na stránce 64](#page-71-0)) šetřit také inkoust.

## **Ochrana role (pouze řada T1200)**

Když se rozhodnete chránit roli, úlohy na ni budou vytištěny pouze tehdy, pokud má úloha zadáno konkrétní číslo role nebo typ papíru na roli. Tato funkce může být užitečná například v následujících případech.

- Chcete zabránit, aby uživatelé nedopatřením tiskli nedůležité úlohy na drahý papír.
- Chcete zabránit tisku na určitou roli při tisku z aplikace AutoCAD bez interakce s ovladačem tiskárny HP.

Chcete-li chránit roli, vyberte v nabídce na předním panelu ikonu Nastavení a pak možnosti **Printing preferences** > **Paper options** > **Roll protection** (Předvolby tisku > Možnosti papíru > Ochrana role)..

- **EX POZNÁMKA:** Pokud chráníte roli a později vyjmete aktuální roli a vložíte novou, zůstane nová role chráněna. Chráníte číslo role, nikoli konkrétní roli papíru. Číslo role zůstává chráněno, dokud ochranu nezrušíte.
- **TIP:** Pokud tisknete bez určení čísla role nebo typu papíru, nebudete moci tisknout na žádnou chráněnou roli.

## **Tisk bez obsluhy/noční tisk (pouze řada T1200)**

Tiskárny řady HP Designjet T1200 s více rolemi a robustní a konzistentní kvalitou obrázků jsou tou nejlepší volbou pro dlouhé tiskové úlohy bez obsluhy.

Následující doporučení mohou pomoci při zpracování dlouhé fronty tiskových úloh.

- Pokud je to možné, používejte nové dlouhé role papíru.
- Chcete-li tisknout na částečně použité role papíru, můžete kontrolou zbývající délky a typu papíru v integrovaném webovém serveru nebo na předním panelu ověřit, že máte dostatek papíru pro vytisknutí všech úloh.
- **E POZNÁMKA:** Informace o zbývající délce jsou dostupné pouze tehdy, pokud jste v tiskárně při zavádění role nastavili délku role nebo pokud tiskárna načetla délku role z čárového kódu natisknutého na roli.
- Zaveďte dvě role papíru vhodného pro vaše úlohy. Pokud tiskárna spotřebuje jednu roli, automaticky se přepne na druhou.
- Zkontrolujte, zda je papír dostatečně široký pro tisk všech úloh. Jakékoli úlohy s nadměrnou šířkou mohou být převedeny do stavu "on hold for paper" (čeká se na papír), pokud je akce při neshodě papíru nastavena na **Put job on hold** (Pozastavit úlohu) (viz [Paper mismatch action \(Akce p](#page-28-0)ři neshodě [papíru\) na stránce 21](#page-28-0)).
- Zkontrolujte zbývající množství inkoustu kazetách.
- Po odeslání tiskových úloh můžete pomocí integrovaného webového serveru sledovat stav ze vzdáleného umístění.
- Nastavení Drying time (Doba zasychání) je třeba nastavit na možnost **Optimal** (Optimální).
- Vyberte ikonu nabídky Nastavení a potom postupně vyberte možnosti **Printing preferences** > **Paper options** > **Roll switching options** > **Minimize roll changes** nebo **Use roll with less paper** (Předvolby tisku > Možnosti papíru > Možnosti přepínání rolí > Minimalizovat změny rolí nebo Použít roli s nejmenším množstvím papíru).

V závislosti na typu papíru a druhu výtisků doporučujeme provést následující nastavení.

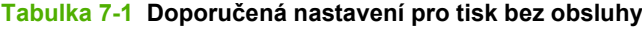

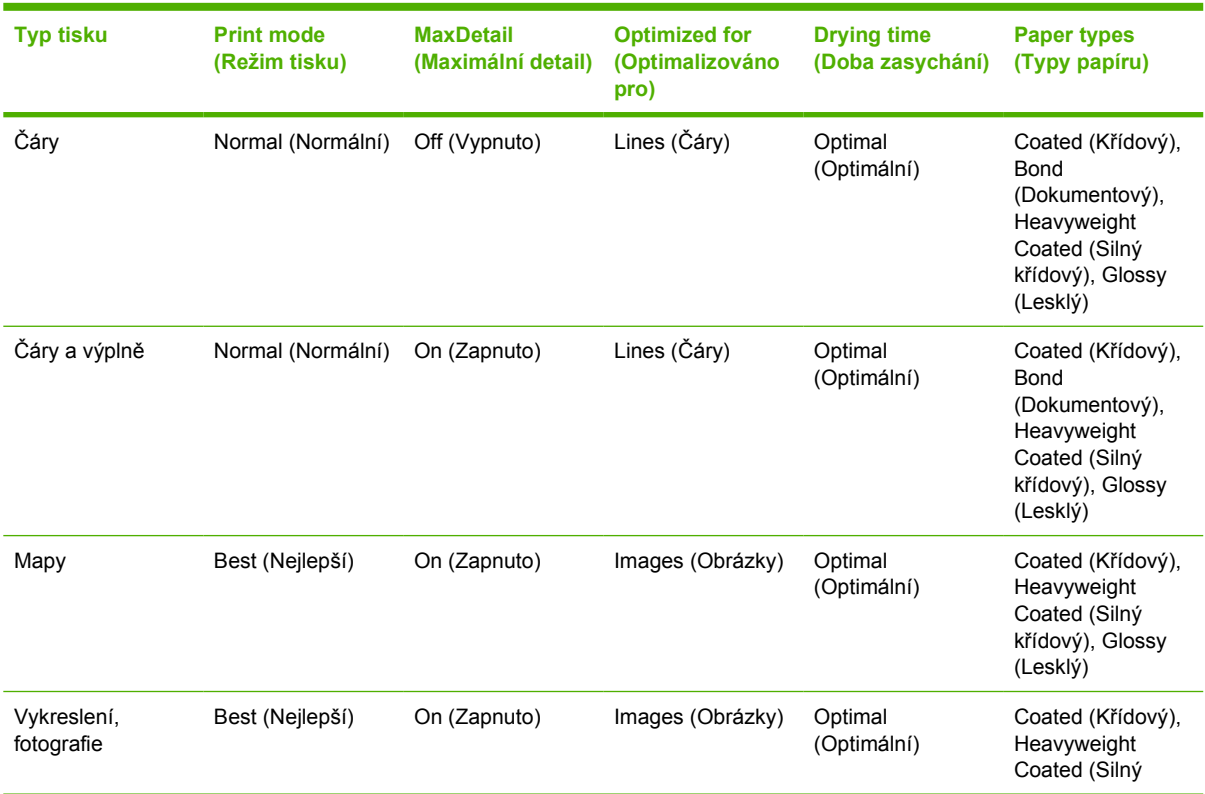

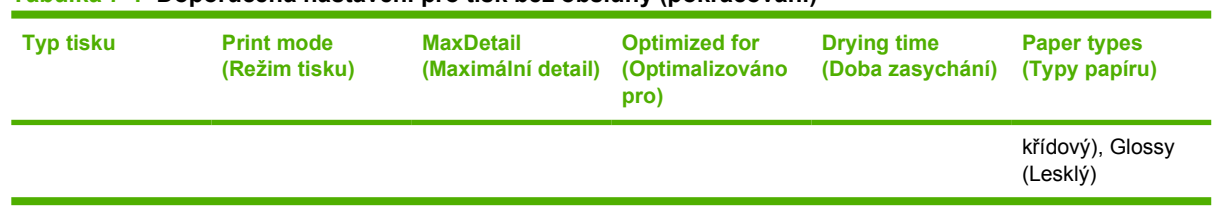

#### **Tabulka 7-1 Doporučená nastavení pro tisk bez obsluhy (pokračování)**

# **8 Řízení barev**

- [Úvod](#page-77-0)
- · Způ[sob zobrazení barev](#page-77-0)
- [Souhrn procesu](#page-77-0) řízení barev
- [Kalibrace barev](#page-77-0)
- **•** [Správa barev z ovlada](#page-79-0)čů tiskárny
- Správa barev z ovladačů [tiskárny \(tiskárny PostScript\)](#page-82-0)
- [Správa barev z integrovaného webového serveru \(pouze](#page-84-0) řada T1200)
- [Správa barev z p](#page-86-0)ředního panelu

## <span id="page-77-0"></span>**Úvod**

Tiskárna byla vybavena pokročilými hardwarovými a softwarovými funkcemi, které zajišťují předvídatelné a spolehlivé výsledky.

- Kalibrace barev zaručuje konzistentní barvy.
- Jeden šedý a dva černé inkousty poskytují neutrální šedou na všech typech papíru.
- Fotografický černý inkoust poskytuje při tisku na fotografické papíry čistě černou barvu.
- Lze emulovat barvy jiných tiskáren HP Designjet.

## **Způsob zobrazení barev**

Všechna zařízení, která zobrazují barvy, používají k numerickému vyjádření barev nějaký barevný model. Většina monitorů používá barevný model RGB (Red-Green-Blue, červená-zelená-modrá), zatímco většina tiskáren používá barevný model CMYK (Cyan-Magenta-Yellow-blacK, azurovápurpurová-žlutá-černá).

Obraz lze z jednoho barevného modelu přenést do jiného, obecně však tento převod není dokonalý. Vaše tiskárna používá barevný model RGB: Stejný barevný model, jaký používá váš monitor.

To zjednodušuje, ale neřeší úplně, problém shody barev. Každé zařízení zobrazuje barvy trochu odlišně, i když obě používají stejný barevný model. Barvy v obrazu však lze pomocí softwaru upravit dle charakteristiky konkrétního zařízení (s použitím barevného profilu zařízení) a získat tak správné barvy.

## **Souhrn procesu řízení barev**

Aby bylo dosaženo přesných a konzistentních požadovaných barev, měli byste postupovat podle následujících pokynů pro každý používaný typ papíru.

- **1.** Proveďte barevnou kalibraci typu papíru pro dosažení konzistentních barev. Kalibraci je čas od času třeba zopakovat (viz část Kalibrace barev na stránce 70). Navíc můžete mít zájem provést kalibraci přímo před obzvláště důležitou tiskovou úlohou, pro kterou je konzistence barev zásadní.
- **2.** Při tisku zvolte vyberte správné barevné předvolby podle typu papíru, který používáte.

## **Kalibrace barev**

Kalibrace barev umožňuje tiskárně produkovat konzistentní barvy při použití konkrétních tiskových hlav, inkoustů a typu papíru a v konkrétních pracovních podmínkách. Po provedení kalibrace barev můžete očekávat dosažení podobného výtisku z libovolných dvou různých tiskáren nalézajících se v různých zeměpisných umístěních.

Některé typy papíru kalibrovat nelze. U všech ostatních typů papíru by měla být kalibrace provedena za těchto okolností:

- vždy po výměně tiskové hlavy,
- vždy při použití nového typu papíru, pro který ještě nebyla kalibrace s aktuální sadou tiskových hlav provedena,
- při výraznější změně provozních podmínek (teplota a vlhkost).

Stav kalibrace barev papíru, který je právě vložen do tiskárny, lze kdykoli zkontrolovat stisknutím tlačítka Zobrazit informace na předním panelu. Možné stavy jsou tyto:

- PENDING (Čeká): Papír nebyl zkalibrován.
- **POZNÁMKA:** Vždy když aktualizujete firmware tiskárny, stav kalibrace barev všech papírů je vynulován na hodnotu PENDING (Čeká).
- OBSOLETE (Zastaralé): Papír byl zkalibrován, avšak kalibrace je již zastaralá, protože byla vyměněna tisková hlava, a měla by být opakována.
- DONE (Hotovo): Papír byl zkalibrován a kalibrace je aktuální.
- DISABLED (Zakázáno): Tento papír nelze zkalibrovat.
- **POZNÁMKA:** Kalibraci barev nelze provádět na běžný papír ani na jakýkoli druh průhledného materiálu.

Stav kalibrace barev lze také zkontrolovat pomocí programu HP Utility.

Kalibraci barev lze zahájit následujícími způsoby:

- V nástroji HP Utility v systému Windows: Vyberte položky **Color Center** (Centrum barev) > **Calibrate paper** (Kalibrovat papír) a zvolte papír, který bude kalibrován.
- V nástroji HP Utility v systému Mac OS: ve skupině HP Color Center (Centrum barev HP) vyberte položku **Paper Preset Management** (Správa předvoleb papíru), zvolte papír, který bude kalibrován, stiskněte tlačítko c a vyberte možnost **Calibrate Paper** (Kalibrovat papír).
- z předního panelu: vyberte v nabídce ikonu Údržba kvality obrazu a potom**Calibrate color** (Kalibrace barev).

Proces kalibrace je plně automatický a může být prováděn bez osobní účasti (po vložení papíru typu, pro jaký chcete kalibraci provést – papír by měl být formátu A4 nebo větší). Bude kalibrován papír na aktivní roli. Měli byste se ujistit, zda role, kterou chcete kalibrovat, je aktivní. Chcete-li změnit aktivní

roli, vyberte ikonu nabídky Papír **bylichého potom možnost Select active roll** (Vybrat aktivní roli).

Proces bude trvat 3 až 5 minut a skládá se z následujících kroků.

**1.** Vytiskne se kalibrační graf obsahující barevná pole pro všechny inkousty použité v tiskárně.

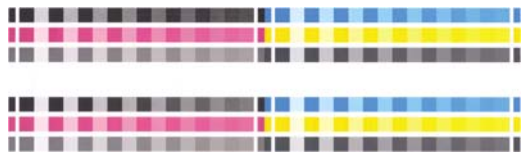

- **2.** Graf je ponechán určitou dobu k oschnutí (délka této doby závisí na typu papíru), aby barvy měly čas k ustálení.
- **3.** Graf je naskenován a změřen.
- **4.** Z měření tiskárna spočítá nezbytné opravy, které je potřeba provést, aby byl na daný typ papíru zajištěn konzistentní barevný tisk. Spočítá také, jaké maximální množství každého inkoustu může být na papír použito.

## <span id="page-79-0"></span>**Správa barev z ovladačů tiskárny**

### **Možnosti správy barev**

Cílem správy barev je co nejvěrnější reprodukce barev na všech zařízeních: takže když tisknete obraz, uvidíte velmi podobné barvy, jako když si prohlížíte stejný obraz na monitoru.

Máte k dispozici dvě základní metody správy barev v počítači:

- **Barvy řízené aplikací:** V tomto případě musí aplikace zkonvertovat barvy obrazu do barevného prostoru tiskárny a typu papíru pomocí profilu ICC integrovaného v obrázku a profilu ICC tiskárny a typu papíru.
- **Barvy řízené tiskárnou**: V tomto případě aplikace odešle obraz do tiskárny bez jakékoli konverze barev a tiskárna převede barvy do vlastního barevného prostoru. Podrobnosti tohoto procesu závisí na použitém grafickém jazyku.
	- **PostScript (tiskárny PostScript):** Interpretační modul PostScript v tiskárně provádí konverzi barev pomocí profilů uložených v tiskárně a všech dalších profilů odeslaných s úlohou jazyka PostScript. Tento způsob správy barev se provádí tehdy, používáte-li ovladač PostScript a vyberete správu barev tiskárnou nebo odešlete-li soubor ve formátu PostScript, PDF, TIFF nebo JPEG přímo do tiskárny prostřednictvím integrovaného webového serveru. V obou případech je třeba vybrat profil, který bude použitý jako výchozí v případě, že v úloze není určený žádný profil, a použitý vzor vykreslení.
	- **Jiné než PostScript (PCL, RTL, HP-GL/2):** Správa barev se provádí pomocí sady uložených barevných tabulek. Profily ICC nebudou použity. Tato metoda je o něco méně všestranná než alternativy, je však o něco jednodušší a rychlejší a může produkovat dobré výsledky u standardních typů papíru HP. Tento způsob správy barev se provádí tehdy, používáte-li jiný ovladač než PostScript a vyberete správu barev tiskárnou nebo odešlete-li soubor ve formátu PCL, RTL nebo HP-GL/2 přímo do tiskárny prostřednictvím integrovaného webového serveru.
	- **POZNÁMKA:** Existují pouze dva barevné prostory, které může tiskárna převést do vlastního barevného prostoru pomocí uložených tabulek barev: Adobe RGB a sRGB (používáte-li systém Windows), Adobe RGB a ColorSync (používáte-li systém Mac OS).

ColorSync je systém řízení barev zabudovaný v systému Mac OS. Vyberete-li správu barev ColorSync, provádí řízení barev systém Mac OS a provádí jej na základě profilů ICC daného typu papíru. Systém řízení barev ColorSync je k dispozici pouze s ovladačem PCL3.

V systému Mac OS X 10.4 lze systém řízení barev ColorSync vybrat na panelu **Color Options** (Možnosti barev). V rozevíracím seznamu **Source Profile** (Zdrojový profil) vyberte položku **Use Embedded (ICC/ColorSync)** (Použít integrované (ICC/ColorSync)). V systému Mac OS X 10.5 a 10.6 lze systém řízení barev ColorSync vybrat na panelu **Color Matching** (Shoda barev).

Doporučujeme nahlédnout do informační databáze Knowledge Center (viz [Knowledge Center](#page-196-0) [na stránce 189](#page-196-0)), kde naleznete pokyny pro použití možností správy barev u konkrétních aplikací.

Jak zvolit mezi **Řízením barev aplikací** a **Řízením barev tiskárnou**:

- **V dialogovém okně ovladače systému Windows:** Vyberte kartu **Barva**.
- **V dialogovém okně Print (Tisk) systému Mac OS:** Vyberte panel **Color Options** (Možnosti barev).
- **V některých aplikacích:** Tento výběr lze provést v aplikaci.

### <span id="page-80-0"></span>**Emulace tiskárny**

Pokud chcete tisknout určitou tiskovou úlohu a vidět přibližně stejné barvy, jaké byste získali při tisku stejné úlohy na jiné tiskárně HP Designjet, můžete použít režim emulace poskytovaný tiskárnou.

- **POZNÁMKA:** Tato možnost je k dispozici pouze při tisku úlohy ve formátu HP-GL/2, PostScript nebo PDF. Správně fungovat bude pouze při tisku na běžný, křídový nebo těžký křídový papír.
	- **V dialogovém okně ovladače HP-GL/2 nebo PostScript v systému Windows:** Vyberte kartu **Barva**, možnost **Barvy řízené tiskárnou**, pak v seznamu Zdrojový profil vyberte možnost **Emulace tiskárny**. Pak můžete vybrat požadovanou tiskárnu ze seznamu Emulovaná tiskárna.
	- **V dialogovém okně Print (Tisk) v systému Mac OS (T770, T1200):** Vyberte panel **Color Options** (Možnosti barev), dále možnosti **Color Management** (Správa barev) > **Printer** (Tiskárna) a potom v seznamu Source Profile (Profil zdroje) vyberte položku **Printer Emulation** (Emulace tiskárny).
	- **V dialogovém okně Print (Tisk) systému Mac OS (tiskárny PostScript):** Vyberte panel **Color Options** (Možnosti barev) a potom vyberte položku v seznamu Printer Emulation (Emulace tiskárny).

### **Možnosti nastavení barev**

Cílem řízení barev je tisk v přesných barvách. Pokud provádíte řízení barev správně, měli byste být schopni tisknout v přesných barvách bez nutnosti manuálního nastavení barev.

Manuální nastavení však může být užitečné v těchto případech:

- Pokud řízení barev z nějaké důvodu nefunguje správně
- Pokud požadujete barvy, které jsou spíše subjektivně pěkné než přesné

Ovladač tiskárny poskytuje odlišné funkce nastavení podle toho, zda tisknete barevně nebo ve stupních šedi. Tisknete-li čistě černobíle, nejsou k dispozici žádné možnosti úpravy barev.

#### **Barevný tisk**

Barvy tiskové úlohy lze nastavit podobně v systému Windows i Mac OS:

- **V dialogovém okně ovladače systému Windows:** Vyberte kartu **Barva**, ujistěte se, že je políčko **Pokročilé nastavení barev** zaškrtnuté, a potom stiskněte tlačítko **Nastavení**.
- **V dialogovém okně Print (Tisk) v systému Mac OS (T770, T1200):** Vyberte panel **Color Options** (Možnosti barev), v seznamu Mode (Režim) vyberte položku **Color** (Barevný) a stiskněte tlačítko **Adjust** (Nastavit).
- **V dialogovém okně PostScript Print (Tisk PostScript) systému Mac OS X 10.5 nebo 10.6 (tiskárny PostScript):** Vyberte panel **Color Options** (Možnosti barev), v seznamu Mode (Režim) vyberte položku **Color** (Barevný) a stiskněte tlačítko **Adjust** (Nastavit).
- **V dialogovém okně PostScript Print (Tisk PostScript) systému Mac OS X 10.4 (tiskárny PostScript):** Vyberte panel **Color Options** (Možnosti barev) a potom možnost **Lightness and Hue** (Světlost a odstín).

V obou operačních systémech bude poté moci provést nastavení pomocí jezdce světlosti a třech jezdců barev.

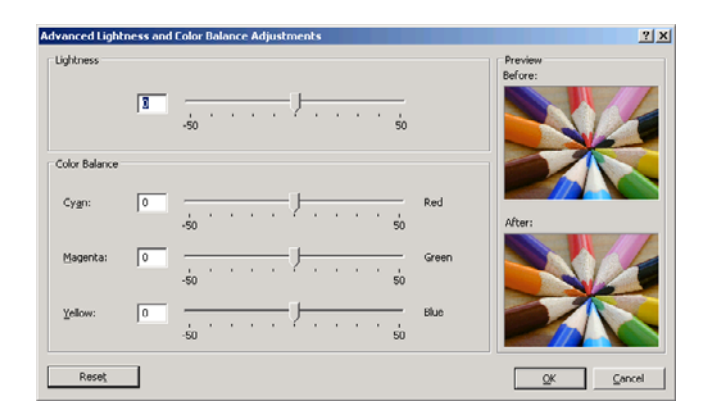

- Jezdec světlosti umožňuje jednoduše zesvětlit nebo ztmavit vytištěný dokument.
- Jezdce barev lze použít k zeslabení nebo zvýraznění jednotlivých primárních barev tištěného dokumentu. Primárními barvami mohu být červená, zelená a modrá nebo azurová, purpurová a žlutá podle barevného modelu použitého v obrázku.

Tlačítko **Reset** (Obnovit) obnoví všechny jezdce do výchozí pozice (ve středu).

#### **Tisk v odstínech šedi**

Vyvážení šedé pro tiskovou úlohu lze nastavit podobně v systému Windows i Mac OS:

- **V dialogovém okně ovladače systému Windows:** Vyberte kartu **Barva**, ujistěte se, že je políčko **Pokročilé nastavení barev** zaškrtnuté, a potom stiskněte tlačítko **Nastavení**.
- **V dialogovém okně Print (Tisk) v systému Mac OS (T770, T1200):** Vyberte panel **Color Options** (Možnosti barev), v seznamu Mode (Režim) vyberte položku **Grayscale** (Stupně šedi) a stiskněte tlačítko **Adjust** (Nastavit).
- **V dialogovém okně PostScript Print (Tisk PostScript) systému Mac OS X 10.5 a 10.6 (tiskárny PostScript):** Vyberte panel **Color Options** (Možnosti barev), v seznamu Mode (Režim) vyberte položku **Grayscale** (Stupně šedi) a stiskněte tlačítko **Adjust** (Nastavit).
- **V dialogovém okně PostScript Print (Tisk PostScript) systému Mac OS X 10.4 (tiskárny PostScript):** Vyberte panel **Color Options** (Možnosti barev), dále možnost **Print in Grayscale** (Tisk ve stupních šedi) a potom vyberte kartu **Gray balance** (Vyvážení šedé).

V obou operačních systémech bude poté moci provést nastavení pomocí samostatných ovládacích prvků pro zvýraznění, střední tóny a stíny.

<span id="page-82-0"></span>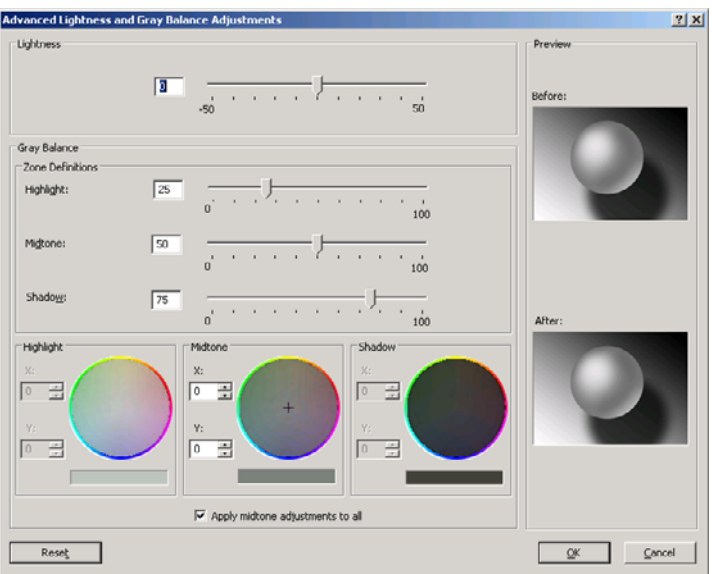

- Jezdec světlosti umožňuje jednoduše zesvětlit nebo ztmavit vytištěný dokument. Tento jezdec je k dispozici ve stejném okně jako ostatní ovládací prvky stupňů šedi. Výjimkou je systém MacOS X 10.4, kde je tento jezdec k dispozici po výběru možnosti **Lightness and Hue** (Světlost a odstín).
- Jezdce definice zón lze použít k určení zvýraznění, středního tónu a stínu.
- Ostatní ovládací prvky pro zvýraznění, střední tón a stín lze použít k nastavení vyvážení šedi pro zvýraznění, středních tónů a stínů.

Tlačítko **Obnovit** obnoví všechny ovládací prvky do výchozího nastavení.

## **Správa barev z ovladačů tiskárny (tiskárny PostScript)**

Tato funkce je k dispozici při tisku pomocí ovladače PostScript.

### **Profesionální emulace PANTONE pro HP**

Používáte-li v obrázku pojmenovanou barvu PANTONE, aplikace obvykle do tiskárny odešle přibližnou hodnotu CMYK nebo RGB této barvy. Aplikace ale nebere v úvahu typ tiskárny a papíru a vytvoří pouze obecnou přibližnou hodnotu barvy PANTONE, která bude na různých tiskárnách a papírech vypadat iinak.

Profesionální emulace PANTONE pro HP ale může pracovat daleko lépe, protože bere v úvahu vlastnosti tiskárny a typ papíru. Výsledky jsou v rámci možností dané tiskárny a typu papíru podobné originálním barvám PANTONE. Tato technologie je navržena tak, aby byla vytvořená emulace barev podobná barvám nastaveným ručně profesionálními pracovníky.

Chcete-li používat profesionální emulaci PANTONE pro HP, stačí ji pouze zapnout. Tato emulace je již ve výchozím nastavení zapnuta.

- **V dialogovém okně ovladače PostScript v systému Windows:** Přejděte na kartu **Color** (Barva) a vyberte možnost **HP Professional PANTONE Emulation** (Profesionální emulace PANTONE pro HP).
- **V dialogovém okně Print (Tisk) systému Mac OS:** Přejděte na panel **Color Options** (Možnosti barev) a vyberte možnost **HP Professional PANTONE Emulation** (Profesionální emulace PANTONE pro HP).

Pomocí integrovaného webového serveru lze vytisknout vzorník s emulacemi barev PANTONE, jak je vytiskne tato tiskárna, spolu s mírou rozdílu barvy (ΔE) každé emulace a originální speciální barvy PANTONE. Profesionální emulace PANTONE pro HP tedy kromě co nejpřesnějšího odstínu, kterého

lze na této tiskárně dosáhnout, poskytuje také jasnou informaci o tom, jak blízko je tento odstín originální speciální barvě. Viz část Tisk vzorníků [PANTONE na stránce 78](#page-85-0).

#### **Emulace barev**

Vaše tiskárna může emulovat chování barev jiných zařízení: zařízení RGB, jako jsou monitory, a zařízení CMYK, jako jsou tiskařské stroje a tiskárny.

Emulaci barev lze nastavit následujícími způsoby:

- **V dialogovém okně ovladače PostScript v systému Windows:** Vyberte kartu **Barva** a možnost **Barvy řízené tiskárnou**.
- **V dialogovém okně Print (Tisk) systému Mac OS:** Vyberte panel **Color Options** (Možnosti barev) a potom vyberte v seznamu Color Management (Správa barev) položku **Printer** (Tiskárna).

Pokud chcete dosáhnout dobrých výsledků emulace, je třeba zadat tiskárně určení barev, které mohou tato zařízení reprodukovat. Běžný způsob uložení těchto informací je v profilech ICC. Jako součást řešení poskytujeme běžné standardy pro různá zařízení.

Mezi možnosti barev patří:

#### **Emulace barev CMYK**

Při běžné práci jsou barvy definovány v prostoru CMYK. Nejlepších výsledků dosáhnete, jsou-li barvy přizpůsobeny tiskárně, protože různé tiskárny vytvoří ze stejných dat CMYK různé barvy. Pokud není soubor obrázku, který tisknete, určený pro tuto tiskárnu, je třeba pomocí následujících možností, které poskytuje tato tiskárna, znovu provést některá nastavení.

- **None (Native)** (Žádný (Přirozený)): Žádná emulace. Tiskárna použije svou výchozí vnitřní konverzi z CMYK do RGB, aniž by postupovala podle nějakého barevného standardu. To neznamená, že výsledky budou špatné.
- U.S. Web Coated (SWOP) 2: Používá specifikace zajišťující vytváření kvalitních separací s použitím inkoustů ze Spojených států podle následujících podmínek tisku: Celková krycí účinnost barvy 300%, negativní deska, papír Coated Publication-Grade.
- **U.S. Web Uncoated 2**: Používá specifikace zajišťující vytváření kvalitních separací s použitím inkoustů ze Spojených států podle následujících podmínek tisku: Celková krycí účinnost barvy 260%, negativní deska, papír Uncoated White Offset.
- **U.S. Sheetfed Coated 2**: Používá specifikace zajišťující vytváření kvalitních separací s použitím inkoustů ze Spojených států za následujících podmínek tisku: Celková krycí účinnost barvy 350 %, negativní deska, papír Bright White Offset.
- **U.S. Sheetfed Uncoated 2**: Používá specifikace zajišťující vytváření kvalitních separací s použitím inkoustů ze Spojených států za následujících podmínek tisku: Celková krycí účinnost barvy 260 %, negativní deska, papír Uncoated White Offset.
- **Europe ISO Coated FOGRA27** vytváří kvalitní separace pro tisk podle standardu ISO 12647 za následujících podmínek tisku: celková krycí účinnost barvy 350 %, pozitivní film a křídový papír.
- **Euroscale Uncoated 2**: Používá specifikace zajišťující vytváření kvalitních separací s použitím inkoustů Euroscale podle následujících podmínek tisku: Celková krycí účinnost barvy 260%, pozitivní deska, papír Uncoated White Offset.
- **Japan Web Coated (Ad)**: Používá specifikace rozvinuté asociací JMPA (Japan Magazine Publisher Association) pro digitální korekce obrázků využívané na japonském trhu s časopisy a reklamním trhu.
- <span id="page-84-0"></span>**Japan Color 2001 Coated**: Používá specifikace Japan Color 2001 pro papír typu 3 (křídový). Vytváří kvalitní separace s použitím celkové krycí účinnosti barvy 350 %, pozitivního filmu a křídového papíru.
- **Japan Color 2001 Uncoated**: Používá specifikace Japan Color 2001 pro papír typu 4 (ne křídový). Vytváří kvalitní separace s použitím celkové krycí účinnosti barvy 310%, pozitivního filmu a papíru, který není křídový.
- Japan Color 2002 Newspaper: Používá specifikaci Japan Color 2002 pro novinové papíry. Vytváří kvalitní separace s použitím celkové krycí účinnosti barvy 240 %, pozitivního filmu a standardního novinového papíru.
- JMPA: Japonský standard pro ofsetový tisk.
- **Toyo**: Vytváří kvalitní separace pro tiskařské lisy společnosti Toyo.
- **DIC**: Vytváří kvalitní separace pro tiskařské lisy společnosti Dainippon Ink Company.
- **POZNÁMKA:** Tyto možnosti se neuplatní, pokud aplikace definuje vlastní prostor CMYK, který je v terminologii PostScript znám jako kalibrovaný CMYK nebo CIEBasedDEFG.

#### **Emulace barev RGB**

Tiskárna je vybavena následujícími profily barev:

- **None (Native)** (Žádný (Přirozený)): Neprovádí se žádná emulace. Používá se, když je konverze barev již provedena aplikací nebo operačním systémem a data odesílaná na tiskárnu jsou již barevně zpracovaná.
- **sRGB IEC61966-2.1**: Provádí emulaci znaků průměrného monitoru počítače. Mnoho výrobců hardwaru a softwaru podporuje tento standardní prostor, který se stává výchozím barevným prostorem pro mnohé skenery, tiskárny a softwarové aplikace.
- **ColorMatch RGB** (Dosažení souladu barev RGB): Provádí emulaci přirozeného barevného prostoru monitorů Radius Pressview. Tento prostor je alternativou k ovládači Adobe RGB (1998) pro práci s tiskem s menším barevným rozsahem.
- **Apple RGB**: Provádí emulaci znaků průměrného monitoru Apple a je využíván různými aplikacemi zobrazenými na ploše. Tento prostor použijte pro soubory, které chcete zobrazit na monitorech Apple nebo při práci se staršími soubory zobrazenými na ploše.
- **Adobe RGB (1998)**: Poskytuje poměrně velkou škálu barev RGB. Potřebujete-li široký rozsah barev pro práci s tiskem, použijte tento prostor.

## **Správa barev z integrovaného webového serveru (pouze řada T1200)**

### **Možnosti odeslání úlohy**

Při odeslání úloh do tiskárny pomocí stránky **Submit Job** (Odeslání úlohy) integrovaného webového serveru máte následující možnosti správy barev.

Pokud ponecháte pro některou možnost výchozí nastavení (**Default**), použije se nastavení uložené v této úloze. Pokud úloha neobsahuje žádné nastavení, použije se nastavení v tiskárně provedené pomocí předního panelu.

#### <span id="page-85-0"></span>**Možnosti PS modelů T1100 a T1200**

- **Color/Grayscale** (Barva/Odstíny šedi): Můžete zvolit, zda chcete tisknout barevně, v odstínech šedé nebo pouze černobíle.
- **Default RGB source profile** (Výchozí zdrojový profil RGB): Můžete zvolit ze sady zdrojových profilů RGB rozpoznávaných tiskárnou.
- **Printer emulation** (Emulace tiskárny): Můžete vybrat emulaci jiné tiskárny HP Designiet. Výchozí nastavení: **Off** (Vypnuto – bez emulace tiskárny).

#### **Možnosti PS modelu T1200 (úlohy PostScript nebo PDF)**

- **Default CMYK source profile** (Výchozí zdrojový profil CMYK): Můžete zvolit ze sady zdrojových profilů CMYK rozpoznávaných tiskárnou. Výchozí nastavení: **Europe ISO Coated FOGRA27**.
- **Rendering intent** (Vzor vykreslení): Můžete vybrat vzor vykreslení.
- **Black Point Compensation** (Kompenzace černého bodu): Můžete zapnout nebo vypnout kompenzaci černého bodu.
- **HP Professional PANTONE Emulation** (Profesionální emulace PANTONE pro HP): Můžete zapnout nebo vypnout profesionální emulaci PANTONE pro HP.

#### **Vzor vykreslení**

Vzor vykreslení je jedním z nastavení používaných při transformaci barev. Je známo, že tiskárna nemusí být schopna reprodukovat některé barvy, které chcete tisknout. Vzor vykreslení vám umožňuje vybrat jeden ze čtyř způsobů práce s těmito tzv. barvami mimo barevný rozsah.

- Sytost (grafiky): Nejvhodnější pro grafiku prezentací, grafy a obrázky tvořené jasnými, sytými barvami.
- **Percepční (obrázky)**: Nejvhodnější pro fotografie a obrázky, ve kterých se mísí barvy. Snaží se zachovat celkovou barevnou podobu.
- **Relativní kolorimetrická (korekce)**: Nejvhodnější pro dosažení souladu konkrétní barvy. Tato metoda je obvykle využívaná ke korekci. Zaručuje správné vytištění barvy, pokud je to vůbec možné. Ostatní metody sice nabízejí líbivější rozsah barev, ale nezaručují správné vytištění konkrétní barvy. Promítá bílou barvu vstupního prostoru do bílé barvy papíru, na který tisknete.
- **Absolutní kolorimetrická (korekce)**: Shoduje se s relativní kolorimetrickou korekcí mimo promítání bílé barvy. Toto vykreslení se obvykle využívá při korekci, jejíž cílem je napodobit výstup jedné z tiskáren (včetně jejího bílého bodu).

#### **Jak provést kompenzaci černého bodu**

Možnost kompenzace černých bodů kontroluje, zda lze přizpůsobit odlišnosti černých bodů při převádění barev mezi barevnými prostory. Pokud vyberete tuto možnost, bude celý dynamický rozsah zdrojového prostoru promítnut do celého dynamického rozsahu cílového prostoru. To může být velmi užitečné, chcete-li zachovat stíny, například je-li černý bod zdrojového prostoru tmavší než černý bod cílového prostoru. Tato možnost je povolena, pouze pokud je vybrán vzor vykreslení **Relative colorimetric** (Relativní kolorimetrika) (viz část Vzor vykreslení na stránce 78).

#### **Tisk vzorníků PANTONE**

Pomocí integrovaného webového serveru lze vytisknout vzorník , na kterém budou zobrazeny emulace barev PANTONE, tak jak je vytiskne tato tiskárna, spolu s mírou rozdílu barvy (ΔE) každé emulace a originální speciální barvy PANTONE.

Chcete-li vytisknout vzorník, vyberte v integrovaném webovém serveru kartu **Main** (Hlavní) a možnost **HP Professional PANTONE Emulation** (Profesionální emulace PANTONE pro HP). Vyberte <span id="page-86-0"></span>zásobník PANTONE, který chcete emulovat, a jeden nebo více proužků barev PANTONE, které chcete vytisknout. Můžete vybrat barevné proužky z více zásobníků PANTONE. Po výběru všech požadovaných barev stiskněte tlačítko **Next** (Další). Další okno zobrazí váš výběr. Stisknutím tlačítka **Print** (Tisk) můžete tento výběr vytisknout, stisknutím tlačítka **Back** (Zpět) můžete výběr změnit.

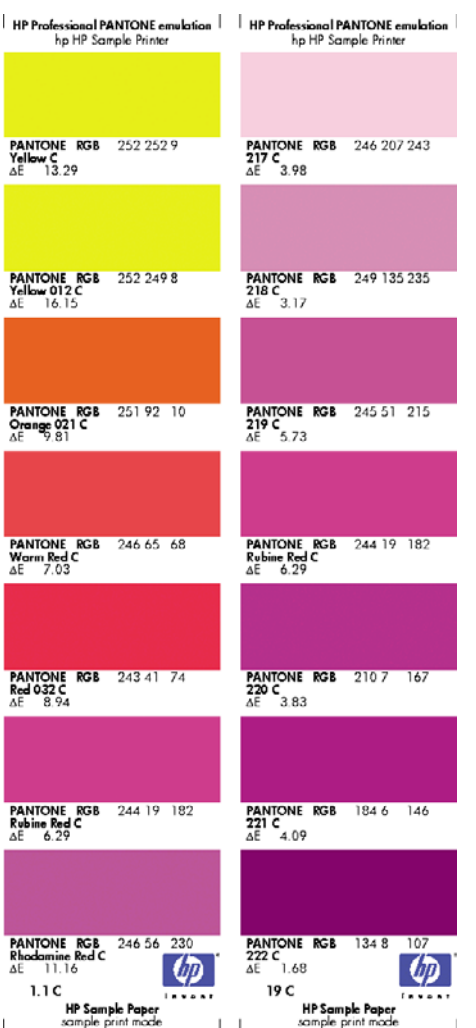

## **Správa barev z předního panelu**

Kalibraci barev pro zavedený typ papíru můžete provést z předního panelu tak, že v nabídce vyberete ikonu Údržba kvality obrazu a potom možnost **Calibrate color** (Kalibrace barev). Viz část [Kalibrace](#page-77-0) [barev na stránce 70.](#page-77-0)

Všechny ostatní možnosti barev na předním panelu naleznete tak, že v nabídce vyberete ikonu

Nastavení a potom **Printing preferences** (Předvolby tisku) > **Color options** (Možnosti barev).

**POZNÁMKA:** Nastavení v ovladači tiskárny nebo na stránce odeslání úlohy v integrovaném webovém serveru (u řady T1200) mají před všemi těmito nastaveními předního panelu přednost.

#### **Možnosti modelů řady T770 a T1200**

- **Color/Grayscale** (Barva/Odstíny šedi): Můžete zvolit, zda chcete tisknout barevně, nebo v odstínech šedé. Výchozí nastavení: **Print in color** (Barevný tisk).
- **•** Select RGB source profile (Vybrat zdrojový profil RGB): Můžete zvolit ze sady zdrojových profilů RGB rozpoznávaných tiskárnou. Výchozí nastavení: **sRGB (HP)**.
- **Emulate printer** (Emulace tiskárny): Můžete vybrat emulaci jiné tiskárny HP Designiet. Výchozí nastavení: **Off** (Vypnuto) (bez emulace tiskárny).

**TIP:** Máte-li staré soubory ve formátu HP-GL/2 nebo PostScript vytvořené pro jinou tiskárnu HP Designjet, můžete je odeslat na tiskárnu a pomocí předního panelu zapnout příslušný režim emulace.

#### **Možnosti PS modelu T1200 (úlohy PostScript nebo PDF)**

- **•** Select CMYK source profile (Vybrat zdrojový profil CMYK): Můžete zvolit ze sady zdrojových profilů CMYK rozpoznávaných tiskárnou. Výchozí nastavení: **Europe ISO Coated FOGRA27**.
- **Select rendering intent** (Vybrat vzor vykreslení): Můžete vybrat vzor vykreslení. Výchozí nastavení: **Perceptual** (Percepční).
- **Black Point Compensation** (Kompenzace černého bodu): Můžete zapnout nebo vypnout kompenzaci černého bodu. Výchozí nastavení: **On** (Zapnuto).
- **HP Professional PANTONE Emulation** (Profesionální emulace PANTONE pro HP): Můžete zapnout nebo vypnout profesionální emulaci PANTONE pro HP. Výchozí nastavení: **On** (Zapnuto).

# **9 Praktické ukázky tisku**

- [Tisk konceptu pro revizi se správným m](#page-89-0)ěřítkem
- [Tisk projektu](#page-91-0)
- [Tisk prezentace](#page-101-0)
- [Tisk a úprava velikosti v sad](#page-109-0)ě Microsoft Office

## <span id="page-89-0"></span>**Tisk konceptu pro revizi se správným měřítkem**

V této části je předvedeno, jak vytisknout koncept pro revizi se správným měřítkem z aplikace Adobe Acrobat.

### **Použití aplikace Adobe Acrobat**

**1.** V okně aplikace Acrobat přejděte kurzorem myši do levého dolního rohu podokna dokumentu a zkontrolujte velikost výtisku.

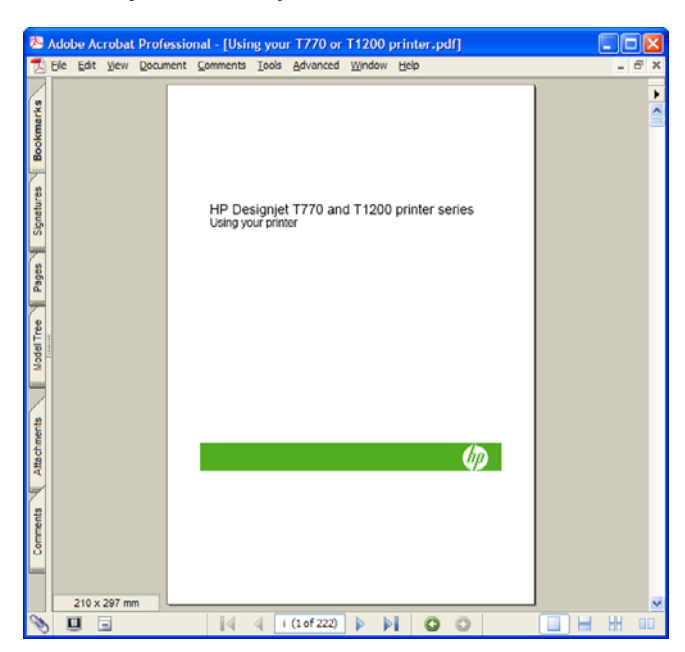

**2.** Vyberte položky **Soubor** > **Tisknout** a ujistěte se, zda je pro nastavení **Měřítko stránky** zvolena možnost **Žádné**.

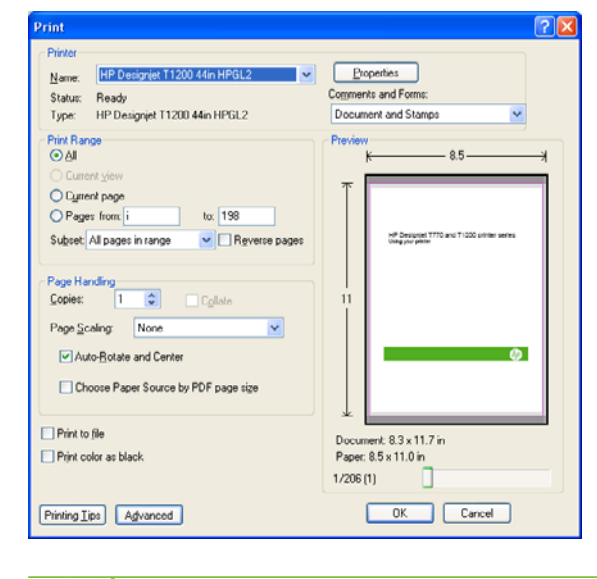

**POZNÁMKA:** Velikost stránky nebude nastavena automaticky podle velikosti obrazu.

**3.** Klepněte na tlačítko **Properties** (Vlastnosti) a vyberte kartu **Paper/Quality** (Papír/Kvalita).

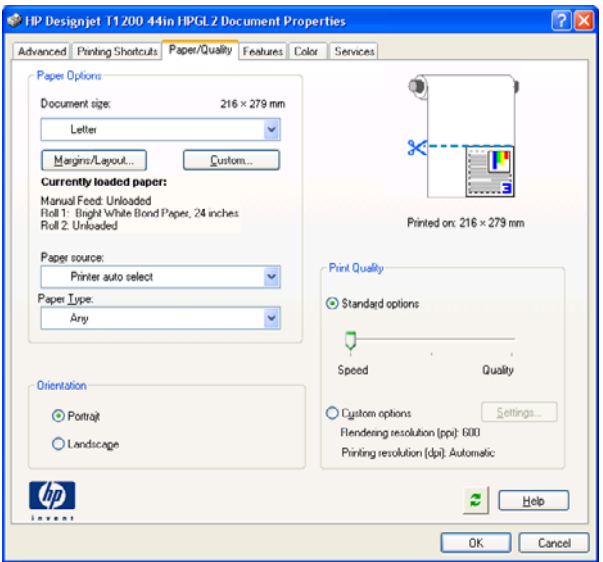

**4.** Zvolte požadovanou možnost **Document Size** (Velikost dokumentu) a **Print Quality** (Kvalita tisku). Chcete-li definovat nový vlastní formát papíru, klepněte na tlačítko **Custom** (Vlastní).

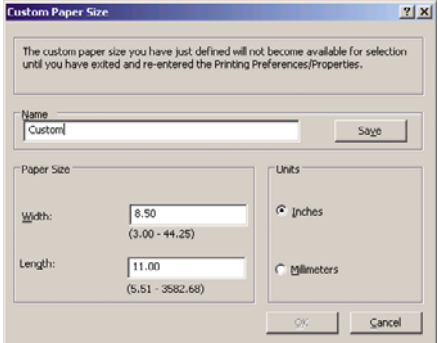

**5.** Vyberte kartu **Features** (Funkce) a poté možnost **Autorotate** (Automatické otočení).

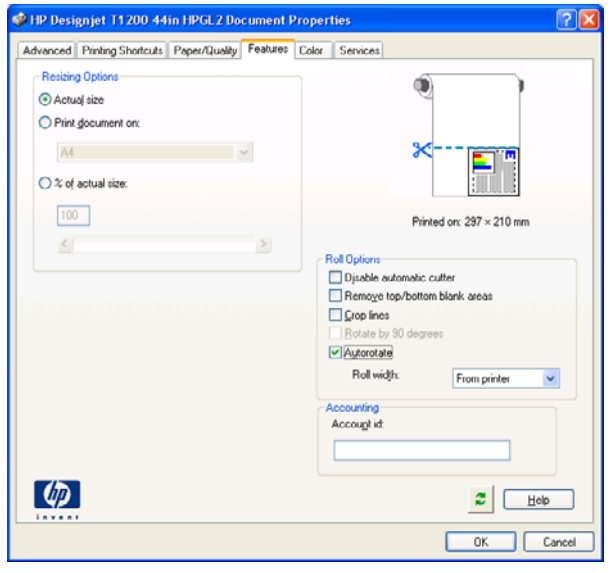

<span id="page-91-0"></span>**6.** Klepněte na tlačítko **OK** a zkontrolujte, zda náhled tisku v dialogovém okně Print (Tisk) vypadá správně.

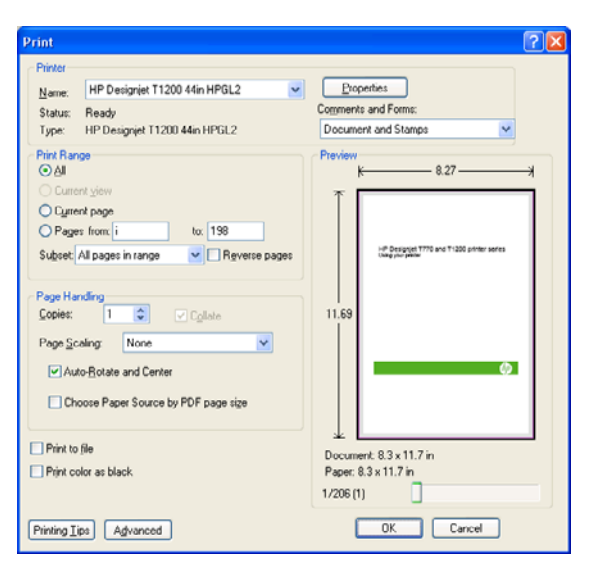

## **Tisk projektu**

V této části je předvedeno, jak vytisknout projekt z nástroje Autodesk Design Review, z aplikace AutoCAD a z integrovaného webového serveru tiskárny.

### **Použití nástroje Autodesk Design Review**

Nástroj Autodesk Design Review nabízí možnost **Use HP Instant Printing** (Použít funkci HP Instant Printing). Tuto možnost je nejprve třeba povolit. Potom bude nastavena jako výchozí možnost tisku, dokud nebude zakázána.

#### **Povolení funkce HP Instant Printing v nástroji Autodesk Design Review**

**1.** Spusťte nástroj Autodesk Design Review a vyberte příkaz **File** > **Print** (Soubor > Tisk).

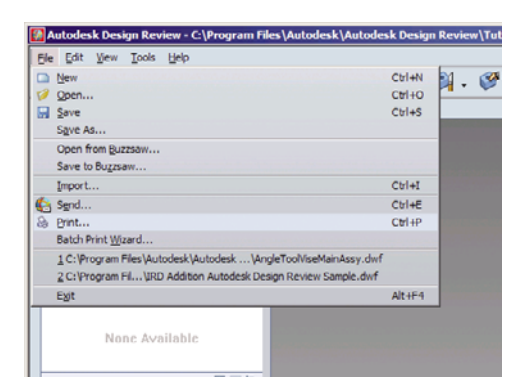

Také můžete klepnout na ikonu Print (Tisk) na panelu nástrojů.

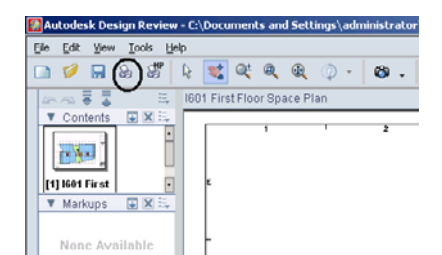

**2.** V dialogovém okně **Print** (Tisk) zaškrtněte pole **Use HP Instant Printing** (Použít funkci HP Instant Printing). V tomto nebo v dalším okně lze vybrat tiskárnu a formát papíru.

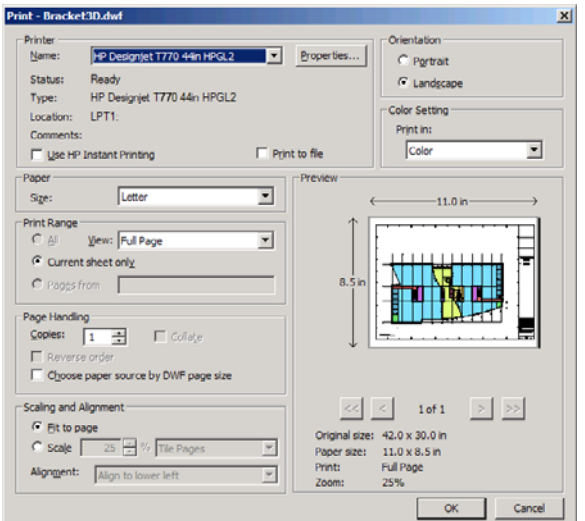

**3.** Ujistěte se, zda jsou tiskárna a formát papíru nastaveny správně a spusťte tisk klepnutím na tlačítko **OK**.

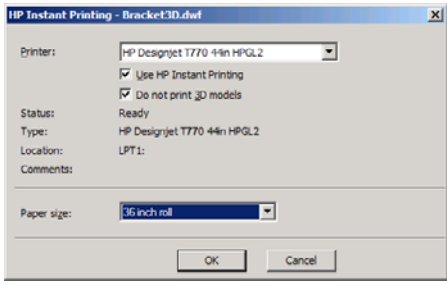

#### **Povolení funkce HP Instant Printing pomocí Průvodce dávkovým tiskem (Batch Print Wizard)**

**1.** Ujistěte se, zda je Průvodce dávkovým tiskem (Batch Print Wizard) nainstalován. Spusťte nástroj Autodesk Design Review a vyberte příkaz **File** > **Batch Print Wizard** (Soubor > Průvodce dávkovým tiskem).

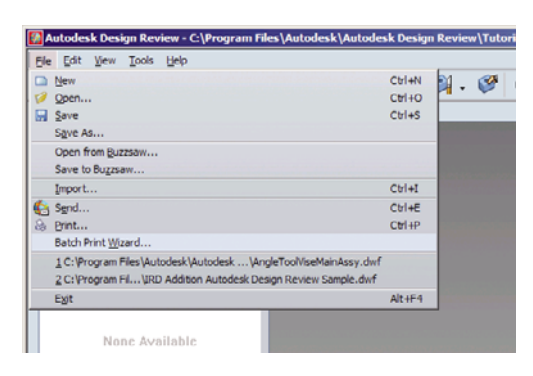

**2.** V okně **Welcome** (Vítejte) klepněte na tlačítko **Next** (Další).

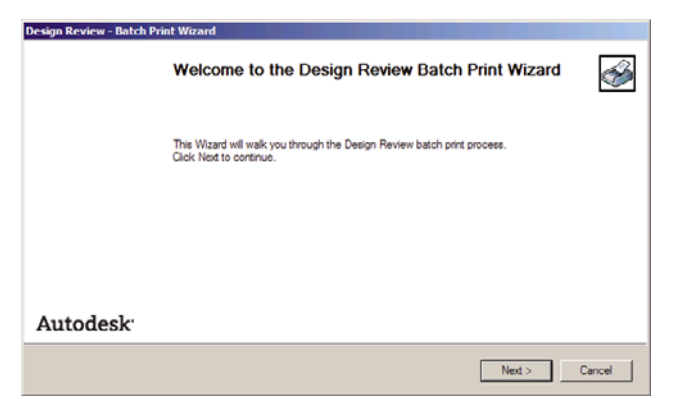

**3.** Vyberte soubory DWF, které chcete vytisknout, a klepněte na tlačítko **Next** (Další).

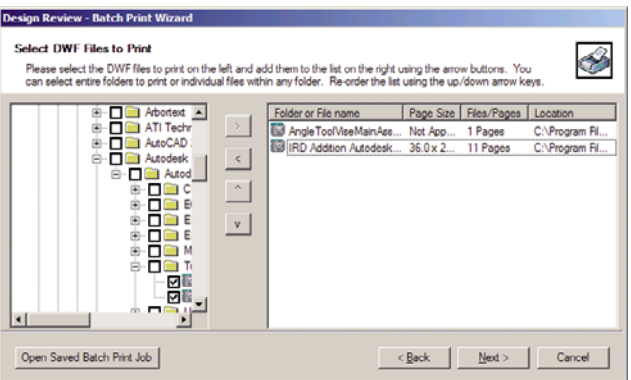

**4.** Pomocí klávesy Shift lze vybrat více souborů ke konfiguraci. Potom klepněte na tlačítko **Print Setup** (Nastavení tisku) a konfigurace tisku bude použita na všechny vybrané soubory.

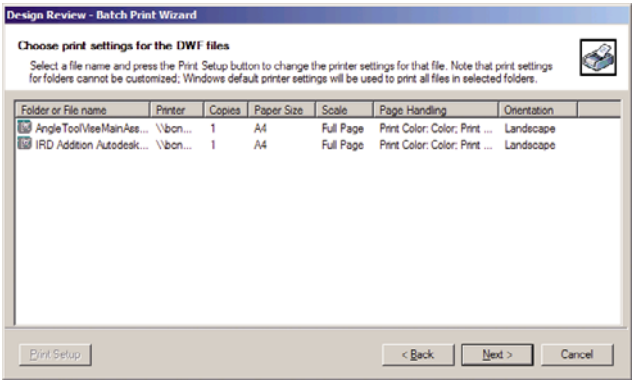

**5.** V dialogovém okně **Print** (Tisk) zaškrtněte pole **Use HP Instant Printing** (Použít funkci HP Instant Printing). V tomto nebo v dalším okně lze vybrat tiskárnu a formát papíru.

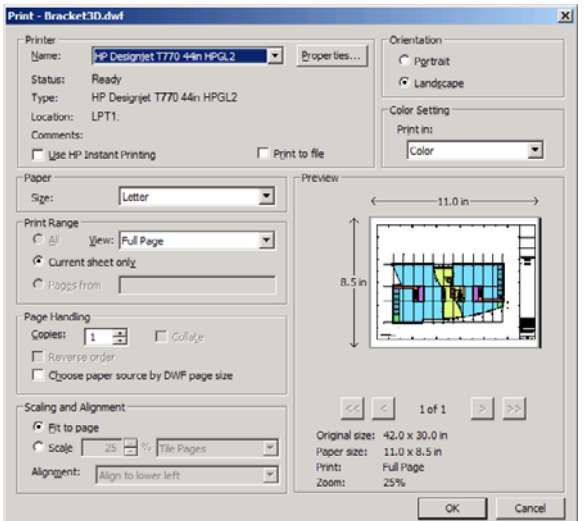

**6.** Ujistěte se, zda jsou tiskárna a formát papíru nastaveny správně a klepněte na tlačítko **OK**. Formát papíru je automaticky přednastaven.

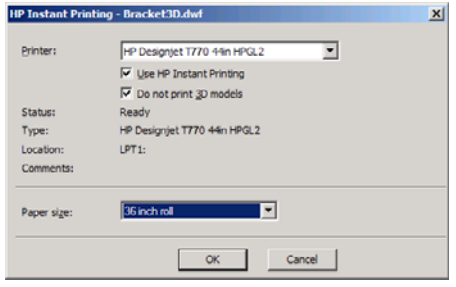

**7.** Zpět v okně **Choose print settings** (Zvolit nastavení tisku) klepněte na tlačítko **Next** (Další).

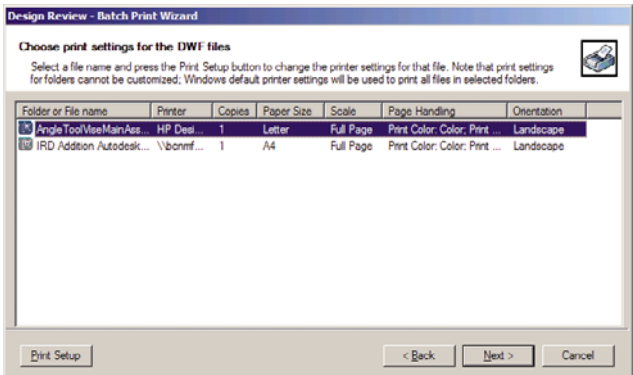

**8.** Uložte nebo spusťte dávkovou tiskovou úlohu.

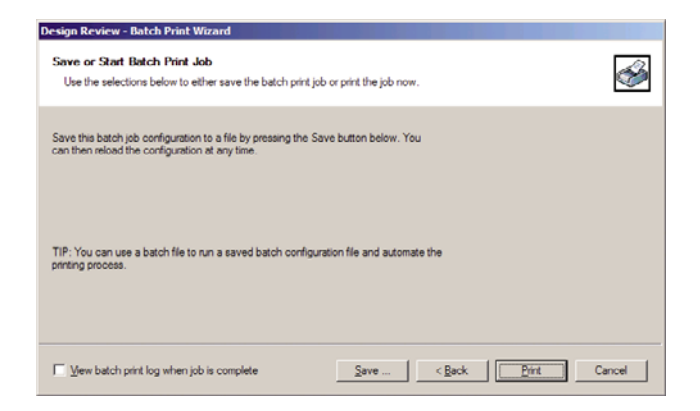

#### **Použití funkce HP Instant Printing**

● Ujistěte se, zda bylo zaškrtnuto políčko **Use HP Instant Printing** (Použít funkci HP Instant Printing). Tisk zahájíte klepnutím na ikonu Print (Tisk) na panelu nástrojů nebo výběrem příkazu **File** > **Print** (Soubor > Tisk). Zvolte požadovaná nastavení tisku a klepněte na tlačítko **OK**.

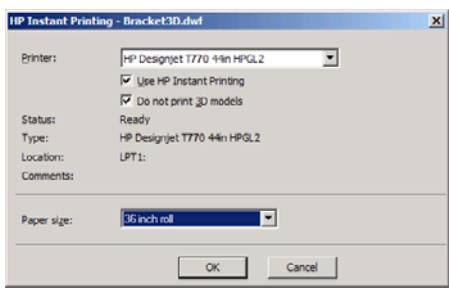

● Tisk s funkcí HP Instant Printing lze také zahájit přímo pomocí příslušné ikony na panelu nástrojů. V takovém případě je tisk okamžitě zahájen s dříve definovaným nastavením.

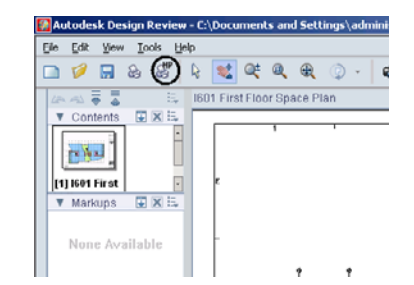

## **Použití aplikace AutoCAD**

**1.** Okno aplikace AutoCAD může zobrazit model nebo rozvržení. Obvykle se spíše než model tiskne některé rozvržení.

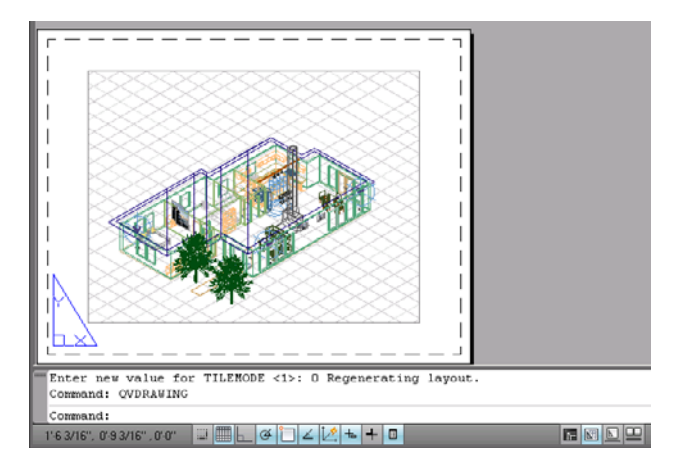

**2.** Klepněte na ikonu Plot (Vykreslení) v horní části okna.

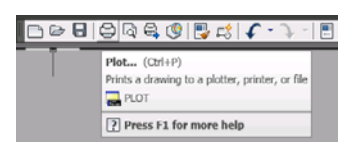

**3.** Otevře se okno Plot (Vykreslení).

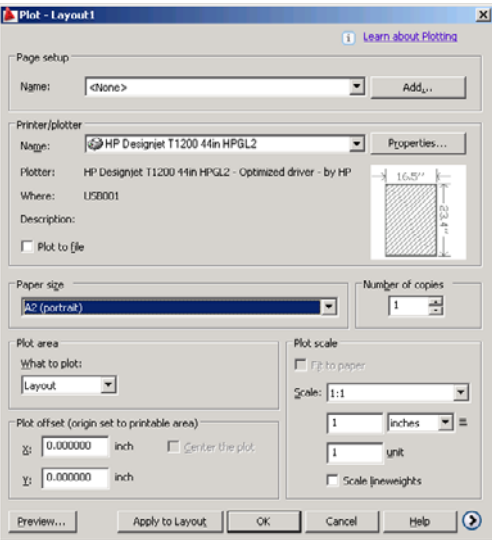

**4.** Klepnutím na kulaté tlačítko v dolním pravém rohu okna lze zobrazit další možnosti.

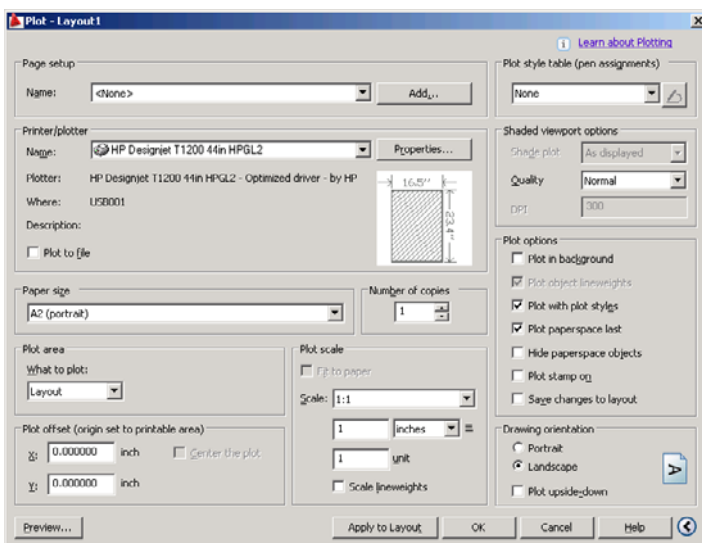

- **POZNÁMKA:** Možnost Quality (Kvalita) se zde nevztahuje na konečnou kvalitu tisku, ale na kvalitu objektů zobrazovacího pole aplikace AutoCAD, které jsou odeslány k tisku.
- **5.** Klepněte na tlačítko **Properties** (Vlastnosti).

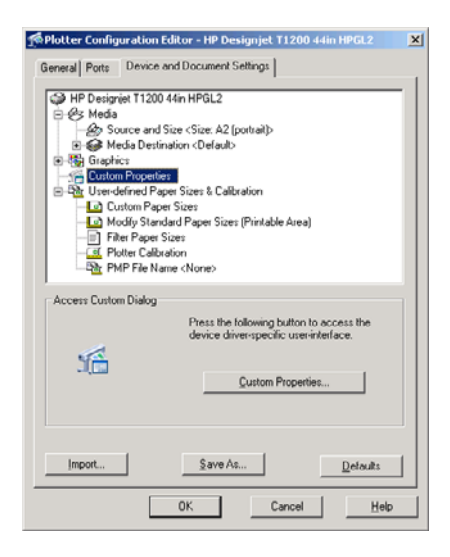

**6.** Vyberte kartu **Device and Document Settings** (Nastavení zařízení a dokumentu) a klepněte na tlačítko **Custom Properties** (Vlastní vlastnosti).

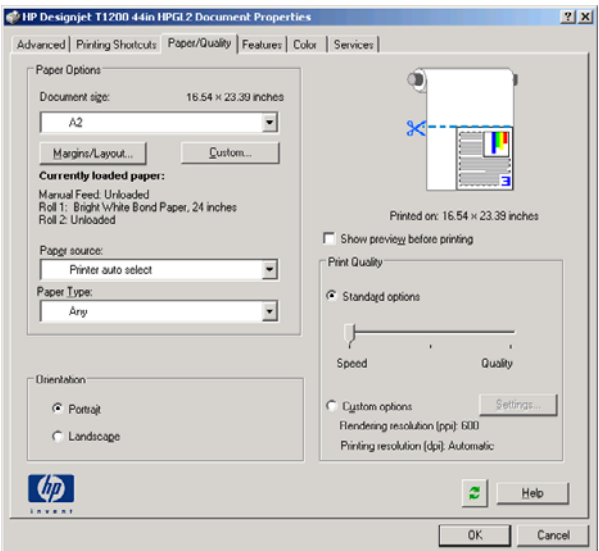

**7.** Na kartě **Paper/Quality** (Papír/Kvalita) zaškrtněte políčko **Show preview before printing** (Před tiskem zobrazit náhled) a vyberte typ papíru, který chcete použít.

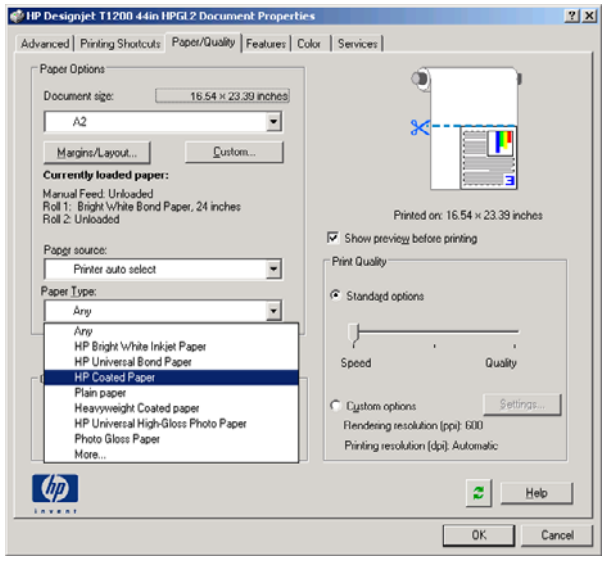

- **POZNÁMKA:** Pokud nevyberete zdroj papíru ani typ papíru, tiskárna nebude tisknout na žádnou chráněnou roli (viz Ochrana role (pouze ř[ada T1200\) na stránce 66\)](#page-73-0).
- **8.** Vyberte kvalitu tisku (jedná se o vaši volbu mezi rychlostí a kvalitou tisku).

**9.** Pokud chcete tisknout na roli papíru, musíte rozhodnout, kde má tiskárna papír oříznout. Stiskněte tlačítko **Margins/Layout** (Okraje/Rozvržení) a vyberte možnost **Clip contents by margins** (Ohraničit obsah pomocí okrajů).

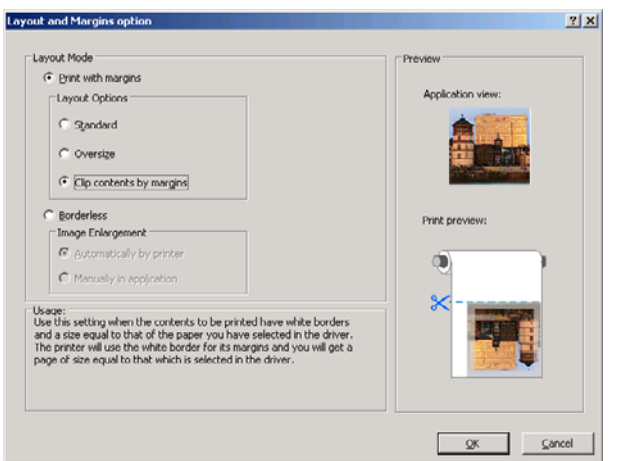

**10.** Vyberte kartu **Features** (Funkce) a poté vyberte možnost **Autorotate** (Automatické otočení). Pokud máte tiskárnu řady T1200, vyberte také možnost **Crop lines** (Čáry oříznutí). Automatické otočení může zabránit plýtvání papírem a pomocí čar oříznutí poznáte, kde máte papír po vytištění oříznout.

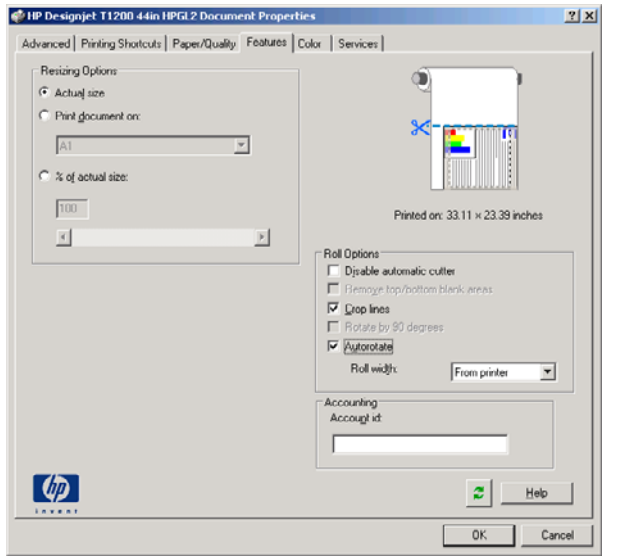

**11.** Stiskněte tlačítko **OK** a uložte změny konfigurace do souboru PC3.

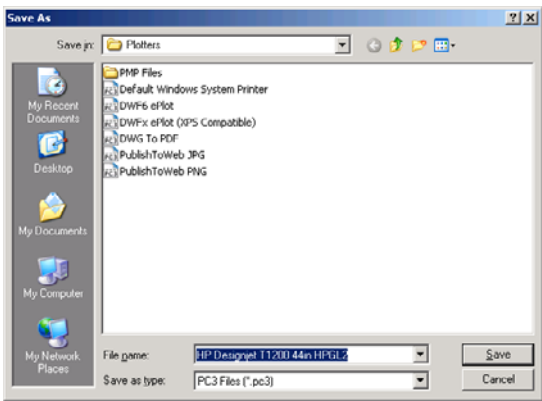

**12.** Po klepnutí na tlačítko **OK** v okně Plot (Vykreslení) vytvoří tiskárna náhled tisku (pouze tiskárna řady T1200).

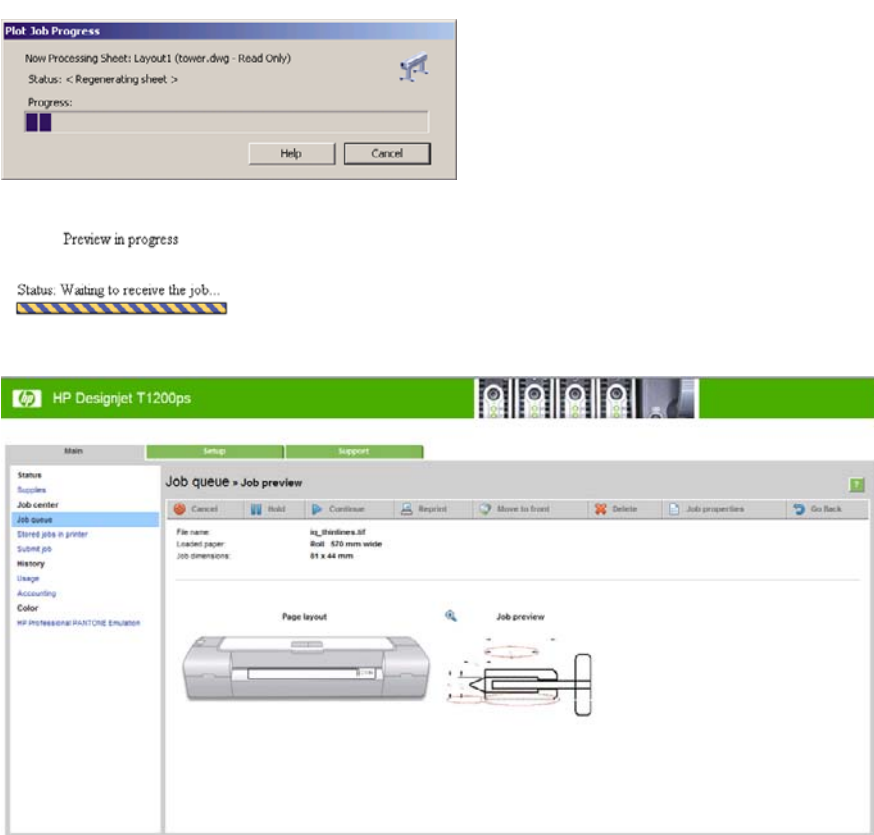

### **Odeslání souborů pomocí integrovaného webového serveru (pouze tiskárna řady T1200)**

V programu HP Utility nebo v integrovaném webovém serveru vyberte možnosti **Job Center** > **Submit Job** (Centrum úloh > Odeslat úlohu). V některých webových prohlížečích se zobrazí následující okno, v jiných je mechanismus přidání souborů mírně odlišný.

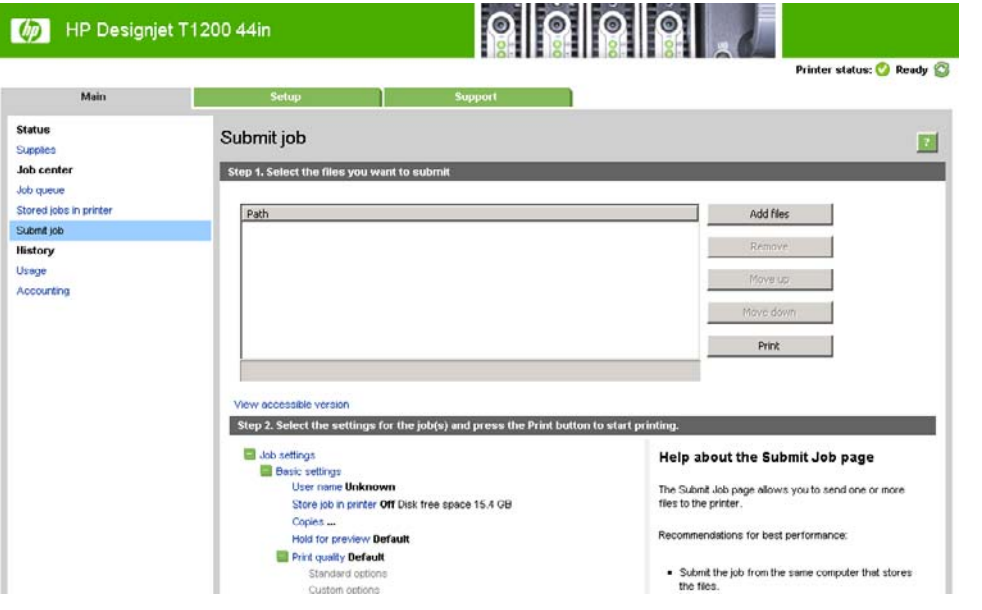

<span id="page-101-0"></span>Stiskněte tlačítko **Add files** (Přidat soubory) (nebo **Choose File** (Zvolit soubor), **Add another file** (Přidat další soubor)) a zvolte soubory v počítači, které chcete vytisknout. Soubory musí být v jednom z následujících formátů:

- PDF (pouze T1200 PS)
- PostScript (pouze T1200 PS)
- TIFF (pouze T1200 PS)
- JPEG (pouze T1200 PS)
- $HP-GL/2$
- RTL

**POZNÁMKA:** Tisknete-li ze souboru, měl by být soubor v jednom z výše uvedených formátů, ale jeho přípona může být např. **.plt** nebo **.prn**.

Pokud nejsou soubory v jednom z těchto formátů, nebudou úspěšně vytištěny.

Pokud byly úlohy vytvořeny se správným nastavením (např. formát stránky, orientace, změna velikosti a počet kopií), stačí stisknout tlačítko **Print** (Tisk) a projekt bude odeslán do tiskárny.

Chcete-li změnit nastavení tisku, přejděte do části **Job settings** (Nastavení úlohy) a vyberte potřebné možnosti. U každé možnosti je vpravo uveden vysvětlující text popisující chování každého nastavení. Pamatujte, že pokud ponecháte pro některou možnost výchozí nastavení (**Default**), použije se nastavení uložené v této úloze. Pokud úloha neobsahuje žádné nastavení, použije se nastavení v tiskárně.

#### **Použití emulace tiskárny**

Emulaci tiskárny lze vyžádat výběrem možnosti **Advanced settings** (Upřesnit možnosti) > **Color** (Barva) > **Color management** (Správa barev) > **Printer emulation** (Emulace tiskárny).

Můžete vybrat možnost **Off** (Vypnuto – bez emulace tiskárny) nebo model tiskárny, kterou chcete emulovat.

Toto nastavení bude použito na úlohy, které v sobě neobsahují nastavení emulace tiskárny.

### **Použití ohraničení obsahu pomocí okrajů**

Tuto možnost můžete vybrat následovně: **Advanced settings** (Upřesnit nastavení) > **Paper** (Papír) > **Layout/Margins** (Rozvržení/Okraje) > **Print with margins** (Tisk s okraji) > **Layout** (Rozvržení) > **Clip contents by margins** (Ohraničit obsah pomocí okrajů).

Tuto možnost použijte, pokud má tisknutý obsah bílé okraje a stejnou velikost jako vybraný papír. Tiskárna pro své okraje použije bílé ohraničení a obdržíte stránku stejné velikosti, jako je velikost vybraná v ovladači.

## **Tisk prezentace**

V této části je popsáno, jak vytisknout prezentaci z aplikací AutoCAD a Photoshop.

## **Použití aplikace AutoCAD**

**1.** Otevřete soubor aplikace AutoCAD a vyberte jedno z rozvržení.

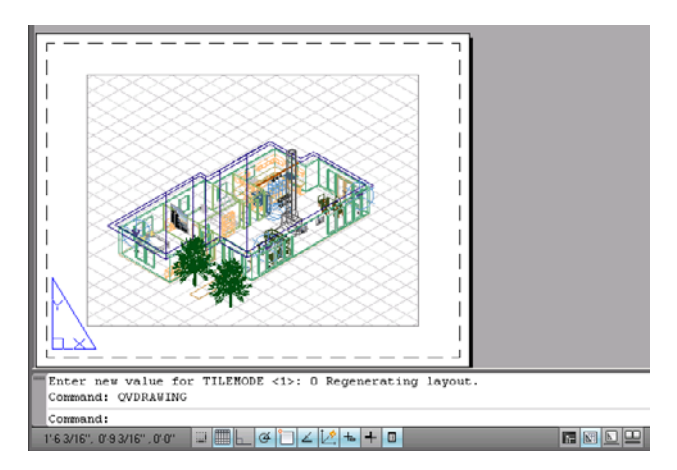

**2.** Klepněte na ikonu Plot (Vykreslení) v horní části okna.

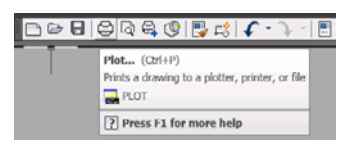

**3.** Zkontrolujte, zda je vybrána správná tiskárna a potom klepněte na tlačítko **Properties** (Vlastnosti).

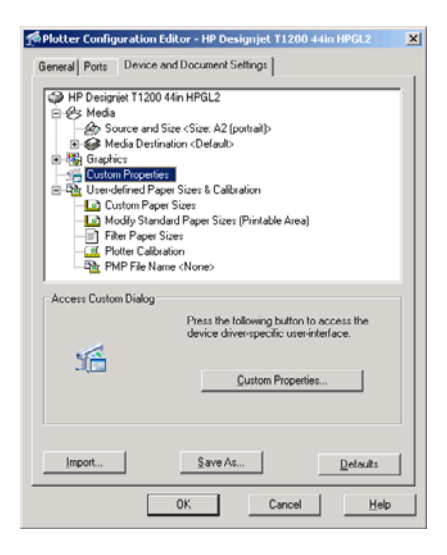

**4.** Vyberte kartu **Device and Document Settings** (Nastavení zařízení a dokumentu) a klepněte na tlačítko **Custom Properties** (Vlastní vlastnosti).

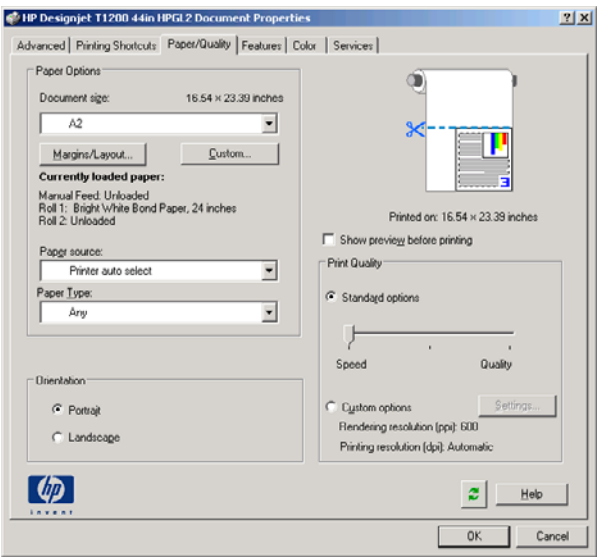

**5.** Na kartě **Paper/Quality** (Papír/Kvalita) zaškrtněte políčko **Show preview before printing** (Před tiskem zobrazit náhled) a vyberte typ papíru, který chcete použít.

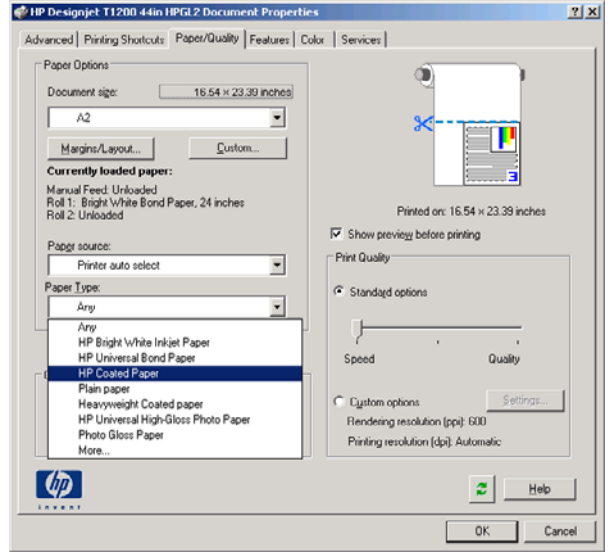

- **E POZNÁMKA:** Pokud nevyberete zdroj papíru ani typ papíru, tiskárna nebude tisknout na žádnou chráněnou roli (viz Ochrana role (pouze ř[ada T1200\) na stránce 66](#page-73-0)).
- **6.** Vyberte kvalitu tisku (jedná se o vaši volbu mezi rychlostí a kvalitou tisku).

**7.** Pokud chcete tisknout na roli papíru, musíte rozhodnout, kde má tiskárna papír oříznout. Stiskněte tlačítko **Margins/Layout** (Okraje/Rozvržení) a vyberte možnost **Clip contents by margins** (Ohraničit obsah pomocí okrajů).

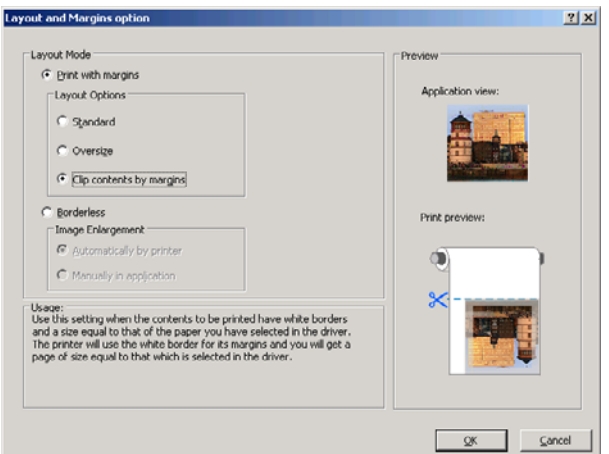

**8.** Používáte-li fotografický nebo lesklý papír, můžete pro tisk vybrat možnost **Borderless** (Bez okrajů) (pouze tiskárna řady T1200).

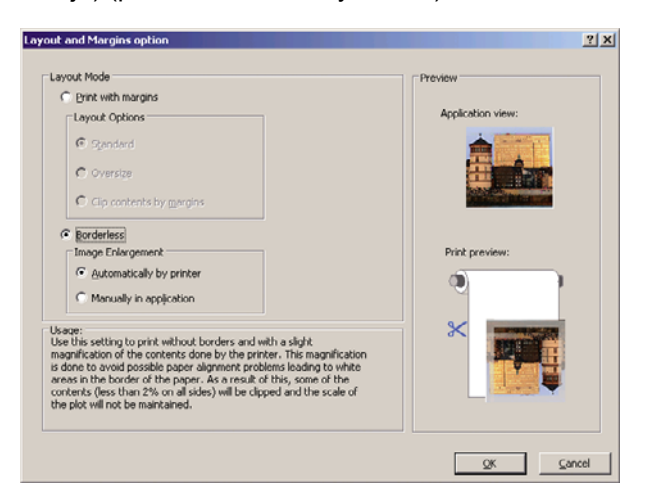

**9.** Vyberte kartu **Features** (Funkce) a poté vyberte možnost **Autorotate** (Automatické otočení). Pokud máte tiskárnu řady T1200, vyberte také možnost **Crop lines** (Čáry oříznutí). Automatické otočení může zabránit plýtvání papírem a pomocí čar oříznutí poznáte, kde máte papír po vytištění oříznout.

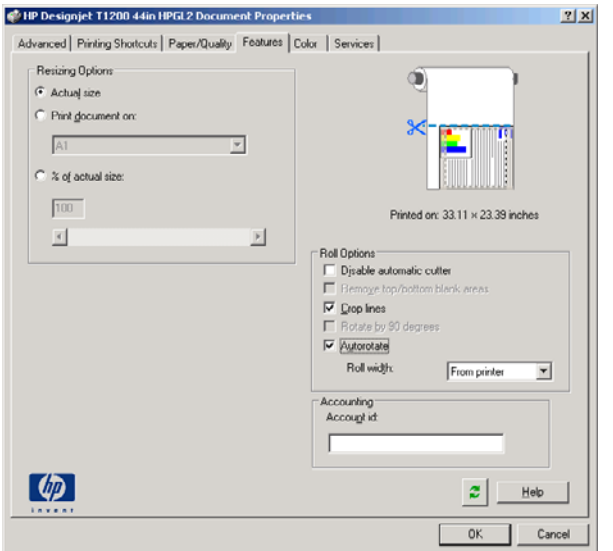

**10.** Stiskněte tlačítko **OK** a uložte změny konfigurace do souboru PC3.

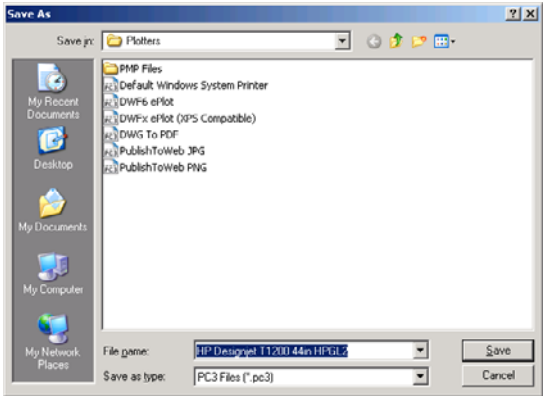

**11.** Po klepnutí na tlačítko **OK** v okně Plot (Vykreslení) vytvoří tiskárna náhled tisku (pouze tiskárna řady T1200).

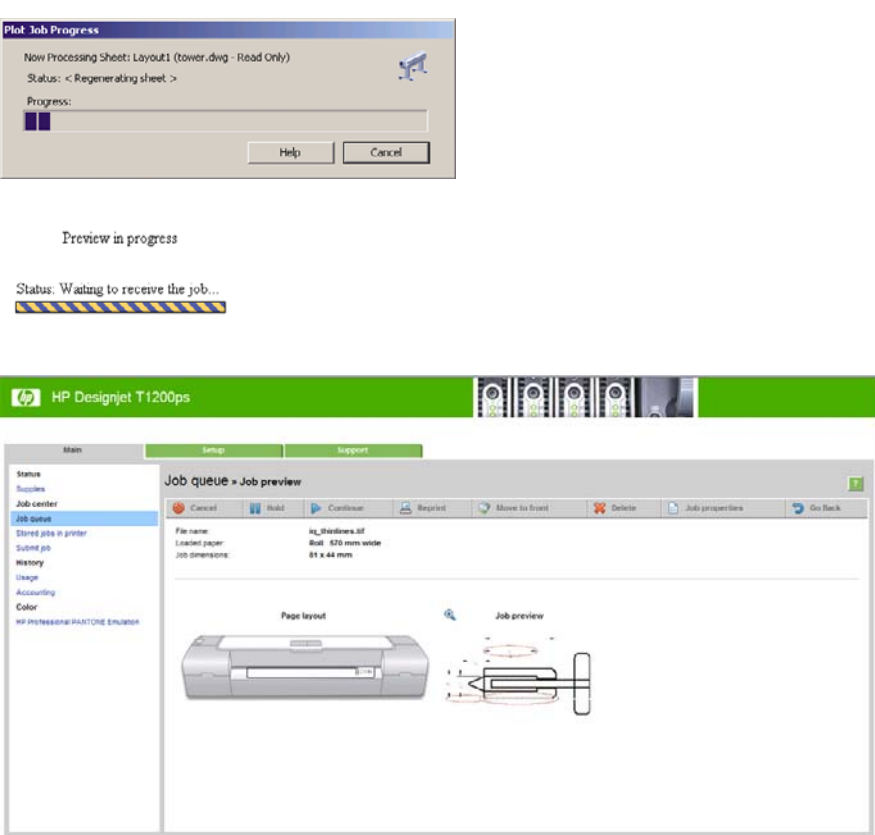

## **Použití aplikace Adobe Photoshop**

**1.** Vyberte možnosti **Soubor** > **Nastavení stránky** > **Tiskárna**, vyberte tiskárnu a klepněte na tlačítko **OK**.

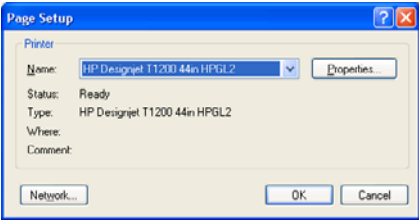

**2.** Zvolte některý z dostupných formátů papíru.

Pokud požadovaný formát papíru nenajdete, vyberte možnosti **Printer** (Tiskárna) > **Properties** (Vlastnosti) > **Paper/Quality** (Papír/kvalita) > **Custom** (Vlastní) > **Paper Size** (Formát papíru). Zadejte šířku, délku a název vlastního formátu papíru. Klepněte na tlačítka **Save** (Uložit) a **OK**.

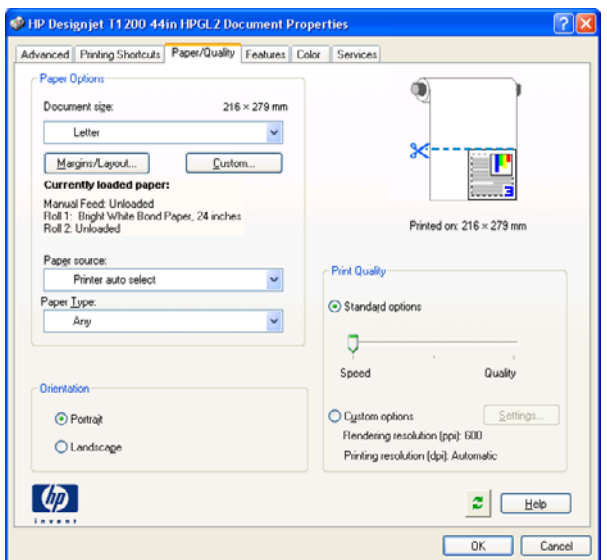

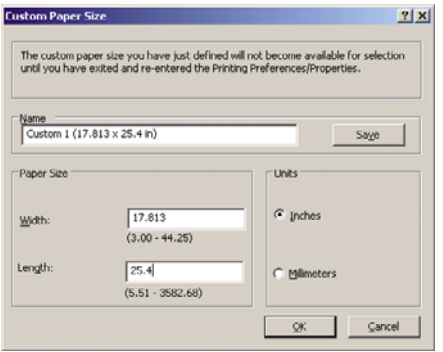

**3.** Vyberte možnosti **File** (Soubor) > **Print with Preview** (Tisk s náhledem).

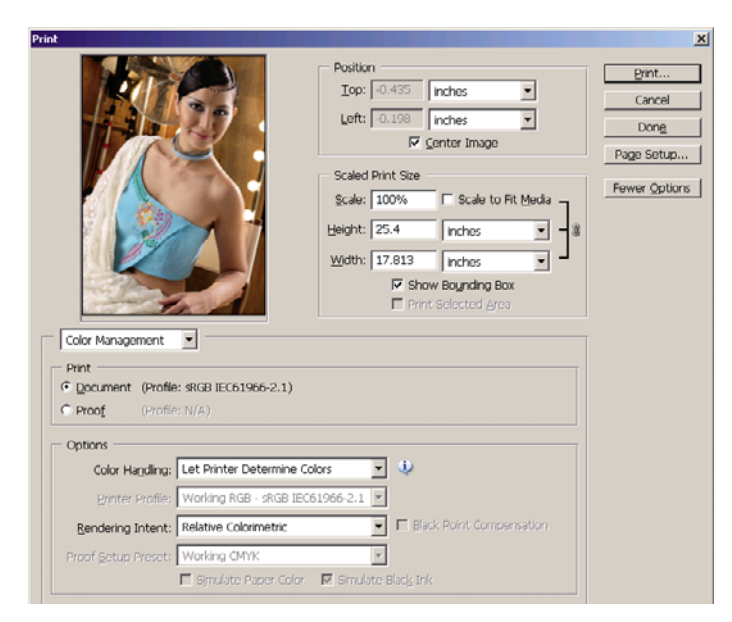
**4.** Vyberte možnost **Print** (Tisk) > **Properties** (Vlastnosti). V okně Document Properties (Vlastnosti dokumentu) vyberte možnosti **Paper Source** (Zdroj papíru), **Paper Type** (Typ papíru) a **Print Quality** (Kvalita tisku).

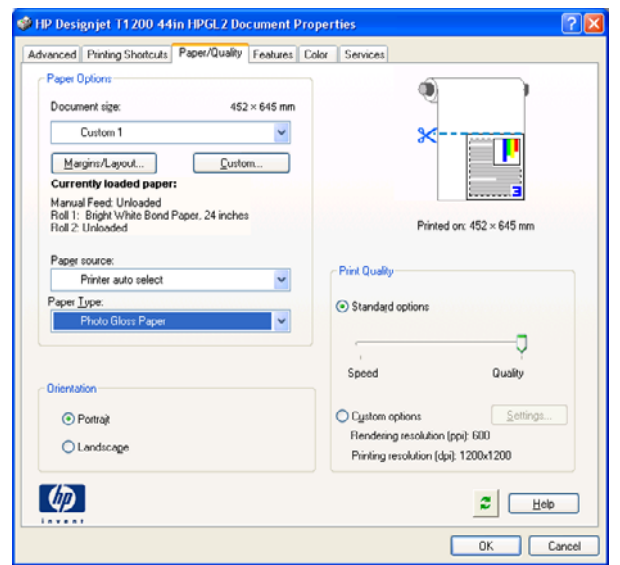

**5.** Klepněte na tlačítko **Margins/Layout** (Rozvržení/Okraje). V tomto příkladu můžete vybrat možnost **Borderless** (Bez okrajů), protože jste již vybrali fotografický papír (tato možnost je k dispozici pouze u fotografických a lesklých papírů). Výchozí metoda zvětšení obrazu je **Automatically by printer** (Automaticky dle tiskárny). Chcete-li míru zvětšení ovládat přesně, můžete použít možnost **Manually in application** (Ručně v aplikaci).

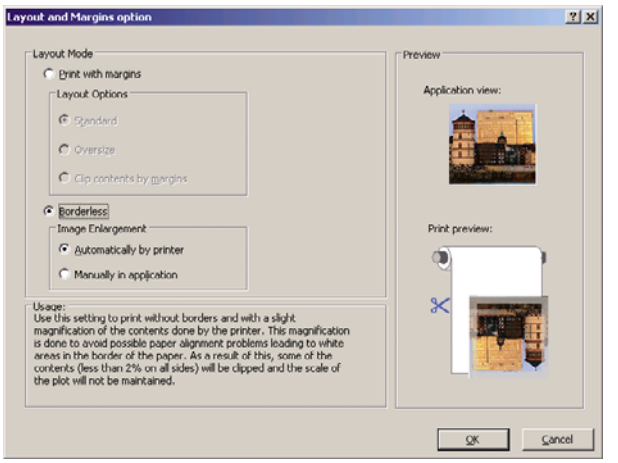

**6.** Na kartě **Color** (Barva) je jako výchozí možnost správy barev nastavena možnost **Printer Managed Colors** (Barvy řízené tiskárnou). Toto je správné nastavení, protože jste již v aplikaci Photoshop vybrali možnost **Let Printer Determine Colors** (Barvy určí tiskárna).

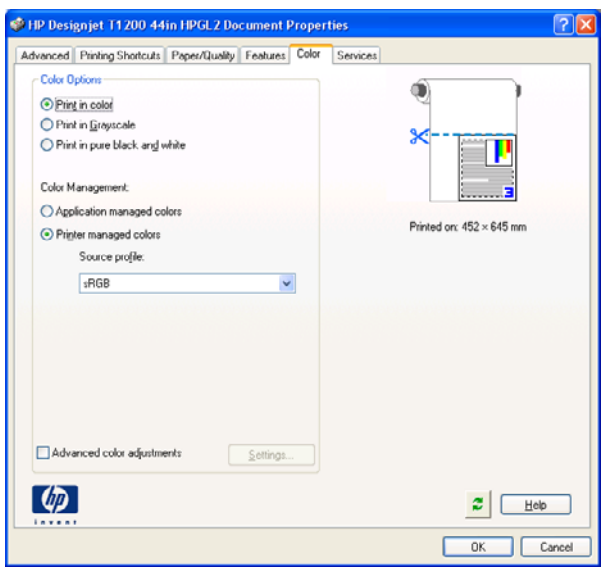

### **Tisk a úprava velikosti v sadě Microsoft Office**

Tato část popisuje, jak tisknout a upravit velikost v sadě Microsoft Office.

#### **Použití aplikace PowerPoint**

**1.** Vyberte tlačítko Office, dále příkaz **Tisk** a vyberte název tiskárny.

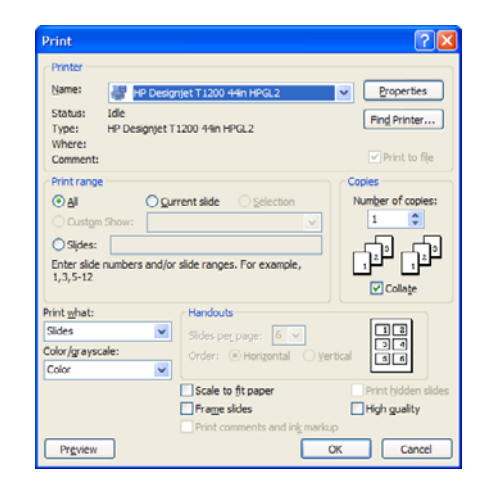

**2.** Chcete-li upravit velikost dokumentu na určitý formát, vyberte položky **Properties** (Vlastnosti) > **Features** (Funkce) > **Print document on** (Vytisknout dokument na).

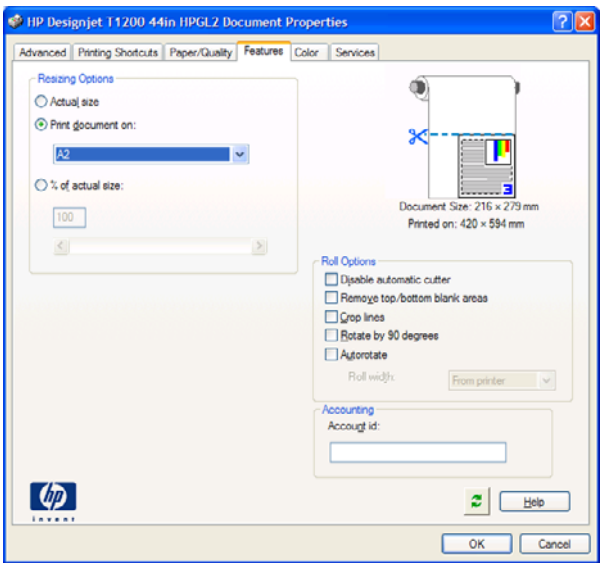

**3.** Vyberte kartu **Paper/Quality** (Papír/Kvalita) a vyberte položky **Paper Source** (Zdroj papíru) a **Paper Type** (Typ papíru).

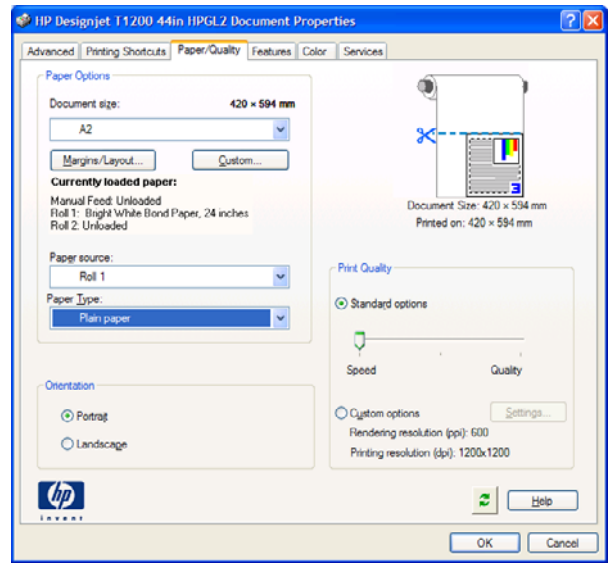

**4.** Chcete-li zachovat velikost, vyberte možnost **Margins/Layout** (Okraje/Rozvržení) a poté **Clip contents by margins** (Ohraničit obsah pomocí okrajů).

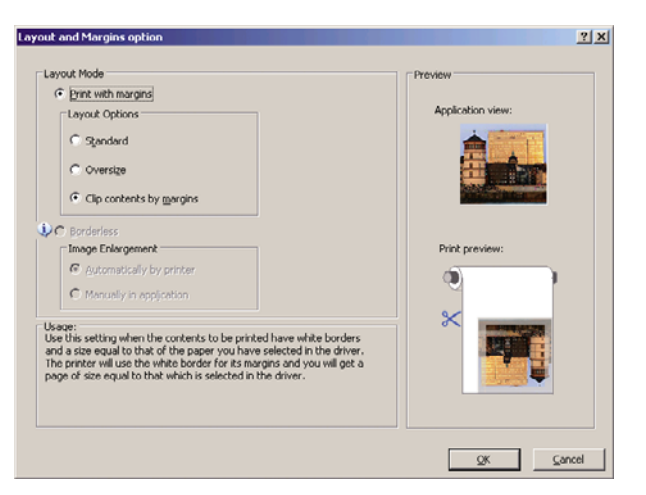

#### **Použití aplikace Project**

**1.** Vyberte možnost **File** (Soubor) > **Page Setup** (Vzhled stránky) > **Print** (Tisk).

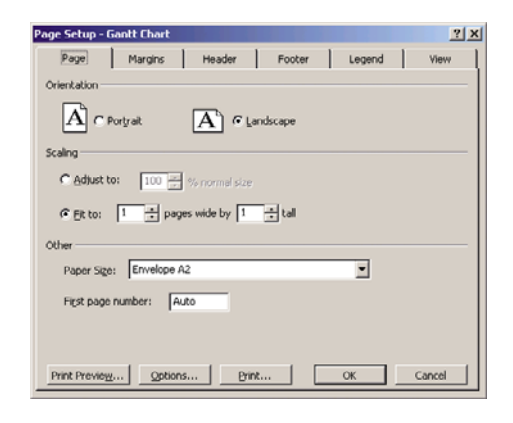

**2.** Vyberte název tiskárny a poté klepněte na tlačítko **Close** (Zavřít).

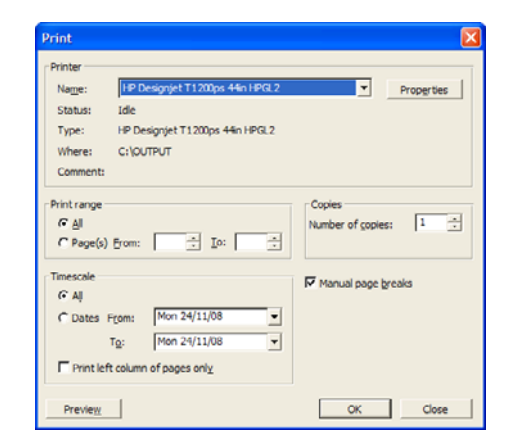

**3.** Vyberte položku **Page Setup** (Vzhled stránky) a zvolte požadovanou možnost **Paper Size** (Formát papíru).

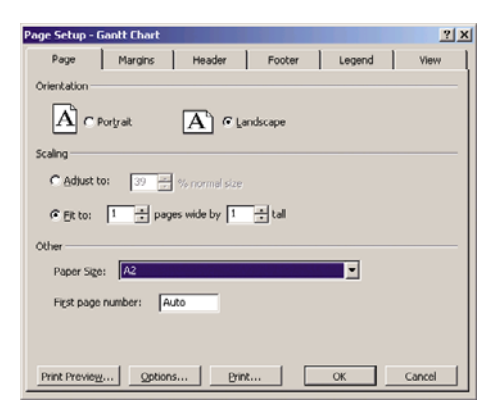

**4.** Vyberte položku **Options** (Možnosti) a přejděte do ovladače tiskárny. Na kartě **Paper/Quality** (Papír/Kvalita) jsou pravděpodobně vhodné výchozí možnosti: **Paper source** (Zdroj papíru): **Printer auto select** (Automatický výběr tiskárnou) a **Paper Type** (Typ papíru): **Any** (Libovolný).

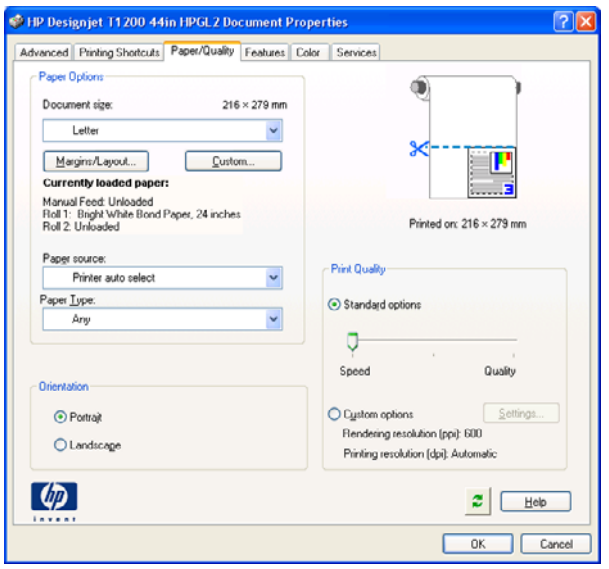

**5.** Chcete-li upravit velikost dokumentu na určitý formát, vyberte možnost **Features** (Funkce) > **Print document on** (Vytisknout dokument na). Alternativě můžete velikost dokumentu upravit také v aplikaci Project.

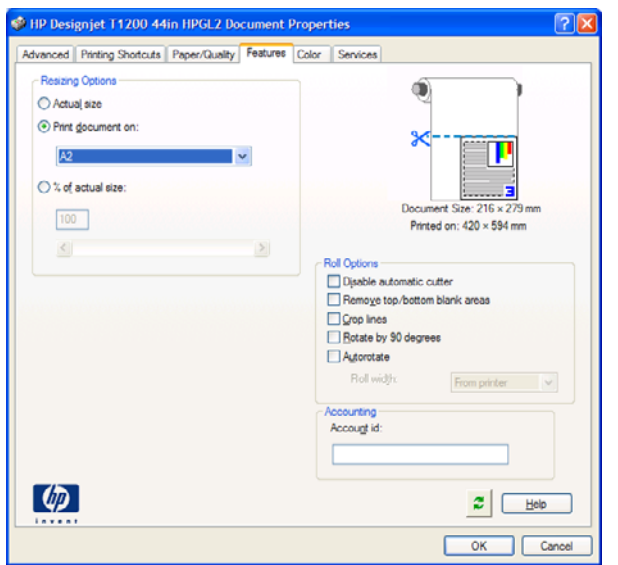

#### **Použití aplikace Excel**

**1.** Vyberte tlačítko Office a dále příkaz **Tisk**. Vyberte název tiskárny a potom klepněte na tlačítko **Close** (Zavřít).

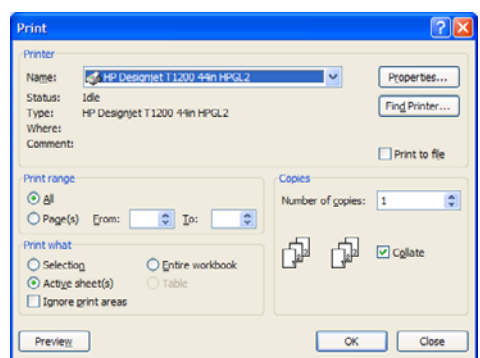

**2.** Vyberte kartu **Page Layout** (Rozvržení stránky), vyberte položku **Size** (Velikost) a zvolte požadovaný formát papíru.

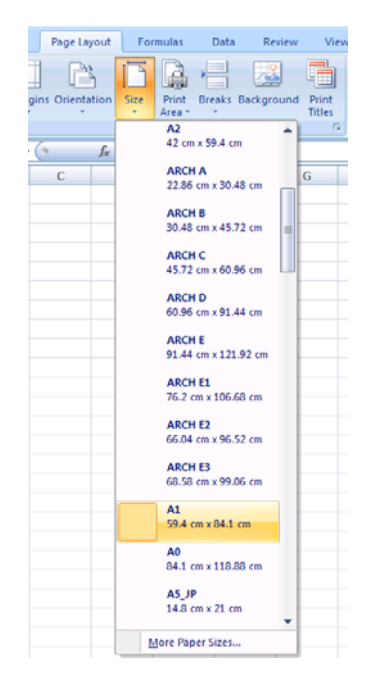

**3.** Vyberte tlačítko Office, dále příkaz **Tisk** > **Vlastnosti**. Přejdete do ovladače tiskárny. Na kartě **Paper/Quality** (Papír/Kvalita) a vyberte položky **Paper Source** (Zdroj papíru), **Paper Type** (Typ papíru) a **Print Quality** (Kvalita tisku).

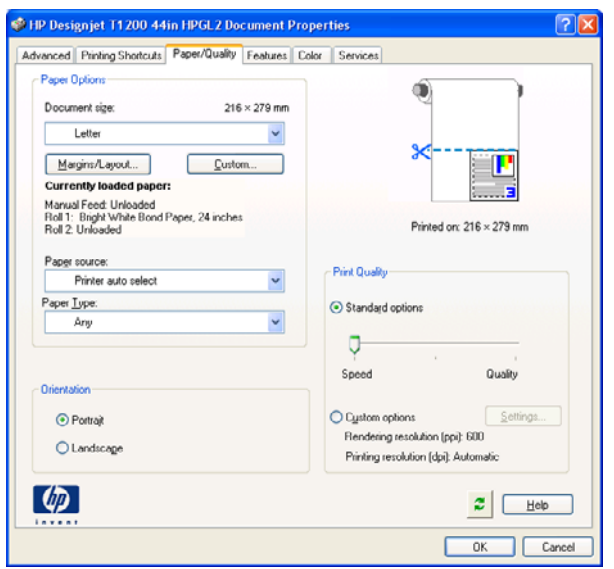

**4.** Chcete-li upravit velikost dokumentu na určitý formát, vyberte možnost **Features** (Funkce) > **Print document on** (Vytisknout dokument na). Alternativě můžete velikost dokumentu upravit také v aplikaci Excel.

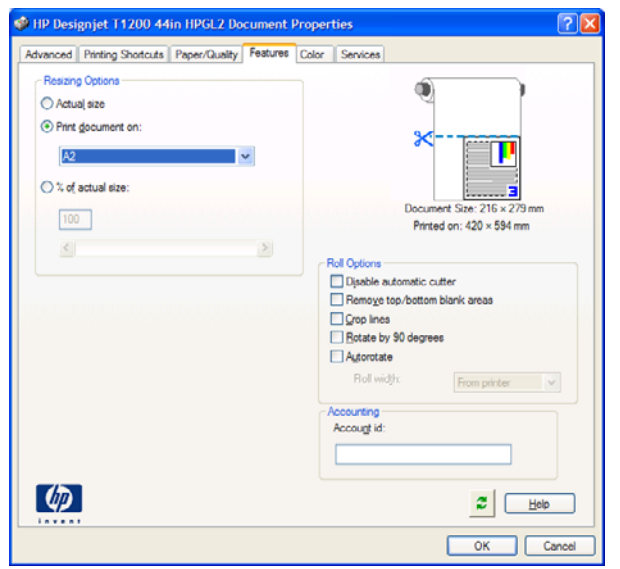

# **10 Správa fronty úloh**

- [Úvod](#page-117-0)
- [Stránka Job queue \(Fronta úloh\) \(pouze](#page-117-0) řada T1200)
- [Náhled úlohy \(pouze](#page-118-0) řada T1200)
- [Vypnutí fronty úloh \(pouze pro](#page-118-0) řady T770 HD a T1200)
- Výbě[r zahájení tisku úlohy ve front](#page-118-0)ě (pouze pro řady T770 HD a T1200)
- [Identifikace úlohy ve front](#page-119-0)ě (pouze pro řady T770 HD a T1200)
- Urč[ení priority úlohy ve front](#page-119-0)ě (pouze pro řady T770 HD a T1200)
- Odstraně[ní úlohy z fronty \(pouze pro](#page-119-0) řady T770 HD a T1200)
- Opě[tovný tisk a kopírování úlohy ve front](#page-120-0)ě (pouze pro řady T770 HD a T1200)
- [Zprávy o stavu úlohy \(pouze pro](#page-120-0) řady T770 HD a T1200)

<span id="page-117-0"></span>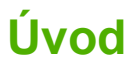

Možnosti správy fronty úloh popsané v této kapitole jsou k dispozici pro následující tiskárny.

- Řada T1200: všechny možnosti v této kapitole
- **T770 HD: pouze možnosti předního panelu**
- T770 a T770 PS: bez správy fronty úloh

# **Stránka Job queue (Fronta úloh) (pouze řada T1200)**

Frontu úloh tiskárny lze spravovat pomocí programu HP Utility, viz část Př[ístup k programu HP Utility](#page-34-0) [na stránce 27,](#page-34-0) nebo pomocí integrovaného webového serveru tiskárny, viz část Př[ístup k integrovanému](#page-34-0) [webovému serveru na stránce 27](#page-34-0).

Ve výchozím nastavení je přístup ke frontě úloh otevřen všem uživatelům. Správce může nastavit heslo, které musí uživatelé zadat, chtějí-li provádět následující operace:

- zobrazení náhledů úloh.
- rušení a mazání úloh.

Stránka fronty úloh zobrazuje všechny úlohy, které jsou k dispozici ve frontě úloh tiskárny. Obsahuje přijímané, analyzované, vykreslované, tištěné a již vytištěné úlohy.

Pro každou úlohu jsou zobrazeny následující informace:

- **Preview (Náhled)**: Klepnutím na ikonu zobrazíte náhled úlohy. Jakmile je úloha zpracována, je k dispozici náhled úlohy.
- **File name (Název souboru):** Klepnutím na název souboru zobrazíte vlastnosti úlohy.
- Status (Stav): Zobrazí aktuální stav úlohy.
- Pages (Strany): Počet stran úlohy.
- **Copies (Kopie):** Počet tištěných kopií.
- Date (Datum): Datum a čas přijetí úlohy tiskárnou.
- **User (Uživatel):** Jméno uživatele.

Klepnutím na nadpis sloupce lze úlohy ve frontě uspořádat podle údajů pod příslušnou položkou (kromě položky Preview (Náhled)). Následující operace lze provádět na jedné úloze nebo na všech úlohách ve frontě:

- Cancel (Zrušit): Operace zruší vybrané úlohy. Před zrušením úlohy budete vyzváni k potvrzení. Úloha zůstává v tiskárně uložena, nebude však vytištěna, dokud neklepnete na možnost **Reprint** (Znovu vytisknout).
- Hold (Podržet): Podrží vybrané úlohy, dokud nespustíte jejich tisk klepnutím na možnost **Continue** (Pokračovat).
- **Continue (Pokračovat):** Pokračuje tisk všech vybraných úlohy, které byly podrženy.
- **Reprint (Znovu vytisknout):** Úloha bude vytištěna ve více kopiích. Zadejte počet kopií (výchozí nastavení je 1, maximální počet je 99) a klepněte na možnost **Print** (Tisk).
- **Move to front (Přesunout na začátek):** Všechny vybrané úlohy budou odeslány na začátek fronty úloh.
- <span id="page-118-0"></span>**Delete (Odstranit):** Vybrané úlohy budou z fronty odstraněny. Před odstraněním úlohy budete vyzváni k potvrzení.
- **Refresh (Aktualizovat):** Proběhne aktualizace stránky, všechny údaje tedy budou aktuální.
- **POZNÁMKA:** Na stránce fronty úloh neprobíhají automatické aktualizace.

# **Náhled úlohy (pouze řada T1200)**

Tiskárna ukládá vzorky všech příchozích úloh a generuje soubor JPEG, který může sloužit jako náhled úlohy. Náhled je k dispozici pro všechny jazyky, které tiskárna podporuje: T1200 PS podporuje PDF, PostScript, HPGL/2, RTL, TIFF a JPEG.

**POZNÁMKA:** K náhledu neodesílejte úlohu, která obsahuje více než 64 stran, mohlo by to způsobit selhání softwarového ovladače.

Náhled úlohy je k dispozici, jakmile je úloha zpracována. Chcete-li zobrazit stránku s náhledem, klepněte na ikonu lupy, která je zobrazena ve sloupci Preview (Náhled) na stránce fronty úloh. Stránka s náhledem zobrazuje spolu s miniaturou náhledu příslušné úlohy následující podrobnosti o úloze:

- **File name (Název souboru):** Název souboru úlohy.
- **Loaded paper (Vložený papír):** Typ papíru vložený do tiskárny.
- **Job dimensions (Rozměry úlohy):** Rozměry úlohy.

Chcete-li zobrazit větší náhled úlohy, klepněte na miniaturu úlohy nebo na ikonu lupy, která je zobrazena na pravé straně obrázku tiskárny.

**E POZNÁMKA:** Prohlížeče, které neobsahují modul plug-in Macromedia, zobrazují obrázek úlohy ve žluté barvě. Prohlížeče, které obsahují modul plug-in aplikace Macromedia flash ve verzi 7 nebo vyšší, zobrazují rozšířený náhled obrázku úlohy na papíře vloženém v tiskárně.

# **Vypnutí fronty úloh (pouze pro řady T770 HD a T1200)**

Frontu úloh lze vypnout následujícími způsoby:

- Pomocí integrovaného webového serveru (pouze řada T1200): Vyberte kartu **Setup** (Nastavení) a potom položky **Printer settings** > **Job management** > **Queue** (Nastavení tiskárny > Správa úloh > Fronta) a vyberte možnost **Off** (Vypnuto).
- Pomocí předního panelu: Vyberte v nabídce ikonu Nastavení **vodelou položky Job management options** > **Enable queue** > **Off** (Možnosti správy úloh > Povolit frontu > Vypnuto).

### **Výběr zahájení tisku úlohy ve frontě (pouze pro řady T770 HD a T1200)**

**POZNÁMKA:** Možnosti When To Start Printing (Kdy zahájit tisk) nelze použít u úloh ve formátu PostScript.

Můžete určit, v jaké chvíli se má soubor, který je uložen ve frontě, vytisknout.

- Pomocí integrovaného webového serveru (pouze řada T1200): Vyberte kartu **Setup** (Nastavení) a potom položky **Printer settings** > **Start printing** (Nastavení tiskárny > Zahájit tisk).
	- Pomocí předního panelu: Vyberte ikonu nabídky Správa úloh **WA** a potom možnost **Job queue** (Fronta úloh).

●

<span id="page-119-0"></span>K dispozici jsou tři možnosti nastavení:

- Pokud je vybrána možnost **After Processing** (Po zpracování), tiskárna počká, dokud není zpracována celá stránka, a pak ji začne tisknout. Toto nastavení znamená nejpomalejší tisk, ale zajišťuje nejlepší kvalitu při tisku velkých a složitých úloh.
- Pokud je vybrána možnost **Immediately** (Okamžitě), tiskárna tiskne stránku ihned při zpracování. Toto nastavení znamená nejrychlejší tisk, ale tiskárna se může v půlce tisku zastavit kvůli zpracovávání dat. Toto nastavení se nedoporučuje pro veliké obrázky se sytými barvami.
- Pokud je vybrána možnost **Optimized** (Optimalizovaně výchozí nastavení), tiskárna spočítá nejvhodnější čas pro zahájení tisku stránky. Je to obvykle nejlepší kompromis mezi nastavením **After Processing** (Po zpracování) a **Immediately** (Okamžitě).

### **Identifikace úlohy ve frontě (pouze pro řady T770 HD a T1200)**

Nejlepší způsob, jak nahlédnout do fronty, je použití integrovaného webového serveru (karta **Main** (Hlavní) > **Job queue** (Fronta úloh)), kde můžete spravovat frontu a získat úplné informace o každé úloze (po klepnutí na název souboru). Tato metoda je však k dispozici pouze pro řadu T1200.

Frontu lze spravovat také pomocí předního panelu. Vyberte ikonu nabídky Správa úloh a poté možnost **Job queue** (Fronta úloh). Zobrazí se seznam úloh ve frontě.

Každá úloha má identifikátor utvořený následujícím způsobem:

<pozice ve frontě>: <název obrázku>

Aktuálně tištěné úlohy jsou označeny zaškrtnutím, zrušené úlohy křížkem, zpracovávané úlohy symbolem hodin a pozastavené úlohy upozorněním.

### **Určení priority úlohy ve frontě (pouze pro řady T770 HD a T1200)**

Ve frontě můžete vybrat libovolnou úlohu a přesunout ji těsně za právě tisknutou úlohu.

- Pomocí integrovaného webového serveru (pouze řada T1200): Po výběru úlohy vyberte možnost **Reprint** (Znovu vytisknout).
- Pomocí předního panelu: Po výběru úlohy vyberte možnost **Move to front** (Přesunout na začátek).

Pokud je zapnuto spojování, může být upřednostněná úloha stále spojena s jinými úlohami. Pokud skutečně chcete tuto úlohu vytisknout jako následující a samostatně, nejprve vypněte spojování a pak úlohu přesuňte na začátek fronty podle předchozích pokynů.

# **Odstranění úlohy z fronty (pouze pro řady T770 HD a T1200)**

Za normálních okolností není potřeba odstraňovat úlohu z fronty po jejím vytisknutí, protože sama vypadne na konci fronty odesíláním dalších souborů k tisku. Pokud však odešlete nějaký soubor omylem a chcete předejít jeho tisknutí, můžete jej jednoduše odstranit.

- Pomocí integrovaného webového serveru (pouze řada T1200): Vyberte úlohu a potom vyberte možnost **Delete** (Odstranit).
- Pomocí předního panelu: Vyberte úlohu a potom vyberte možnost **Delete** (Odstranit).

Stejným způsobem můžete odstranit úlohu, která ještě nebyla vytisknuta.

<span id="page-120-0"></span>Pokud se úloha právě tiskne (její stav na webovém serveru je **printing** (tisk)), můžete ji zrušit a odstranit.

- Pomocí integrovaného webového serveru (pouze řada T1200): Po výběru úlohy vyberte možnost **Cancel** (Zrušit) a potom **Delete** (Odstranit).
- Pomocí předního panelu: Po výběru úlohy stiskněte tlačítko Zrušit a potom vyberte možnost **Delete** (Odstranit).

### **Opětovný tisk a kopírování úlohy ve frontě (pouze pro řady T770 HD a T1200)**

Chcete-li znovu vytisknout některou úlohu ve frontě nebo vytisknout další kopie úlohy, vyberte úlohu pomocí integrovaného webového serveru (pouze řada T1200), klepněte na ikonu **Reprint** (Znovu vytisknout) a zadejte požadovaný počet kopií. Úloha se přesune na začátek fronty. Chcete-li úlohu ve frontě, která ještě nebyla vytištěna, vytisknout více než jednou pomocí čelního panelu, vyberte úlohu a klepněte na položku **Copies** (Kopie), zadejte požadovaný počet kopií a stiskněte tlačítko Select (Vybrat). Toto nastavení má přednost před nastavením v softwaru.

**POZNÁMKA:** Pokud byla při odeslání souboru možnost **Rotate** (Otočit) nastavena na možnost **On** (Zapnuto), bude každá kopie otočena.

Pomocí čelního panelu lze znovu vytisknout pouze úlohu, která již byla vytištěna. Vyberte ikonu nabídky

Správa úloh , potom vyberte z fronty požadovanou úlohu a vyberte možnost **Reprint** (Znovu vytisknout).

**POZNÁMKA:** Tento postup nelze použít pro úlohy PCL3. Chcete-li znovu vytisknout úlohy PCL3, můžete použít tiskovou frontu operačního systému, pokud jste ji nastavili tak, aby ukládala starší úlohy. Tato funkce závisí na použitém operačním systému.

# **Zprávy o stavu úlohy (pouze pro řady T770 HD a T1200)**

Toto jsou zprávy o stavu úlohy, které můžete spatřit, zobrazené přibližně v takovém pořadí, ve kterém se pravděpodobně zobrazí:

- **Receiving** (Přijímá se): Tiskárna přijímá úlohu z počítače
- **Waiting to process** (Čekání na zpracování): Úloha byla přijata a čeká na vykreslení (pouze pro úlohy odeslané prostřednictvím integrovaného webového serveru)
- Processing (Probíhá zpracování): Tiskárna analyzuje a vykresluje úlohu
- **Preparing to print** (Příprava tisku): Před vytištěním úlohy provádí tiskárna kontrolu systému zápisu
- **Waiting to print** (Čekání na tisk): Úloha čeká na uvolnění tiskového systému, aby mohl pokračovat tisk
- **Waiting for nest** (Čekání na spojení): V tiskárně je zapnuta funkce spojování (Nesting=On) a čeká na ostatní úlohy, aby mohla dokončit spojení a pokračovat v tisku
- **On hold** (Pozastaveno): Úloha byla odeslána s možností **pozastavit pro náhled** a je pozastavena.
- **POZNÁMKA:** K náhledu neodesílejte úlohu, která obsahuje více než 64 stran, mohlo by to způsobit selhání softwarového ovladače.

**POZNÁMKA:** Pokud tiskárna přestane fungovat v průběhu tisku úlohy a funkce fronty je zapnutá, zobrazí se částečně vytisknutá úloha při příštím spuštění tiskárny ve frontě a bude označena jako **on hold** (Pozastaveno). Když znovu spustíte tuto úlohu, zahájí se tisk od stránky, na které byl přerušen.

- **On hold for paper** (Čeká se na papír): Úlohu nelze vytisknout, protože v tiskárně není vložen správný papír. Vložte požadované množství papíru, viz část [Manipulace s papírem](#page-39-0) [na stránce 32,](#page-39-0) a pokračujte v úloze klepnutím na položku **Continue** (Pokračovat).
- On hold for accounting (Čeká se na účty): Úlohu nelze vytisknout, protože tiskárna vyžaduje identifikaci účtu u každé úlohy: Zadejte identifikaci účtu a pokračujte v úloze klepnutím na tlačítko **Continue** (Pokračovat).
- **TIP:** Informace o nastavení kódu účtu naleznete v části [Vyžadování kódu ú](#page-31-0)čtu (pouze řada [T1200\) na stránce 24](#page-31-0).
- **Printing (Tisk)**
- **Drying (Zasychání)**
- **Cutting paper (Ořezávání papíru)**
- **Ejecting page (Vysouvání stránky)**
- **Canceling** (Rušení): Probíhá rušení úlohy, ale bude pokračovat tisk tiskové fronty
- **Deleting** (Odstraňování): Úloha je odstraňována z tiskárny
- **Printed (Vytisknuto)**
- **Canceled** (Zrušeno): Úloha byla zrušena tiskárnou
- **Canceled by user (Zrušeno uživatelem)**
- Empty job (Prázdná úloha): Úloha neobsahuje žádná data k tisku

#### **Opětovná aktivace pozastavené úlohy (pouze řada T1200)**

Pokud tiskárna pozastaví úlohu, obdržíte výstrahu, která uvádí důvod pozastavení úlohy, viz část Upozorně[ní tiskárny na stránce 183](#page-190-0). Podle pokynů na obrazovce můžete pozastavení zrušit a pokračovat v tisku.

# **11 Získávání informací o využití tiskárny**

- [Získání informací o ú](#page-123-0)čtech z tiskárny
- [Jak zkontrolovat statistiky využití tiskárny](#page-123-0)
- Kontrola spotř[eby inkoustu a papíru pro úlohu](#page-123-0)

# <span id="page-123-0"></span>**Získání informací o účtech z tiskárny**

Existuje několik různých způsobů získání informací o účtech z tiskárny.

- Zobrazení statistik využití tiskárny za celou dobu životnosti tiskárny viz část Jak zkontrolovat statistiky využití tiskárny na stránce 116.
- Zobrazení spotřeby inkoustu a papíru pro jednotlivé nedávné úlohy pomocí programu HP Utility, viz část Kontrola spotřeby inkoustu a papíru pro úlohu na stránce 116. Pokud není program HP Utility dostupný, prostudujte si část Př[ístup k programu HP Utility na stránce 27](#page-34-0).
- Pomocí aplikace jiného dodavatele můžete prostřednictvím Internetu do tiskárny odeslat požadavek na zjištění stavu tiskárny, využití tiskárny nebo statistických dat úlohy. Tiskárna při zadání libovolného požadavku poskytne aplikaci data ve formátu XML. Společnost HP poskytuje soupravu Software Development Kit (Souprava pro vývoj softwaru) usnadňující vývoj takovýchto aplikací.

## **Jak zkontrolovat statistiky využití tiskárny**

Máte k dispozici dvě možnosti, jak zkontrolovat statistiky využití tiskárny.

**POZNÁMKA:** Není zaručována přesnost těchto statistik využití.

#### **Statistiky tiskárny v programu HP Utility**

- **1.** Přístup k programu HP Utility, viz část Př[ístup k programu HP Utility na stránce 27](#page-34-0).
- **2.** V systému Windows klepněte na kartě **Přehled** na odkaz **Statistiky tiskárny**.

V systému Mac OS vyberte nabídku **Information** (Informace) > **Printer Usage** (Využití tiskárny) a klepněte na tlačítko **Lookup** (Vyhledávání).

#### **Statistiky tiskárny pomocí integrovaného webového serveru**

- **1.** Připojte se k integrovanému webovému serveru (viz část Př[ístup k integrovanému webovému](#page-34-0) [serveru na stránce 27.](#page-34-0)
- **2.** Přejděte na kartu **Hlavní**.
- **3.** Vyberte volby **Historie** > **Využití**.

### **Kontrola spotřeby inkoustu a papíru pro úlohu**

Máte k dispozici dvě možnosti, jak zkontrolovat spotřebu inkoustu a papíru pro úlohu.

**POZNÁMKA:** Není zaručována přesnost těchto statistik využití.

#### **Statistiky využívání inkoustu a papíru v programu HP Utility**

- **1.** Přístup k programu HP Utility, viz část Př[ístup k programu HP Utility na stránce 27](#page-34-0).
- **2.** Informace o posledních úlohách naleznete v okně **Job center** (Centrum úloh).
- **3.** V systému Windows přejděte na kartu **Accounting** (Statistické údaje).

V systému Mac OS vyberte nabídku **Job Accounting** (Statistické údaje o úlohách) a klepněte na tlačítko **Look Up** (Vyhledat).

### **Statistiky tiskárny a inkoustu pomocí integrovaného webového serveru**

- 1. Připojte se k integrovanému webovému serveru (viz část Př[ístup k integrovanému webovému](#page-34-0) [serveru na stránce 27.](#page-34-0)
- **2.** Přejděte na kartu **Hlavní**.
- **3.** Vyberte volby **History** > **Accounting** (Historie > Účty).

# <span id="page-125-0"></span>**12 Správa inkoustových kazet a tiskových hlav**

- **[Informace o inkoustových kazetách](#page-126-0)**
- [Kontrola stavu inkoustových kazet](#page-126-0)
- [Vyjmutí inkoustové kazety](#page-127-0)
- [Vkládání inkoustové kazety](#page-128-0)
- [Informace o tiskových hlavách](#page-129-0)
- [Kontrola stavu tiskové hlavy](#page-129-0)
- [Vyjmutí tiskové hlavy](#page-130-0)
- [Vložení tiskové hlavy](#page-133-0)

# <span id="page-126-0"></span>**Informace o inkoustových kazetách**

Inkoustové kazety uchovávají inkoust a jsou připojeny k tiskovým hlavám, které inkoust nanášejí na papír. Informace o koupi dalších kazet naleznete v části Př[íslušenství na stránce 134](#page-141-0).

**UPOZORNĚNÍ:** Při práci s inkoustovými kazetami buďte opatrní, protože se jedná o zařízení citlivá na ESD (viz Slovníček pojmů [na stránce 196](#page-203-0)). Nedotýkejte se výstupků, kontaktů ani obvodů.

## **Kontrola stavu inkoustových kazet**

Chcete-li zobrazit zbývající množství inkoustu v kazetách, stiskněte tlačítko Zobrazení hladin inkoustu na předním panelu.

Další informace o nainstalovaných inkoustových kazetách získáte v nabídce Inkoust na předním panelu nebo v programu HP Utility.

Vysvětlení zpráv o stavu inkoustové kazety naleznete v části [Zprávy o stavu kazety s inkoustem](#page-178-0) [na stránce 171](#page-178-0).

#### **Práce s nabídkou Inkoust**

**1.**

Na předním panelu vyberte ikonu nabídky Inkoust **Manufordu a potom možnost Ink cartridge information** (Informace o inkoustové kazetě).

- **2.** Vyberte kazetu, o které chcete získat informace.
- **3.** Na předním panelu se zobrazí následující informace:
	- barva,
	- název produktu,
	- číslo výrobku,
	- sériové číslo,
	- stav,
	- množství inkoustu (pokud je známé),
	- celková kapacita inkoustu v mililitrech,
	- datum použitelnosti,
	- stav záruky.
	- výrobce,

#### **Postup pro program HP Utility**

- V programu HP Utility v systému Windows otevřete kartu **Overview** (Přehled) a v části **Supplies Status** > **Cartridges** (Stav spotřebního materiálu > Kazety) naleznete informace o stavu jednotlivých kazet.
- V programu HP Utility v systému Mac OS vyberte ve skupině Information (Informace) možnost **Printer Status** (Stav tiskárny).

## <span id="page-127-0"></span>**Vyjmutí inkoustové kazety**

Jsou dvě okolnosti, za kterých je potřeba vyjmout inkoustovou kazetu.

- V kazetě dochází inkoust a chcete ji vyměnit za plnou kazetu pro připravovaný tisk (zbývající inkoust v první kazetě můžete využít v příhodnější chvíli).
- Inkoustová kazeta je prázdná nebo vadná. Musíte ji vyměnit, aby bylo možno dále tisknout.
- **UPOZORNĚNÍ:** Nepokoušejte se vyjmout inkoustovou kazetu během tisku.

**UPOZORNĚNÍ:** Inkoustovou kazetu vyjměte pouze pokud jste připraveni vložit jinou.

**UPOZORNĚNÍ:** Zkontrolujte, zda jsou kolečka tiskárny zamknutá (páčka brzdy je stlačená dolů), aby se tiskárna nepohybovala.

**POZNÁMKA:** Když v kazetě dochází inkoust, není aktuální úloha automaticky zrušena: dokud ji nezrušíte ručně, tisk bude pokračovat po výměně prázdné kazety. Dojde-li k výměně kazety opožděně, mohou být na výtisku vidět pruhy.

Na předním panelu vyberte ikonu nabídky Inkoust **a** potom možnost **Replace ink cartridges** (Vyměnit inkoustové kazety).

Ink

**1.**

 $\blacktriangleright$  View ink levels

 $\blacktriangleright$  Replace ink cartridges

Replace printheads

田 Ink cartridge information

田 Printhead information

**2.** Otevřete kryt inkoustových kazet na levé straně tiskárny.

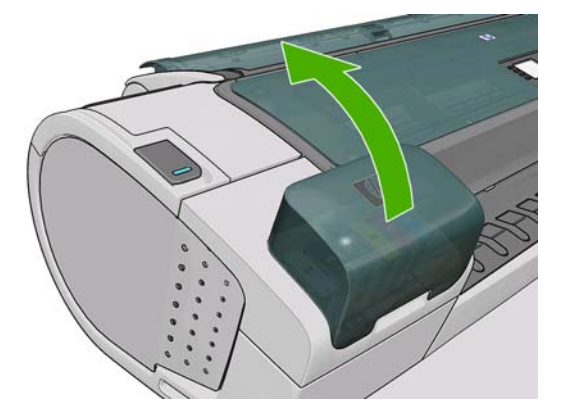

**3.** Uchopte kazetu, kterou chcete vyjmout.

<span id="page-128-0"></span>**4.** Táhněte kazetu přímo nahoru.

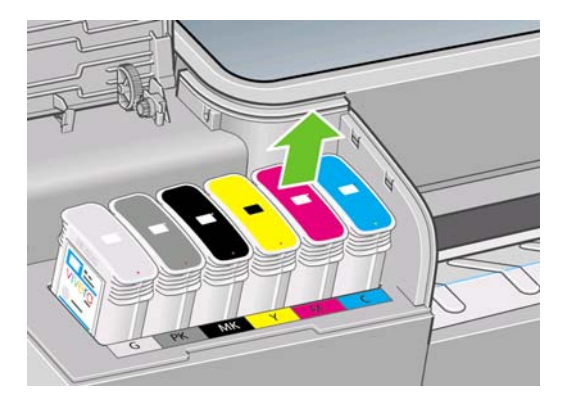

**POZNÁMKA:** Nedotýkejte se konce kazety vložené do tiskárny, protože na kontaktech může být inkoust.

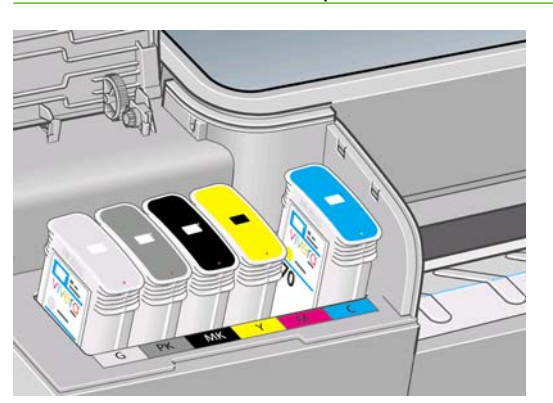

**POZNÁMKA:** Částečně použité inkoustové kazety neskladujte.

**5.** Na displeji předního panelu se zobrazí, která kazeta chybí.

### **Vkládání inkoustové kazety**

- **1.** Před vyjmutím kazety z obalu kazetu důkladně protřepejte.
- **2.** Rozbalte novou kazetu a najděte štítek označující příslušnou barvu inkoustu. Zkontrolujte, zda se písmeno nebo písmena (na obrázku je to písmeno M jako Magenta – purpurová) označující prázdnou zásuvku a písmeno nebo písmena na štítku kazety shodují.
- **3.** Vložte inkoustovou kazetu do příslušné zásuvky.

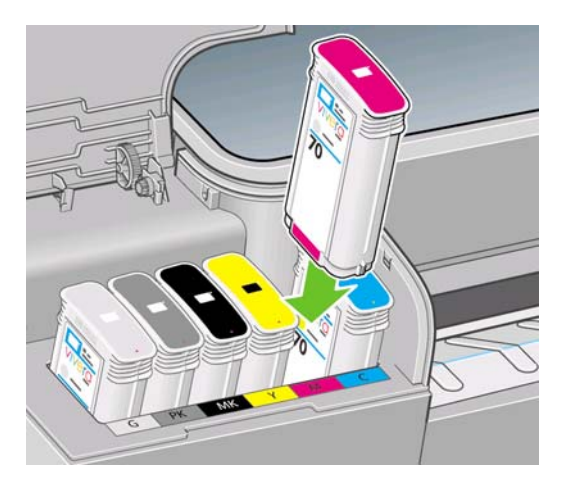

<span id="page-129-0"></span>**4.** Zasuňte kazetu do slotu tak, aby zaklapla namísto. Měli byste slyšet pípnutí a vidět potvrzení, že kazeta byla nainstalována.

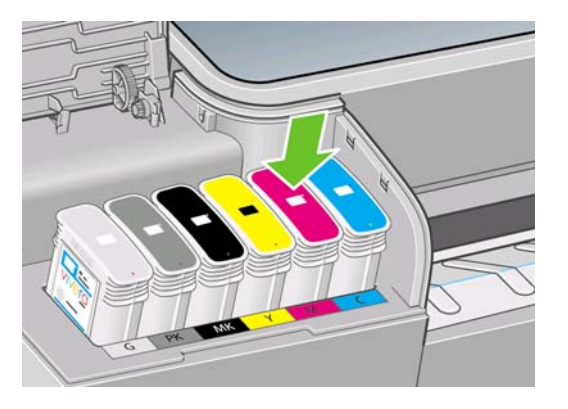

V případě potíží prostudujte část [Nelze vložit inkoustovou kazetu na stránce 171](#page-178-0).

**5.** Po vložení všech kazet zavřete kryt.

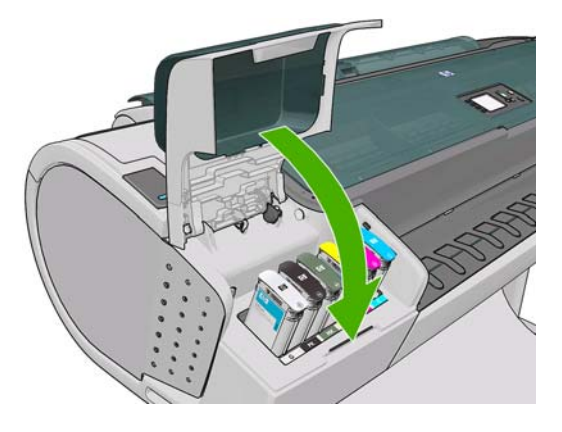

**6.** Na displeji předního panelu se zobrazí potvrzení, že všechny kazety byly správně vloženy. Stiskněte tlačítko OK na předním panelu.

### **Informace o tiskových hlavách**

Tiskové hlavy jsou připojeny ke kazetám s inkoustem a nanášejí inkoust na papír.

**UPOZORNĚNÍ:** Při práci s tiskovými hlavami buďte opatrní, protože se jedná o zařízení citlivá na ESD (viz Slovníček pojmů [na stránce 196\)](#page-203-0). Nedotýkejte se výstupků, kontaktů ani obvodů.

### **Kontrola stavu tiskové hlavy**

Tiskárna automaticky kontroluje tiskové hlavy a provádí jejich údržbu po každém tisku. Postupem podle následujících pokynů získáte informace o tiskových hlavách.

**1.**

Na předním panelu vyberte ikonu nabídky Inkoust a potom **Printhead information** (Informace o tiskových hlavách) .

- **2.** Vyberte tiskovou hlavu, o které chcete získat informace.
- **3.** Na předním panelu se zobrazí následující informace:
	- barvy,
	- název produktu,
- <span id="page-130-0"></span>číslo výrobku,
- sériové číslo,
- stav viz Chybové zprávy na př[edním panelu na stránce 185,](#page-192-0)
- množství spotřebovaného inkoustu,
- stav záruky.

Většinu těchto informací můžete získat také pomocí programu HP Utility bez nutnosti opustit počítač.

Vysvětlení zpráv o stavu tiskové kazety naleznete v části [Zprávy o stavu tiskových hlav](#page-184-0) [na stránce 177](#page-184-0).

Pokud je pro stav záruky zobrazena možnost **See warranty note** (Viz záruční podmínky), znamená to, že je použit neoriginální inkoust. Informace o vlivu na záruku naleznete v dokumentu Právní ujednání HP dodaném s tiskárnou.

# **Vyjmutí tiskové hlavy**

**UPOZORNĚNÍ:** Zkontrolujte, zda jsou kolečka tiskárny zamknutá (páčka brzdy je stlačená dolů), aby se tiskárna nepohybovala.

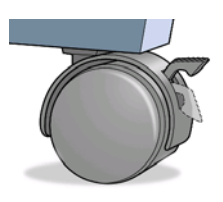

**UPOZORNĚNÍ:** Výměna tiskové hlavy musí být provedena při zapnuté tiskárně.

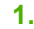

Na předním panelu vyberte ikonu nabídky Inkoust **(W)**, potom možnost **Replace printheads** (Výměna tiskových hlav).

Ink

- $\blacktriangleright$  View ink levels
- $\blacktriangleright$  Replace ink cartridges

 $\blacktriangleright$  Replace printheads 田 Ink cartridge information 田 Printhead information

- **2.** Tiskárna přesune tiskovou hlavu do příslušné pozice.
	- **UPOZORNĚNÍ:** Pokud je vozík ponechán v pozici pro výměnu tiskových hlav déle než tři minuty a nedojde k vložení nebo vyjmutí tiskové hlavy, pokusí se přesunout zpět do běžné pozice na pravé straně.

**3.** Po zastavení vozíku se na displeji předního panelu zobrazí výzva k otevření průhledného krytu tiskárny.

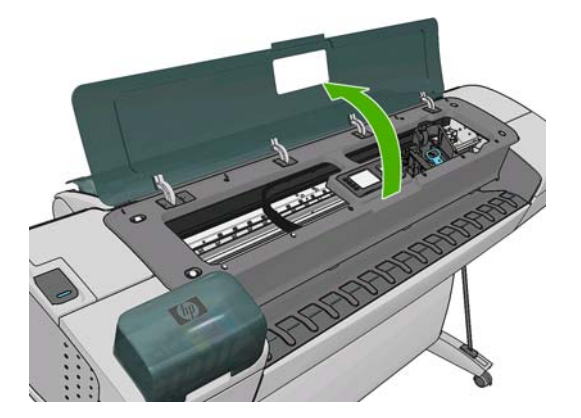

- **4.** Vozík naleznete na pravé straně tiskárny.
- **5.** Zvedněte držadlo nahoru a směrem k sobě, tím uvolníte drátěné oko.

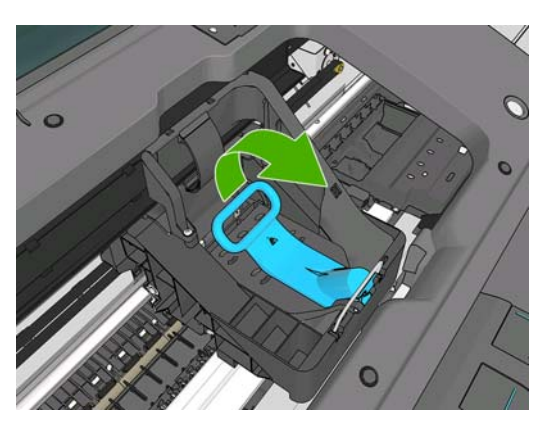

**6.** Překlopením držadla zpět zvednete víčko.

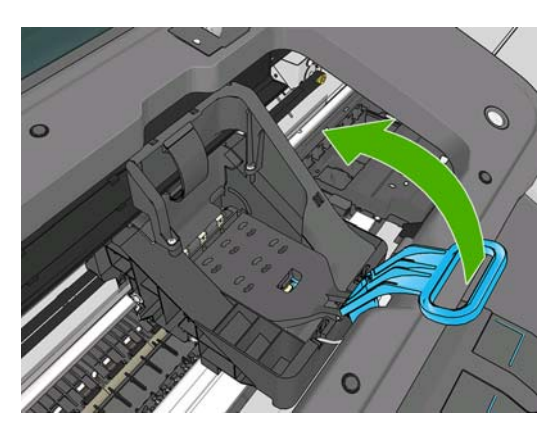

**7.** Tím získáte přístup k tiskovým hlavám.

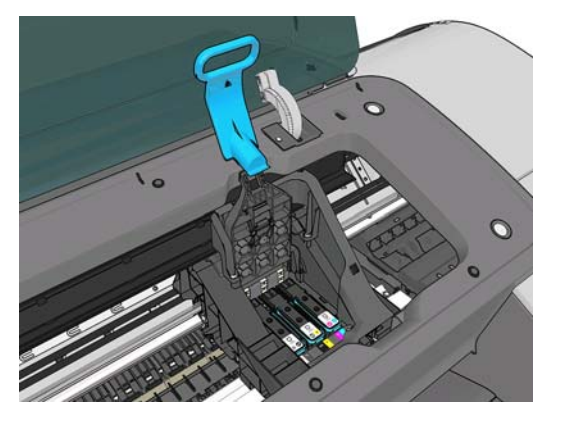

**8.** Abyste mohli tiskovou hlavu vyjmout, zatáhněte za modrý úchyt.

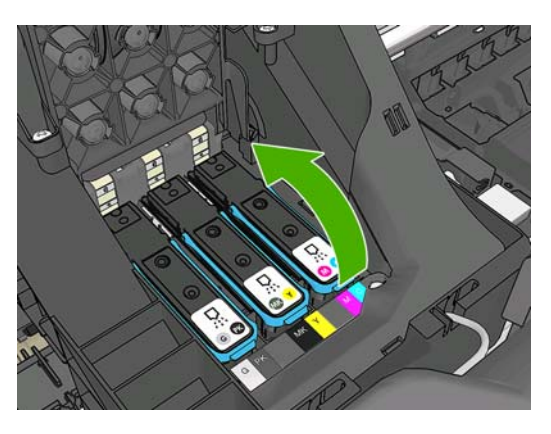

**9.** Pomocí modrého úchytu tiskovou hlavu pod stálým tlakem uvolněte.

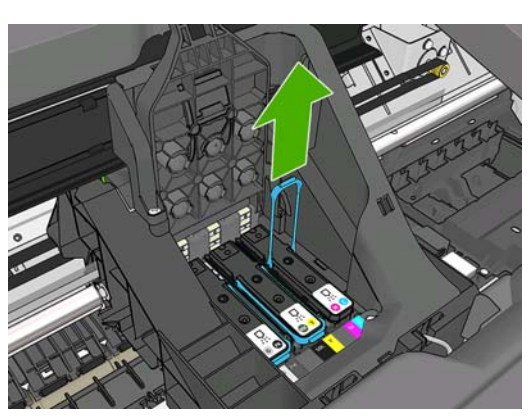

- <span id="page-133-0"></span>**10.** Táhněte modrý úchyt směrem nahoru, dokud se tisková hlava neuvolní z vozíku.
	- **UPOZORNĚNÍ:** Netáhněte příliš razantně, mohli byste tiskovou hlavu poškodit.

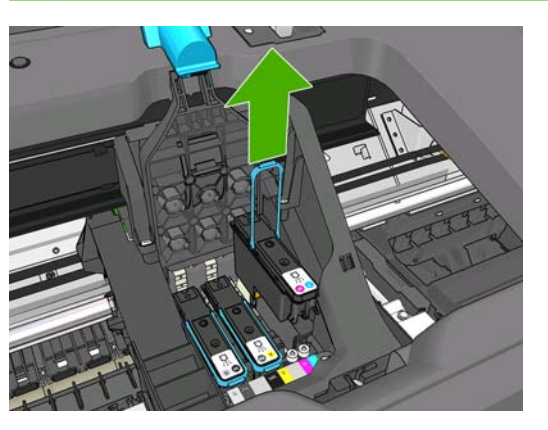

**11.** Na displeji předního panelu se zobrazí zpráva, že chybí tisková hlava.

### **Vložení tiskové hlavy**

**1.** Sejměte oranžové ochranné čepičky.

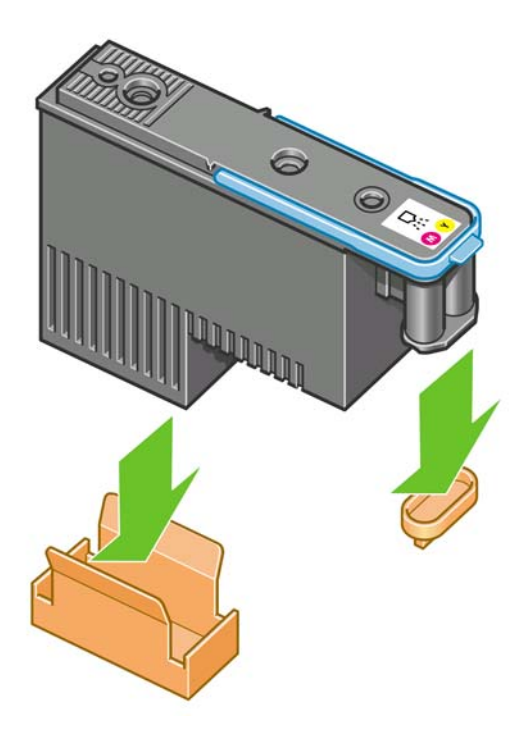

**2.** Tisková hlava je vyrobena tak, aby ji nebylo možno omylem vložit do nesprávné zásuvky. Zkontrolujte, zda se barevný štítek na tiskové hlavě shoduje s barevným štítkem na pozici na zásuvce, kam tiskovou hlavu vkládáte.

- **3.** Vložte novou tiskovou hlavu do správné zásuvky ve vozíku.
	- **UPOZORNĚNÍ:** Tiskovou hlavu vkládejte pomalu a svisle, přímo dolů. Pokud ji budete vkládat příliš rychle nebo pod úhlem, nebo pokud ji při vkládání budete otáčet, může se poškodit.

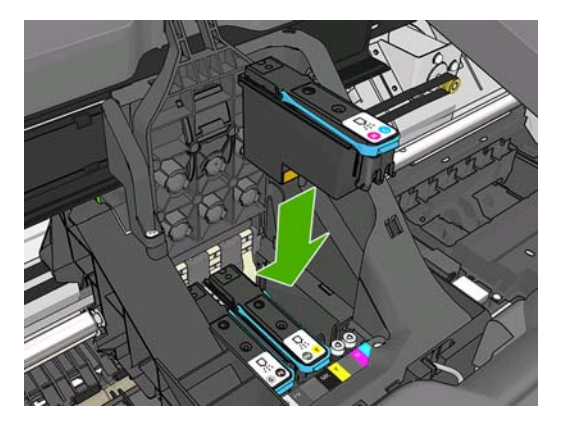

**4.** Zatlačte na tiskovou hlavu, jak je znázorněno na následujícím obrázku.

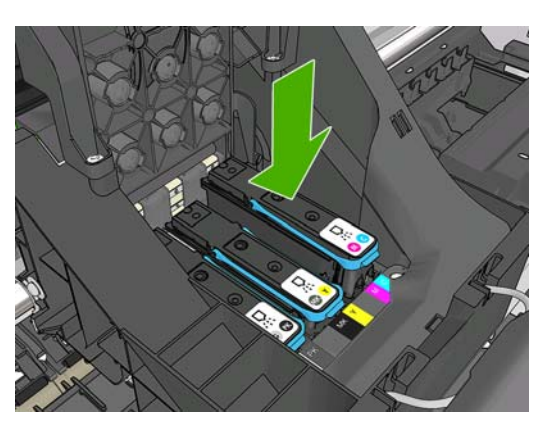

- **UPOZORNĚNÍ:** Při instalaci nové tiskové hlavy může tato hlava klást určitý odpor, je tedy potřeba ji zatlačit pevně, ale jemně. Mělo by se ozvat pípnutí a na displeji předního panelu by se mělo zobrazit potvrzení, že byla vložena tisková hlava. V případě potíží prostudujte část [Nelze vložit](#page-178-0) [tiskovou hlavu na stránce 171.](#page-178-0)
- **5.** Nainstalujte ostatní tiskové hlavy a zavřete kryt vozíku.

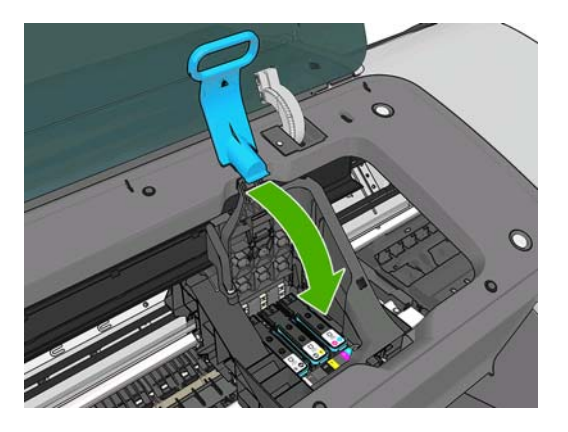

**6.** Zkontrolujte, zda je konec modrého úchytu zachycen za drátěné oko na bližší straně vozíku.

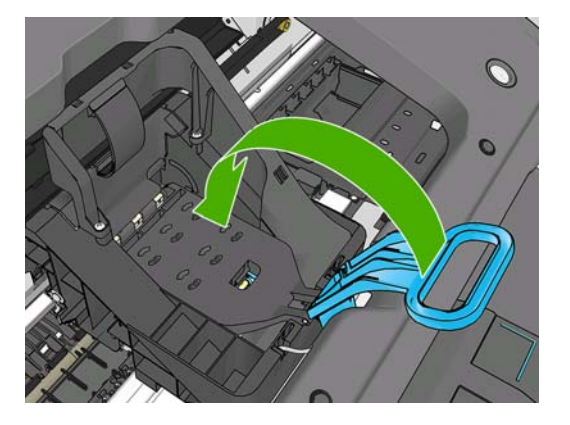

**7.** Sklopte úchyt na kryt vozíku.

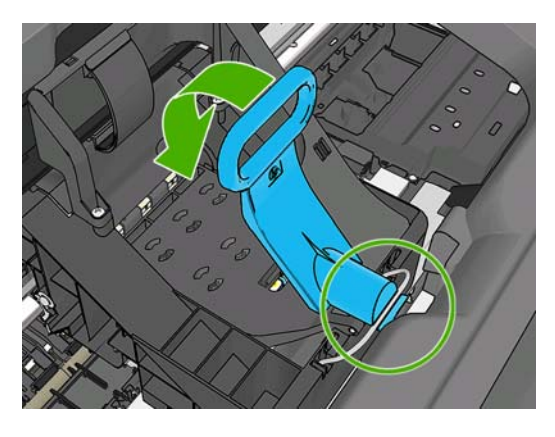

Po správném vložení všech tiskových hlav a jejich přijetí tiskárnou tiskárna zapípá.

- **POZNÁMKA:** Pokud tiskárna po vložení tiskové hlavy nezapípá a na displeji na předním panelu se zobrazí zpráva **Replace** (Vyměnit), pravděpodobně je nutné opakovat vložení tiskové hlavy.
- **8.** Zavřete průhledný kryt.

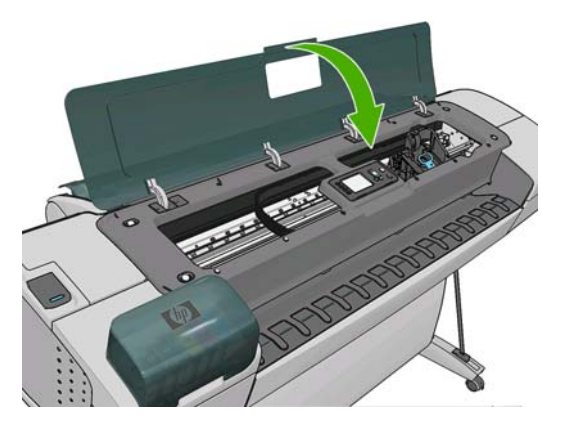

- **9.** Na displeji předního panelu se zobrazí potvrzení, že všechny tiskové hlavy jsou správně vloženy. Tiskárna zahájí kontrolu a přípravu tiskových hlav. Výchozí proces přípravy po výměně všech tiskových hlav, trvá přibližně 10 minut. Pokud má tiskárna potíže s přípravou tiskových hlav, bude to trvat déle, a to až 45 minut. Při výměně jedné tiskové hlavy se bude tato doba pohybovat od 2 do 40 minut. Pokud je vložen papír, po zkontrolování a přípravě všech tiskových hlav se automaticky spustí proces nastavení tiskových hlav. Viz část [Jak nastavit tiskové hlavy](#page-182-0) [na stránce 175](#page-182-0).
- 10. Po vložení nové tiskové hlavy se doporučuje provést kalibraci barev. Viz část [Kalibrace barev](#page-77-0) [na stránce 70.](#page-77-0)

# **13 Údržba tiskárny**

- [Kontrola stavu tiskárny](#page-137-0)
- **•** Čištění vně[jšího povrchu tiskárny](#page-137-0)
- [Údržba inkoustových kazet](#page-137-0)
- Přemístě[ní a uskladn](#page-137-0)ění tiskárny
- [Aktualizace firmwaru](#page-138-0)
- [Aktualizace softwaru](#page-139-0)
- [Sady pro údržbu tiskárny](#page-139-0)
- **•** Bezpeč[né smazání disku](#page-139-0)

# <span id="page-137-0"></span>**Kontrola stavu tiskárny**

◦

◦

Aktuální stav tiskárny můžete zkontrolovat následujícími způsoby:

- Pokud spustíte program HP Utility a vyberete tiskárnu, zobrazí se informační stránka s údaji o stavu tiskárny, použitého papíru a o zásobě inkoustu.
- Pokud přistupujete k integrovanému webovému serveru, zobrazí se informace o obecném stavu tiskárny. Stránka Supplies (Spotřební materiál) na kartě **Main** (Hlavní) popisuje stav tiskárny a zásobu inkoustu.
- Stavová obrazovka na předním panelu tiskárny upozorní na všechny aktuální problémy ovlivňující tiskárnu jako celek. Můžete si také vyžádat tyto informace:
	- $\degree$  Právě vložený papír pomocí tlačítka Zobrazit informace  $\Box$  nebo  $\odot$
	- ° Množství inkoustu pomocí tlačítka Zobrazit množství inkoustu **o i** nebo **i o i** 
		- inkoustové kazety výběrem ikony nabídky Inkoust **a následným výběrem možnosti Ink cartridge information** (Informace o inkoustové kazetě),
			- tiskové hlavy výběrem ikony nabídky Inkoust a následným výběrem možnosti **Printhead information** (Informace o tiskových hlavách).

# **Čištění vnějšího povrchu tiskárny**

Očistěte povrch tiskárny a všechny ostatní části tiskárny, kterých se pravidelně dotýkáte v důsledku běžného používání, navlhčenou houbičkou nebo jemným hadříkem a šetrným čisticím prostředkem pro domácnost, například tekutým mýdlem bez pevných částeček.

- **VAROVÁNÍ!** Abyste předešli úrazu elektrickým proudem, zkontrolujte před čištěním, zda je tiskárna vypnutá a odpojená. Dbejte na to, aby se voda nedostala do tiskárny.
- **UPOZORNĚNÍ:** Nepoužívejte na tiskárnu drsné čisticí prostředky.

# **Údržba inkoustových kazet**

Během normální doby životnosti kazety není zapotřebí žádná zvláštní údržba. Chcete-li však zachovat co nejvyšší kvalitu tisku, vyměňte kazetu, jakmile dosáhne konce životnosti. Přední panel tiskárny upozorní, jakmile některá z kazet dosáhne data konce životnosti.

Můžete také kdykoli zkontrolovat datum konce platnosti kazety: Viz část Kontrola stavu tiskárny na stránce 130.

Viz také část [Správa inkoustových kazet a tiskových hlav na stránce 118.](#page-125-0)

### **Přemístění a uskladnění tiskárny**

Pokud tiskárnu potřebujete přesunout nebo uskladnit, měli byste ji právně připravit, abyste předešli jejímu možnému poškození. Tiskárnu připravte podle následujících pokynů.

- **1.** Nevyjímejte inkoustové kazety ani tiskové hlavy.
- **2.** Zkontrolujte, zda není v tiskárně založen papír.
- <span id="page-138-0"></span>**3.** Zkontrolujte, zda je tiskárna ve stavu nečinnosti.
- **4.** Odpojte veškeré kabely spojující tiskárnu se sítí nebo s počítačem.

Pokud potřebujete ponechat tiskárnu delší dobu vypnutou, proveďte tyto dodatečné kroky.

- **1.** Stisknutím tlačítka Napájení na předním panelu tiskárnu vypněte.
- **2.** Pak vypněte přepínač napájení na zadní straně tiskárny.
- **3.** Odpojte napájecí kabel tiskárny.
- **UPOZORNĚNÍ:** Pokud tiskárnu otočíte dnem vzhůru, může do tiskárny vniknout inkoust a způsobit vážné poškození.

Pokud je tiskárna znovu zapnuta, trvá její inicializace a příprava tiskových hlav zhruba tři minuty. Příprava tiskových hlav běžně trvá něco přes minutu. Pokud však byla tiskárna vypnutá šest týdnů nebo déle, příprava tiskových hlav může trvat až 45 minut.

- **UPOZORNĚNÍ:** Pokud tiskárna zůstane delší dobu vypnuta, mohou být tiskové hlavy nepoužitelné. V takovém případě je nutné vyměnit tiskové hlavy za nové.
- **TIP:** Protože příprava a odčerpání tiskových hlav spotřebovává inkoust i čas, důrazně doporučujeme ponechávat tiskárnu vždy zapnutou nebo v režimu spánku, tiskové hlavy se tak udržují v dobré kondici. V obou případech se tiskárna čas od času probudí a provede proces údržby tiskových hlav. Předejdete tak provádění dlouhého procesu přípravy před použitím tiskárny.

### **Aktualizace firmwaru**

Mnoho funkcí tiskárny je řízeno softwarem, který je uložen v tiskárně a označován jako firmware.

Společnost Hewlett-Packard dává občas k dispozici aktualizované verze tohoto firmwaru. Tyto aktualizované verze zlepšují funkčnost tiskárny a rozšiřují její možnosti.

Aktualizace firmwaru lze stáhnout z internetu a nainstalovat do tiskárny následujícími způsoby. Můžete si vybrat ten, který je pro vás nejpohodlnější.

- Při použití programu HP Utility v systému Windows vyberte tiskárnu, kartu **Support** (Podpora) a potom možnost **Firmware Update** (Aktualizace firmwaru).
- Při použití programu HP Utility v systému Mac OS vyberte ve skupině Support (Podpora) možnost **Firmware Update** (Aktualizace firmwaru).
- Při použití integrovaného webového serveru vyberte kartu **Main** (Hlavní) a poté možnost **Firmware update** (Aktualizace firmwaru).

V každém případě postupem podle pokynů na obrazovce stáhněte soubor s firmwarem a uložte ho na pevný disk počítače. Pak vyberte stažený soubor a klepněte na možnost **Aktualizovat**.

**POZNÁMKA:** Inovace firmwaru jsou digitálně podepsány společností HP. Použití nepodepsaných inovací firmwaru se nedoporučuje. Pokud se o to pokusíte, přední panel vás požádá o potvrzení.

<span id="page-139-0"></span>Probíhá-li nahrávání souboru s firmwarem do tiskárny pomalu, může být příčinou to, že používáte server proxy. V tom případě zkuste vypnout použití serveru proxy a přistoupit na integrovaný webový server přímo.

- Například v prohlížeči Internet Explorer 6 pro Windows vyberte možnost **Nástroje** > **Možnosti Internetu** > **Připojení** > **Nastavení místní sítě** a zaškrtněte políčko **Nepoužívat server proxy pro adresy místní sítě**. Chcete-li upřesnit nastavení, klepněte na tlačítko **Upřesnit** a přidejte adresu IP tiskárny do seznamu Výjimky. Pro adresy v tomto seznamu se server proxy nebude používat.
- V prohlížeči Safari pro Mac OS vyberte položky **Safari** > **Preferences** (Předvolby) > **Advanced** (Rozšířené) a potom klepněte na tlačítko **Proxies: Change Settings** (Servery proxy: Změnit nastavení). Přidejte adresu IP nebo název domény tiskárny do seznamu výjimek, pro které se nepoužívá server proxy.

Součástí firmwaru je sada předvoleb nejčastěji používaných typů papíru. Předvolby dalších typů papíru můžete stáhnout samostatně - viz Př[edvolby pro papír na stránce 44](#page-51-0).

### **Aktualizace softwaru**

Chcete-li aktualizovat ovladače tiskárny a další software pro tiskárnu, přejděte na adresu <http://www.hp.com/go/T770/drivers/>nebo<http://www.hp.com/go/T1200/drivers/>.

Pokud je používaným operačním systémem Windows, nabízí program HP Software Update automaticky pravidelné aktualizace softwaru.

### **Sady pro údržbu tiskárny**

Pro tuto tiskárnu jsou k dispozici čtyři sady pro údržbu obsahující komponenty, které bude pravděpodobně nutné vyměnit po delší době používání. Jakmile je některá z nich potřeba, zobrazí se zpráva na předním panelu a v programu HP Utility.

Když se zobrazí takováto zpráva, měli byste kontaktovat oddělení podpory společnosti HP (viz [Kontakt](#page-198-0) [na službu HP Support na stránce 191](#page-198-0)) a vyžádat si sadu pro údržbu. Tyto sady mohou nainstalovat pouze servisní technici.

### **Bezpečné smazání disku**

Pevný disk tiskárny slouží jako dočasné úložiště tiskových úloh. Pomocí funkce Secure Disk Erase (Bezpečné smazání disku) lze zcela smazat informace uložené na pevném disku, a ochránit je tak před neoprávněným přístupem. Můžete vybrat, zda chcete smazat pouze určité soubory nebo celý pevný disk.

Funkce Secure Disk Erase (Bezpečné smazání disku) poskytuje tři úrovně zabezpečení:

● **Non-Secure Fast Erase** (Nezabezpečené rychlé smazání): Jsou smazány všechny ukazatele k informacím. Vlastní informace zůstávají uloženy na pevném disku, dokud není místo, které zabírají, nutno použít pro jiné účely. V takovém případě jsou informace přepsány. Informace zůstávají uloženy na disku, přístup k nim je pro většinu uživatelů složitý, ale lze k nim přistoupit pomocí speciálního softwaru k tomuto účelu. Jde o běžný postup smazání souborů ve většině počítačových systémů. Tato metoda je nejrychlejší, ale je nejméně bezpečná.

● **Secure Fast Erase** (Zabezpečené rychlé smazání): Jsou smazány všechny ukazatele k informacím a vlastní informace jsou přepsány pevným vzorcem znaků. Tato metoda je pomalejší než nezabezpečené rychlé smazání, je však bezpečnější. Stále by se mohl zdařit přístup k fragmentům smazaných informací pomocí speciálních nástrojů k detekci reziduálních magnetických stop.

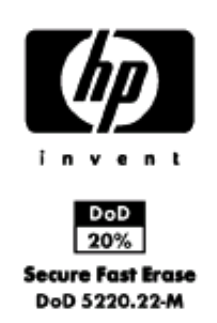

**Secure Sanitizing Erase** (Zabezpečené upravující smazání): Jsou smazány všechny ukazatele k informacím a vlastní informace jsou opakovaně přepsány pomocí algoritmu, který slouží k odstranění všech reziduálních stop. Tato metoda je nejpomalejší, ale nejbezpečnější. Zabezpečené upravující smazání splňuje požadavky 5220-22 Ministerstva obrany Spojených států na smazání a upravování diskových médií. Při použití funkce Bezpečné smazání disku je Zabezpečené upravující smazání výchozí úrovní zabezpečení.

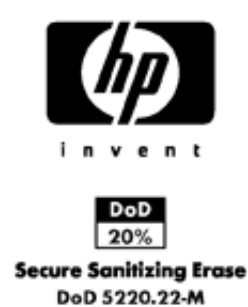

Bezpečné smazání disku je jednou z funkcí, které poskytuje služba Web JetAdmin. Tato služba je bezplatný webový software společnosti HP pro správu tisku: Viz část [http://www.hp.com/go/](http://www.hp.com/go/webjetadmin/) [webjetadmin/](http://www.hp.com/go/webjetadmin/).

Máte-li potíže při používání funkce Bezpečné smazání disku pomocí služby Web JetAdmin, obraťte se na oddělení podpory společnosti HP (HP Support): Viz část [Kontakt na službu HP Support](#page-198-0) [na stránce 191](#page-198-0).

**POZNÁMKA:** Rozhodnete-li se smazat celý pevný disk, budete během procesu pravděpodobně několikrát vyzváni k restartování tiskárny. Proces trvá 6 hodin při bezpečném smazání disku a 24 hodin při zabezpečeném upravujícím smazání.

# <span id="page-141-0"></span>**14 Příslušenství**

- Objednávání spotř[ebního materiálu a p](#page-142-0)říslušenství
- [Úvodní informace k p](#page-146-0)říslušenství

# <span id="page-142-0"></span>**Objednávání spotřebního materiálu a příslušenství**

Máte k dispozici dva alternativní způsoby objednání spotřebního materiálu a příslušenství pro tiskárnu:

- Navštivte webovou stránku <http://www.hp.com/go/T770/accessories/>nebo [http://www.hp.com/go/](http://www.hp.com/go/T1200/accessories/) [T1200/accessories/.](http://www.hp.com/go/T1200/accessories/)
- Kontaktujte oddělení podpory HP (viz [Kontakt na službu HP Support na stránce 191\)](#page-198-0).

Zbytek této kapitoly obsahuje výčet dostupného spotřebního materiálu a příslušenství a příslušná objednací čísla dílů.

#### **Objednávání inkoustového spotřebního materiálu**

Můžete objednávat následující inkoustový spotřební materiál.

#### **Tabulka 14-1 Inkoustové kazety**

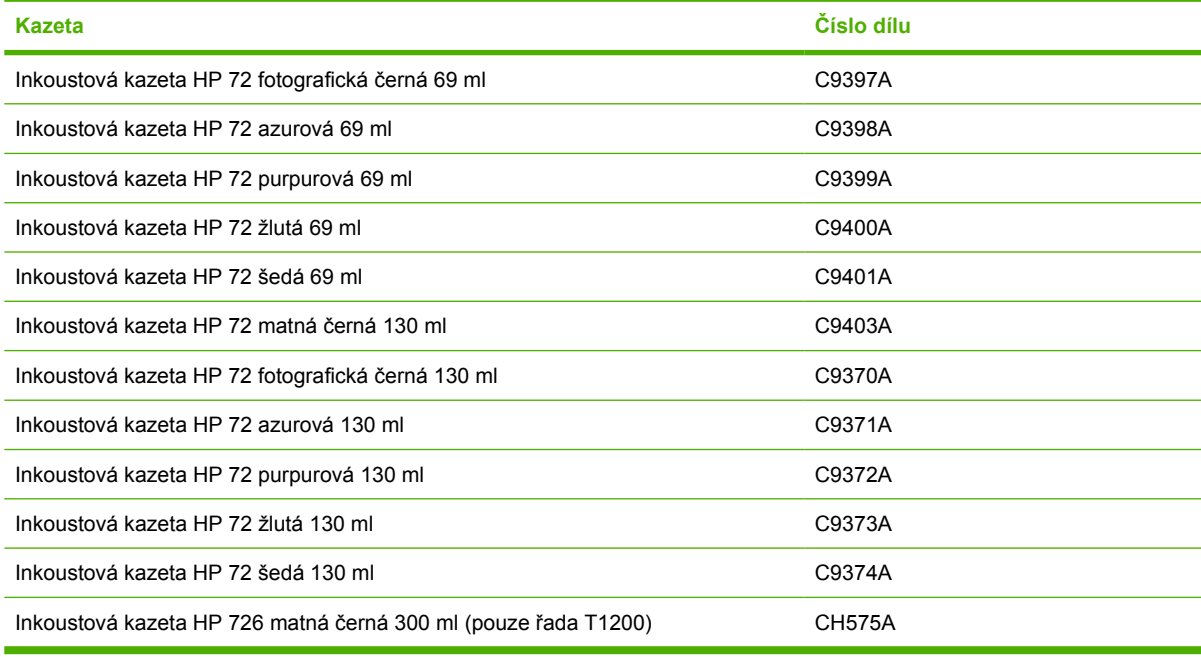

#### **Tabulka 14-2 Tiskové hlavy**

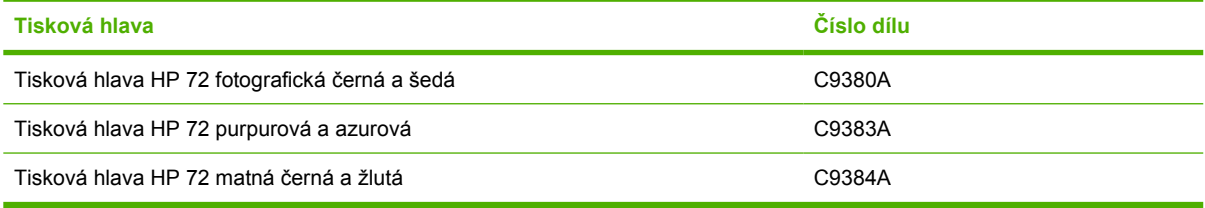

#### **Objednání papíru**

V současné době jsou pro použití v této tiskárně dodávány následující typy papíru.

**POZNÁMKA:** Tento seznam se pravděpodobně bude v průběhu času měnit. Aktuální informace naleznete na adrese <http://www.hp.com/go/T770/accessories/>nebo [http://www.hp.com/go/T1200/](http://www.hp.com/go/T1200/accessories/) [accessories/.](http://www.hp.com/go/T1200/accessories/)

**POZNÁMKA:** Typy papíru, které společnost HP nedoporučuje, mohou být s tiskárnou kompatibilní.

Klíč k zjištění dostupnosti:

- (A) znamená, že papír je dostupný v Asii (s výjimkou Japonska),
- (C) znamená, že papír je dostupný v Číně,
- (E) znamená, že papír je k dispozici v Evropě, na Středním Východě a v Africe,
- (J) znamená, že papír je dostupný v Japonsku,
- (L) označuje papír dostupný v Latinské Americe,
- (N) označuje papír dostupný v Severní Americe.

Pokud za číslem dílu není uvedena závorka, je papír dostupný ve všech oblastech.

#### **Tabulka 14-3 Nekonečný papír**

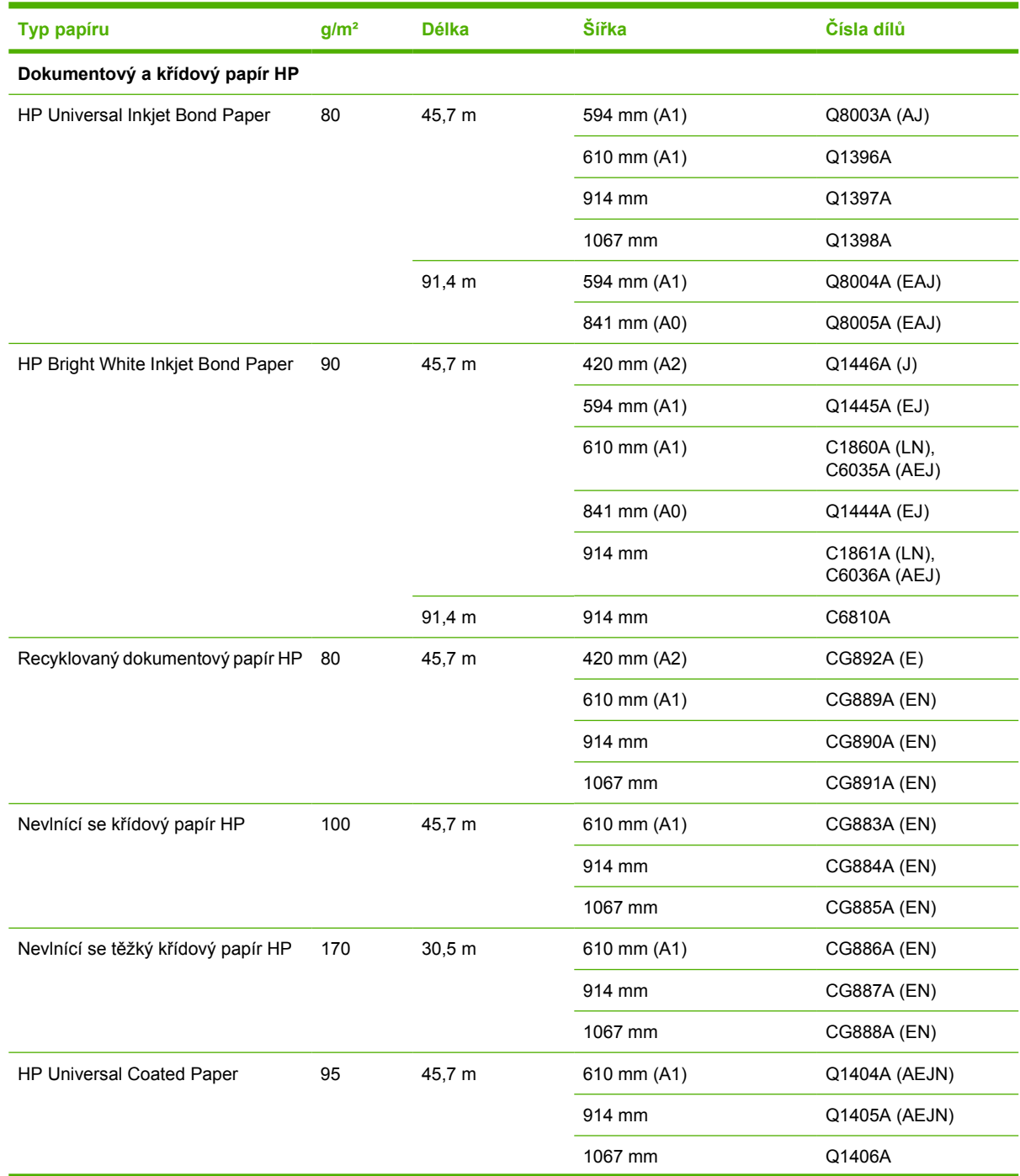
| Typ papíru                               | g/m <sup>2</sup> | <b>Délka</b> | Šířka       | Čísla dílů    |
|------------------------------------------|------------------|--------------|-------------|---------------|
| Křídový papír HP                         | 90               | 45,7 m       | 420 mm (A2) | Q1443A (J)    |
|                                          |                  |              | 457 mm      | Q7897A (EJN)  |
|                                          |                  |              | 594 mm (A1) | Q1442A (EJ)   |
|                                          |                  |              | 610 mm (A1) | C6019B        |
|                                          |                  |              | 841 mm (A0) | Q1441A (EJ)   |
|                                          |                  |              | 914 mm      | C6020B        |
|                                          |                  |              | 1067 mm     | C6567B        |
|                                          |                  | 91,4 m       | 914 mm      | C6980A        |
| HP Universal Heavyweight Coated          | 120              | 30,5 m       | 610 mm (A1) | Q1412A (AEJN) |
| Paper                                    |                  |              | 914 mm      | Q1413A        |
|                                          |                  |              | 1067 mm     | Q1414A (AEJN) |
| HP Heavyweight Coated Paper              | 131              | 30,5 m       | 610 mm (A1) | C6029C (AEJN) |
|                                          |                  |              | 914 mm      | C6030C        |
|                                          |                  |              | 1067 mm     | C6569C        |
|                                          |                  | 67,5 m       | 1067 mm     | Q1956A (EN)   |
| HP Super Heavyweight Plus Matte<br>Paper | 210              | 30,5 m       | 610 mm (A1) | Q6626A (AEJN) |
|                                          |                  |              | 914 mm      | Q6627A (AEJN) |
|                                          |                  |              | 1067 mm     | Q6628A (AEJN) |
| HP Colored Paper Fluorescent<br>Yellow   | 100              | 45,7 m       | 914 mm      | Q1757A (E)    |
| HP Colored Paper Yellow                  | 92               | 45,7 m       | 914 mm      | Q1760A (EN)   |
|                                          |                  | 90 m         | 594 mm (A1) | Q6596A (E)    |
| Technický papír HP                       |                  |              |             |               |
| HP Natural Tracing Paper                 | 90               | 45,7 m       | 420 mm (A2) | Q1440A (J)    |
|                                          |                  |              | 594 mm (A1) | Q1439A (J)    |
|                                          |                  |              | 610 mm (A1) | C3869A        |
|                                          |                  |              | 841 mm (A0) | Q1438A (J)    |
|                                          |                  |              | 914 mm      | C3868A        |
| HP Translucent Bond                      | 67               | 45,7 m       | 610 mm (A1) | C3860A (AJN)  |
|                                          |                  |              | 914 mm      | C3859A (LN)   |
| HP Vellum                                | 75               | 45,7 m       | 610 mm (A1) | C3862A (N)    |
|                                          |                  |              | 914 mm      | C3861A (LN)   |
| Film HP (technický a grafický)           |                  |              |             |               |
| HP Clear Film                            | 174              | 22,9 m       | 610 mm (A1) | C3876A (AEJN) |
|                                          |                  |              | 914 mm      | C3875A        |
| HP Matte Film                            | 160              | 38,1 m       | 610 mm      | 51642A (AEJN) |
|                                          |                  |              | 914 mm      | 51 642B       |

**Tabulka 14-3 Nekonečný papír (pokračování)**

#### **Tabulka 14-3 Nekonečný papír (pokračování)**

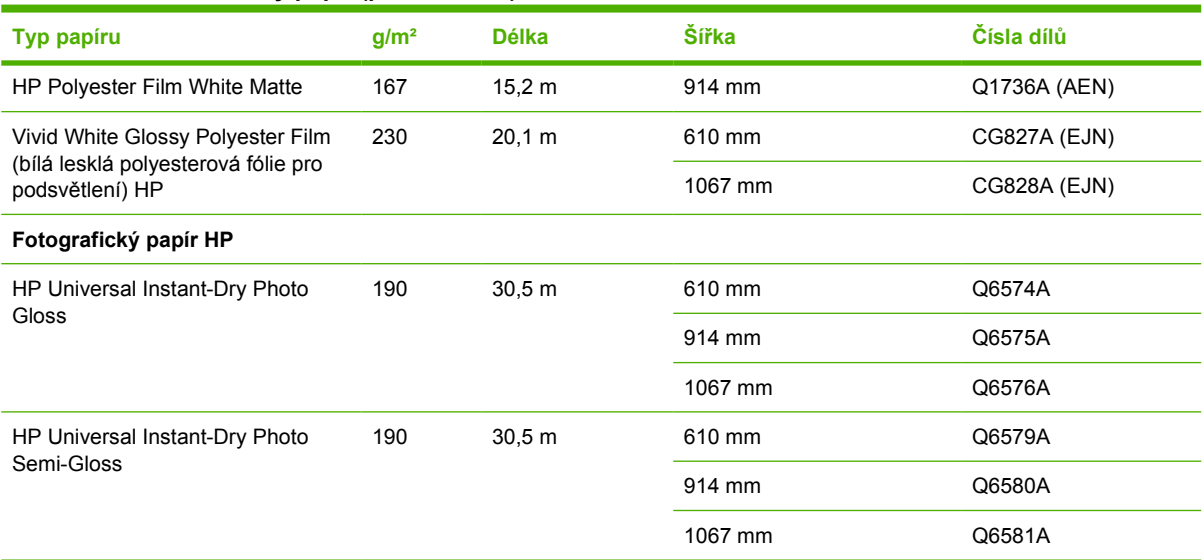

**TIP:** Inkoust použitý v tiskárně na rychleschnoucím fotografickém papíře rychle vybledne. Pokud se chystáte výtisky zobrazovat déle než dva týdny, doporučujeme prodloužit jejich životnost laminací.

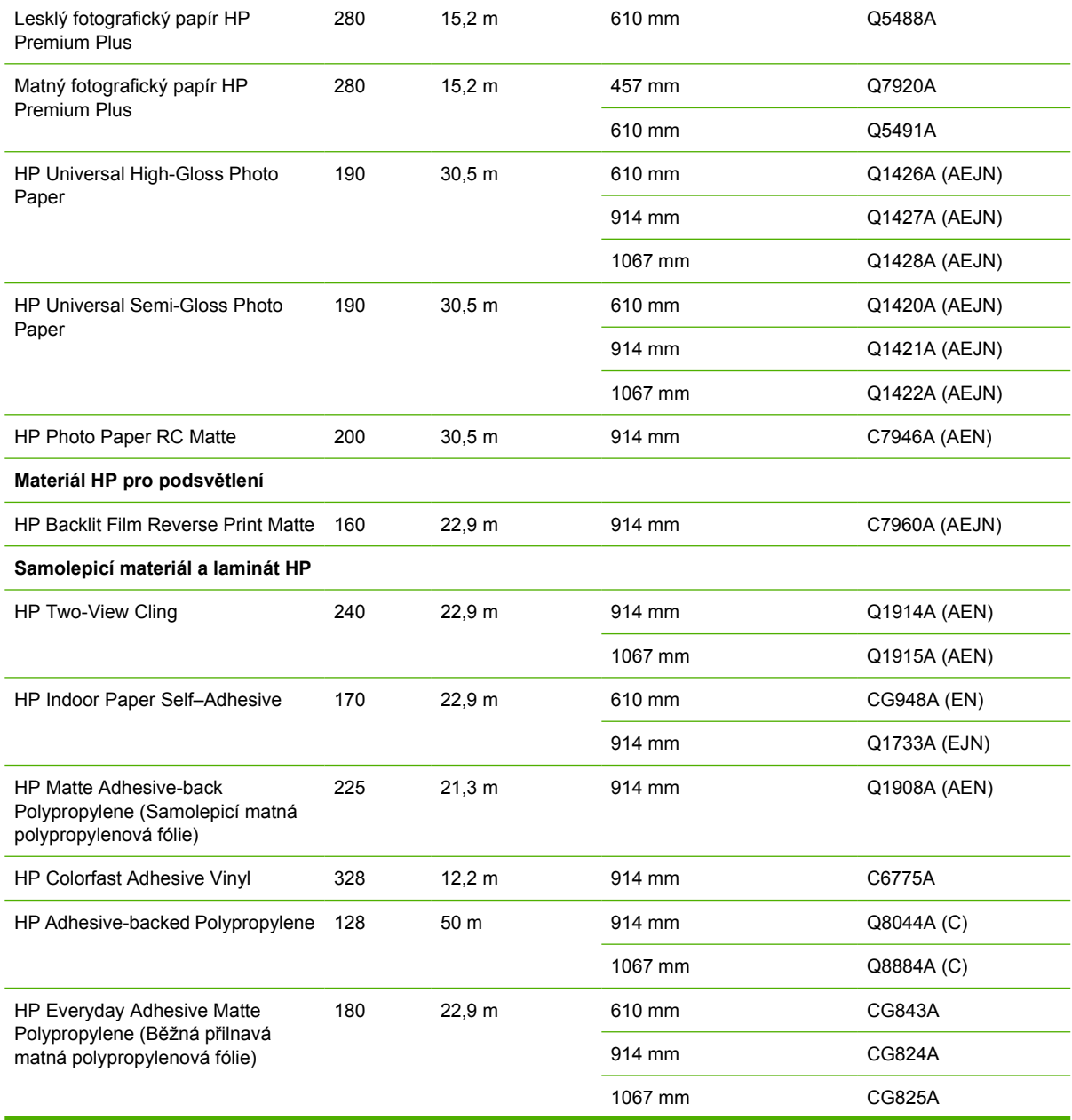

#### **Tabulka 14-3 Nekonečný papír (pokračování)**

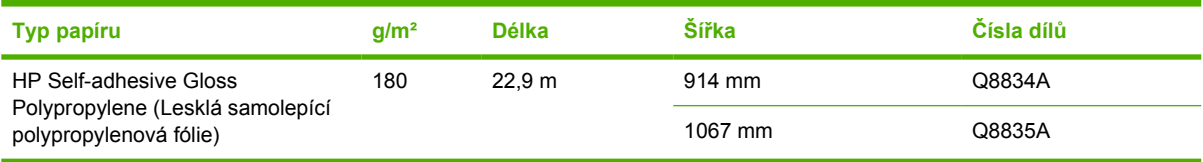

#### **Tabulka 14-4 Listy papíru**

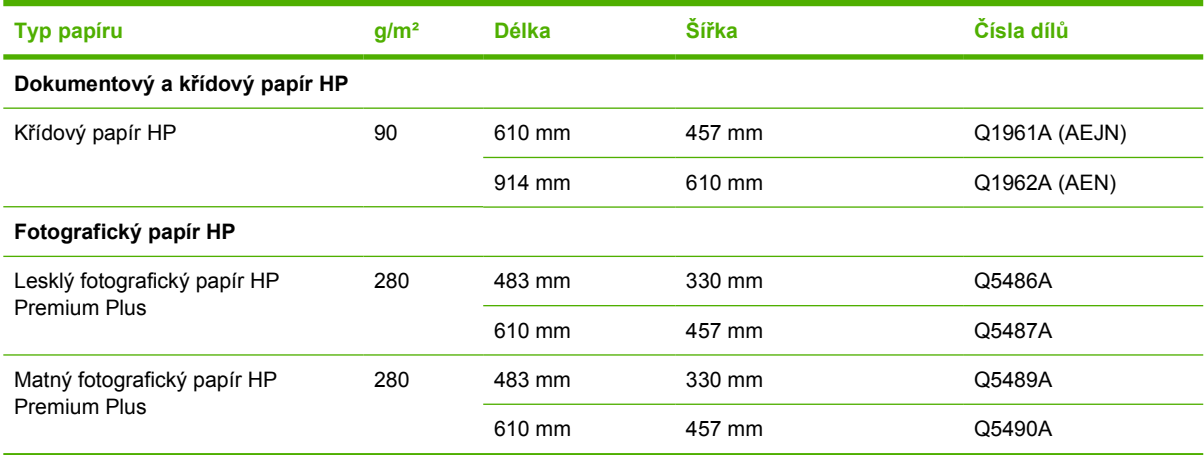

#### **Objednávání příslušenství**

Pro svoji tiskárnu můžete objednávat následující příslušenství.

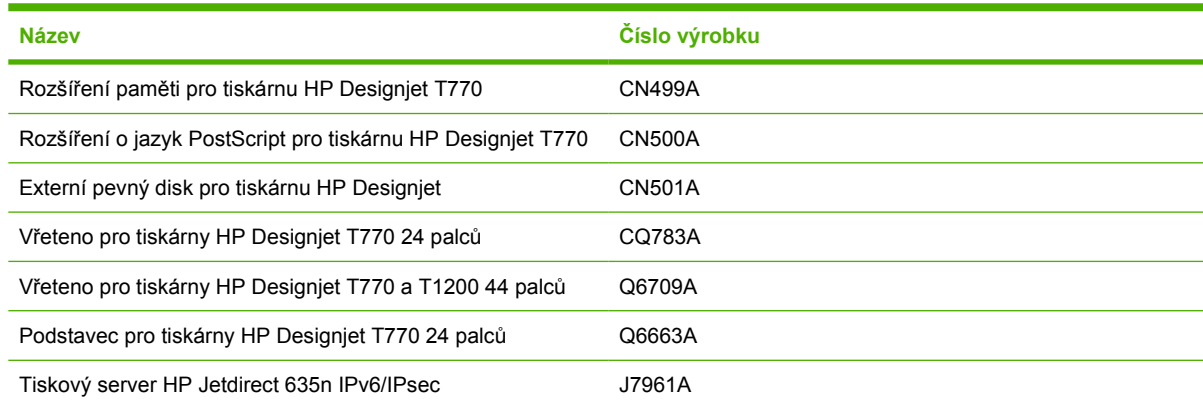

# **Úvodní informace k příslušenství**

#### **Rozšíření paměti (pouze T770)**

Rozšíření paměti může být užitečné, pokud při tisku občas dochází k chybám "Out of memory" (Nedostatek paměti). Rozšíření lze zasunout do hostitelského portu USB tiskárny, čímž lze získat navíc 6 GB paměti.

**POZNÁMKA:** Toto rozšíření neplatí pro pevné disky T770.

#### **Rozšíření o jazyk PostScript (pouze řada T770)**

Rozšíření o jazyk PostScript poskytuje interpretaci jazyka PostScript, která umožňuje na tiskárnu posílat soubory v jazyce PostScript a ve formátu PDF. Obsahuje také rozšíření paměti o 6 GB, jak bylo uvedeno

výše, takže nepotřebujete obě rozšíření. Modul s rozšířením o jazyk PostScript lze zasunout do hostitelského portu USB tiskárny.

**POZNÁMKA:** Dodané rozšíření o 6 GB paměti se týká pouze modelu T770, nikoliv modelu T770 HD.

#### **Externí pevný disk (pouze řada T1200)**

Externí pevný disk umožňuje odebrat pevný disk z důvodů zabezpečení. Lze ho připojit do hostitelského portu USB tiskárny.

#### **Vřeteno**

Máte-li více vřeten, můžete rychle měnit typy papíru.

#### **Tiskový server Jetdirect**

Tiskové servery Jetdirect podporují další možnosti připojení a zabezpečení, než jaké podporuje standardní rozhraní Gigabit Ethernet zabudované v tiskárně.

Další informace o konfiguraci protokolu IPsec získáte v souboru **IPsec\_Admin\_Guide.pdf**, který lze stáhnout z adresy <http://www.hp.com/go/T1200/manuals/>nebo [http://www.hp.com/go/T770/manuals/.](http://www.hp.com/go/T770/manuals/)

# **15 Řešení problémů s papírem**

- [Papír nelze úsp](#page-149-0)ěšně vložit
- [Typ papíru není obsažen v ovlada](#page-151-0)či
- [Tiskárna tiskne na špatný typ papíru](#page-152-0)
- [Zpráva "on hold for paper" \(](#page-152-0)čeká se na papír) (pouze řada T1200)
- Nekoneč[ný papír se neposouvá](#page-154-0)
- [Papír se zachytil](#page-154-0)
- Ve výstupní přihrádce zůstává pruh způ[sobující uvíznutí](#page-157-0)
- [Tiskárna zobrazuje zprávu, že došel papír, ale papír nedošel](#page-157-0)
- [Výtisky nepadají hladce do koše](#page-157-0)
- Po dokončení tisku zů[stane list papíru v tiskárn](#page-158-0)ě
- [Papír je po dokon](#page-158-0)čení tisku oříznut
- Ořezávač[ka dob](#page-158-0)ře neořezává
- [Role papíru je na v](#page-158-0)řetenu volná
- [Nová kalibrace posouvání papíru](#page-158-0)

### <span id="page-149-0"></span>**Papír nelze úspěšně vložit**

- Zkontrolujte, zda není papír již zaveden.
- Zkontrolujte, zda je papír dostatečně zasunut do tiskárny, měli byste cítit, jak tiskárna papír uchopí.
- Nepokoušejte se papír rovnat ručně v průběhu procesu vyrovnávání, pokud k tomu nejste vyzváni na displeji předního panelu. Tiskárna se automaticky pokusí papír narovnat.
- Papír je možná pomačkaný nebo pokroucený nebo má nepravidelné okraje.

#### **Obecné problémy s vkládáním role papíru**

- Pokud se papír nezavede, přední hrana papíru patrně není rovná nebo čistá a potřebuje oříznout. Odstraňte první 2 cm role papíru a akci opakujte. Tento postup může být nutný i u nové role papíru.
- Zkontroluite, zda jsou konce role těsně u konců vřetena.
- Zkontrolujte, zda je vřeteno správně uloženo.
- Zkontrolujte, zda je papír na vřetenu správně nasazen a zda se směrem k vám posouvá horem přes roli.
- Zkontrolujte, zda byly odstraněny všechny záslepky na koncích.
- Zkontrolujte, zda je papír na roli navinutý těsně.
- Nedotýkejte se role nebo papíru při procesu vyrovnávání.
- Při zavádění role do tiskárny řady T1200 musí zůstat kryt role otevřený, dokud přední panel nevyzve k jeho zavření.
- Při zavádění horní role (jediná role modelu T770) se vyvarujte vsunutí tohoto papíru do cesty pro jednotlivé listy.

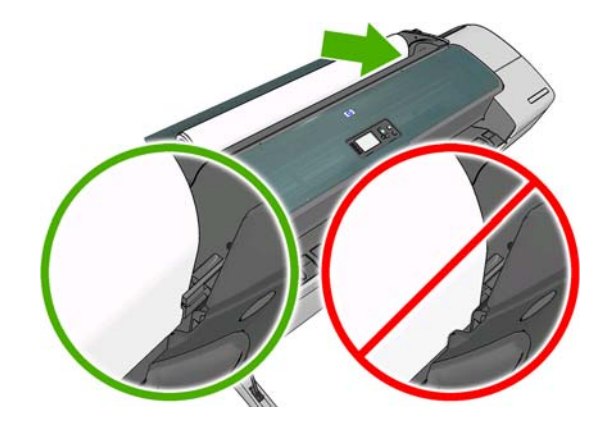

#### **Neúspěšné zavedení role**

Pokud není papír vložen rovně, přední panel zobrazí následující pokyny.

- **1.** Po zobrazení výzvy na displeji předního panelu zvedněte modrou páčku na levé straně. Tiskárna se pokusí nekonečný papír narovnat.
- **2.** Po zobrazení výzvy na displeji na předním panelu sklopte modrou páčku zpět dolů. Tiskárna zkontroluje zarovnání. Je-li papír role zarovnán, tiskárna řady T1200 požádá o zavření krytu role a je připravena k tisku.

Pokud role stále není zarovnána, zobrazí se na předním panelu chyba a pokyny pro opakování postupu.

Pokud chcete znovu spustit proces zavádění papíru, zrušte proces na předním panelu a naviňte papír zpět na roli, dokud se přední hrana papíru nedostane ven z tiskárny.

**POZNÁMKA:** Pokud je role okolo jádra uvolněná, tiskárna nemůže papír zavést.

#### **Neúspěšné vložení listu papíru**

- List papíru při prvním zavádění listu ručně směrujte, obzvláště u silných typů papíru.
- Zkontrolujte, zda je list papíru zarovnán s referenční čárou na krytu role.
- Nepokoušejte se list papíru v průběhu procesu zavádění vyrovnat, pokud vás k tomu nevyzve zpráva na displeji předního panelu.
- Nepoužívejte ručně řezané listy papíru. Mohou mít nepravidelné okraje. Používejte pouze zakoupené listy papíru.

V případě jakýchkoli problémů prosím postupujte podle pokynů na displeji předního panelu.

Pokud chcete znovu spustit proces zavádění, zrušte proces na předním panelu a tiskárna vysune list papíru z přední strany tiskárny.

#### **Chybové zprávy při vkládání papíru**

Zde je uveden seznam zpráv předního panelu týkajících se zavádění papíru a doporučovaných postupů nápravy.

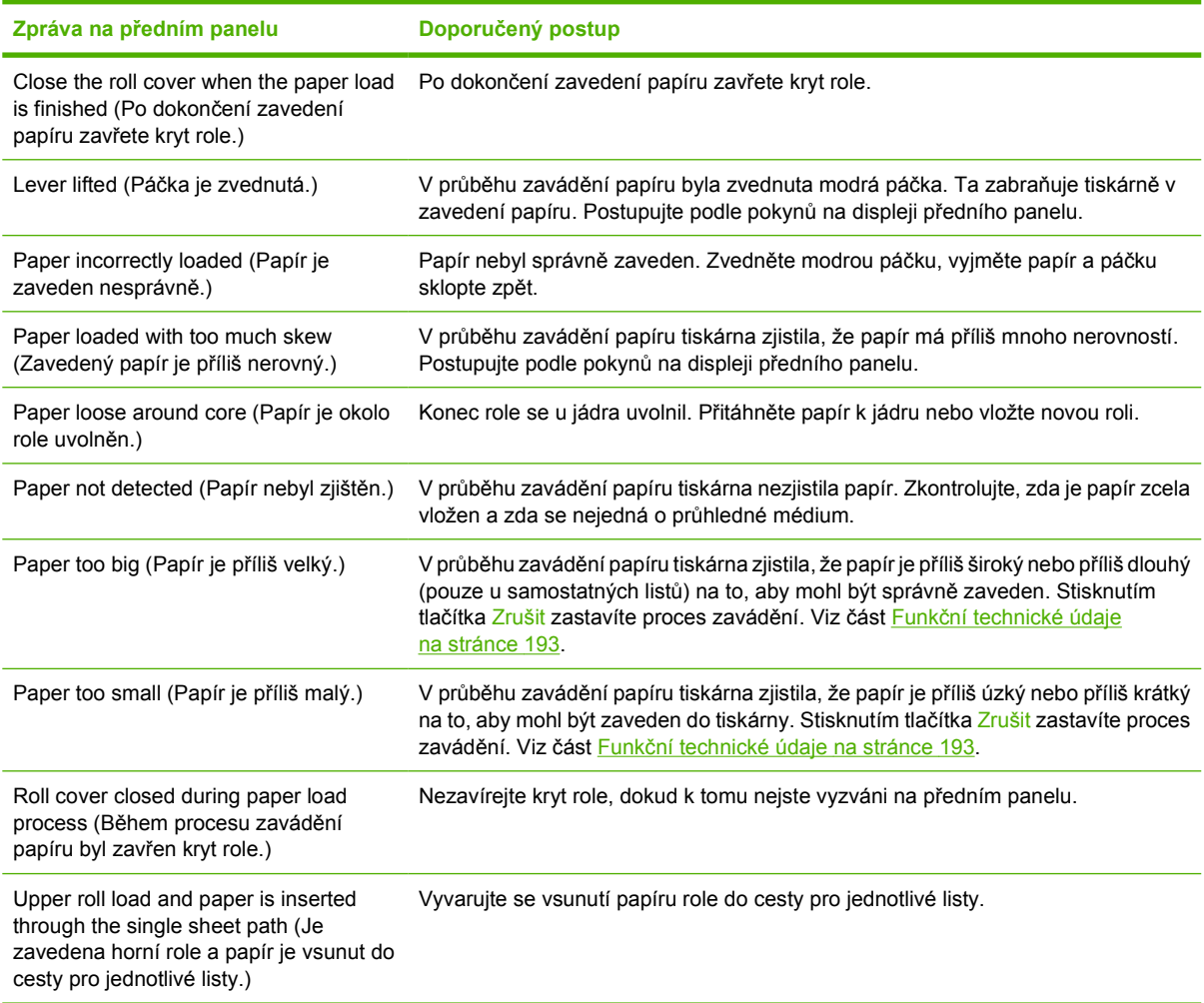

### <span id="page-151-0"></span>**Typ papíru není obsažen v ovladači**

Chcete-li pracovat s papírem, který není uveden v ovladači, můžete pro tento papír použít jednu z předvoleb, které již v ovladači jsou. Je však nutné určit, zda je papír průhledný nebo průsvitný a lesklý nebo matný.

**POZNÁMKA:** Při použití lesklého papíru je nutné použít lesklý typ papíru, protože matný černý inkoust netiskne na lesklý papír správně.

#### **Průhledný a průsvitný papír**

Je-li nový papír průhledný film (je-li například součástí jeho názvu slovo transparency), vyberte typ papíru **Film** > **Transparent/Clear film** (Film > Transparentní/průhledný film).

Je-li nový papír průsvitný (např. technický papír), vyberte typ papíru **Technical paper** > **Natural Tracing Paper** (Technický papír > Průsvitný papír), **Vellum** (Pergamen) nebo **Translucent bond** (Průsvitný dokumentový papír).

#### **Lesklý papír**

Je-li nový papír fotografický, použijte kategorii **Photo Paper** (Fotografický papír). Je-li papír lesklý nebo vysoce lesklý, vyberte typ papíru **Photo Gloss Paper** (Lesklý fotografický papír). Jde-li o pololesklý papír, satén nebo papír s perleťovou nebo třpytivou povrchovou úpravou, vyberte typ papíru **Semigloss/Satin Paper** (Pololesklý/satén).

Chcete-li zvětšit barevný prostor na fotografickém papíru, vyberte typ papíru **HP Universal High-Gloss Photo Paper** (Univerzální vysoce lesklý fotografický papír HP) nebo **HP Universal Semi-Gloss Photo Paper** (Univerzální pololesklý fotografický papír HP), v závislosti na jeho povrchové úpravě.

#### **Matný papír**

Výběr typu papíru pro matný papír závisí na míře pohlcování inkoustu daným papírem. Před výběrem kategorie a typu určete, zda jde o papír pro běžné použití nebo fotografický papír. Potom vyberte doporučené typy papíru.

#### **Papír pro běžné použití**

- Pro pauzovací papír vyberte podle hmotnosti typ papíru **Natural Tracing Paper < 65 g/m2** (Pauzovací papír) nebo **Natural Tracing Paper > 65 g/m2**.
- **•** Jde-li o tenký papír (< 90 g/m<sup>2</sup>), který není křídový (například běžný papír nebo čistě bílý papír), vyberte typ papíru **Bond and Coated Paper** > **Plain Paper** (Dokumentový a křídový papír > Běžný papír).
- Jde-li o lehký křídový papír (<110 g/m2), vyberte typ papíru **Bond and Coated Paper** > **HP Coated Paper** (Dokumentový a křídový papír > Křídový papír HP).
- Jde-li o těžký křídový papír (<200 g/m2), vyberte typ papíru **Bond and Coated Paper** > **Heavyweight Coated Paper** (Dokumentový a křídový papír > Těžký křídový papír).
- Jde-li o velmi silný nevlnící křídový papír (> 200 g/m2), vyberte typ papíru **Bond and Coated Paper** > **Super Heavyweight Coated Paper** (Dokumentový a křídový papír > Velmi těžký křídový papír).

#### **Fotografický papír**

Jde-li o fotografický papír, vyberte typ papíru **Photo Paper** (Fotografický papír) > **Photo Matte Paper** (Matný fotografický papír).

#### <span id="page-152-0"></span>**Černý inkoust se dotykem snadno stírá**

Tato situace nastane, je-li papír nekompatibilní s černým inkoustem. Chcete-li použít nematný černý inkoust, vyberte typ papíru **Photo Paper** (Fotografický papír) > **Photo Gloss Paper** (Lesklý fotografický papír).

#### **Po vytištění je papír ohnutý a obsahuje příliš inkoustu**

Bylo použito příliš inkoustu. Méně inkoustu bude použito, pokud vyberete kategorii tenčího papíru. Kategorie matného papíru jsou následující (od nejtenčích papírů po nejsilnější):

- Běžný papír
- Křídový papír
- Těžký křídový papír
- Velmi těžký křídový papír

V případě problémů s kvalitou obrazu prostudujte část [Potíže s kvalitou tisku na stránce 154](#page-161-0).

### **Tiskárna tiskne na špatný typ papíru**

Vytiskne-li tiskárna úlohu dříve, než bylo možné vložit požadovaný papír, je pravděpodobně nastaven typ papíru (Paper Type) v ovladači tiskárny na hodnotu **Any** (Libovolný). Je-li nastavena hodnota **Any** (Libovolný), tiskne tiskárna okamžitě na jakýkoli vložený papír. Zaveďte požadovaný papír podle pokynů v části [Manipulace s papírem na stránce 32](#page-39-0) a vyberte konkrétní typ papíru v ovladači.

- **V dialogovém okně ovladače systému Windows:** Vyberte kartu **Paper/Quality** (Papír/Kvalita) a potom vyberte typ papíru ze seznamu Paper Type (Typ papíru).
- **V dialogovém okně Print (Tisk) v systému Mac OS (T770, T1200):** Vyberte panel **Paper/ Quality** (Papír/Kvalita) a potom vyberte typ papíru ze seznamu Paper Type (Typ papíru).
- **V dialogovém okně PostScript Print (Tisk PostScript) systému Mac OS X 10.5 nebo 10.6 (tiskárny PostScript):** Vyberte panel **Paper/Quality** (Papír/Kvalita) a potom vyberte typ papíru ze seznamu Paper Type (Typ papíru).
- **V dialogovém okně PostScript Print (Tisk PostScript) systému Mac OS X 10.4 (tiskárny PostScript):** Vyberte panel **Image Quality** (Kvalita obrazu) a potom vyberte typ papíru ze seznamu Paper Type (Typ papíru).

**POZNÁMKA:** Možnost Any (Libovolný) je výchozí nastavení ovladače.

#### **Zpráva "on hold for paper" (čeká se na papír) (pouze řada T1200)**

Na základě skupiny podmínek, které lze nastavit při odeslání úlohy (viz část [Paper mismatch action](#page-28-0) (Akce při neshodě [papíru\) na stránce 21\)](#page-28-0), se tiskárna rozhodne, jaká ze zavedených rolí papíru je pro tisk úlohy vhodnější. Není-li k dispozici žádná role papíru splňující všechny podmínky, tiskárna pozastaví úlohu a bude čekat na papír. Úlohu můžete ručně znovu spustit a donutit ji tak tisknout na jiný než původně určený papír, jinak bude čekat.

#### **Jaká kritéria jsou použita při rozhodování, na kterou roli se úloha vytiskne?**

Když uživatel odesílá úlohu, lze nastavit požadovaný typ papíru (v ovladači nebo v integrovaném webovém serveru). Tiskárna vytiskne úlohu na roli papíru vybraného typu papíru, která je dostatečně velká, aby mohl být obrázek vytisknut bez oříznutí. Pokud je k dispozici více než jedna role, na kterou lze při splnění všech kritérií úlohu vytisknout, bude role vybrána podle nastavených předvoleb. Tyto

předvolby lze nastavit pomocí předního panelu tiskárny: Viz část [Roll switching options \(Možnosti](#page-28-0) stř[ídání rolí\) na stránce 21.](#page-28-0)

#### **Kdy úloha čeká na papír?**

Pokud je akce při neshodě papíru nastavena na **Put job on hold** (Pozastavit úlohu) (viz část [Paper](#page-28-0) [mismatch action \(Akce p](#page-28-0)ři neshodě papíru) na stránce 21) úloha čeká na papír v následujících případech:

- Typ papíru vybraný uživatelem není aktuálně vložen na určené roli, nebo na žádné z rolí, pokud nebyla role určena.
- Typ papíru vybraný uživatelem je vložen na určené roli, ale obrázek je příliš velký a na roli se nevejde, nebo na žádnou z rolí, pokud nebyla role určena.

#### **Pokud zavedu novou roli papíru, budou úlohy čekající na papír automaticky vytištěny?**

Ano. Při každém zavedení nové role papíru tiskárna kontroluje, zda nečekají na papír úlohy, které by bylo možné vytisknout na zavedenou roli papíru.

#### **Nechci, aby úlohy čekaly na papír. Mohu tomu zabránit?**

Ano, to lze provést z předního panelu: Viz část [Paper mismatch action \(Akce p](#page-28-0)ři neshodě papíru) [na stránce 21.](#page-28-0)

#### **Možnost "Paper mismatch action" (Akce při neshodě papíru) je nastavena na volbu Print anyway (Vytisknout), ale některé úlohy jsou stále pozastaveny.**

Je-li v ovladači nebo v integrovaném webovém serveru vybrána možnost **Show print preview** (Zobrazit náhled tisku), jsou úlohy pozastaveny, dokud není zkontrolován náhled a úloha znovu spuštěna. Zkontrolujte, zda v ovladači není zaškrtnuta možnost **Show print preview** (Zobrazit náhled tisku) a zda žádná okna s náhledem nečekají na potvrzení k pokračování tisku.

#### **Úloha vyžaduje stejnou šířku role papíru, jaká je zavedena v tiskárně, ale čeká na papír.**

Okraje jsou zpracovávány různými způsoby podle typu souboru:

- Pro soubory HP-GL/2 a HP RTL jsou ve výchozím stavu okraje obsaženy uvnitř obrázku, takže soubor HP-GL/2 o šířce 914 mm a HP RTL o šířce 914 mm lze vytisknout na roli papíru a úloha nebude čekat na papír.
- Pro jiné formáty souborů jako například PostScript, PDF, TIFF a JPEG tiskárna předpokládá, že je nutné přidat okraje vně obrázku (protože jsou tyto formáty v mnoha případech používány pro fotografie a další obrázky, které neobsahují okraje). To znamená, že pro tisk formátu TIFF o šířce 914 mm tiskárna potřebuje přidat okraje a obrázek potřebuje k tisku papír o šířce 925 mm. To by způsobilo pozastavení úlohy a čekání na papír, pokud je v tiskárně zaveden papír se šířkou pouze 914 mm.

Chcete-li tisknout tyto formáty souborů bez přidávání okrajů navíc vně obrázku, je nutné použít možnost **Clip contents by margins** (Ohraničit obsah pomocí okrajů). Tato možnost vynutí nastavení okrajů uvnitř obrázku, takže formát TIFF o šířce 914 mm lze vytisknout na roli papíru o šířce 914 mm bez pozastavení. Pokud však obrázek nemá bílé okraje, může být část jeho obsahu oříznuta kvůli okrajům.

### <span id="page-154-0"></span>**Nekonečný papír se neposouvá**

Pokud jste zatlačili tiskárnu ke zdi, může se v zadní části tiskárny role dotýkat zdi. Použijte distanční rozpěrky k zajištění minimální vzdálenosti tiskárny od zdi. Viz část Distanční rozpě[rky na stránce 7.](#page-14-0)

### **Papír se zachytil**

Když dojde k uvíznutí papíru, obvykle se na displeji předního panelu zobrazí zpráva **Possible paper jam** (Možné uvíznutí papíru).

**1.** Vypněte tiskárnu na předním panelu a poté ji vypněte také na zadní straně.

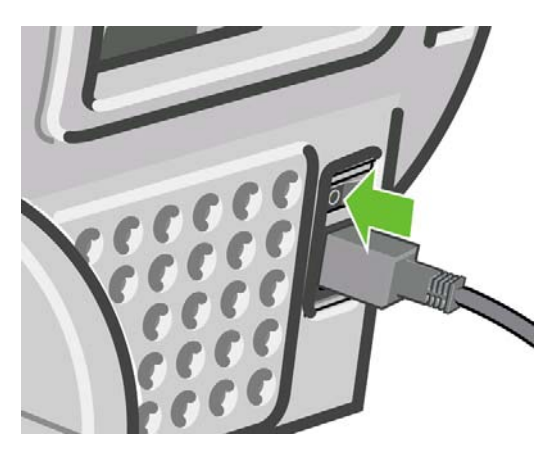

**2.** Otevřete průhledný kryt tiskárny.

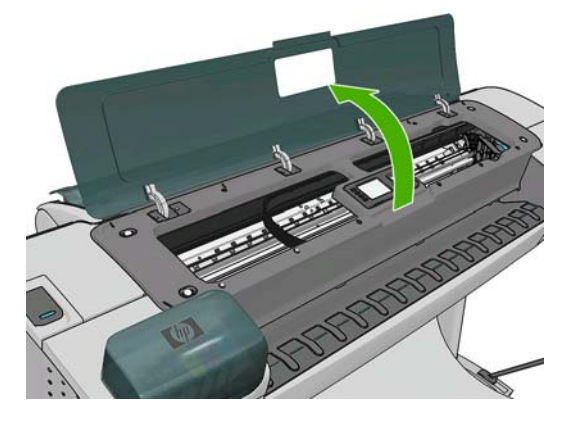

**3.** Pokuste se odsunout vozík tiskových hlav z cesty.

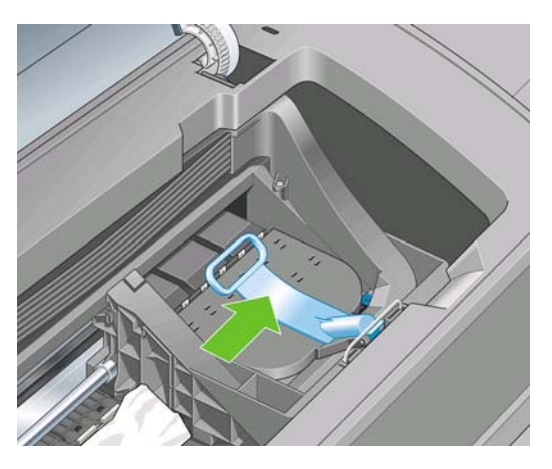

**4.** Zvedněte modrou páčku do nejzazší polohy.

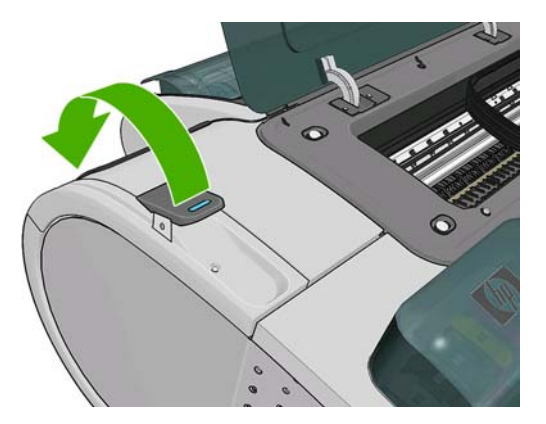

**5.** Opatrně vyjměte veškerý uvíznutý papír, který můžete zvednout a vytáhnout horní stranou tiskárny.

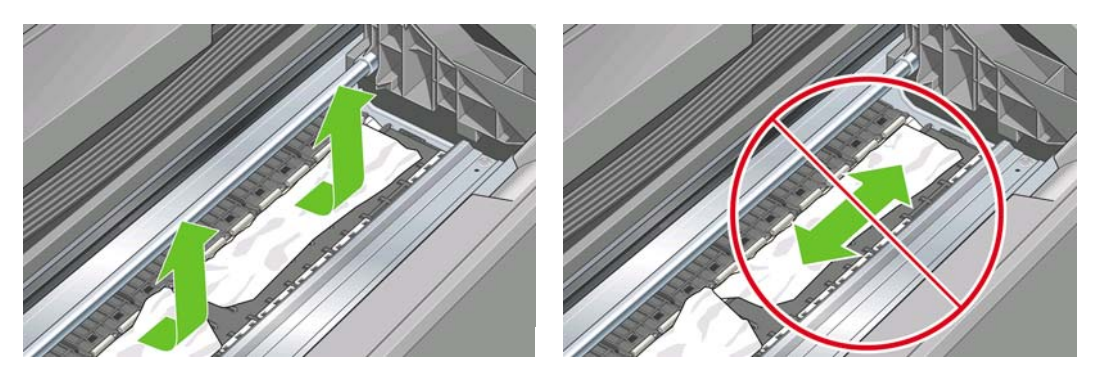

- **UPOZORNĚNÍ:** Neposunujte papír na stranu, protože byste mohli poškodit tiskárnu.
- **6.** Naviňte papír zpět na vřeteno. Pokud je papír zaseknutý a nelze ho navinout zpět, odřízněte ho z role.

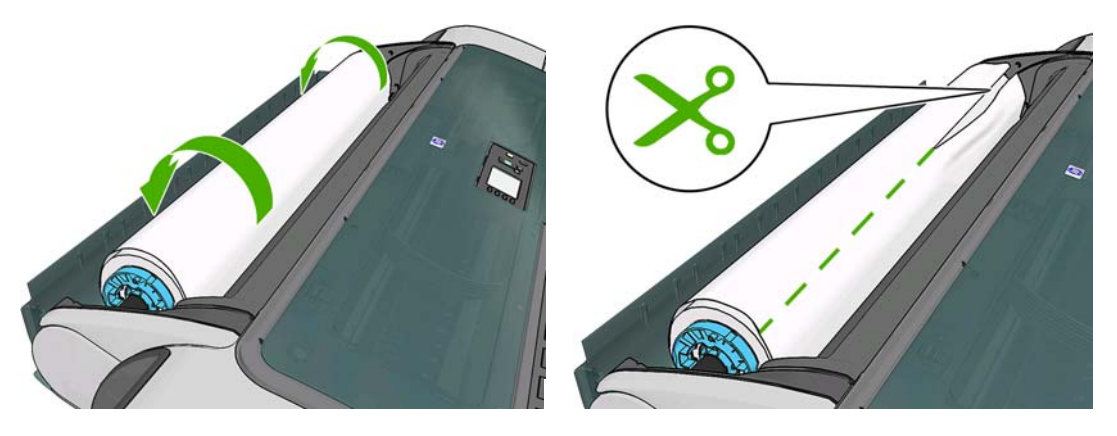

**7.** Odstraňte ze zadní části tiskárny všechny kousky papíru.

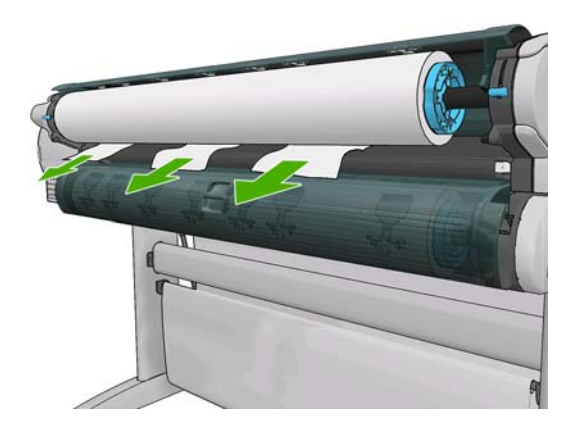

**8.** Sklopte modrou páčku.

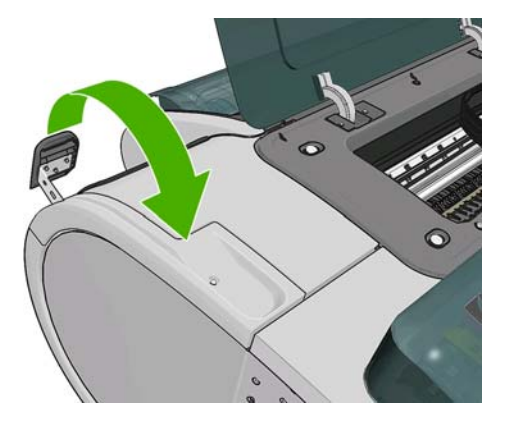

**9.** Zavřete průhledný kryt.

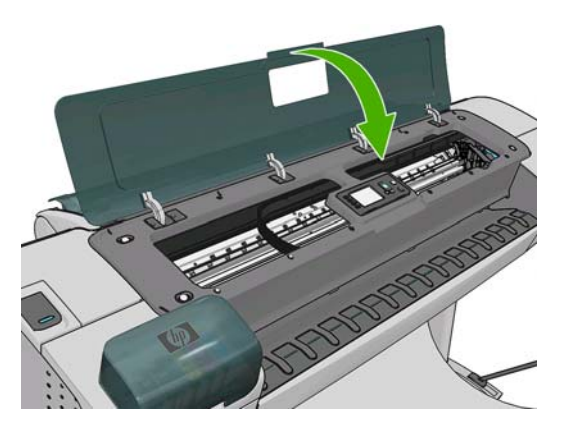

<span id="page-157-0"></span>**10.** Zapněte tiskárnu.

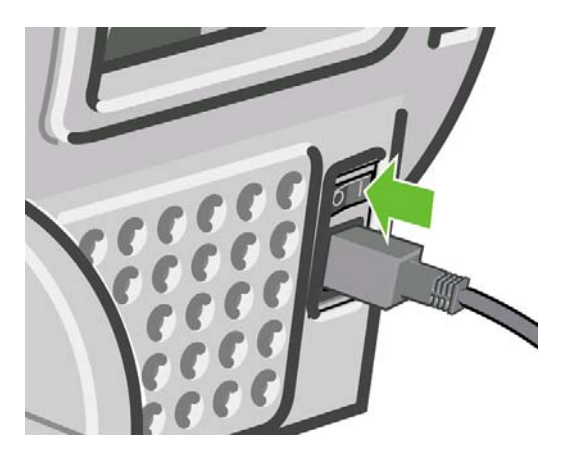

- **11.** Znovu zaveďte roli nebo vložte nový list papíru, viz část [Manipulace s papírem na stránce 32.](#page-39-0)
- **POZNÁMKA:** Pokud zjistíte, že v tiskárně stále zůstává nějaký papír, který způsobuje problémy, zopakujte tuto proceduru a opatrně vyjměte veškeré zbytky papíru.

# **Ve výstupní přihrádce zůstává pruh způsobující uvíznutí**

Pokud byl odříznut úzký pruh papíru (200 mm nebo menší), například před (v případě nové role) a po celoplošném tisku nebo po stisknutí tlačítka Posuv listu a oříznutí v oříznutý pruh papíru zůstane ve výstupní přihrádce. Pruh z přihrádky vyjměte pouze pokud tiskárna nepracuje.

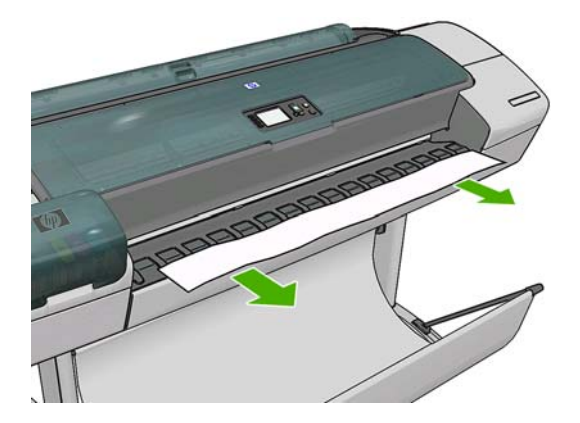

### **Tiskárna zobrazuje zprávu, že došel papír, ale papír nedošel**

Pokud se role uvolnila od jádra, nebude podávána správně a tiskárna papír nezavede. Je-li to možné, přitáhněte papír k jádru nebo vložte novou roli.

# **Výtisky nepadají hladce do koše**

- Zkontroluite, zda je koš správně nainstalován.
- Zkontrolujte. zda je koš otevřený.
- Zkontrolujte, zda koš není plný.
- Papír má často tendenci se na konci role kroutit, což může způsobovat potíže na výstupu. Zaveďte novou roli papíru nebo výtisky ručně odebírejte při jejich vysunutí.

### <span id="page-158-0"></span>**Po dokončení tisku zůstane list papíru v tiskárně**

Tiskárna drží papír, aby umožnila oschnutí výtisku (viz část Změ[na doby zasychání na stránce 45\)](#page-52-0). Pokud je papír po osychání vysunut z tiskárny pouze částečně, jemně vytáhněte list papíru z tiskárny.

Pokud je vypnuta automatická ořezávačka, použijte tlačítko Posuv listu a oříznutí v na předním panelu (viz část Vysunutí a oř[íznutí papíru na stránce 46\)](#page-53-0).

### **Papír je po dokončení tisku oříznut**

Ve výchozím nastavení tiskárna odřezává papír po dokončení osychání (viz část Změ[na doby](#page-52-0) [zasychání na stránce 45.](#page-52-0) Ořezávačku můžete vypnout (viz část [Zapnutí a vypnutí automatické](#page-53-0) ořezávač[ky na stránce 46](#page-53-0)).

### **Ořezávačka dobře neořezává**

Ve výchozím nastavení tiskárna automaticky odřezává papír po dokončení zasychání.

Pokud je ořezávačka zapnuta, ale neořezává správně, zkontrolujte, zda je kolejnice ořezávačky čistá a bez viditelných překážek.

### **Role papíru je na vřetenu volná**

Roli papíru může být potřeba vyměnit nebo znovu nainstalovat.

### **Nová kalibrace posouvání papíru**

Přesné posouvání papíru je důležité pro zachování kvality obrazu, protože je to součást řízení správného umístění bodů na papíru. Pokud se papír neposouvá o správnou vzdálenost mezi průchody tiskové hlavy, objeví se na výtisku světlé nebo tmavé pruhy a může se zvýšit zrnitost obrazu.

Tiskárna je zkalibrována ke správnému posouvání všech papírů, které jsou zobrazeny na předním panelu. Když vyberete typ vloženého papíru, tiskárna upraví poměr, podle kterého posouvá při tisku papír. Pokud však nejste spokojeni s výchozí kalibrací papíru, můžete znovu kalibrovat poměr, ve kterém se papír posouvá. V části [Potíže s kvalitou tisku na stránce 154](#page-161-0) naleznete pokyny pro určení, zda kalibrace posouvání papíru vyřeší problém.

Stav kalibrace posuvu papíru, který je právě zaveden do tiskárny, lze kdykoli zkontrolovat stisknutím tlačítka Zobrazit informace ina předním panelu. Možné stavy jsou tyto.

- DEFAULT (VÝCHOZÍ): Tento stav se zobrazuje při vkládání papíru, který nebyl kalibrován. Papíry HP v předním panelu byly ve výchozím stavu optimalizovány a pokud nedochází k problémům s kvalitou vytištěného obrazu, jako jsou například světlé pruhy nebo zrnitost, není doporučeno provádět opětovnou kalibraci posouvání papíru.
- OK: Tento stav označuje, že vložený papír již byl dříve zkalibrován. Přesto může být potřeba zopakovat kalibraci, pokud se objeví problémy s kvalitou obrazu (např. pruhování nebo zrnitost) tištěného obrázku.
- **POZNÁMKA:** Vždy když aktualizujete firmware tiskárny, hodnoty kalibrace posouvání papíru budou resetovány na hodnoty od výrobce, viz [Aktualizace firmwaru na stránce 131](#page-138-0).

**UPOZORNĚNÍ:** Průhledné papíry a filmy musí být kalibrovány pomocí ikony nabídky Údržba kvality

obrazu a výběru možnosti **Paper advance calibration** > **Adjust paper advance** (Kalibrace posouvání papíru > Upravit posouvání papíru), počínaje krokem 4 procedury pro opakovanou kalibraci posouvání papíru.

#### **Postup překalibrování posouvání papíru**

**1.**

Na předním panelu vyberte v nabídce ikonu Údržba kvality obrazu **botalického potom možnost Paper advance calibration** > **Calibrate paper advance** (Kalibrace posouvání papíru > Kalibrovat posouvání papíru). Tiskárna automaticky překalibruje posouvání papíru a vytiskne obraz pro kalibraci posouvání papíru.

- **2.** Počkejte, dokud se na předním panelu nezobrazí stavová obrazovka a dokud neprovede opětovný tisk.
- **POZNÁMKA:** Proces překalibrování trvá přibližně tři minuty. Nemějte obavy o obraz pro kalibraci posouvání papíru. V průběhu se veškeré chyby zobrazí na displeji předního panelu.

Pokud jste spokojeni s výtiskem, pokračujte za použití této kalibrace pro zvolený typ papíru. Pokud na výtisku vidíte zlepšení, pokračujte krokem 3. Pokud nejste s překalibrováním spokojeni, vraťte se k výchozí kalibraci - viz [Návrat k výchozí kalibraci na stránce 153.](#page-160-0)

**3.** Pokud chcete jemně vyladit kalibraci nebo pokud používáte průsvitný papír, vyberte v nabídce

ikonu Údržba kvality obrazu a potom možnost **Paper advance calibration** > **Adjust paper advance** (Kalibrace posouvání papíru > Upravit posouvání papíru).

**4.** Vyberte procentuální hodnotu změny od –100 % do +100 %. Pro opravu světlých pruhů procentuální hodnotu snižte.

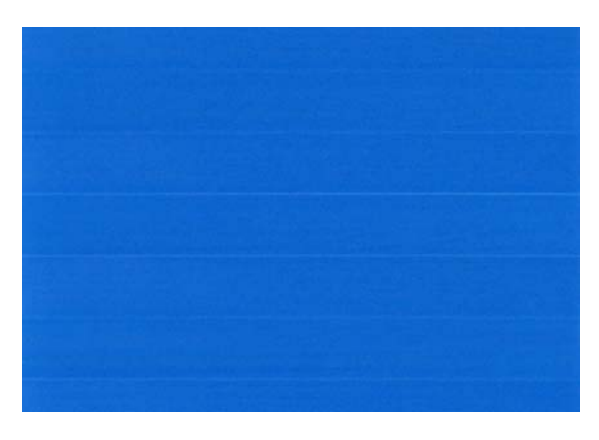

Pro opravu tmavých pruhů procentuální hodnotu zvyšte.

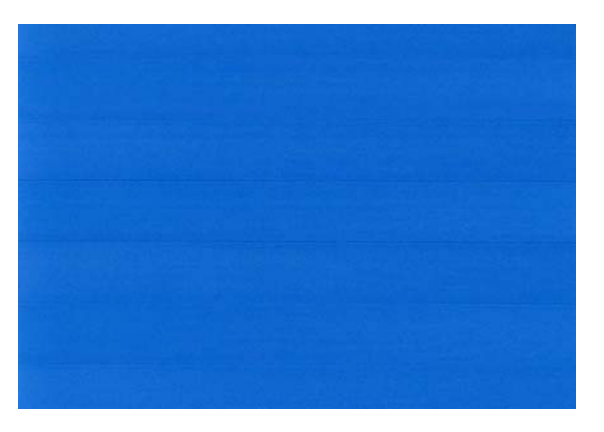

- **5.** Na předním panelu stiskněte tlačítko OK, tím hodnotu uložíte.
- **6.** Počkejte, dokud se na předním panelu nezobrazí stavová obrazovka a dokud neprovede opětovný tisk.

#### <span id="page-160-0"></span>**Návrat k výchozí kalibraci**

Návrat k výchozí kalibraci nastaví všechny opravy provedené kalibrací posouvání obrazu na nulu. K výchozí hodnotě posouvání papíru se můžete vrátit resetováním kalibrace.

- **1.** Na předním panelu vyberte v nabídce ikonu Údržba kvality obrazu a potom možnosti Paper **advance calibration** > **Reset paper advance** (Kalibrace posouvání papíru > Resetovat posouvání papíru).
- **2.** Počkejte, dokud se na předním panelu nezobrazí informace o úspěšném dokončení operace.

# <span id="page-161-0"></span>**16 Potíže s kvalitou tisku**

- [Obecná doporu](#page-162-0)čení
- Průvodce ř[ešením potíží s kvalitou tisku](#page-162-0)
- Vodorovné čáry př[es obraz \(pruhování\)](#page-163-0)
- Čáry jsou příliš silné, př[íliš tenké, nebo chybí](#page-164-0)
- Č[áry jsou schodovité nebo zubovité](#page-164-0)
- Čáry jsou vytištěny dvojitě [nebo nesprávnou barvou](#page-165-0)
- Č[áry jsou nesouvislé](#page-166-0)
- Č[áry jsou rozmazané](#page-166-0)
- Délky č[ar jsou nep](#page-167-0)řesné
- [Celý obraz je rozmazaný nebo zrnitý](#page-167-0)
- [Papír není rovný](#page-168-0)
- **•** Tisk je odř[ený nebo poškrábaný](#page-168-0)
- Na papíř[e jsou stopy inkoustu](#page-169-0)
- Č[erný inkoust se p](#page-170-0)ři dotyku smaže
- Obrysy objektů [jsou schodovité nebo neostré](#page-170-0)
- Obrysy objektů [jsou tmavší, než se o](#page-170-0)čekávalo
- Vodorovné č[áry na konci tisku na samostatný list](#page-170-0)
- **•** Rů[znobarevné svislé](#page-171-0) čáry
- [Bílá místa na výtisku](#page-171-0)
- [Barvy jsou nep](#page-171-0)řesné
- [Barvy blednou](#page-172-0)
- [Obraz není kompletní \(je o](#page-172-0)říznutý v dolní části)
- [Obrázek je o](#page-173-0)říznutý
- Ně[které objekty na vytišt](#page-174-0)ěném obrázku chybí
- [Soubor ve formátu PDF je o](#page-174-0)říznutý nebo chybí objekty
- [Diagnostický tisk](#page-174-0)
- [Pokud potíže p](#page-176-0)řetrvávají

# <span id="page-162-0"></span>**Obecná doporučení**

Máte-li jakékoli potíže s kvalitou tisku:

- Chcete-li dosahovat nejlepší možné výkonnosti tiskárny, používejte pouze originální náhradní díly a spotřební materiál. Tyto originální výrobky jsou totiž důkladně testovány z hlediska spolehlivosti a výkonnosti a při jejich použití je zaručena bezchybná činnost a nejlepší kvalita tisku. Podrobné informace o doporučených typech papíru najdete v části [Objednání papíru na stránce 135](#page-142-0).
- Zkontrolujte, zda nastavení typu papíru na předním panelu odpovídá typu papíru zavedenému do tiskárny. Zkontrolujete to stisknutím tlačítka Zobrazit informace **Lin**a předním panelu. Zároveň zkontrolujte, zda byl použitý typ papíru kalibrován. Zkontrolujte také, zda nastavení typu papíru v softwaru odpovídá typu papíru zavedenému do tiskárny.
- **UPOZORNĚNÍ:** Pokud jste vybrali nesprávný typ papíru, můžete postřehnout špatnou kvalitu tisku a nesprávné barvy a může dokonce dojít k poškození tiskových hlav.
- Zkontrolujte, zda používáte nejvhodnější nastavení kvality tisku pro danou tiskovou úlohu (viz [Tisk na stránce 51\)](#page-58-0). Pravděpodobně uvidíte nižší tiskovou kvalitu, pokud jste posunuli jezdec kvality tisku blíže k označení "Rychlost" nebo pokud jste nastavily uživatelskou úroveň kvality na hodnotu **Rychlý**.
- Zkontrolujte, zda jsou provozní podmínky (teplota, vlhkost) v doporučeném rozsahu. Viz část [Specifikace provozního prost](#page-202-0)ředí na stránce 195.
- Zkontrolujte, zda u inkoustových kazet a tiskových hlav nevypršela doba životnosti: Viz část [Údržba](#page-137-0) [inkoustových kazet na stránce 130.](#page-137-0)

### **Průvodce řešením potíží s kvalitou tisku**

Průvodce řešením potíží s kvalitou tisku může pomoci s následujícími potížemi:

- horizontální čáry přes obraz (pruhování),
- celý obraz je rozmazaný nebo zrnitý,
- čáry jsou příliš silné, příliš tenké, nebo chybí,
- Barvy jsou nepřesné

Spuštění průvodce:

- **V programu HP Utility v systému Windows:** Přejděte na kartu **Support** (Podpora) a vyberte možnost **Print quality troubleshooting** (Řešení potíží s kvalitou tisku).
- **V programu HP Utility v systému Mac OS:** Ve skupině Support (Podpora) vyberte možnost **Print quality troubleshooting** (Řešení potíží s kvalitou tisku).
- **V dialogovém okně Print (Tisk) systému Mac OS:** Přejděte na panel **Services** (Služby), vyberte možnost **Device Maintenance** (Údržba zařízení), pak vyberte možnost **Print quality troubleshooting** (Řešení potíží s kvalitou tisku).
- **Na integrovaném webovém serveru:** Přejděte na kartu **Support** (Podpora), vyberte možnost **Troubleshooting** (Řešení potíží) a pak vyberte možnost **Print quality troubleshooting** (Řešení potíží s kvalitou tisku).

<span id="page-163-0"></span>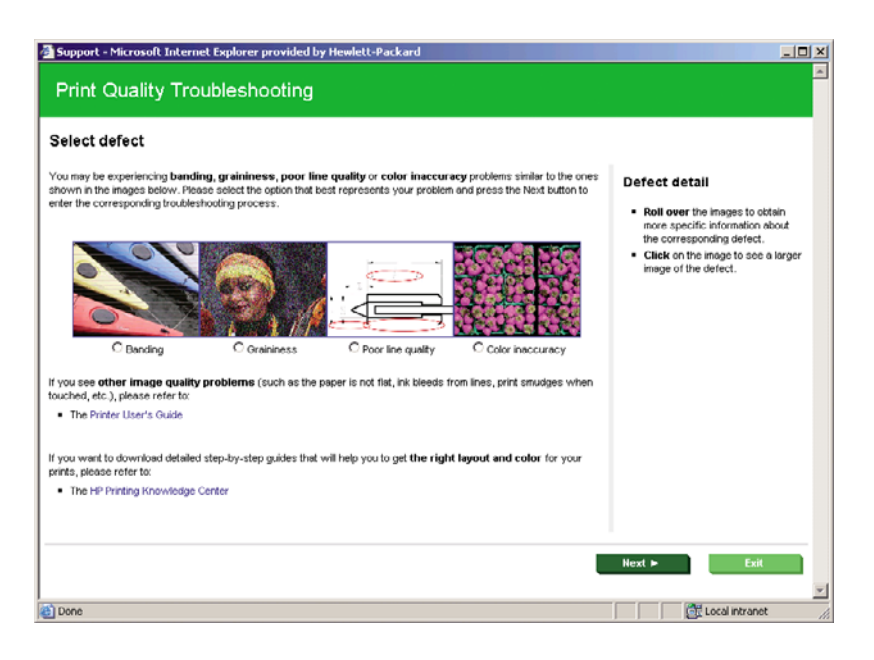

Máte-li jiné potíže s kvalitou tisku, můžete pokračovat ve čtení této kapitoly.

# **Vodorovné čáry přes obraz (pruhování)**

Přes vytisknutý obraz se objevují vodorovné čáry (viz níže, barva se může lišit):

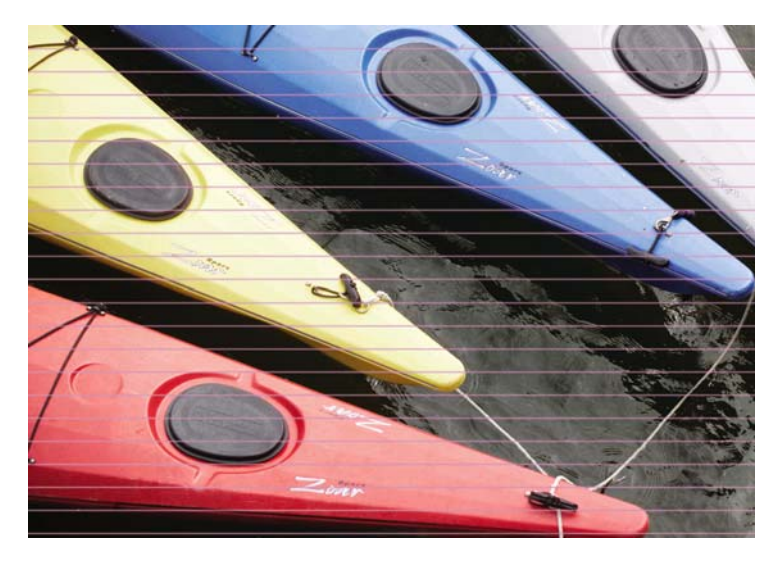

- **1.** Zkontrolujte, zda typ papíru, který jste vložili, odpovídá typu papíru vybranému na předním panelu a v softwaru. Zkontrolujete to stisknutím tlačítka Zobrazit informace  $\Box$
- **2.** Zkontrolujte, zda používáte vhodné nastavení kvality tisku pro danou tiskovou úlohu (viz [Tisk](#page-58-0) [na stránce 51](#page-58-0)). V některých případech můžete překonat problém s kvalitou tisku pouhým výběrem vyšší kvality tisku. Pokud jste například posuvník kvality tisku nastavili na **Speed** (Rychlost), zkuste ho nastavit na **Quality** (Kvalita). Pokud změníte nastavení kvality tisku, můžete znovu vytisknout úlohu, pokud je problém vyřešen.
- **3.** Vytiskněte Diagnostický tisk. Viz část [Diagnostický tisk na stránce 167](#page-174-0).
- **4.** Pokud tiskové hlavy fungují správně, stiskněte na předním panelu tlačítko Zobrazit informace **D** a zobrazí se stav kalibrace posouvání papíru. Pokud je zobrazen stav DEFAULT (Výchozí), zkuste provést kalibraci posouvání papíru: Viz část [Nová kalibrace posouvání papíru na stránce 151](#page-158-0).

Pokud problém přetrvává navzdory všem předchozím akcím, kontaktujte zástupce zákaznického servisu a požádejte ho o pomoc.

# <span id="page-164-0"></span>**Čáry jsou příliš silné, příliš tenké, nebo chybí**

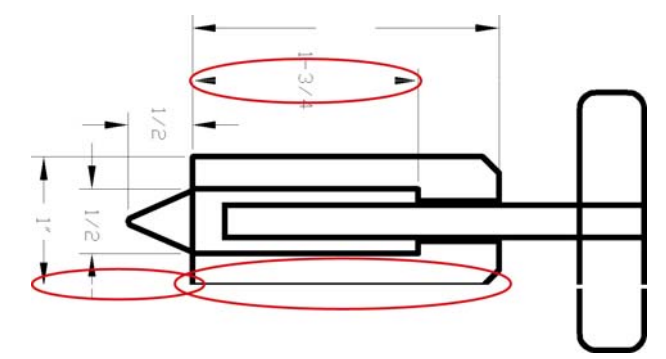

- **1.** Zkontrolujte, zda typ papíru, který jste vložili, odpovídá typu papíru vybranému na předním panelu a v softwaru. Zkontrolujete to stisknutím tlačítka Zobrazit informace  $\Box$
- **2.** Zkontrolujte, zda používáte vhodné nastavení kvality tisku pro danou tiskovou úlohu (viz [Tisk](#page-58-0) [na stránce 51](#page-58-0)). V dialogovém okně ovladače vyberte vlastní možnosti kvality tisku a zkuste zapnout možnost **Maximum detail** (Maximální detail). V této chvíli můžete znovu vytisknout úlohu, pokud byl problém vyřešen.
- **3.** Pokud je rozlišení obrazu větší než rozlišení tisku, můžete postřehnout snížení kvality čar. Pokud používáte ovladač PCL nebo HP-GL/2 a HP RTL pro systém Windows, naleznete možnost **Max. Application Resolution** (Maximální rozlišení aplikace) v dialogovém okně ovladače na kartě **Advanced** (Upřesnit) pod položkami **Document Options** (Možnosti dokumentu) > **Printer Features** (Funkce tiskárny). Pokud toto nastavení změníte, můžete znovu vytisknout úlohu, pokud byl problém vyřešen.
- **4.** Pokud jsou čáry příliš tenké nebo chybí, spusťte diagnostický tisk. Viz část [Diagnostický tisk](#page-174-0) [na stránce 167](#page-174-0).
- **5.** Pokud problém přetrvává, přejděte na přední panel tiskárny a vyberte ikonu nabídky Inkoust , potom **Printhead information** (Informace o tiskových hlavách) a zobrazte stav zarovnání tiskových hlav. Pokud se zobrazí stav ČEKÁ SE, měli byste provést zarovnání tiskových hlav. Viz část [Jak nastavit tiskové hlavy na stránce 175](#page-182-0). Po zarovnání můžete znovu vytisknout úlohu,
- pokud je problém vyřešen. **6.** Přejděte na přední panel a stiskněte tlačítko Zobrazit informace **in** a zobrazí se stav kalibrace posouvání papíru. Pokud je zobrazen stav DEFAULT (Výchozí), měli byste provést kalibraci

Pokud problém přetrvává navzdory všem předchozím akcím, kontaktujte zástupce zákaznického servisu a požádejte ho o pomoc.

posouvání papíru: Viz část [Nová kalibrace posouvání papíru na stránce 151](#page-158-0).

# **Čáry jsou schodovité nebo zubovité**

Pokud jsou čáry v tisknutém obrázku schodovité nebo zubovité:

<span id="page-165-0"></span>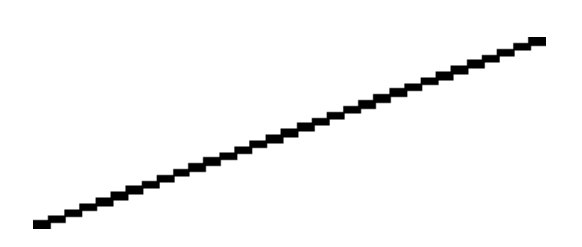

- **1.** Problém může být zakotven v samotném obrázku. Pokuste se obrázek zlepšit v aplikaci, kterou používáte pro jeho úpravy.
- **2.** Zkontrolujte, zda používáte správné nastavení kvality tisku. Viz část [Tisk na stránce 51.](#page-58-0)
- **3.** V dialogovém okně ovladače vyberte vlastní možnosti kvality tisku a zapněte možnost **Maximum detail** (Maximální detail).

# **Čáry jsou vytištěny dvojitě nebo nesprávnou barvou**

Tyto potíže mohou mít několik různých příznaků:

Barevné čáry jsou tisknuty dvojitě a v různých barvách.

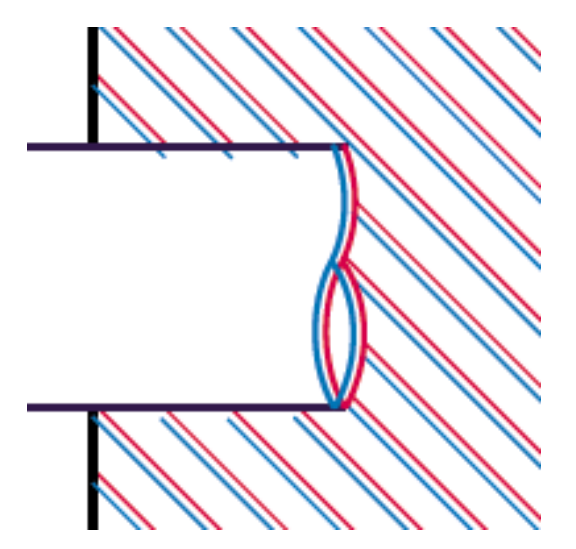

Okraje barevných obdélníků mají nesprávnou barvu.

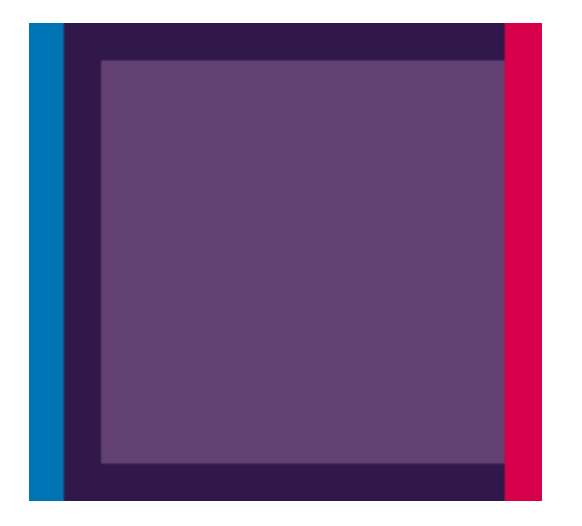

<span id="page-166-0"></span>Odstranění tohoto druhu potíží:

- **1.** Znovu usaďte tiskové hlavy jejich vyjmutím a opětovným nainstalováním do tiskárny. Viz části [Vyjmutí tiskové hlavy na stránce 123](#page-130-0) a [Vložení tiskové hlavy na stránce 126.](#page-133-0)
- 2. Proveďte nastavení tiskových hlav. Viz část [Jak nastavit tiskové hlavy na stránce 175](#page-182-0).

# **Čáry jsou nesouvislé**

Čáry jsou přerušené následujícím způsobem:

- **1.** Zkontrolujte, zda používáte správné nastavení kvality tisku. Viz část [Tisk na stránce 51.](#page-58-0)
- **2.** Znovu usaďte tiskové hlavy jejich vyjmutím a opětovným nainstalováním do tiskárny. Viz části [Vyjmutí tiskové hlavy na stránce 123](#page-130-0) a [Vložení tiskové hlavy na stránce 126.](#page-133-0)
- **3.** Proveďte nastavení tiskových hlav. Viz část [Jak nastavit tiskové hlavy na stránce 175](#page-182-0).

# **Čáry jsou rozmazané**

Vlhkost může způsobit, že se inkoust na papíru rozpíjí a že jsou čáry rozmazané a neostré. Zkuste postupovat takto:

- **1.** Zkontrolujte, zda jsou splněny provozní podmínky (teplota, vlhkost) pro vysoce kvalitní tisk. Viz část [Specifikace provozního prost](#page-202-0)ředí na stránce 195.
- **2.** Zkontrolujte, zda nastavení typu papíru na předním panelu odpovídá typu papíru použitému v tiskárně. Zkontrolujete to stisknutím tlačítka Zobrazit informace  $\Box$
- **3.** Zkuste použít silnější typ papíru, například papír HP Heavyweight Coated Paper nebo HP Super Heavyweight Plus Matte Paper.
- <span id="page-167-0"></span>**4.** Vyberte papír, který je poněkud tenčí než papír, který jste vložili. Tiskárna tak použije méně inkoustu. Zde jsou uvedeny příklady typů papíru od nejtenčích k silnějším: běžný papír, křídový papír, těžký křídový papír, velmi těžký matný papír.
	- **5.** Pokud používáte lesklý papír, zkuste použít jiný typ lesklého papíru.
	- **6.** Proveďte nastavení tiskových hlav. Viz část [Jak nastavit tiskové hlavy na stránce 175](#page-182-0).

# **Délky čar jsou nepřesné**

Pokud jste změřili délky vytištěných čar a zjistili jste, že nejsou dostatečně přesné pro vaše účely, můžete zkusit některým z následujících způsobů přesnost délky čar zvýšit.

**1.** Tiskněte na film HP Matte Film (Matný film HP), pro který je stanovena přesnost délky čar vaší tiskárny. Viz část Funkč[ní technické údaje na stránce 193.](#page-200-0)

Polyesterový film je desetkrát více rozměrově stabilní než papír. Při používání filmu, který je tenčí než film HP Matte Film (Matný film HP), sníží přesnost délky čar.

- **2.** Nastavte posuvník kvality tisku na hodnotu **Kvalita**.
- **3.** Udržujte stálou teplotu v místnosti mezi 10 a 30° C.
- **4.** Vložte roli nebo film a před tiskem pět minut vyčkejte.
- 5. Pokud stále nejste spokojeni, pokuste se znovu kalibrovat posouvání papíru. Viz část [Nová](#page-158-0) [kalibrace posouvání papíru na stránce 151](#page-158-0).

# **Celý obraz je rozmazaný nebo zrnitý**

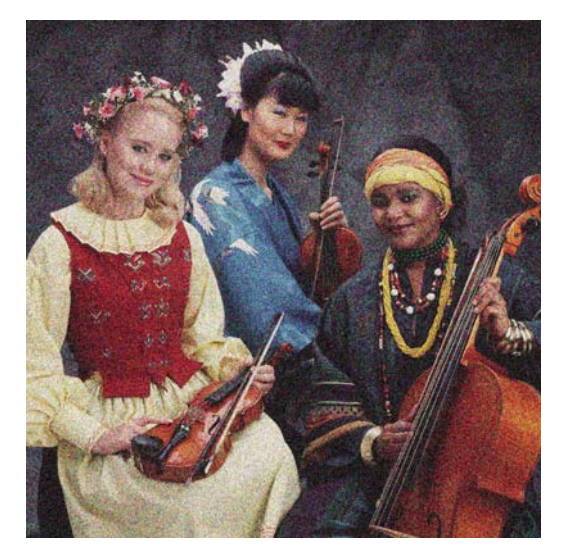

- **1.** Zkontrolujte, zda typ papíru, který jste vložili, odpovídá typu papíru vybranému na předním panelu a v softwaru. Zkontrolujete to stisknutím tlačítka Zobrazit informace **11**
- **2.** Zkontrolujte, zda tisknete na správnou stranu papíru.
- **3.** Zkontrolujte, zda používáte správné nastavení kvality tisku (viz [Tisk na stránce 51](#page-58-0)). V některých případech můžete překonat problém s kvalitou tisku pouhým výběrem vyšší kvality tisku. Pokud jste například posuvník kvality tisku nastavili na **Speed** (Rychlost), zkuste ho nastavit na **Quality** (Kvalita). Pokud změníte nastavení kvality tisku, můžete znovu vytisknout úlohu, pokud je problém vyřešen.
- <span id="page-168-0"></span>**4.** Přejděte na přední panel a vyberte ikonu nabídky Inkoust <sub>(potom</sub> **Printhead information**) (Informace o tiskových hlavách) a zobrazte stav zarovnání tiskových hlav. Pokud se zobrazí stav ČEKÁ SE, měli byste provést zarovnání tiskových hlav. Viz část [Jak nastavit tiskové hlavy](#page-182-0) [na stránce 175](#page-182-0). Po zarovnání můžete znovu vytisknout úlohu, pokud je problém vyřešen.
- **5.** Přejděte na přední panel a stiskněte tlačítko Zobrazit informace  $\prod a$  zobrazí se stav kalibrace posouvání papíru. Pokud je zobrazen stav DEFAULT (Výchozí), měli byste provést kalibraci posouvání papíru: Viz část [Nová kalibrace posouvání papíru na stránce 151](#page-158-0).

Pokud problém přetrvává navzdory všem předchozím akcím, kontaktujte zástupce zákaznického servisu a požádejte ho o pomoc.

### **Papír není rovný**

Pokud papír při vysouvání z tiskárny neleží rovně, ale je zvlněný, patrně postřehnete vady na vytisknutém obrázku (například svislé pruhy). To může nastat, když používáte tenký papír a nanese se na něj příliš mnoho inkoustu.

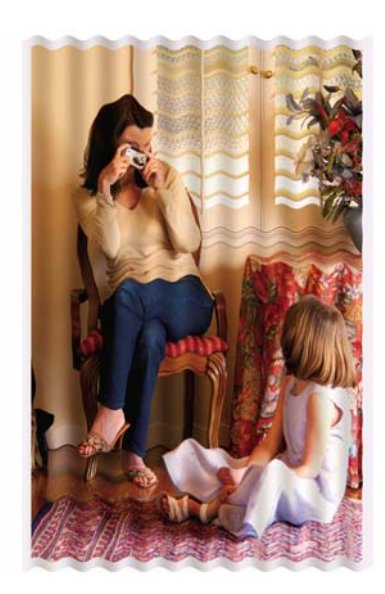

- **1.** Zkontrolujte, zda typ papíru, který jste vložili, odpovídá typu papíru vybranému na předním panelu a v softwaru. Zkontrolujete to stisknutím tlačítka Zobrazit informace  $\Box$
- **2.** Zkuste použít silnější typ papíru, například papír HP Heavyweight Coated Paper nebo HP Super Heavyweight Plus Matte Paper.
- **3.** Vyberte papír, který je poněkud tenčí než papír, který jste vložili. Tiskárna tak použije méně inkoustu. Zde jsou uvedeny příklady typů papíru od nejtenčích k silnějším: běžný papír, křídový papír, těžký křídový papír, velmi těžký matný papír.

### **Tisk je odřený nebo poškrábaný**

Černý inkoustový pigment můžete odřít nebo poškrábat, pokud se ho dotknete prstem, perem nebo jiným předmětem. Je to obzvláště patrné na křídovém papíru.

Lesklý papír může být extrémně citlivý na koš nebo na cokoli jiného, s čím se po tisku dostane do kontaktu, v závislosti na použitém množství inkoustu a provozních podmínkách v době tisku.

<span id="page-169-0"></span>Riziko oděrek a škrábanců lze snížit tímto způsobem:

- Manipulujte s výtisky opatrně.
- Vyvarujte se skládání výtisku na sebe.
- Výtisky po odříznutí od role ručně zachytávejte, nenechávejte je spadnout do koše. Případně ponechejte v koši jeden list papíru, aby čerstvě vytištěné listy nepřišly do přímého kontaktu s košem.

### **Na papíře jsou stopy inkoustu**

Tyto potíže mohou nastat z několika různých důvodů.

#### **Vodorovné šmouhy na přední straně křídového papíru**

Pokud se na běžný nebo křídový papír nanese velké množství inkoustu, papír tento inkoust rychle absorbuje a roztáhne se. Při pohybu tiskových hlav nad papírem se tiskové hlavy mohou dostat do kontaktu s papírem a inkoust rozmazávat. Problém se běžně vyskytuje pouze u volných listů papíru (ne u nekonečného papíru).

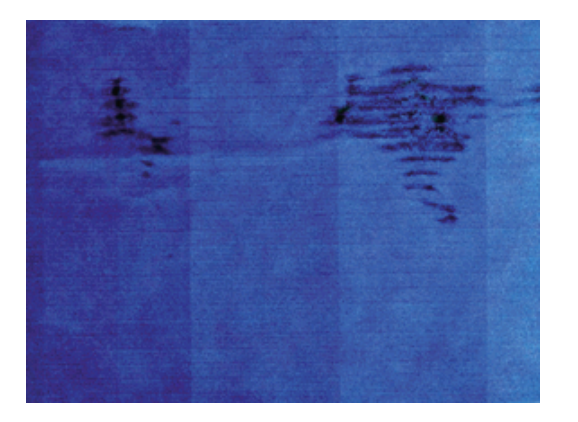

Pokud zaznamenáte takovéto potíže, ihned zrušte tiskovou úlohu. Stiskněte tlačítko Zrušit a zároveň zrušte úlohu v aplikaci v počítači. Rozpitý papír může poškodit tiskové hlavy.

Chcete-li předejít těmto potížím, postupujte podle následujících doporučení:

- **1.** Zkontrolujte, zda typ papíru, který jste vložili, odpovídá typu papíru vybranému na předním panelu a v softwaru. Zkontrolujete to stisknutím tlačítka Zobrazit informace  $\Box$
- **2.** Používejte doporučený typ papíru (viz část [Objednání papíru na stránce 135](#page-142-0)) a správná nastavení tisku.
- **3.** Pokud používáte listy papíru, zkuste listy otočit o 90 stupňů. Orientace vláken papíru může ovlivnit kvalitu tisku.
- **4.** Zkuste použít silnější typ papíru, například papír HP Heavyweight Coated Paper nebo HP Super Heavyweight Plus Matte Paper.
- **5.** Vyberte papír, který je poněkud tenčí než papír, který jste vložili. Tiskárna tak použije méně inkoustu. Zde jsou uvedeny příklady typů papíru od nejtenčích k silnějším: běžný papír, křídový papír, těžký křídový papír, velmi těžký matný papír.
- **6.** Zkuste zvětšit okraje umístěním obrazu do středu stránky pomocí softwarové aplikace.

#### <span id="page-170-0"></span>**Stopy inkoustu na zadní straně papíru**

To se může stát po větším množství tisku bez okrajů, obzvláště při používání nestandardních formátů papíru. Zbytky inkoustu na přítlačné desce často zanechávají stopy na zadní straně papíru.

Očistěte desku jemným hadříkem. Každé žebro očistěte samostatně, aniž se dotknete pěny mezi žebry.

### **Černý inkoust se při dotyku smaže**

Příčinou potíže může být tisk černým matným inkoustem na lesklý papír. Tiskárna černý matný inkoust nepoužije, pokud nebude na papíru uchován. Chcete-li zajistit, aby tiskárna černý matný inkoust nepoužívala, vyberte typ papíru Photo Glossy Paper (lesklý fotografický papír) v kategorii Photo Paper (Fotografický papír).

### **Obrysy objektů jsou schodovité nebo neostré**

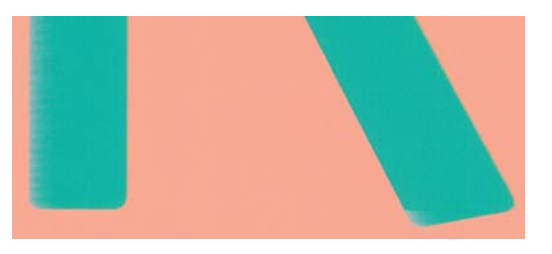

Pokud se obrysy objektů nebo čáry jeví nevýrazné nebo světlejší a již jste v dialogovém okně ovladače nastavili jezdec nastavení kvality na hodnotu **Quality** (Kvalita), vyberte uživatelské možnosti kvality tisku a zkuste nastavit úroveň kvality na hodnotu **Normal** (Normální). Viz část [Tisk na stránce 51.](#page-58-0)

### **Obrysy objektů jsou tmavší, než se očekávalo**

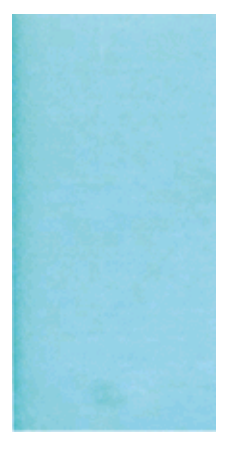

Pokud se obrysy objektů jeví tmavší, než se očekávalo, a již jste v dialogovém okně ovladače nastavili jezdec nastavení kvality na hodnotu **Quality** (Kvalita), vyberte uživatelské možnosti kvality tisku a zkuste nastavit úroveň kvality na hodnotu **Normal** (Normální). Viz část [Tisk na stránce 51.](#page-58-0)

### **Vodorovné čáry na konci tisku na samostatný list**

Tento typ vady ovlivňuje pouze konec tisku do vzdálenosti přibližně 30 mm od dolní hrany papíru. Na výtisku se mohou objevit tenké vodorovné čáry po celé šíři.

<span id="page-171-0"></span>Chcete-li předejít těmto potížím:

- **1.** Vytiskněte Diagnostický tisk. Viz část [Diagnostický tisk na stránce 167](#page-174-0).
- **2.** Zvažte možnost tisku na nekonečný papír.
- **3.** Zvažte použití větších okrajů okolo obrazu.

### **Různobarevné svislé čáry**

Pokud jsou na výtisku svislé pruhy různých barev:

- **1.** Zkuste použít silnější papír, zvolte jeden z doporučených typů papíru, například HP Heavyweight Coated Paper nebo HP Super Heavyweight Paper. Viz část [Objednání papíru na stránce 135](#page-142-0).
- **2.** Zkuste použít vyšší nastavení kvality tisku (viz [Tisk na stránce 51](#page-58-0)). Pokud jste například posuvník kvality tisku nastavili na **Speed** (Rychlost), zkuste ho nastavit na **Quality** (Kvalita).

### **Bílá místa na výtisku**

Můžete postřehnout bílá místa na výtisku. To je pravděpodobně způsobeno vlákny papíru, prachem nebo uvolňováním pokřídování. Chcete-li předejít těmto potížím:

- **1.** Pokuste se před tiskem papír ručně očistit kartáčkem, abyste odstranili uvolněná vlákna nebo částečky.
- **2.** Kryt tiskárny udržujte vždy zavřený.
- **3.** Role a listy papíru chraňte skladováním v sáčcích nebo krabicích.

### **Barvy jsou nepřesné**

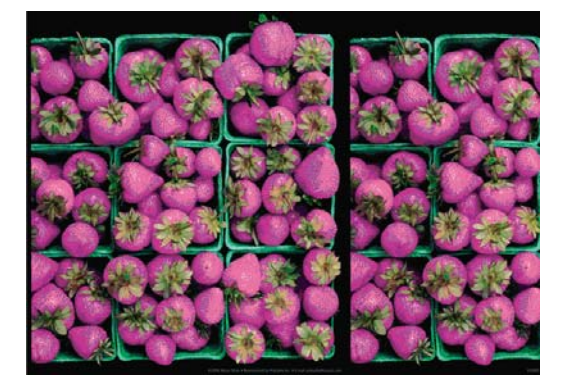

Pokud barvy na výtisku neodpovídají očekávání, postupujte takto:

**1.** Zkontrolujte, zda typ papíru, který jste vložili, odpovídá typu papíru vybranému na předním panelu

a v softwaru. Zkontrolujete to stisknutím tlačítka Zobrazit informace **[i]**. Ve stejné chvíli zkontrolujte stav kalibrace barev. Pokud je zobrazen stav PENDING (Čeká) nebo OBSOLETE (Zastaralé), měli byste provést kalibraci barev, Viz část [Kalibrace barev na stránce 70](#page-77-0). Pokud jste provedli jakékoli změny, můžete znovu vytisknout úlohu, pokud je problém vyřešen.

- **2.** Zkontrolujte, zda tisknete na správnou stranu papíru.
- **3.** Zkontrolujte, zda používáte správné nastavení kvality tisku (viz [Tisk na stránce 51](#page-58-0)). Pokud jste vybrali možnost **Rychlost** nebo **Rychle**, může se stát, že na výtisku nebudou nejpřesnější barvy. Pokud změníte nastavení kvality tisku, můžete znovu vytisknout úlohu, pokud je problém vyřešen.
- <span id="page-172-0"></span>**4.** Pokud používáte Řízení barev aplikací, zkontrolujte, zda použitý barevný profil odpovídá vybranému typu papíru a nastavení kvality tisku. Pokud si nejste jisti, jaké nastavení barev použít, řiďte se pokyny v části Ř[ízení barev na stránce 69](#page-76-0).
- **5.** Pokud je problém tvořen barevnými rozdíly mezi výtiskem a monitorem, postupujte podle pokynů v části Jak kalibrovat monitor Centra barev HP. Poté můžete znovu vytisknout úlohu, pokud byl problém vyřešen.
- **6.** Vytiskněte Diagnostický tisk. Viz část [Diagnostický tisk na stránce 167](#page-174-0).
- **7.** Pokuste se získat požadované barvy pomocí možností nastavení barev. Viz část [Možnosti](#page-80-0) [nastavení barev na stránce 73.](#page-80-0)

Pokud problém přetrvává navzdory všem předchozím akcím, kontaktujte zástupce zákaznického servisu a požádejte ho o pomoc.

#### **Přesnost barev při tisku obrázku ve formátu EPS nebo PDF v aplikacích pro rozvržení stran**

Aplikace pro rozvržení stran, jako je Adobe InDesign nebo QuarkXPress, nepodporují správu barev pro soubory typu EPS, PDF ani pro soubory ve stupních šedi.

Pokud musíte používat takovéto soubory, pokuste se zajistit, aby obrázky ve formátu EPS, PDF nebo ve stupních šedi již byly ve stejném barevném prostoru, který chcete později použít v programu Adobe InDesign nebo QuarkXPress. Pokud je například finálním cílem tisk úlohy v tiskárně podle standardu SWOP, převeďte obrázek při vytváření do standardu SWOP.

### **Barvy blednou**

Pokud tisknete na rychleschnoucí fotografický papír, výtisky budou rychle blednout. Pokud se chystáte výtisky zobrazovat déle než dva týdny, doporučujeme prodloužit jejich životnost laminací.

Výtisky na prohýbajícím se křídovém papíře budou blednout pomaleji. Laminace však zvýší životnost všech typů papíru (v závislosti na typu laminace). Další informace poskytne dodavatel laminátu.

### **Obraz není kompletní (je oříznutý v dolní části)**

- Stiskli jste před přijetím všech dat do tiskárny tlačítko Zrušit? Pokud ano, ukončili jste přenos dat a budete muset vytisknout celou stránku znovu.
- Čas v nastavení **I/O timeout** (Časový limit pro vstup/výstup) může být příliš krátký. Toto nastavení určuje, jak dlouho tiskárna čeká na další data z počítače, než dospěje k závěru, že je úloha dokončena. Pomocí předního panelu zvyšte hodnotu nastavení **I/O timeout** (Časový limit pro

vstup/výstup) na delší dobu a poté tisk znovu odešlete. Z nabídky Připojení vyberte možnost **Advanced** > **Select I/O timeout** (Upřesnit > Vybrat časový limit pro vstup/výstup).

- Mohly nastat potíže s komunikací mezi počítačem a tiskárnou. Zkontrolujte kabel USB nebo síťový kabel.
- Zkontrolujte, zda je nastavení v softwaru správné pro aktuální formát stránky (například tisk podél delší osy).
- Pokud používáte síťový software, zkontrolujte, zda nevypršela doba jeho platnosti.

# <span id="page-173-0"></span>**Obrázek je oříznutý**

Oříznutí běžně indikují rozpor mezi oblastí pro tisk na zavedeném papíru a oblastí pro tisk, jak je chápána v softwaru. Tento druh problémů může být často rozpoznán před tiskem při zobrazení náhledu (viz [Náhled na tisk na stránce 59](#page-66-0)).

Zkontrolujte, zda aktuální oblast pro tisk vyhovuje zavedenému formátu papíru.

oblast pro tisk = formát papíru – okraje

- Zkontrolujte, co se v softwaru chápe jako oblast pro tisk (může být označena jako "oblast tisku" nebo "oblast obrázku"). Některé aplikace například předpokládají, že standardní oblasti pro tisk jsou větší než ty, které jsou použity v této tiskárně.
- Pokud jste definovali vlastní formát papíru s velmi úzkými okraji, tiskárna může vnutit své vlastní minimální okraje a tím obraz mírně ořízne. Můžete zvážit použití většího formátu papíru nebo tisku bez okrajů (viz Výbě[r možností okraj](#page-62-0)ů na stránce 55).
- Pokud obrázek obsahuje vlastní okraje, můžete ho úspěšně vytisknout za použití nastavení **Clip Contents by Margins** (Oříznout obsah pomocí okrajů, viz Výbě[r možností okraj](#page-62-0)ů na stránce 55).
- Pokud se pokoušíte tisknout velmi rozsáhlý obrázek na nekonečný papír, zkontrolujte, zda je software schopen tisknout obrázek této velikosti.
- Může se stát, že při použití formátu papíru, který není dostatečně široký, budete požádáni o otočení stránky z orientace na výšku do orientace na šířku.
- V případě nutnosti zmenšete velikost obrazu nebo dokumentu v použité aplikaci tak, aby se vešel do tiskové oblasti.

Existuje ještě další možný důvod oříznutí obrázku. Některé aplikace, jako například Adobe Photoshop, Adobe Illustrator a CorelDRAW používají interní 16bitový systém souřadnic, což znamená, že nemohou pracovat s obrázkem větším než 32 768 pixelů.

**POZNÁMKA:** Pokud v ovladači vyberete možnost Best (Nejlepší) nebo Quality (Kvalita), bude obraz dlouhý 32 768 pixelů vytištěn v délce 1,39 m. Pokud v ovladači vyberete možnost Fast (Rychle), Normal (Normální) nebo Speed (Rychlost), bude obraz vytištěn v délce 2,78 m.

Pokud se z těchto aplikací pokusíte vytisknout větší obrázek, může být dolní část obrázku oříznuta. Chcete-li vytisknout celý obrázek, vyzkoušejte tato doporučení:

- Zkuste pro tiskovou úlohu použít ovladač tiskárny PostScript, pokud jste to již neudělali.
- Dialogové okno ovladače HP-GL/2 a HP RTL pro systém Windows obsahuje možnost nazvanou **Max. application resolution** (Maximální rozlišení aplikace), díky níž lze v těchto případech úspěšně tisknout. Obvykle není třeba měnit výchozí nastavení, kterým je hodnota **Auto**. Tuto možnost lze však najít na kartě **Advanced** (Upřesnit), v části **Document Options** (Možnosti dokumentu) > **Printer Features** (Funkce tiskárny).
- Uložte soubor v jiném formátu (například TIFF nebo EPS) a otevřete ho v jiné aplikaci.
- K vytištění souboru použijte program RIP.

### <span id="page-174-0"></span>**Některé objekty na vytištěném obrázku chybí**

Pro vytisknutí tiskové úlohy ve vysoké kvalitě nebo ve velkém formátu může být potřeba velké množství dat a při určitých procesech mohou nastat okolnosti, které vedou ke ztrátě určitých objektů na výstupu. Chcete-li předejít těmto potížím, postupujte podle následujících doporučení.

- Zkuste pro tiskovou úlohu použít ovladač tiskárny PostScript, pokud jste to již neudělali.
- Vyberte menší velikost stránky a změňte velikost na požadovanou koncovou velikost stránky pomocí ovladače nebo předního panelu.
- Uložte soubor v jiném formátu (například TIFF nebo EPS) a otevřete ho v jiné aplikaci.
- K vytištění souboru použijte program RIP.
- Snižte rozlišení bitmapy obrazu v aplikaci.
- Zvolte nižší kvalitu tisku, abyste snížili rozlišení tištěného obrázku.

**POZNÁMKA:** Pokud pracujete v systému Mac OS, nejsou všechny uvedené možnosti k dispozici.

Tyto možnosti se doporučují za účelem řešení potíží a mohou výrazně ovlivnit výslednou kvalitu výstupu nebo čas potřebný k vygenerování tiskového výstupu. Z toho důvodu by měly být zrušeny, pokud se změnou nastavení nepodaří potíže odstranit.

### **Soubor ve formátu PDF je oříznutý nebo chybí objekty**

Ve starších verzích programu Adobe Acrobat nebo Adobe Reader mohou být velké soubory typu PDF oříznuty, nebo se z nich mohou ztratit některé objekty při tisku pomocí ovladače HP-GL/2 a HP RTL ve vysokém rozlišení. Abyste předešli těmto potížím, aktualizujte software Adobe Acrobat nebo Adobe Reader na nejnovější verzi. Od verze 7 jsou tyto potíže vyřešeny.

#### **Diagnostický tisk**

Diagnostický tisk obsahuje vzory navržené pro zvýraznění potíží se spolehlivostí tiskové hlavy. Lze tak zkontrolovat výkonnost tiskových hlav, které jsou v danou chvíli nainstalovány v tiskárně, a zjistit, zda některá z tiskových hlav není ucpaná nebo nevykazuje jiné potíže.

Tisk diagnostického tisku:

- **1.** Použijte stejný typ papíru, jaký jste používali, když došlo k potížím.
- <sup>2.</sup> Použijte klávesu Zobrazení informací **ich** na předním panelu a zkontrolujte, že vybraný typ papíru odpovídá typu papíru zavedenému do tiskárny.
- **3.**
- Na předním panelu tiskárny vyberte v nabídce ikonu Údržba kvality obrazu (\*\*\*), potom možnost **Print diagnostic image** (Tisk diagnostického obrazu).

Diagnostický tisk trvá přibližně dvě minuty.

Tisk je rozdělen do dvou částí. V obou se testuje výkonnost tiskové hlavy.

- Část 1 (horní) sestává z jednobarevných obdélníků, jeden pro každou tiskovou hlavu. Tato část reprezentuje kvalitu tisku, kterou získáte od jednotlivých barev.
- Část 2 (dolní) sestává z malých čárek, jedna pro každou trysku v každé tiskové hlavě. Tato část doplňuje první část a jejím účelem je přesněji specifikovat, kolik vadných trysek každá hlava má.

Důkladně si výtisk prohlédněte. Názvy barev se zobrazí nad obdélníky a uprostřed vzorů z čárek.

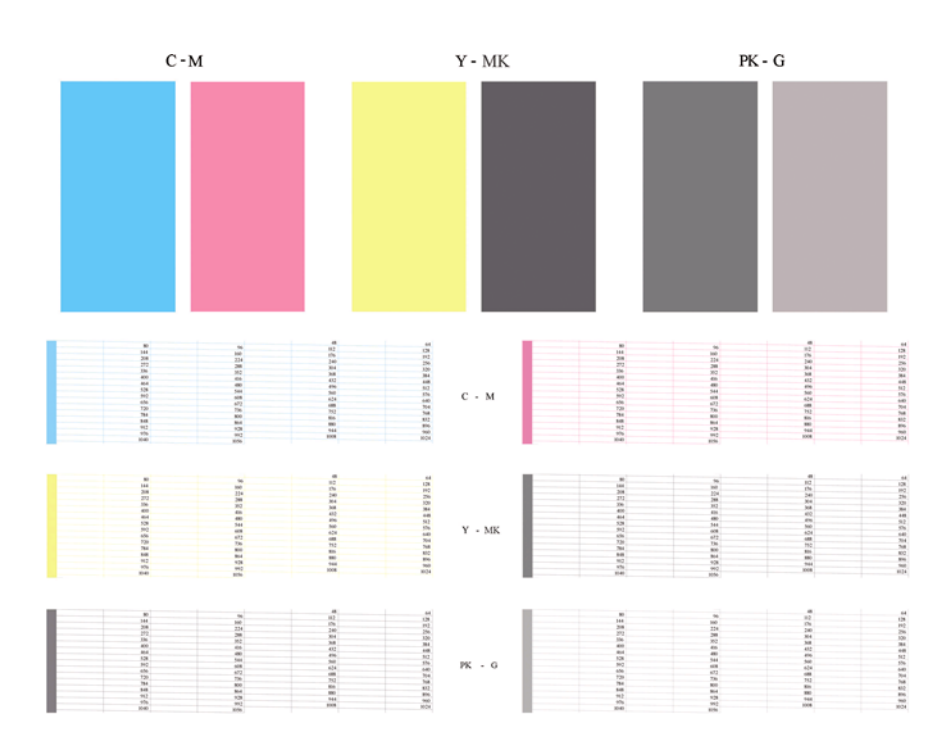

Nejprve se podívejte na horní část výtisku (část 1). Každý barevný obdélník by měl být rovnoměrně zbarvený bez vodorovných pruhů.

Poté se podívejte na dolní část výtisku (část 2). Pro každý jednotlivě zbarvený vzor zkontrolujte, zda je vykreslena většina čar.

Pokud vidíte v části 1 vodorovné čáry a také chybějící čáry v části 2 stejné barvy, tisková hlava rozhodně potřebuje vyčistit. Pokud však obdélníky vypadají souvisle, nemusíte se několika málo chybějícími čarami v části 2 znepokojovat, je to přijatelné, protože tiskárna dokáže menší počet ucpaných trysek kompenzovat.

Zde je příklad šedé tiskové hlavy v dobrém stavu:

G

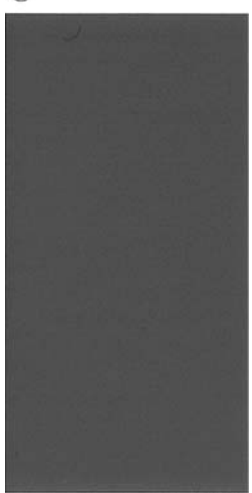

A zde je příklad stejné tiskové hlavy ve špatném stavu:

<span id="page-176-0"></span>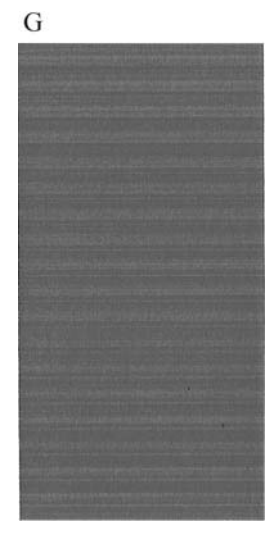

#### **Postup nápravy**

- **1.** Vyčistěte vadné tiskové hlavy (viz Čiště[ní tiskových hlav na stránce 172](#page-179-0)). Poté znovu vytiskněte Diagnostický tisk a zkontrolujte, zda je problém vyřešen.
- **2.** Pokud problém přetrvává, vyčistěte tiskové hlavy znovu a znovu vytiskněte Diagnostický tisk, abyste zkontrolovali, zda se problém vyřeší.
- **3.** Pokud problém stále přetrvává, zkuste vyčistit tiskové hlavy ručně (viz část Čiště[ní tiskových](#page-179-0) [hlav na stránce 172\)](#page-179-0). Můžete také zkusit znovu vytisknout aktuální tiskovou úlohu, je možné, že nyní se již vytiskne uspokojivě.
- **4.** Pokud potíže přetrvávají, vyčistěte zařízení pro detekci kapek na tiskové hlavě. Tiskárna vás obvykle upozorní, pokud je toto nutné, může to však být vhodné provést, i když tiskárna nezobrazí upozornění. Viz část Čištění zař[ízení pro detekci kapek na tiskové hlav](#page-179-0)ě na stránce 172.
- **5.** Pokud problém stále přetrvává, všechny trvale vadné tiskové hlavy vyměňte (viz [Správa](#page-125-0) [inkoustových kazet a tiskových hlav na stránce 118\)](#page-125-0), nebo kontaktujte oddělení zákaznické podpory HP (viz [Kontakt na službu HP Support na stránce 191](#page-198-0)).

# **Pokud potíže přetrvávají**

Pokud i po uplatnění rad v této kapitole stále dochází k problémům s kvalitou tisku, zde je několik dalších doporučení:

- Zkuste použít vyšší kvalitu tisku. Viz část [Tisk na stránce 51](#page-58-0).
- Zkontrolujte, jaký ovladač pro tisk používáte. Pokud se nejedná o ovladač od společnosti HP, konzultujte problém s dodavatelem ovladače. Můžete také zkusit použít správný ovladač HP, pokud je to možné. Nejnovější ovladače HP lze stáhnout z webu na adrese [http://www.hp.com/go/](http://www.hp.com/go/T770/drivers/) [T770/drivers/](http://www.hp.com/go/T770/drivers/) nebo<http://www.hp.com/go/T1200/drivers/>.
- Pokud používáte software RIP od jiného dodavatele než od společnosti HP, může být nastavení tohoto softwaru nesprávné. Přečtěte si dokumentaci dodanou se softwarem RIP.
- Zkontrolujte, zda je firmware v tiskárně aktuální. Viz část [Aktualizace firmwaru na stránce 131.](#page-138-0)
- Zkontrolujte, zda jste provedli v použité aplikaci správné nastavení.

# **17 Řešení problémů s inkoustovými kazetami a tiskovými hlavami**

- [Nelze vložit inkoustovou kazetu](#page-178-0)
- [Zprávy o stavu kazety s inkoustem](#page-178-0)
- [Nelze vložit tiskovou hlavu](#page-178-0)
- · Displej předního panelu doporuč[uje usazení nebo vým](#page-178-0)ěnu tiskové hlavy
- **•** Čiště[ní tiskových hlav](#page-179-0)
- Čištění zař[ízení pro detekci kapek na tiskové hlav](#page-179-0)ě
- [Jak nastavit tiskové hlavy](#page-182-0)
- [Zprávy o stavu tiskových hlav](#page-184-0)

# <span id="page-178-0"></span>**Nelze vložit inkoustovou kazetu**

- **1.** Zkontrolujte, zda máte správný typ kazety (číslo modelu).
- **2.** Zkontrolujte, zda barevný štítek na kazetě má stejnou barvu jako štítek na patici.
- **3.** Zkontrolujte, zda je kazeta správně vložena, písmenem nebo písmeny na štítku kazety v čitelné orientaci.
- **UPOZORNĚNÍ:** Patice inkoustových kazet nikdy uvnitř nečistěte.

## **Zprávy o stavu kazety s inkoustem**

Zde jsou uvedeny možné zprávy o stavu inkoustové kazety:

- OK: Kazeta pracuje správně, bez jakýchkoliv známých potíží.
- **Missing** (Chybí): Není vložena žádná kazeta nebo kazeta není správně připojena k tiskárně.
- Low (Málo inkoustu): Úroveň inkoustu je nízká.
- Very low (Velmi málo inkoustu): Úroveň inkoustu je velmi nízká.
- **Empty** (Prázdná): Kazeta je prázdná.
- **Reseat** (Usadit znovu): Doporučuje se kazetu vyjmout a vložit ji znovu.
- **Replace** (Vyměnit): Doporučuje se nahradit kazetu novou kazetou.
- **Altered** (Změněná): Při zjišťování stavu kazety se objevila neočekávaná skutečnost.
- **Expired** (Skončila životnost): Proběhlo datum konce životnosti kazety.

### **Nelze vložit tiskovou hlavu**

- **1.** Zkontrolujte, zda máte správný typ tiskové hlavy (číslo modelu).
- **2.** Zkontrolujte, zda jste z tiskové hlavy odstranili oba oranžové ochranné kryty.
- **3.** Zkontrolujte, zda barevný štítek na tiskové hlavě má stejnou barvu jako štítek na patici.
- **4.** Zkontrolujte, zda je tisková hlava správně orientována (porovnejte ji s ostatními).
- **5.** Zkontrolujte, zda jste správně zavřeli kryt tiskové hlavy a zajistili ho západkou viz [Vložení tiskové](#page-133-0) [hlavy na stránce 126](#page-133-0).

### **Displej předního panelu doporučuje usazení nebo výměnu tiskové hlavy**

- **1.** Vypněte a zapněte tiskárnu vypínačem na předním panelu.
- **2.** Zkontrolujte, zda je na displeji předního panelu zobrazena zpráva Ready (Připraveno). Potom může tiskárna tisknout. Pokud problém přetrvává, pokračujte dalším krokem.
- **3.** Vyjměte tiskovou hlavu viz [Vyjmutí tiskové hlavy na stránce 123.](#page-130-0)
- <span id="page-179-0"></span>**4.** Vyčistěte elektrické kontakty na zadní straně tiskové hlavy hadříkem, který nepouští vlákna. Pokud je potřeba pro odstranění zbytků inkoustu kontakty navlhčit, můžete opatrně použít jemný čisticí alkohol. Nepoužívejte vodu.
	- **UPOZORNĚNÍ:** Je to choulostivý proces a mohlo by dojít k poškození tiskové hlavy. Nedotýkejte se trysek na spodní straně tiskové hlavy, obzvláště ne alkoholem.

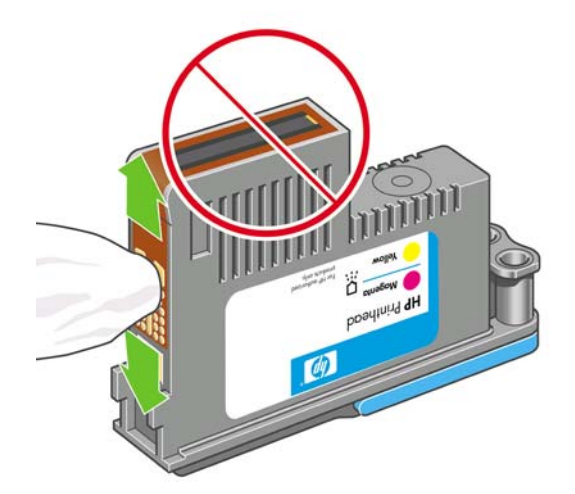

- **5.** Vyjměte a znovu vložte tiskovou hlavu (viz [Vložení tiskové hlavy na stránce 126\)](#page-133-0).
- **6.** Přečtěte si zprávu na displeji předního panelu. Pokud potíže přetrvávají, vyměňte tiskovou hlavu.

### **Čištění tiskových hlav**

Dokud je tiskárna udržována zapnutá, je pravidelně prováděno automatické čištění. Tím je zajištěno, že v tryskách je čerstvý inkoust, a předchází se tak ucpání trysek, což zabezpečuje přesnost tisknutých barev. Pokud jste to ještě neudělali, podívejte se do části [Diagnostický tisk na stránce 167](#page-174-0), než budete pokračovat.

Chcete-li tiskové hlavy vyčistit, vyberte na předním panelu v nabídce ikonu Údržba kvality obrazu

, potom možnost **Clean printheads** (Vyčistit tiskové hlavy). Pokud jste prošli tiskovým procesem diagnostiky kvality obrazu, víte, které barvy nejsou v pořádku. Vyberte dvojici tiskových hlav, které obsahují chybné barvy. Pokud si nejste jisti, které barvy vyčistit, můžete také vybrat všechny tiskové hlavy. Vyčištění všech tiskových hlav bude trvat přibližně devět minut. Vyčištění jednoho páru tiskových hlav trvá přibližně šest minut.

**POZNÁMKA:** Čištění všech tiskových hlav spotřebuje více inkoustu než čištění jednoho páru.

### **Čištění zařízení pro detekci kapek na tiskové hlavě**

Zařízení pro detekci kapek na tiskové hlavě je čidlo, které zjišťuje, které trysky na tiskové hlavě netisknou, aby bylo možné je vyměnit za tiskové trysky, které jsou v pořádku. Pokud čidlo blokují částečky, jako jsou vlákna, vlasy nebo kousky papíru, je zhoršena kvalita tisku.

Pokud se na předním panelu zobrazí varovná zpráva o nutnosti provedení čištění, měli byste vyčistit zařízení pro detekci kapek na tiskové hlavě. Pokud zařízení pro detekci kapek na tiskové hlavě ihned nevyčistíte, tiskárna bude pokračovat v běžném provozu, ale přední panel bude nadále zobrazovat varování.

**UPOZORNĚNÍ:** Použijte rukavice, abyste předešli zašpinění rukou inkoustem.
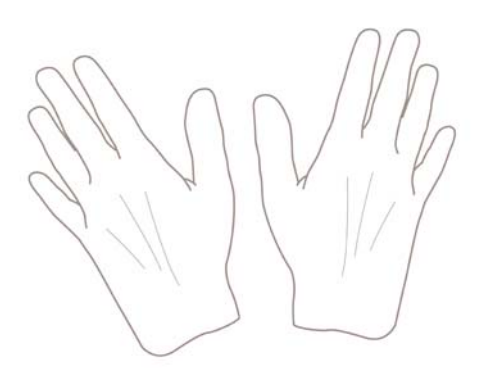

**1.** Vypněte tiskárnu na předním panelu.

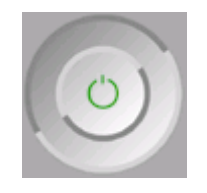

**2.** Abyste předešli úrazu elektrickým proudem, tiskárnu vypněte a odpojte.

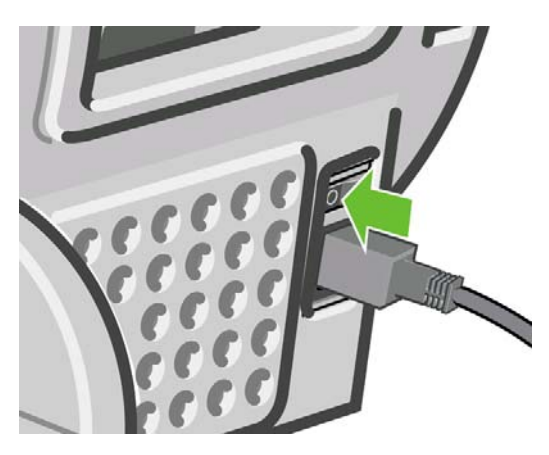

**3.** Otevřete průhledný kryt tiskárny.

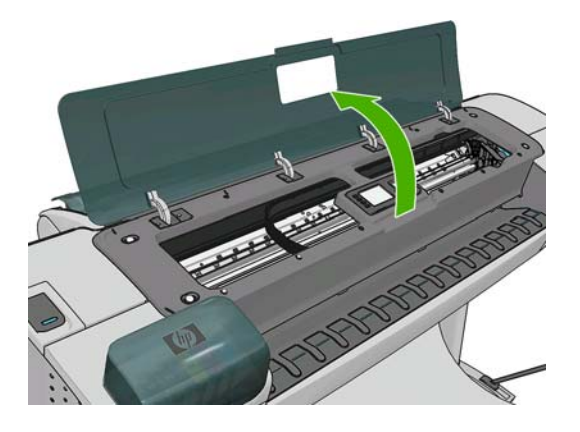

**4.** Zařízení pro detekci kapek na tiskové hlavě naleznete vedle vozíku tiskových hlav.

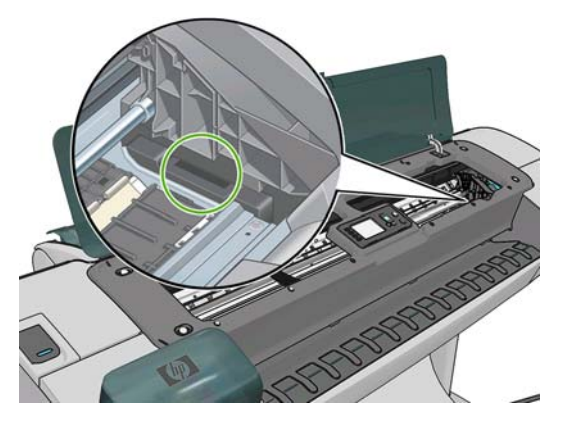

- **5.** Vyjměte jakékoli zbytky blokující zařízení pro detekci kapek na tiskové hlavě.
- **6.** Suchým hadříkem, který nepouští vlákna, otřete povrch detektoru kapek, čímž odstraníte neviditelné zbytky.

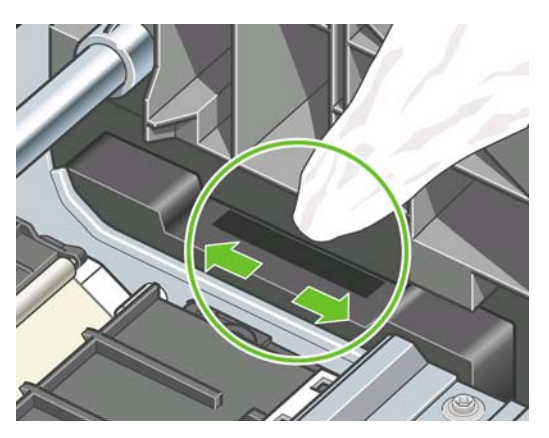

**7.** Zavřete průhledný kryt.

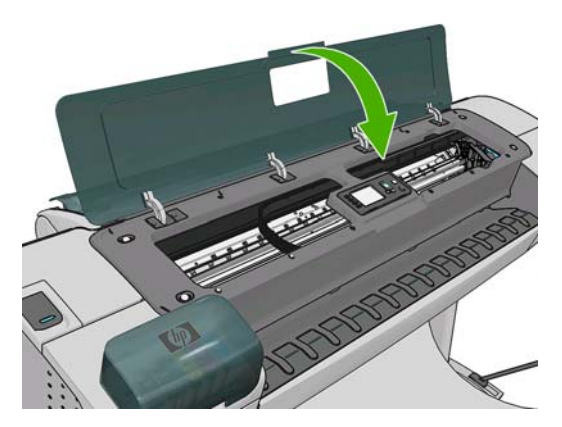

<span id="page-182-0"></span>**8.** Zapojte a zapněte tiskárnu.

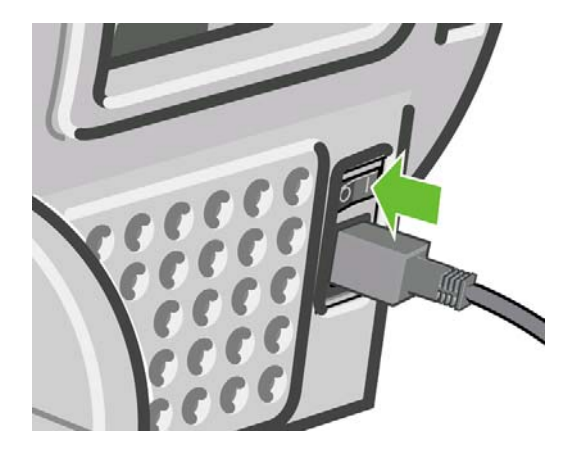

**9.** Zapněte tiskárnu na předním panelu.

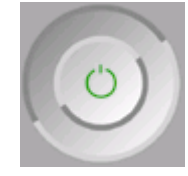

### **Jak nastavit tiskové hlavy**

Přesné nastavení tiskových hlav je nezbytné pro přesné barvy, hladké barevné přechody a ostré hrany v grafických prvcích. Tiskárna provádí automatický proces nastavení tiskových hlav při každé manipulaci s tiskovými hlavami.

V případech, kdy dojde k uvíznutí papíru nebo nastanou problémy s přesností barev (viz Ř[ízení](#page-76-0) [barev na stránce 69\)](#page-76-0), může být potřeba provést nastavení tiskových hlav.

**POZNÁMKA:** Pokud dojde k uvíznutí papíru, doporučuje se vyjmout a vložit tiskové hlavy a spustit

proces nastavení hlav z nabídky Image Quality Maintenance (Údržba kvality obrazu)

**UPOZORNĚNÍ:** Pro nastavení tiskových hlav nepoužívejte průhledné a poloprůhledné typy papíru.

### **Vyjmutí a opětovné vložení tiskových hlav**

- **1.** Pokud probíhá proces nastavení tiskových hlav a je vložen nevhodný typ papíru, stiskněte tlačítko Zrušit na předním panelu.
	- **UPOZORNĚNÍ:** Pokud byl proces nastavení tiskových hlav stornován, nespouštějte tisk. Nastavení tiskových hlav můžete znovu spustit z nabídky Image Quality Maintenance (Údržba kvality obrazu).
- **2.** Zaveďte papír, který chcete použít, viz část [Manipulace s papírem na stránce 32](#page-39-0). Můžete použít nekonečný papír nebo list papíru, musí se ale jednat o formát A3 na šířku nebo větší.
- **UPOZORNĚNÍ:** Pro nastavení tiskových hlav nepoužívejte průhledné a poloprůhledné typy papíru.
- **3.** Vyjměte a znovu vložte všechny tiskové hlavy viz [Vyjmutí tiskové hlavy na stránce 123](#page-130-0) a [Vložení](#page-133-0) [tiskové hlavy na stránce 126](#page-133-0). Tím bude spuštěn proces nastavení tiskových hlav.

<span id="page-183-0"></span>**4.** Zkontrolujte, zda je zavřen kryt. Silný zdroj světla v blízkosti tiskárny by mohl nastavení tiskových hlav ovlivnit.

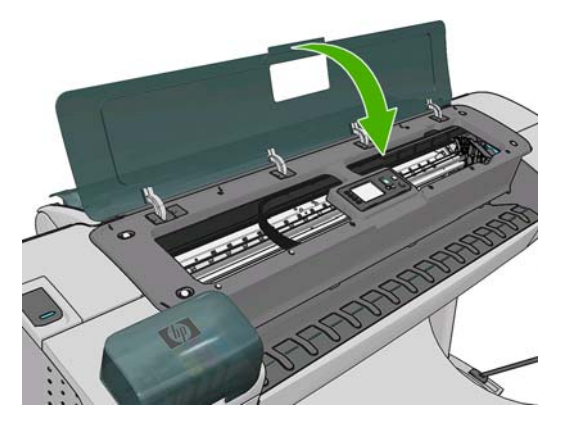

- **5.** Proces potrvá přibližně šest minut. Počkejte, dokud se na displeji předního panelu nezobrazí informace o dokončení procesu, pak teprve můžete tiskárnu používat.
	- **POZNÁMKA:** Tiskárna vytiskne kalibrační obraz. Nemějte obavy o obraz. V průběhu se veškeré chyby zobrazí na displeji předního panelu.

### **Použití nabídky Image Quality Maintenance (Údržba kvality obrazu)**

- **1.** Zaveďte papír, který chcete použít, viz část [Manipulace s papírem na stránce 32](#page-39-0). Můžete použít nekonečný papír nebo list papíru, musí se ale jednat o formát A3 na šířku nebo větší (420 x 297 mm).
- **UPOZORNĚNÍ:** Pro nastavení tiskových hlav nepoužívejte průhledné a poloprůhledné typy papíru.
- **2.**

Na předním panelu vyberte v nabídce ikonu Údržba kvality obrazu **takéh**, potom možnost **Align printheads** (Nastavit tiskové hlavy). Tiskárna zkontroluje, zda má k dispozici dostatek papíru pro provedení nastavení tiskových hlav.

**3.** Pokud je zavedený papír uspokojivý, tiskárna spustí proces a vytiskne vzor pro nastavení tiskových hlav. Zkontrolujte, zda je zavřen kryt. Silný zdroj světla v blízkosti tiskárny by mohl nastavení tiskových hlav ovlivnit.

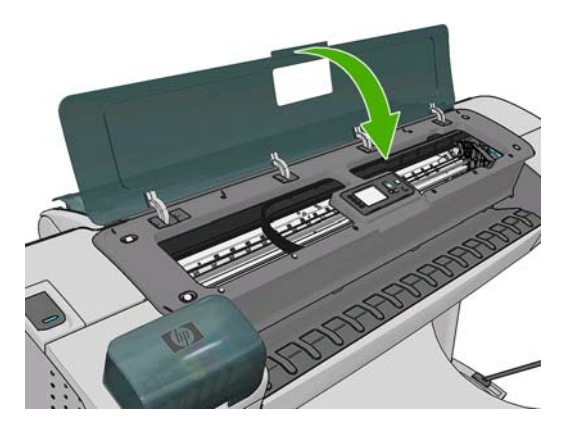

**4.** Proces trvá přibližně pět minut. Počkejte, dokud se na displeji předního panelu nezobrazí informace o dokončení procesu, pak teprve můžete tiskárnu používat.

### **Chyby skenování při nastavování tiskových hlav**

Pokud proces nastavení hlav selže, zobrazí se na předním panelu zpráva Scanning problems (Problémy při skenování). To znamená, že nastavení hlav nebylo úspěšně dokončeno. Proto tiskárna není

nastavena a proces nastavení tiskových hlav by měl být před tiskem, u kterého je požadována dobrá kvalita obrazu, proveden znovu. Možné příčiny problému:

- Použitý papír nebyl vhodný, zopakujte nastavení za použití vhodnějšího papíru.
- Potíže s provozním stavem tiskových hlav, vyčistěte tiskové hlavy viz Čiště[ní tiskových hlav](#page-179-0) [na stránce 172](#page-179-0).
- Nastavení bylo provedeno s otevřeným krytem, zopakujte nastavení se zavřeným krytem.

Pokud problém přetrvá i po použití vhodného papíru, vyčištění tiskových hlav a zavření průhledného krytu, mohlo dojít k selhání skenovacího systému a je nutná jeho oprava, nebo k selhání tiskových hlav, které ačkoli jsou čisté, nepracují správně a bude potřeba je vyměnit.

### **Zprávy o stavu tiskových hlav**

Zde jsou uvedeny možné zprávy o stavu tiskové hlavy:

- OK: Tisková hlava pracuje správně bez jakýchkoliv známých potíží.
- **Missing** (Chybí): Není vložena žádná tisková hlava nebo hlava není správně nainstalována do tiskárny.
- **Test printhead separately** (Samostatně otestujte tiskovou hlavu): Doporučuje se jednotlivě provést otestování tiskových hlav a nalézt vadnou tiskovou hlavu. Vyjměte všechny tiskové hlavy a vkládejte je zpět jednu po druhé, vždy po vložení každé hlavy zajistěte západku a zavřete kryt vozíku. Displej předního panelu indikuje vadnou hlavu zobrazením požadavku na usazení nebo výměnu hlavy.
- **Reseat** (Usadit znovu): Doporučuje se tiskovou hlavu vyjmout a vložit ji znovu. Pokud se problém nevyřeší, očistěte elektrické kontakty - viz Displej př[edního panelu doporu](#page-178-0)čuje usazení nebo výmě[nu tiskové hlavy na stránce 171](#page-178-0). Pokud to nepomůže, vyměňte tiskovou hlavu za novou viz [Vyjmutí tiskové hlavy na stránce 123](#page-130-0) a [Vložení tiskové hlavy na stránce 126.](#page-133-0)
- **Replace** (Vyměnit): Tisková hlava je vadná. Vyměňte tiskovou hlavu za funkční, viz část [Vyjmutí](#page-130-0) [tiskové hlavy na stránce 123](#page-130-0) a [Vložení tiskové hlavy na stránce 126.](#page-133-0)
- **Replacement incomplete** (Výměna nedokončena): Proces výměny tiskové hlavy nebyl úspěšně dokončen. Spusťte proces znovu a dokončete ho (není potřeba měnit tiskové hlavy).
- **Remove** (Vyjmout): Tisková hlava není vhodného typu pro použití v této tiskárně.

## **18 Řešení obecných problémů s tiskárnou**

- [Tiskárna se nespustí](#page-186-0)
- [Tiskárna netiskne](#page-186-0)
- [Tiskárna se zdá být pomalá](#page-187-0)
- [Selhala komunikace mezi po](#page-187-0)čítačem a tiskárnou
- [Program HP Utility je nep](#page-188-0)řístupný
- Nelze př[istupovat k integrovanému webovému serveru](#page-188-0)
- [Automatická kontrola systému soubor](#page-189-0)ů
- Chyba alokace pamě[ti v aplikaci AutoCAD 2000](#page-189-0)
- Př[i tisku z aplikace Microsoft Visio 2003 nevzniká žádný výstup](#page-189-0)
- Funkce ovladače jsou nedostupné př[i tisku z programu QuarkXpress](#page-190-0)
- Upozorně[ní tiskárny](#page-190-0)

### <span id="page-186-0"></span>**Tiskárna se nespustí**

Pokud se tiskárna nespustí (přední panel je prázdný nebo nesvítí žádné diagnostické kontrolky LED), doporučujeme nahradit firmware následujícím postupem.

- **1.** Přejděte do informační databáze Knowledge Center (viz část [Knowledge Center na stránce 189](#page-196-0)) a firmware stáhněte.
- **2.** Uložte firmware na jednotku USB flash. Jednotka USB flash by ideálně měla být prázdná a naformátovaná systémem souborů FAT.
- **3.** Zkontrolujte, zda je tiskárna vypnutá. Připojte jednotku USB flash k portu USB tiskárny a zapněte tiskárnu.
- **4.** Po zobrazení výzvy na předním panelu stiskněte klávesu OK.
- **5.** Tiskárně bude asi minutu trvat načtení souboru firmwaru, pak vás vyzve k vyjmutí jednotky USB flash.
- **6.** Tiskárna automaticky nainstaluje nový firmware a restartuje se.

### **Tiskárna netiskne**

Pokud je vše v pořádku (papír je zaveden, všechny součásti pro inkoust jsou nainstalovány a nejsou chyby v souborech), stále ještě mohou nastat důvody, proč se soubor, který odešlete z počítače, oproti očekávání nezačne tisknout:

- Mohly nastat potíže s napájením. Pokud tiskárna nevykazuje vůbec žádnou aktivitu a přední panel nereaguje, zkontrolujte, zda je napájecí kabel správně připojen a zda je použitá zásuvka funkční.
- Možná je v okolí neobvyklé elektromagnetické působení, jako jsou například silná elektromagnetická pole nebo výrazné elektrické výkyvy, které může způsobit, že se tiskárna chová podivně a dokonce přestane fungovat. V takovém případě tiskárnu vypněte pomocí tlačítka Napájení na předním panelu, odpojte napájecí kabel, počkejte, dokud se elektromagnetické prostředí nevrátí do normálu, a pak tiskárnu znovu zapněte. Pokud problém stále přetrvává, kontaktujte zástupce zákaznického servisu.
- Může být zapnutá funkce spojování (pouze řada T1200) a tiskárna čeká po dobu časového limitu pro spojování, než začne vypočítávat nejvhodnější spojení. V takovém případě se na čelním panelu zobrazuje zbývající čas potřebný pro spojování.
- Možná používáte špatné nastavení grafického jazyka, viz část Změ[na nastavení grafického](#page-37-0) [jazyka na stránce 30.](#page-37-0)
- Možná nemáte v počítači nainstalován správný ovladač pro tiskárnu, viz část *Pokyny pro sestavení*.
- Pokud tisknete na list papíru, je nutné v ovladači tiskárny zadat jako zdroj papíru možnost Manual Feed (Ruční podávání).
- Tiskárna mohla pozastavit úlohu z důvodu papíru (pouze řada T1200) nebo statistických informací, viz část Zprávy o stavu úlohy (pouze pro ř[ady T770 HD a T1200\) na stránce 113.](#page-120-0)
- Možná jste si z ovladače tiskárny vyžádali tiskový náhled (pouze řada T1200). Jedná se o funkci sloužící ke kontrole toho, zda se bude tisknout obraz, který tisknout chcete. V takovém případě se náhled zobrazí na obrazovce a tisk musíte zahájit klepnutím na tlačítko **Print** (Tisk).
- Pokud používáte operační systém Mac OS a připojení přes rozhraní USB, můžete zjistit, že je

potřeba změnit kódování dat (pouze tiskárny PostScript). Vyberte ikonu nabídky Nastavení

a potom možnost **Printing preferences** (Předvolby tisku) > **PS** > **Select encoding** (Vybrat kódování) > **ASCII**. Potom nakonfigurujte aplikaci tak, aby odesílala data v kódování ASCII.

### <span id="page-187-0"></span>**Tiskárna se zdá být pomalá**

Zde je několik možných vysvětlení.

- Nastavili jste kvalitu tisku na možnost **Best** (Nejlepší) nebo **Max Detail** (Maximální detail)? Tisk v nejvyšší kvalitě a s maximálními detaily trvá déle.
- Nastavili jste při zavádění papíru správný typ papíru? Některé typy papíru potřebují na vytisknutí více času, například fotografické a křídové papíry potřebují více času na zasychání mezi průchody. Chcete-li zjistit aktuální nastavení typu papíru v tiskárně, prostudujte část [Zobrazení informací o](#page-50-0) [papíru na stránce 43.](#page-50-0)
- Pokud je tiskárna připojená k síti, zkontrolujte, zda všechny součásti použité v síti (síťové karty, rozbočovače, směrovače, přepínače, kabely) podporují vysokorychlostní provoz. Je v síti velký provoz způsobený jinými zařízeními připojenými k síti?
- Pokud je tiskárna připojena kabelem USB, ujistěte se, zda hostitelský řadič USB a případné rozbočovače USB jsou standardu USB 2.0 a zda jsou kabely USB certifikovány pro standard USB 2.0.
- Nastavili jste na předním panelu dobu zasychání na možnost **Extended** (Prodloužená)? Změňte dobu zasychání na hodnotu **Optimal** (Optimální).

### **Selhala komunikace mezi počítačem a tiskárnou**

Příznaky:

- Na předním panelu se při odesílání obrázku do tiskárny nezobrazuje zpráva **Receiving** (Přijímá se).
- Při pokusu o tisk zobrazuje počítač chybovou zprávu.
- Během komunikace se počítač nebo tiskárna zablokují (zůstanou nečinné).
- Na vytištěném výstupu se vyskytují náhodné nebo nevysvětlitelné závady (například chybně umístěné čáry nebo chybějící části obrázků).

Řešení potíží s komunikací:

- Zkontrolujte, zda jste v používané aplikaci vybrali správnou tiskárnu (viz část [Tisk na stránce 51\)](#page-58-0).
- Zkontrolujte, zda při tisku z jiné aplikace tiskárna pracuje správně.
- U velmi rozsáhlých tiskových úloh může trvat určitou dobu jejich přijetí, zpracování a tisk.
- Pokud je tiskárna připojena k síti, zkuste ji připojit přímo k počítači kabelem USB.
- Pokud je tiskárna připojena k počítači přes jiná zařízení, jako jsou například přepínače, vyrovnávací paměti, kabelové adaptéry, kabelové převodníky apod., zkuste tiskárnu připojit přímo k počítači.
- Zkuste použít jiný propojovací kabel.
- Zkontrolujte, zda je použito správné nastavení grafického jazyka (viz část Změ[na nastavení](#page-37-0) [grafického jazyka na stránce 30.](#page-37-0)
- Pokud je tiskárna připojena prostřednictvím USB, zkuste odpojit a znovu zapojit propojovací kabel k počítači. Také vyzkoušejte použít jiný port USB počítače.

## <span id="page-188-0"></span>**Program HP Utility je nepřístupný**

**1.**

**1.**

Prostudujte část Př[ístup k programu HP Utility na stránce 27,](#page-34-0) pokud jste to ještě neudělali.

- Na předním panelu vyberte ikonu nabídky Připojení
- **2.** Vyberte možnosti **Advanced** > **Web Services** > **Printer Utility Software** > **Enable**(Upřesnit > Webové služby > Program Printer Utility > Povolit).
- **3.** Pokud je tiskárna připojena prostřednictvím protokolu TCP/IP, stisknutím tlačítka Nabídka se vraťte do hlavní nabídky a znovu klikněte na ikonu Připojení **ITC**
- **4.** Zvolte typ připojení, které používáte.
- **5.** Vyberte možnost **View Information** (Zobrazit informace) .

Není-li stále možno se připojit, vypněte tiskárnu a znovu ji zapněte pomocí tlačítka Napájení na předním panelu.

### **Nelze přistupovat k integrovanému webovému serveru**

Prostudujte část Př[ístup k integrovanému webovému serveru na stránce 27,](#page-34-0) pokud jste to ještě neudělali.

- **POZNÁMKA:** Pokud je tiskárna připojena přímo k počítači kabelem USB, použijte program HP Utility.
	- Na předním panelu vyberte ikonu nabídky Připojení .
	- **2.** Vyberte možnosti **Advanced** > **Embedded Web Server** > **Allow EWS** > **On** (Upřesnit > Integrovaný webový server > Povolit EWS > Zapnuto) .
	- **3.** Pokud je tiskárna připojena prostřednictvím protokolu TCP/IP, stisknutím tlačítka Nabídka se vraťte do hlavní nabídky a znovu klikněte na ikonu Připojení **IC**
	- **4.** Zvolte typ připojení, které používáte.
	- **5.** Vyberte možnost **View Information** (Zobrazit informace) .
	- **6.** Zkontrolujte, zda je povolen protokol IP. Pokud ne, musíte použít jiný typ připojení.

Pokud používáte server proxy, zkuste vypnout použití serveru proxy a použít přímý přístup na webový server.

- Například v prohlížeči Internet Explorer 6 pro Windows vyberte možnost **Nástroje** > **Možnosti Internetu** > **Připojení** > **Nastavení místní sítě** a zaškrtněte políčko **Nepoužívat server proxy pro adresy místní sítě**. Chcete-li upřesnit nastavení, klepněte na tlačítko **Upřesnit** a přidejte adresu IP tiskárny do seznamu Výjimky. Pro adresy v tomto seznamu se server proxy nebude používat.
- V prohlížeči Safari pro Mac OS vyberte položky **Safari** > **Preferences** (Předvolby) > **Advanced** (Rozšířené) a potom klepněte na tlačítko **Proxies: Change Settings** (Servery proxy: Změnit nastavení). Přidejte adresu IP nebo název domény tiskárny do seznamu výjimek, pro které se nepoužívá server proxy.

Není-li stále možno se připojit, vypněte tiskárnu a znovu ji zapněte pomocí tlačítka Napájení na předním panelu.

### <span id="page-189-0"></span>**Automatická kontrola systému souborů**

Po zapnutí tiskárny se na displeji předního panelu zobrazí něco podobného tomu, co je vyobrazeno níže.

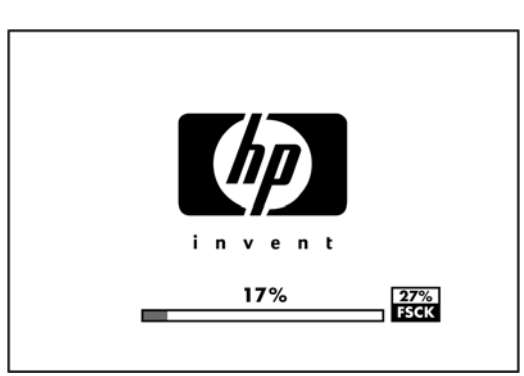

Probíhá kontrola systému souborů. Může trvat až 40 minut. Prosíme vyčkejte, než bude dokončena.

**UPOZORNĚNÍ:** Vypnete-li tiskárnu před dokončením kontroly systému souborů, může dojít k vážnému poškození systému souborů a v důsledku toho může být pevný disk tiskárny nepoužitelný. V každém případě začne kontrola systému souborů znovu od začátku při dalším zapnutí tiskárny.

Provedení kontroly systému souborů je naplánováno každých 90 dní, aby se zajistila integrita systému souborů pevného disku.

**E** POZNÁMKA: Pokud je tiskárna znovu zapnuta, trvá její inicializace a příprava tiskových hlav zhruba tři minuty. Za určitých podmínek to však může trvat až 40 minut, například pokud tiskárna nebyla dlouho používána a potřebuje k přípravě tiskových hlav více času.

### **Chyba alokace paměti v aplikaci AutoCAD 2000**

Po instalaci ovladače tiskárny se může při prvním pokusu o tisk z aplikace AutoCAD 2000 zobrazit zpráva **Memory allocation error** (Chyba alokace paměti). Obrázek se pak nevytiskne.

Tato situace může nastat z důvodu potíží v aplikaci AutoCAD 2000 a tyto potíže lze odstranit stažením opravného modulu Plotting Update Patch (**plotupdate.exe**) z webového serveru společnosti Autodesk na adrese [http://www.autodesk.com/.](http://www.autodesk.com/)

Tento opravný modul je také vhodné použít, pokud nastanou jiné neobvyklé potíže při tisku z aplikace AutoCAD 2000.

### **Při tisku z aplikace Microsoft Visio 2003 nevzniká žádný výstup**

Další informace o potížích při tisku velkých obrázků (větších než 3,27 m na délku) z aplikace Microsoft Visio 2003 naleznete ve znalostní bázi společnosti Microsoft online na následující adrese: <http://support.microsoft.com/search/>.

Abyste předešli těmto potížím, je možné zmenšit měřítko výstupu v aplikaci Visio na velikost menší než 3,27 m na délku a poté zvětšit měřítko zpět v ovladači pro systém Windows na kartě **Features** (Funkce) v nastavení Resizing Options (Možnosti změny velikosti). Pokud si bude zmenšení měřítka v aplikaci a zpětné zvětšení měřítka v ovladači odpovídat, výsledek bude odpovídat originálu.

### <span id="page-190-0"></span>**Funkce ovladače jsou nedostupné při tisku z programu QuarkXpress**

Při tisku z programu QuarkXPress nejsou dostupné následující funkce ovladače.

- Náhled tisku
- **Otočení**
- Změna velikosti
- Funkce sady Microsoft Office nebo možnosti úspory papíru
- Návrat do předního tisku

Pokud používáte ovladač HP-GL/2 a HP RTL, nejsou dostupné následující funkce.

- Náhled tisku
- Návrat do předního tisku

Chcete-li získat stejné výsledky, použijte obdobné funkce dostupné v programu QuarkXPress.

### **Upozornění tiskárny**

Tiskárna zobrazuje dva typy upozornění:

- **Chyby:** Především se jedná o upozornění na fakt, že tiskárna nemůže tisknout. V ovladači však mohou chyby upozorňovat také na podmínky, které by mohly poškodit tisk, například oříznutí obrazu, i když je tiskárna schopna tisknout.
- **Varování:** Upozorňují na situace, kdy tiskárna vyžaduje pozornost, například při potřebě úpravy nastavení, jako je kalibrace, nebo při hrozbě znemožnění tisku, jako je preventivní údržba nebo docházející inkoust.

Systém tiskárny upozorňuje na tyto záležitosti čtyřmi různými způsoby.

- **Displej předního panelu** Přední panel zobrazuje pouze nejdůležitější upozornění pro danou chvíli. Obecně je potřeba, aby uživatel pro potvrzení stisknul tlačítko OK, ale v případě varování zpráva po uplynutí určité doby zmizí. Existují trvalá upozornění, například "Ink cartridge low on ink" (V inkoustové kazetě dochází inkoust), které se zobrazí, když je tiskárna ve stavu nečinnosti, a není aktuální žádné vážnější upozornění.
- **TIP:** Na displeji čelního panelu lze konfigurovat upozornění týkající se neshody typu papírů, viz [Možnosti vhodného papíru \(pouze u](#page-28-0) řady T1200) na stránce 21.
- **Integrovaný webový server:** V pravém horním rohu stránky EWS je zobrazen stav tiskárny. Pokud tiskárna zobrazuje upozornění, bude v tomto místě zobrazen text upozornění.
- **Ovladač:** Ovladač zobrazuje upozornění. Ovladač zobrazuje varování týkající se nastavení konfigurace tiskové úlohy, které může způsobit problém ve finálním výstupu. Pokud tiskárna není připravena k tisku, zobrazí se varování.
- **Program HP Utility:** Chcete-li zobrazovat upozornění, jděte na kartu **Overview** (Přehled) a zkontrolujte seznam **Items needing attention** (Položky vyžadující pozornost) na pravé straně.

Ve výchozím nastavení se upozornění zobrazují pouze tehdy, pokud při tisku dojde k potížím, například je-li v kazetě málo inkoustu či žádný inkoust nebo není-li v tiskárně papír. Jsou-li upozornění povolena a dojde k potíži, která brání tisku, zobrazí se místní okno s vysvětlením, proč nemůže k tisku dojít. Chcete-li dosáhnout požadovaného výsledku, postupujte podle pokynů.

**POZNÁMKA:** Existují prostředí, která nepodporují obousměrnou komunikaci, například počítač se systémem Windows připojený k tiskárně pomocí portu USB. V těchto případech se upozornění k uživateli nedostanou.

## <span id="page-192-0"></span>**19 Chybové zprávy na předním panelu**

Příležitostně se na displeji předního panelu může zobrazit jedna z následujících zpráv. Pokud tato situace nastane, postupujte podle pokynů ve sloupci Doporučení.

Pokud se zobrazí chybová zpráva, která zde není uvedena, a máte pochybnosti o tom jak správně zareagovat, kontaktujte oddělení podpory HP. Viz část [Kontakt na službu HP Support](#page-198-0) [na stránce 191](#page-198-0).

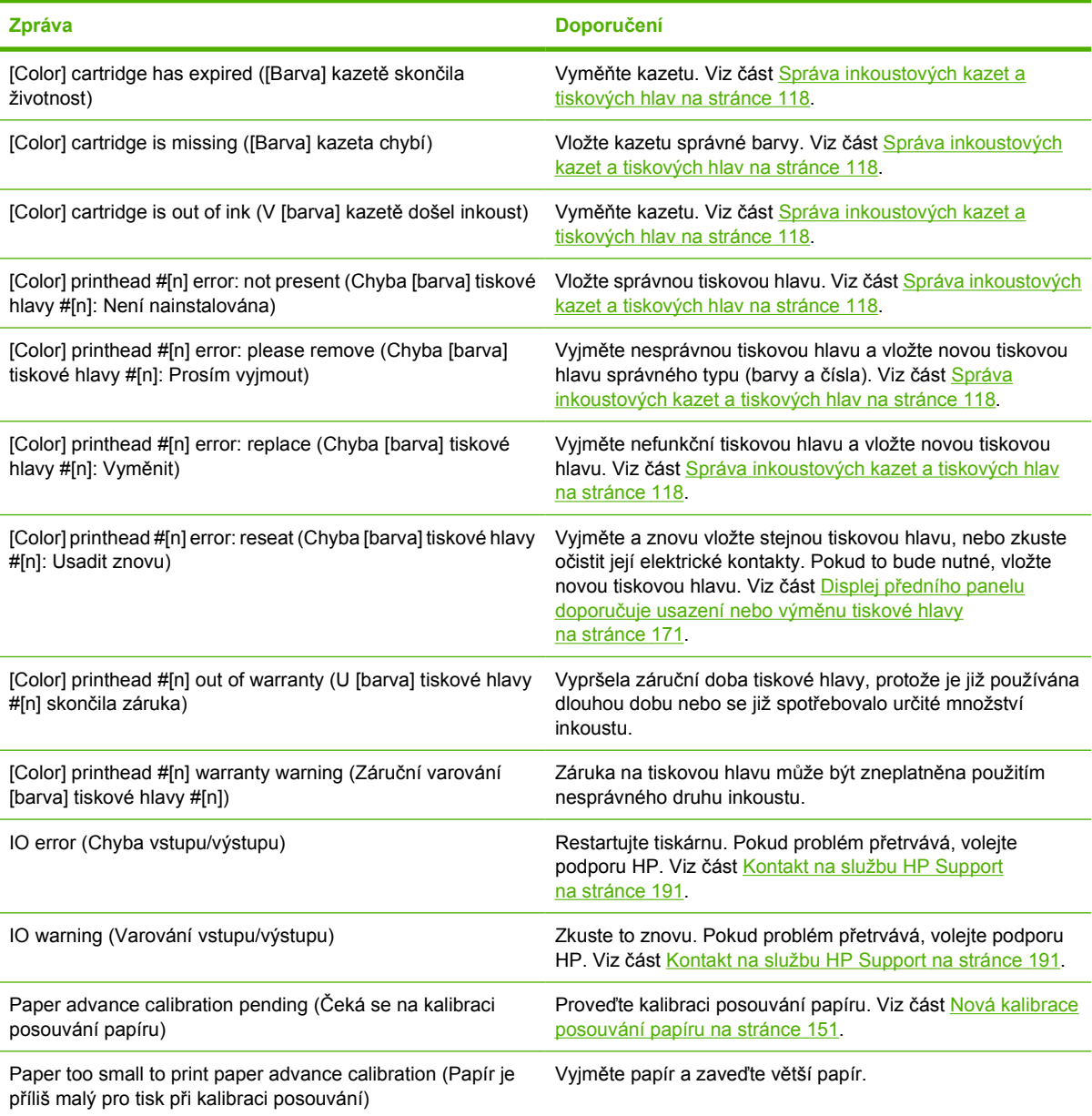

#### **Tabulka 19-1 Textové zprávy**

#### **Tabulka 19-1 Textové zprávy (pokračování)**

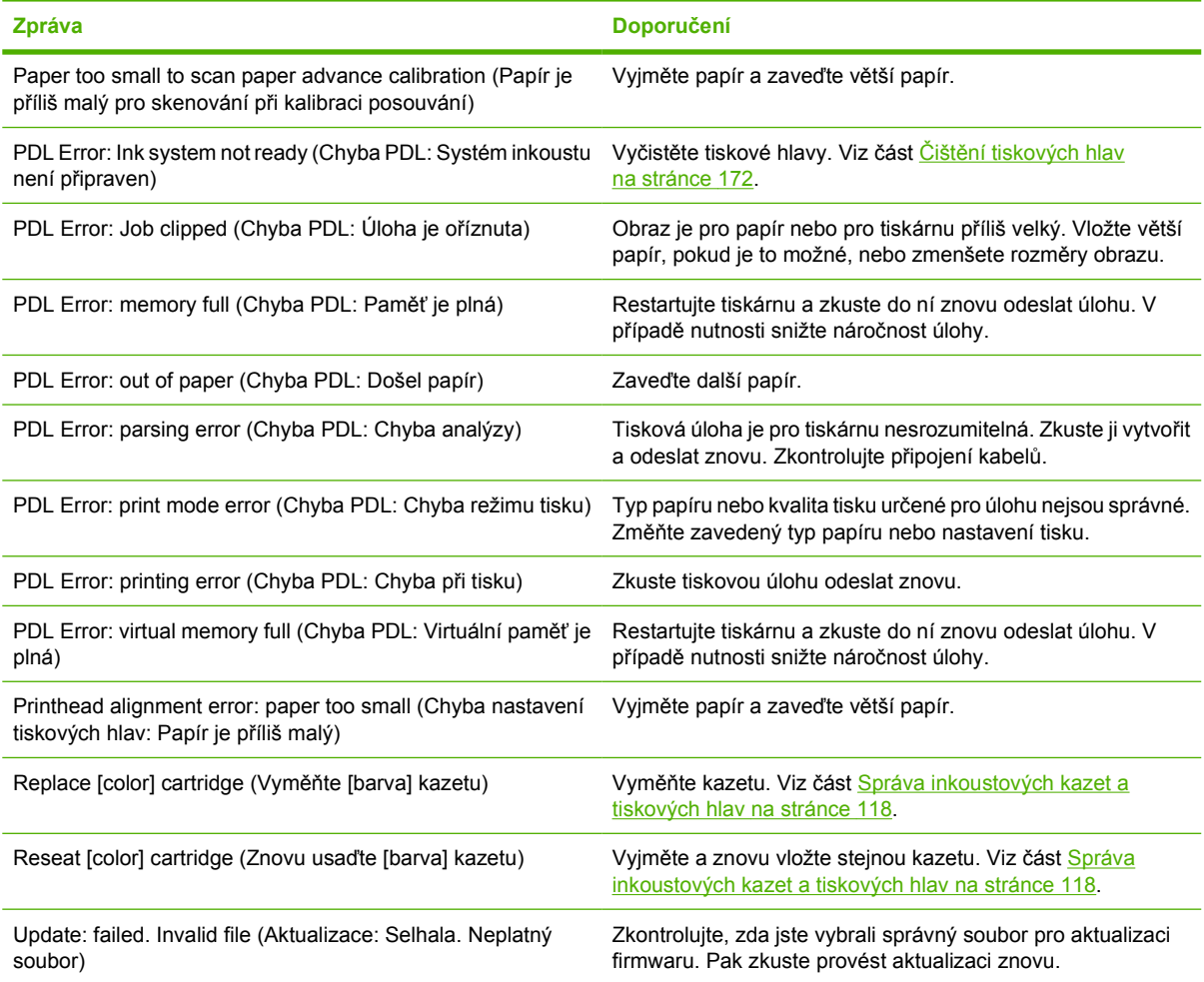

### **Tabulka 19-2 Číselné kódy chyb**

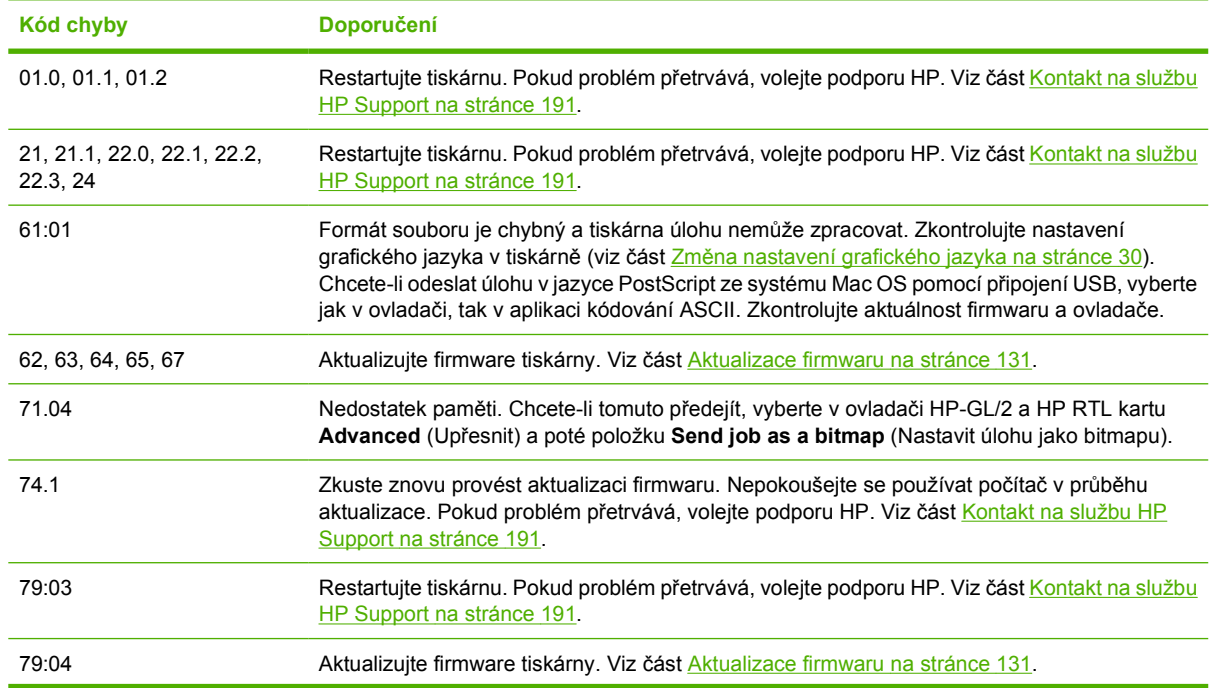

**Tabulka 19-2 Číselné kódy chyb (pokračování)**

| Kód chyby    | <b>Doporučení</b>                                                                                                    |
|--------------|----------------------------------------------------------------------------------------------------|
| 81:01, 86:01 | Postupujte prosím podle pokynů na předním panelu. Je možné, že budete požádáni o spuštění<br>testovací procedury a zaznamenání číselného kódu před tím než se obrátíte na podporu<br>společnosti HP. Viz část Kontakt na službu HP Support na stránce 191. |
| 94.94.1      | Znovu spusťte kalibraci barev. Viz část Kalibrace barev na stránce 70.                                                                                                    |

## **20 Oddělení péče o zákazníky spol. HP**

- [Úvod](#page-196-0)
- **•** [Profesionální služby spole](#page-196-0)čnosti HP
- [Služba HP Instant Support](#page-197-0)
- [Služba HP Proactive Support](#page-197-0)
- [Kontakt na službu HP Support](#page-198-0)

### <span id="page-196-0"></span>**Úvod**

Středisko péče o zákazníky společnosti HP nabízí bezkonkurenční podporu pro zajištění nejlepších výsledků tiskárny HP Designjet, poskytuje kompletní a prověřenou odbornou podporu a pracuje s novými technologiemi, aby poskytlo zákazníkům zázemí ve všech směrech. Služby zahrnují nastavení a instalaci, nástroje pro odstranění potíží, záruční aktualizace, opravy a výměny, telefonickou a webovou podporu, aktualizace softwaru a služby pro údržbu svépomocí. Další informace o Středisku péče o zákazníky společnosti HP naleznete na adrese:

#### <http://www.hp.com/go/graphic-arts/>

nebo se s námi spojte telefonicky (viz část [Kontakt na službu HP Support na stránce 191\)](#page-198-0). Registrace vaší záruky:

<http://register.hp.com/>

### **Profesionální služby společnosti HP**

### **Knowledge Center**

Využijte vyhrazených služeb a zdrojů, díky nim si vždy zajistíte dosažení nejlepšího výkonu s výrobky a řešeními řady HP Designjet.

Komunita HP na webu Knowledge Center věnovaná velkoformátovému tisku umožňuje nepřetržitý přístup k následujícím možnostem:

- Multimediální návody
- Postupy krok za krokem
- Soubory ke stažení nejnovější firmware, ovladače, software, předvolby pro papír atd.
- Technická podpora odstraňování potíží online, kontakty střediska péče o zákazníky aj.
- Podporované postupy a podrobné rady k provádění tiskových úloh z konkrétních softwarových aplikací
- Diskusní skupiny pro přímý kontakt s odborníky ze společnosti HP i s vašimi kolegy.
- Záruka sledování online, pro klid duše.
- Nejnovější informace o produktech tiskárny, spotřební materiál, příslušenství, software atd.
- Centrum spotřebního materiálu poskytuje všechny potřebné informace o inkoustu a papíru.

Web Knowledge Center naleznete na následujících adresách (podle vaší tiskárny):

- <http://www.hp.com/go/T770/knowledgecenter/>
- <http://www.hp.com/go/T770hdd/knowledgecenter/>
- <http://www.hp.com/go/T1200/knowledgecenter/>
- <http://www.hp.com/go/T1200ps/knowledgecenter/>

Na základě vlastní úpravy registrace pro zakoupené produkty a typ podnikání a na základě stanovení svých komunikačních preferencí rozhodnete o informacích, které potřebujete.

### **HP Start-Up Kit**

Služba podpory HP Start-Up Kit je disk CD dodaný s tiskárnou. Obsahuje software a dokumentaci k tiskárně.

### <span id="page-197-0"></span>**Služby HP Care Pack a prodloužení záruky**

Díky službám HP Care Pack a prodloužení záruky můžete prodloužit záruku na tiskárnu nad standardní lhůtu.

Služby zahrnují podporu na dálku: Opravy u zákazníka jsou v případě potřeby poskytovány se dvěma různými dobami odezvy.

- Následující pracovní den
- Stejný pracovní den do čtyř hodin (není k dispozici ve všech zemích)

Další informace o službě HP Care Pack naleznete na webu<http://www.hp.com/go/printservices/>.

### **Služba HP Installation**

Služba HP Installation zajišťuje rozbalení, nastavení a připojení tiskárny.

Jedná se o službu z nabídky HP Care Pack. Další informace naleznete na webu [http://www.hp.com/go/](http://www.hp.com/go/printservices/) [printservices/](http://www.hp.com/go/printservices/).

### **Služba HP Instant Support**

Služba HP Instant Support Professional Edition představuje sadu nástrojů HP pro odstranění potíží, které shromažďují a srovnávají diagnostické informace o tiskárně s racionálním řešením podle znalostních bází HP, a umožňuje vyřešit problémy co možná nejrychleji.

Chcete-li spustit relaci služby HP Instant Support, klepněte na odkaz, který se nachází na stránce Řešení potíží integrovaného webového serveru tiskárny. Viz část Př[ístup k integrovanému webovému](#page-34-0) [serveru na stránce 27.](#page-34-0)

Jak využívat službu HP Instant Support:

- Tiskárna musí být připojena pomocí protokolu TCP/IP, protože HP Instant Support je přístupná pouze přes integrovaný webový server.
- Musíte mít přístup na web, protože HP Instant Support je webová služba.

V současné době je služba HP Instant Support k dispozici v angličtině, korejštině, zjednodušené čínštině a tradiční čínštině.

Další informace o službě HP Instant Support naleznete na webu [http://www.hp.com/go/ispe/.](http://www.hp.com/go/ispe/)

### **Služba HP Proactive Support**

Služba HP Proactive Support pomáhá s omezením nákladných prostojů tiskárny pomocí preemptivní identifikace, diagnostiky a řešení potíží tiskárny, dříve než se stanou potížemi pro vás. Nástroj proaktivní podpory HP je navržen pro pomoc společnostem všech velikostí se snižováním podpůrných nákladů a maximalizací produktivity – to vše klepnutím myši.

Jako součást sady služeb HP Imaging and Printing, umožňuje proaktivní podpora získání kontroly nad tiskovým prostředím – s jasným zaměřením na maximalizaci hodnoty investice, zvýšení doby provozu tiskárny a redukci nákladů spojených se správou tiskárny.

Společnost HP vám doporučuje okamžité povolení proaktivní podpory, čímž ušetříte čas, zabráníte potížím, dříve než se objeví, a omezíte nákladné prostoje. Proaktivní podpora spouští diagnostiku a zjišťuje aktualizace softwaru a firmwaru.

Proaktivní podporu lze povolit v programu HP Utility (systém Windows) nebo HP Printer Monitor (systém Mac OS), kde můžete určit frekvenci připojení mezi počítačem a webovým serverem společnosti HP a <span id="page-198-0"></span>frekvenci diagnostických kontrol. Můžete také kdykoli zvolit spuštění diagnostických kontrol. Změna těchto nastavení:

- V programu HP Utility v systému Windows vyberte nabídku **Tools** (Nástroje) a příkaz **HP Proactive Support** (Proaktivní podpora společnosti HP).
- V programu HP Printer Monitor v systému Mac OS vyberte položky **Preferences** (Předvolby) > **Monitoring** (Monitorování) > **HP Proactive Support** (Proaktivní podpora společnosti HP).

Pokud proaktivní podpora nalezne možný problém, upozorní vás oznámením s vysvětlením problému a doporučeným řešením. V některých případech může být řešení použito automaticky. V ostatních případech budete vyzváni k provedení posloupnosti kroků za účelem vyřešení problému.

### **Kontakt na službu HP Support**

Služba HP Support je k dispozici prostřednictvím telefonu. Než zavoláte:

- Projděte si doporučení pro odstranění potíží v této příručce.
- Projděte si příslušnou dokumentaci ovladače.
- Pokud máte nainstalovány softwarové ovladače a software RIP jiného dodavatele, prostudujte jejich dokumentaci.
- Budete-li telefonovat do některého střediska společnosti HP, připravte si následující informace, abychom mohli rychleji zodpovědět vaše otázky:
	- Informace o tiskárně (číslo produktu a výrobní číslo, která jsou uvedena na štítku na zadní straně tiskárny).
	- ∘ Je-li na předním panelu tiskárny zobrazen kód chyby, zapište si ho viz část [Chybové zprávy](#page-192-0) na př[edním panelu na stránce 185.](#page-192-0)
	- ID služby tiskárny: na předním panelu vyberte ikonu nabídky Informace **(1)**, potom **View printer information** (Zobrazení informací o tiskárně)
	- Informace o používaném počítači
	- Jaké zvláštní vybavení nebo software používáte (například zařazování, sítě, přepínací jednotky, modemy nebo speciální softwarové ovladače).
	- Informace o používaném kabelu (číslo dílu) a prodejně, ve které byl zakoupen
	- Typ rozhraní použitého pro tiskárnu (USB nebo síťové).
	- Název a verze používaného softwaru
	- Pokud je to možné, vytiskněte následující zprávy; centrum podpory, které vám pomáhá, vás může požádat o zaslání těchto zpráv faxem: Konfigurace, Zpráva o použití a "všechny výše uvedené" stránky v části Servisní informace (viz část [Interní výtisky tiskárny na stránce 10\)](#page-17-0)

### **Telefonní číslo**

Telefonní čísla podpory společnosti HP naleznete na webu: [http://welcome.hp.com/country/us/en/](http://welcome.hp.com/country/us/en/wwcontact_us.html) [wwcontact\\_us.html.](http://welcome.hp.com/country/us/en/wwcontact_us.html)

# **21 Technické údaje tiskárny**

- **•** Funkč[ní technické údaje](#page-200-0)
- [Fyzické technické údaje](#page-201-0)
- **•** [Technické údaje pam](#page-201-0)ěti
- [Technické údaje pro napájení](#page-202-0)
- [Technické údaje pro ekologii](#page-202-0)
- [Specifikace provozního prost](#page-202-0)ředí
- **[Technické údaje hlu](#page-202-0)čnosti**

### <span id="page-200-0"></span>**Funkční technické údaje**

#### **Tabulka 21-1 Inkoustový spotřební materiál HP 72**

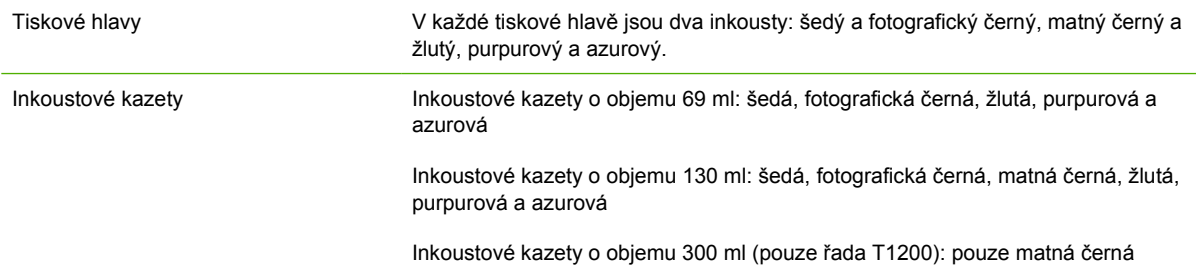

#### **Tabulka 21-2 Formáty papíru**

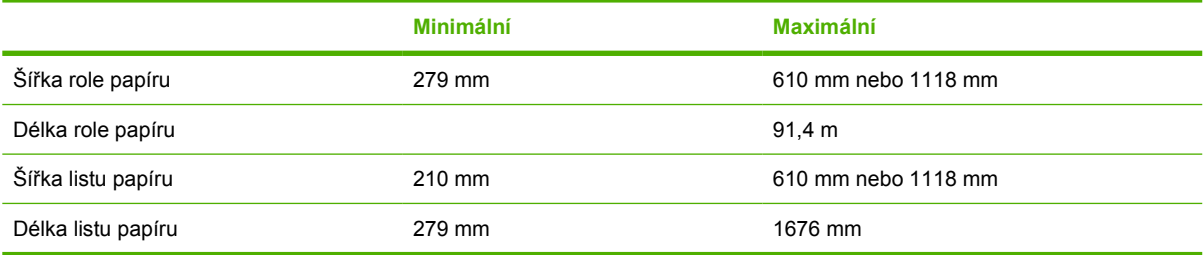

#### **Tabulka 21-3 Rozlišení tisku**

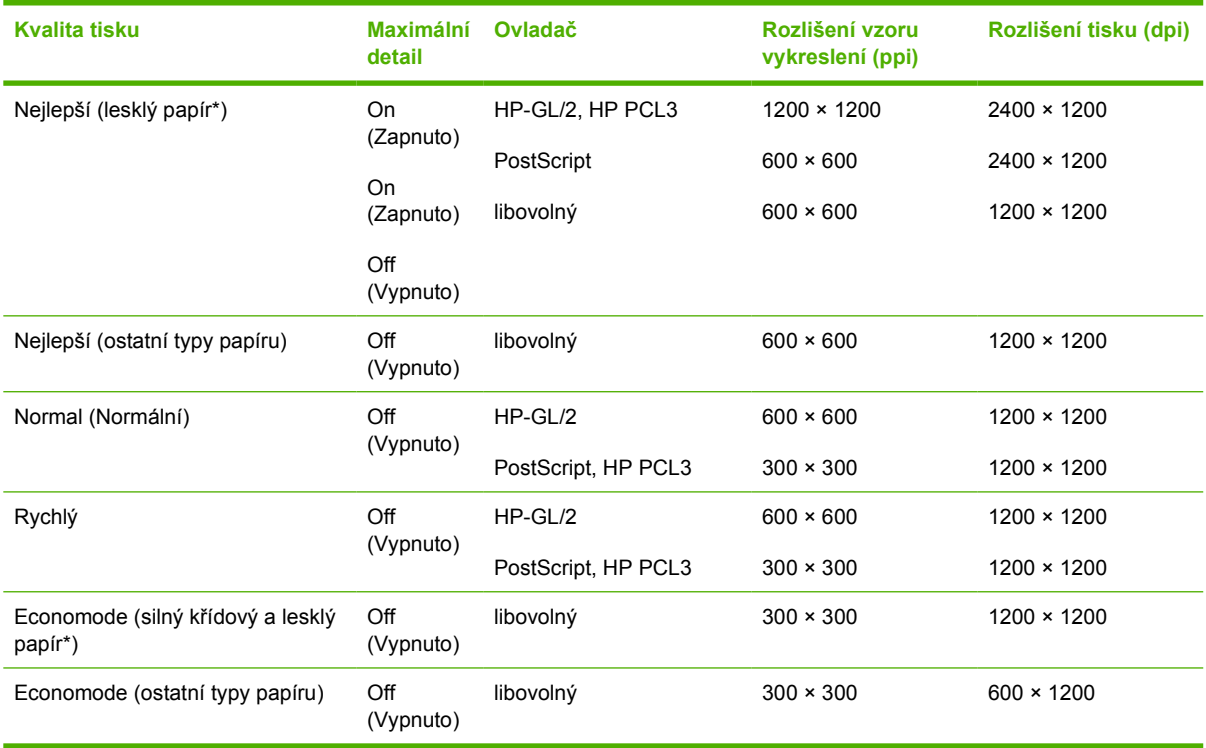

#### \* Seznam podporovaných lesklých papírů naleznete v části [Objednání papíru na stránce 135](#page-142-0).

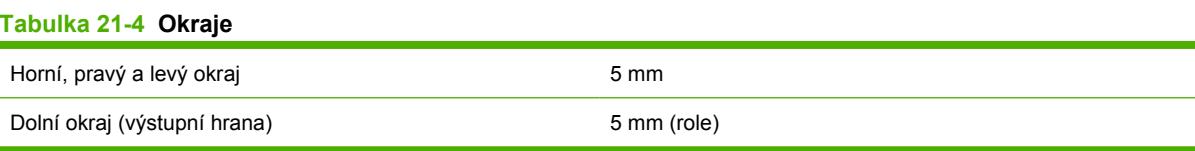

17 mm (list)

#### <span id="page-201-0"></span>**Tabulka 21-5 Mechanická přesnost**

Větší z hodnot ± 0,1 % specifikované vektorové délky a ± 0,2 mm při teplotě 23 °C a relativní vlhkosti 50-60 %, na tiskový materiál E/A0 v režimech Best (Nejlepší) nebo Normal (Normální) s podáváním nekonečného filmu HP Matte Film.

#### **Tabulka 21-6 Podporované grafické jazyky**

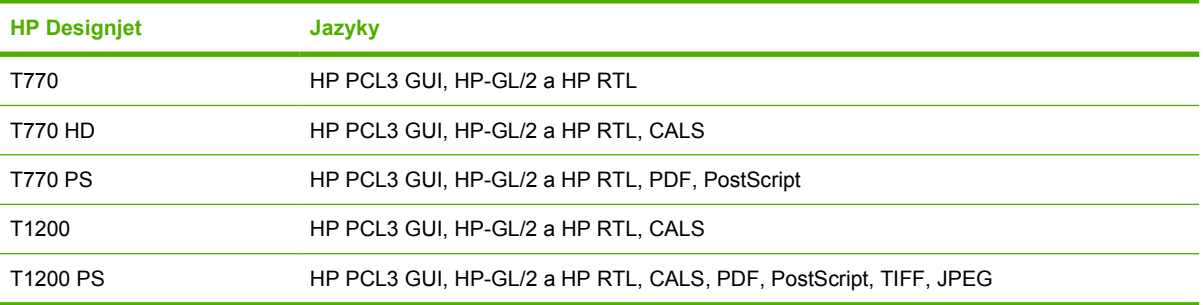

### **Fyzické technické údaje**

#### **Tabulka 21-7 Fyzické technické údaje tiskárny**

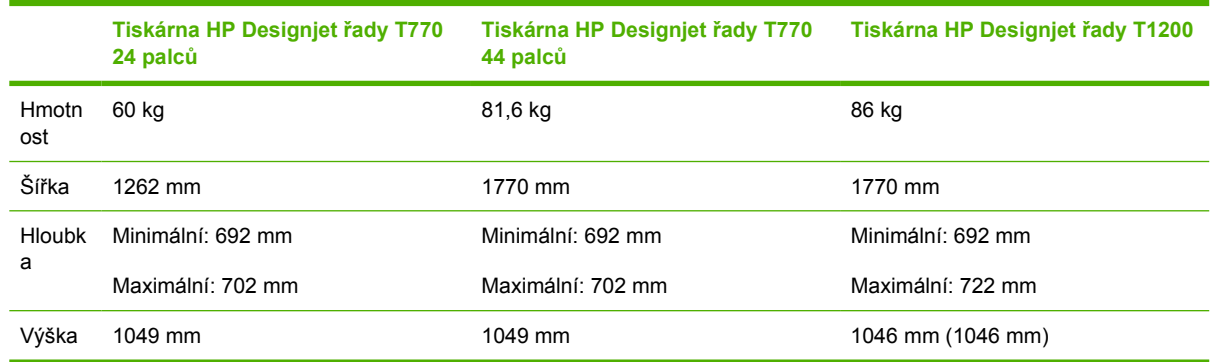

Hloubka je měřena bez horního vřetena, s nevyklopenými distančními rozpěrkami, otevřeným krytem inkoustu a zavřenými kryty rolí a košem.

### **Technické údaje paměti**

#### **Tabulka 21-8 Technické údaje o paměti**

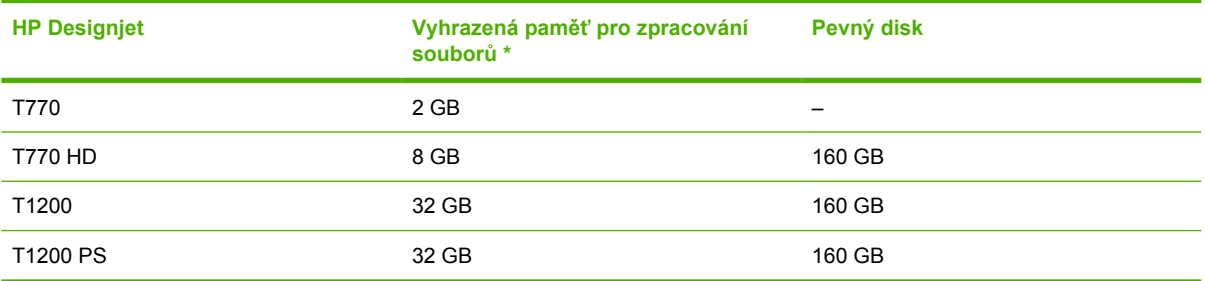

\* 384 MB fyzické paměti DRAM

## <span id="page-202-0"></span>**Technické údaje pro napájení**

#### **Tabulka 21-9 Technické údaje pro napájení tiskárny**

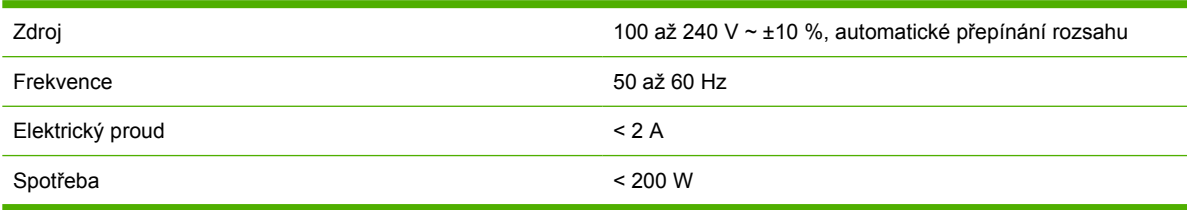

### **Technické údaje pro ekologii**

Tento produkt vyhovuje směrnicím Evropské unie WEEE a RoHS. Chcete-li zjistit, zda model tohoto produktu vyhovuje standardu ENERGY STAR®, navštivte web<http://www.hp.com/go/energystar/>.

Chcete-li získat nejnovější technické údaje o tiskárně z hlediska ekologie, navštivte stránku <http://www.hp.com/> a vyhledejte text ecological specifications (ekologické specifikace)

### **Specifikace provozního prostředí**

#### **Tabulka 21-10 Specifikace provozního prostředí tiskárny**

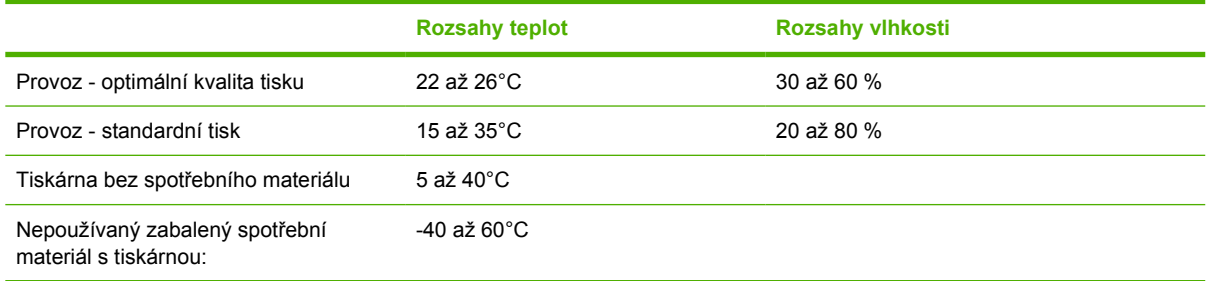

### **Technické údaje hlučnosti**

Technické údaje o hlučnosti (schváleno podle normy ISO 9296).

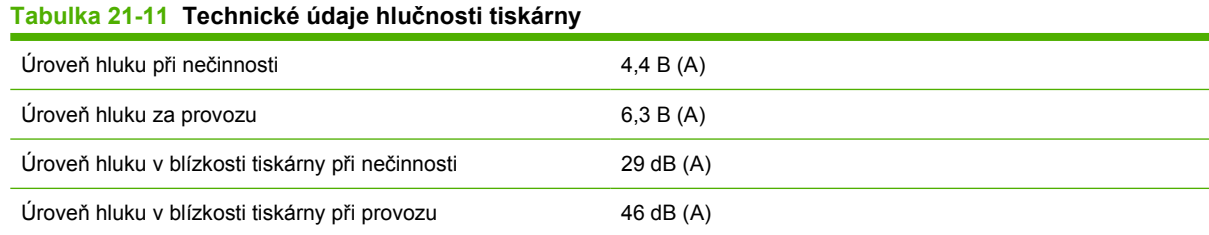

## **Slovníček pojmů**

**Adresa IP** Jednoznačný identifikátor, který označuje určitý uzel v síti TCP/IP. Sestává ze čtyř celých čísel oddělených tečkami.

**Adresa MAC** (Media Access Control) Jednoznačný identifikátor používaný k označení určitého zařízení v síti. Jedná se o identifikátor nižší úrovně než je adresa IP. Proto může mít zařízení adresu MAC i adresu IP.

**AppleTalk** Sada protokolů vyvinutých společností Apple Computer v roce 1984 pro práci počítačů v síti. Společnost Apple nyní raději doporučuje práci v síti TCP/IP.

**Barevný model** Jedná se o systémy, kde jsou barvy zastoupeny čísly, např. RGB nebo CMYK.

**Barevný prostor** Jedná se o barevný model, ve kterém je každá barva zastoupena určitou sadou čísel. Mnoho různých barevných prostorů může používat stejný barevný model: např. monitory obecně používají barevný model RGB, ale mají různé barevné prostory, protože na různých monitorech jsou výsledkem určité sady čísel RGB různé barvy.

**Bonjour** Obchodní název společnosti Apple Computer pro implementaci síťového prostředí podle specifikace IETF Zeroconf. Jedná se o technologii počítačových sítí používanou v systémech Mac OS X od verze 10.2 dále. Používá se pro zjištění služeb dostupných v místní síti. Původně byla tato implementace známa pod názvem Rendezvous.

**ESD** Elektrostatický výboj (ElectroStatic Discharge). V běžném životě se často setkáváme se statickou elektřinou. Je to jiskra, která vznikne, když se dotkneme dveří auta, nebo přilnavost u oblečení. Ačkoli řízená statická elektřina může mít praktické využití, nekontrolované statické výboje jsou jedním z největších rizik elektronických produktů. Z toho důvodu je nutné předcházet poškození dodržováním určitých pravidel při instalaci produktu a manipulaci se zařízeními citlivými na elektrostatické výboje. Tento typ poškození může snížit životnost zařízení. Jedním ze způsobu pro minimalizaci elektrostatického výboje a tedy pro snížení rizika tohoto typu poškození je dotknout se před manipulací s zařízením citlivým na ESD (například tiskové hlavy nebo inkoustové kazety) odkryté uzemněné části produktu (především kovových součástí). Navíc můžete snížit generování elektrostatických výbojů v těle tím, že nebudete pracovat se zařízením v místě s kobercem a budete při manipulaci se zařízením citlivým na ESD minimalizovat pohyby těla. Také se vyvarujte práci v prostředí s nízkou vlhkostí.

**Ethernet** Populární technologie počítačových sítí používaná pro místní sítě.

**Firmware** Software, který řídí funkce tiskárny a je uložen víceméně trvale v tiskárně (může být aktualizován).

**HP-GL/2** (Hewlett-Packard Graphics Language 2) Jazyk definovaný společností HP pro popisování vektorové grafiky.

**HP RTL** (Hewlett-Packard Raster Transfer Language) Jazyk definovaný společností HP pro popisování rastrové grafiky (bitové mapy).

**ICC** International Color Consortium – seskupení společností, které se dohodly na obecném standardu barevných profilů.

**Inkoustová kazeta** Vyjímatelná součást tiskárny, která obsahuje inkoust určité barvy a dodává ho do tiskové hlavy.

**Jetdirect** Značka společnosti HP pro řady tiskových serverů, které umožňují připojení tiskáren přímo do místní sítě.

**Konzistence barev** Schopnost vytisknout u daných tiskových úloh na různých výtiscích a na různých tiskárnách vždy stejné barvy.

**LED** (Light-Emitting Diode) Polovodičové zařízení vyzařující světlo při průchodu elektrického proudu.

**Ořezávačka** Součást tiskárny, která se posouvá z jedné strany na druhou přes pracovní desku tiskárny a odřezává papír.

**Ovladač tiskárny** Software, který převádí tiskovou úlohu v zobecněném formátu do dat použitelných pro konkrétní tiskárnu.

**Paleta** Škála barev a hodnot hustoty, které lze reprodukovat na určitém výstupním zařízení, jako je tiskárna nebo monitor.

**Papír** Tenký plochý materiál vyrobený pro potisknutí. Nejčastěji bývá vyroben z nějakých vláken, která jsou rozmělněna, vysušena a slisována.

**Protokol TCP/IP** (Transmission Control Protocol/Internet Protocol) Komunikační protokol, na kterém je provozována síť Internet.

**Přesnost barev** Schopnost tisknout barvy, které co nejpřesněji odpovídají původnímu obrazu, s ohledem na to, že všechna zařízení mají omezený rozsah barevnosti a nemusí být fyzicky schopna reprodukovat určité barvy zcela přesně.

**Přítlačná deska** Plochý povrch v tiskárně, přes kterou papír prochází, když se na něj tiskne.

**Rendezvous** Původní název síťového softwaru společnosti Apple Computer později známého pod názvem Bonjour.

**Tisková hlava** Vyjímatelná součást tiskárny, která přijímá inkoust jedné nebo několika barev z odpovídajících inkoustových kazet a nanáší je na papír prostřednictvím série trysek. V tiskárnách řady HP Designjet T770 a T1200 tiskne každá tisková hlava dvě různé barvy.

**Tryska** Jeden z mnoha úzkých otvorů v tiskové hlavě, kterými je inkoust nanášen na papír.

**USB** (Universal Serial Bus) Standardní sériové rozhraní navržené pro připojení různých zařízení k počítačům.

**Vřeteno** Tyč, která nese roli nekonečného papíru, který je používán pro tisk.

**Vstup/výstup** Rozhraní vstup/výstup: Tento termín popisuje tok dat mezi různými zařízeními.

## **Rejstřík**

### **A**

adresa IP [28](#page-35-0) akce při neshodě papíru [T1200] [21](#page-28-0) aktualizace firmwaru [131](#page-138-0) aktualizace softwaru [132](#page-139-0) akustický signál, zapnutí a vypnutí [28](#page-35-0) Autodesk Design Review tisk z [84](#page-91-0)

#### **B**

barva bledne [165](#page-172-0) CMYK [70](#page-77-0) emulace [76](#page-83-0) emulace tiskárny [73](#page-80-0) kalibrace [70](#page-77-0) nastavení barev [73](#page-80-0) nepřesná [164](#page-171-0) profil [70](#page-77-0) RGB [70](#page-77-0) výhody [70](#page-77-0) bezpečné mazání disku [132](#page-139-0) bezpečně vymazat pevný disk [132](#page-139-0) bezpečnostní opatření [2](#page-9-0) blednoucí barva [165](#page-172-0)

#### **Č**

čáry oříznutí [T1200] [63](#page-70-0) části tiskárny [5](#page-12-0) čekací doba režimu spánku [28](#page-35-0) čeká se na papír povolení/zakázání [146](#page-153-0) zpráva [T1200] [145](#page-152-0) černobíle [61](#page-68-0) čisticí kazeta technické údaje [193](#page-200-0) čištění desky [163](#page-170-0) čištění tiskárny [130](#page-137-0)

#### **D**

délka čar je nepřesná [160](#page-167-0) diagnostický tisk [167](#page-174-0) Disk CD se službou HP Start-Up Kit [2](#page-9-0) distanční rozpěrky [7](#page-14-0) doba zasychání změna [45](#page-52-0) dvě role [T1200] [48](#page-55-0)

### **E**

ekonomické používání inkoustu [66](#page-73-0) používání papíru [64](#page-71-0) emulace PANTONE [75](#page-82-0) externí pevný disk [T1200] [140](#page-147-0)

### **F**

formát stránky [54](#page-61-0) fronta úloh integrovaný webový server [T1200] [110](#page-117-0) funkce ovladače QuarkXpress [183](#page-190-0) funkce tiskárny [4](#page-11-0) funkční technické údaje [193](#page-200-0) fyzické technické údaje [194](#page-201-0)

### **G**

grafické jazyky [194](#page-201-0)

### **H**

hlavní části tiskárny [5](#page-12-0) hlavní funkce tiskárny [4](#page-11-0) HP-GL/2 [30](#page-37-0) HP Start-Up Kit [189](#page-196-0) HP Utility jazyk [28](#page-35-0) nepřístupný [181](#page-188-0) přístup [27](#page-34-0)

#### **CH**

chyba paměti (AutoCAD) [182](#page-189-0)

### **I**

informace o využití zapnutí a vypnutí [23](#page-30-0) inkoust ekonomické používání [66](#page-73-0) spotřeba [116](#page-123-0) inkoustová kazeta informace [119](#page-126-0) nelze vložit [171](#page-178-0) objednávání [135](#page-142-0) stav [119](#page-126-0) technické údaje [193](#page-200-0) údržba [130](#page-137-0) vložení [121](#page-128-0) vyjmutí [120](#page-127-0) integrovaný webový server fronta úloh [T1200] [110](#page-117-0) náhled úlohy [T1200] [111](#page-118-0) potíže s přístupem [181](#page-188-0) spotřeba inkoustu a papíru [116](#page-123-0) statistiky využití tiskárny [116](#page-123-0) Integrovaný webový server jazyk [28](#page-35-0) přístup [27](#page-34-0) interní výtisky [10](#page-17-0)

### **J**

jazyk [27](#page-34-0)

### **K**

kalibrace barva [70](#page-77-0) Knowledge Center [189](#page-196-0) kód účtu [T1200] vyžadování [24](#page-31-0) kompenzace černého bodu [78](#page-85-0) komunikace počítače potíže s komunikací mezi počítačem a tiskárnou [180](#page-187-0) komunikační porty [7](#page-14-0) koncept pro revizi, tisk [82](#page-89-0) konfigurace [29](#page-36-0)

kontrast předního panelu [29](#page-36-0) kontrola systému souborů [182](#page-189-0) koš potíže na výstupu [150](#page-157-0) kvalita, vysoká [60](#page-67-0) kvalita tisku výběr [53](#page-60-0)

#### **L**

list papíru vysunutí [42](#page-49-0) zavádění [40](#page-47-0)

#### **M**

mazání disku, bezpečné [132](#page-139-0) mechanická přesnost [194](#page-201-0) měřítko tisku [57](#page-64-0) Microsoft Office tisk z [102](#page-109-0) modely, tiskárna [4](#page-11-0) modely tiskáren [4](#page-11-0) možnosti střídání rolí [T1200] [21](#page-28-0) možnost na předním panelu akce při neshodě papíru [21](#page-28-0) čekací doba režimu spánku [28](#page-35-0) informace o inkoustové kazetě [119](#page-126-0) informace o tiskových hlavách [122](#page-129-0), [157](#page-164-0), [161](#page-168-0) kalibrace barev [71](#page-78-0) možnosti střídání rolí [21](#page-28-0) nastavit tiskové hlavy [176](#page-183-0) posunutí papíru [45](#page-52-0) posuv listu a oříznutí [46](#page-53-0) tisk diagnostického obrazu [167](#page-174-0) výběr doby zasychání [45](#page-52-0) vybrat aktivní roli [21](#page-28-0) vybrat jazyk [27](#page-34-0) vybrat jednotky [29](#page-36-0) vyčistit tiskové hlavy [172](#page-179-0) výměna tiskových hlav [123](#page-130-0) vyměnit inkoustové kazety [120](#page-127-0) znovu vytisknout poslední úlohu [63](#page-70-0) zobrazení informací o tiskárně [191](#page-198-0) zobrazit vložený papír [43](#page-50-0) možnost předního panelu barva/odstíny šedi [80](#page-87-0) emulace PANTONE [80](#page-87-0) emulace tiskárny [80](#page-87-0)

interní výtisky [10](#page-17-0) kalibrace posouvání papíru [152](#page-159-0) kompenzace černého bodu [80](#page-87-0) kvalita tisku [54](#page-61-0) ochrana role [66](#page-73-0) opětovný tisk [113](#page-120-0) posuv listu a oříznutí [150,](#page-157-0) [151](#page-158-0) povolení čar oříznutí [63](#page-70-0) povolení EWS [181](#page-188-0) povolení sloučení [58](#page-65-0) povolit maximální detail [61](#page-68-0) povolit úsporný režim [60](#page-67-0) program Printer Utility [181](#page-188-0) resetování posouvání papíru [153](#page-160-0) upravit posouvání papíru [151](#page-158-0), [152](#page-159-0) výběr časového limitu pro vstup/ výstup [165](#page-172-0) výběr doby čekání [66](#page-73-0) výběr formátu papíru [54](#page-61-0) výběr grafického jazyka [31](#page-38-0) výběr kontrastu displeje [29](#page-36-0) výběr typu papíru [144](#page-151-0), [145](#page-152-0) vysunutí papíru [39](#page-46-0) vzor vykreslení [80](#page-87-0) zapnout ořezávačku [46](#page-53-0) zapnutí akustického signálu [29](#page-36-0) zdrojový profil CMYK [80](#page-87-0) zdrojový profil RGB [80](#page-87-0) změna konfigurace [14,](#page-21-0) [30](#page-37-0) změna velikosti [58](#page-65-0) zobrazení informací o připojení [181](#page-188-0)

### **N**

náhled na tisk [59](#page-66-0) náhled úlohy integrovaný webový server [T1200] [111](#page-118-0) napájení zapnutí a vypnutí [26](#page-33-0) Nastavení sítě [29](#page-36-0) nekonečný papír nasazení na vřeteno [34](#page-41-0) uvolnění [39](#page-46-0) zavedení [35](#page-42-0) nelze vložit papír [142](#page-149-0) noční tisk [T1200] [66](#page-73-0)

### **O**

objednání papíru [135](#page-142-0) tiskových hlav [135](#page-142-0) objednávání inkoustových kazet [135](#page-142-0) příslušenství [139](#page-146-0) odeslání úlohy [T1200] [52](#page-59-0) odřené výtisky [161](#page-168-0) ochrana role [T1200] [66](#page-73-0) okamžitá podpora [190](#page-197-0) okamžitá podpora HP [190](#page-197-0) okraje technické údaje [193](#page-200-0) žádné [T1200] [62](#page-69-0) opakované vytisknutí poslední úlohy [63](#page-70-0) opětovný tisk úlohy [113](#page-120-0) ořezávačka zapnutí a vypnutí [46](#page-53-0) oříznutý dole [165](#page-172-0) oříznutý obrázek [166](#page-173-0)

#### **P**

papír ekonomické používání [64](#page-71-0) formát [54](#page-61-0) formáty (maximální a minimální) [193](#page-200-0) chybové zprávy při vkládání [143](#page-150-0) kalibrace posouvání papíru [151](#page-158-0) nelze vložit [142](#page-149-0) není rovný [161](#page-168-0) papír není v ovladači [144](#page-151-0) posouvání [46](#page-53-0) posunutí [45](#page-52-0) potíže na výstupu do koše [150](#page-157-0) předvolby [44](#page-51-0) spotřeba [116](#page-123-0) správa [45](#page-52-0) stáhnout předvolby [44](#page-51-0) tisk na špatný papír [145](#page-152-0) tisk na vložený papír [145](#page-152-0) tisk na zavedený papír [57](#page-64-0) výběr typu [57](#page-64-0) vysunutí a oříznutí [46](#page-53-0) zachycený [147](#page-154-0) zobrazení informací [43](#page-50-0), [44](#page-51-0) papír není v ovladači [144](#page-151-0) péče o zákazníky [189](#page-196-0) pevný disk, externí [T1200] [140](#page-147-0)

pomalý tisk [180](#page-187-0) porty [7](#page-14-0) poškrábané výtisky [161](#page-168-0) potíže při vkládání papíru [142](#page-149-0) potíže s kvalitou tisku bílá místa [164](#page-171-0) černý inkoust se smaže [163](#page-170-0) dolní část výtisku [163](#page-170-0) nepřesné délky čar [160](#page-167-0) nesouvislé čáry [159](#page-166-0) obecné [155](#page-162-0) obrysy jsou schodovité nebo neostré [163](#page-170-0) obrysy tmavší než se očekávalo [163](#page-170-0) odření [161](#page-168-0) poškrábání [161](#page-168-0) pruhování [156](#page-163-0) průvodce [155](#page-162-0) rozmazané čáry [159](#page-166-0) různobarevné svislé čáry [164](#page-171-0) schodovitost čar [157](#page-164-0) stopy inkoustu [162](#page-169-0) tloušťka čar [157](#page-164-0) vodorovné čáry [156](#page-163-0) zrnitost [160](#page-167-0) potíže s obrazem oříznutý dole [165](#page-172-0) potíže s obrázkem chybějící objekty [167](#page-174-0) oříznutý obrázek [166](#page-173-0) potíže se soubory PDF [167](#page-174-0) Visio 2003 [182](#page-189-0) použití této příručky [2](#page-9-0) prezentace, tisk [94](#page-101-0) proaktivní podpora [190](#page-197-0) proaktivní podpora HP [190](#page-197-0) problémy s kvalitou tisku papír není rovný [161](#page-168-0) špatně zarovnané barvy [158](#page-165-0) problémy s pruhy [151](#page-158-0) prodloužení záruky [190](#page-197-0) projekt, tisk [84](#page-91-0) přední panel jazyk [27](#page-34-0) jednotky [29](#page-36-0) kontrast [29](#page-36-0) přední panel, chybové zprávy [185](#page-192-0) přední strana [5](#page-12-0) předvolby, ovladač pro systém Windows [24](#page-31-0) předvolby ovladače [24](#page-31-0) překrývající se čáry [58](#page-65-0)

přemístění tiskárny [130](#page-137-0) připojení tiskárny práce v síti (Mac OS) [14](#page-21-0) práce v síti (Windows) [12](#page-19-0) přímo k počítači (Mac OS) [17](#page-24-0) přímo k počítači (Windows) [12](#page-19-0) výběr metody [12](#page-19-0) příslušenství objednávání [139](#page-146-0)

#### **Q**

QuarkXpress, nedostupné funkce ovladače [183](#page-190-0)

### **R**

rozlišení tisku [193](#page-200-0) rozmazané čáry [159](#page-166-0) rozšíření o jazyk PostScript [T770] [139](#page-146-0) rozšíření paměti [T770] [139](#page-146-0)

### **Ř**

řízení barev proces [70](#page-77-0) řízení přístupu [24](#page-31-0)

### **S**

sady pro údržbu [132](#page-139-0) schodovitost čar [157](#page-164-0) skladování tiskárny [130](#page-137-0) služba HP Installation [190](#page-197-0) služba HP Support [191](#page-198-0) služby HP Care Pack [190](#page-197-0) služby podpory HP Start-Up Kit [189](#page-196-0) instalace tiskárny [190](#page-197-0) Knowledge Center [189](#page-196-0) okamžitá podpora HP [190](#page-197-0) proaktivní podpora HP [190](#page-197-0) prodloužení záruky [190](#page-197-0) služba HP Support [191](#page-198-0) služby HP Care Pack [190](#page-197-0) středisko péče o zákazníky společnosti HP [189](#page-196-0) software [9](#page-16-0) software tiskárny odinstalování (Mac OS) [18](#page-25-0) odinstalování (Windows) [13](#page-20-0) soubor PDF je oříznutý [167](#page-174-0) specifikace provozního prostředí [195](#page-202-0) spojování [T1200] zapnutí a vypnutí [22](#page-29-0)

správa barev možnosti [72](#page-79-0) z integrovaného webového serveru [T1200] [77](#page-84-0) z ovladačů [72](#page-79-0) z ovladačů PS [75](#page-82-0) z předního panelu [79](#page-86-0) statistika využití tiskárny [116](#page-123-0) statistiky inkoustové kazety [119](#page-126-0) stav tiskárny [130](#page-137-0) stav úlohy [113](#page-120-0) středisko péče o zákazníky společnosti HP [189](#page-196-0) stupně šedi [61](#page-68-0)

### **Š**

špatně zarovnané barvy [158](#page-165-0)

### **T**

technické specifikace rozlišení tisku [193](#page-200-0) technické údaje ekologie [195](#page-202-0) formát papíru [193](#page-200-0) funkční [193](#page-200-0) fyzické [194](#page-201-0) grafické jazyky [194](#page-201-0) hlučnost [195](#page-202-0) inkoustový spotřební materiál [193](#page-200-0) mechanická přesnost [194](#page-201-0) napájení [195](#page-202-0) okraje [193](#page-200-0) paměť [194](#page-201-0) pevný disk [194](#page-201-0) provozní prostředí [195](#page-202-0) technické údaje hlučnosti [195](#page-202-0) technické údaje paměti [194](#page-201-0) technické údaje pevného disku [194](#page-201-0) technické údaje pro ekologii [195](#page-202-0) technické údaje pro napájení [195](#page-202-0) telefonní číslo [191](#page-198-0) tisk, náhled [59](#page-66-0) tiskárna netiskne [179](#page-186-0) tiskárna se nespustí [179](#page-186-0) tiskárna s více rolemi [T1200] [48](#page-55-0) tisk bez obsluhy [T1200] [66](#page-73-0) tisk konceptu [59](#page-66-0) tisková hlava čištění, odčerpávání [172](#page-179-0) informace [122](#page-129-0)

nastavení [175](#page-182-0) nelze vložit [171](#page-178-0) objednání [135](#page-142-0) stav [122](#page-129-0) technické údaje [193](#page-200-0) vložení [126](#page-133-0) vyjmutí [123](#page-130-0) výměna, usazení [171](#page-178-0) tisková úloha odeslání [T1200] [52](#page-59-0) spojování [T1200] [64](#page-71-0) spotřeba inkoustu [116](#page-123-0) spotřeba papíru [116](#page-123-0) vytvoření [52](#page-59-0) tiskový server Jetdirect [140](#page-147-0) tisk pomocí zkratek [56](#page-63-0) tisk souboru [T1200] [52](#page-59-0) tlačítko předního panelu posuv listu a oříznutí [8](#page-15-0) pozastavení tisku [T1200] [8](#page-15-0) vysunutí papíru [T770] [8](#page-15-0) zobrazení informací [8](#page-15-0) zobrazení množství inkoustu [8](#page-15-0) tloušťka čar [157](#page-164-0) typy papíru [135](#page-142-0)

### **U**

účty [116](#page-123-0) úloha odeslání [T1200] [52](#page-59-0) vytvoření [52](#page-59-0) upozornění chyby [183](#page-190-0) varování [183](#page-190-0) zapnutí a vypnutí [23](#page-30-0) uvolnění papíru role [39](#page-46-0)

#### **V**

vhodný papír [T1200] [21](#page-28-0) Visio 2003, žádný výstup [182](#page-189-0) vkládání papíru list [40](#page-47-0) nelze vložit [142](#page-149-0) vložení papíru papír není v ovladači [144](#page-151-0) vřeteno nasazení role [34](#page-41-0) v souboru PDF chybí objekty [167](#page-174-0) vysunutí papíru list [42](#page-49-0) vzorník PANTONE [78](#page-85-0) vzor vykreslení [78](#page-85-0)

**Z**

zabezpečení [24](#page-31-0) zadní strana [6](#page-13-0) zařízení pro detekci kapek na tiskové hlavě čištění [172](#page-179-0) zavedení papíru nelze zavést list papíru [143](#page-150-0) nelze zavést roli papíru [142](#page-149-0) obecná doporučení [33](#page-40-0) role do tiskárny [35](#page-42-0) role na vřeteno [34](#page-41-0) zkratky [56](#page-63-0) změna měřítka tisku [57](#page-64-0) zrnitost [160](#page-167-0)